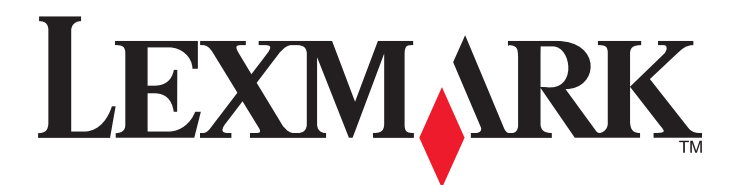

# **Lexmark T650, T652, T654**

# **Benutzerhandbuch**

**Wichtig:** Informationen zur Produktserie T656 finden Sie unter **[http://](http://md.lexmark.com/md/?func=publications&folder=v12721881&file=v12721881_de.pdf) [md.lexmark.com/md/?](http://md.lexmark.com/md/?func=publications&folder=v12721881&file=v12721881_de.pdf) [func=publications&folder=v12721881&file=v12721881\\_de.pdf](http://md.lexmark.com/md/?func=publications&folder=v12721881&file=v12721881_de.pdf)**.

**März 2012 [www.lexmark.com](http://www.lexmark.com)**

Gerätetyp(en): 4062, 4551, 4552, 4553 Modell(e): 01A, 21A, 23A, 41A, 43A, n01, gn1, n03, n02, xn2, gn2, dn1, d03, gd1, dn2, gd2, xd2, mn1, gm1, md1

# Inhalt

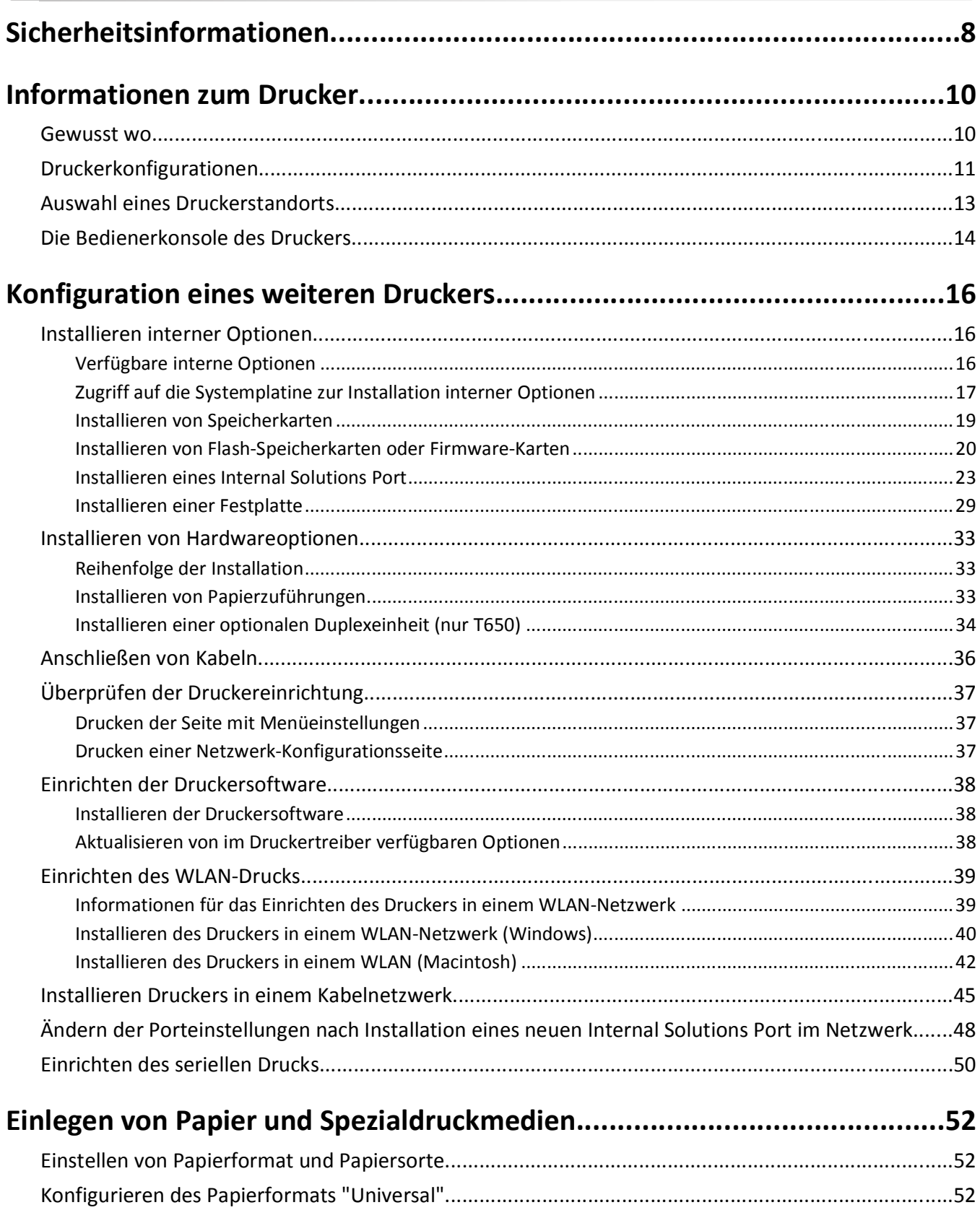

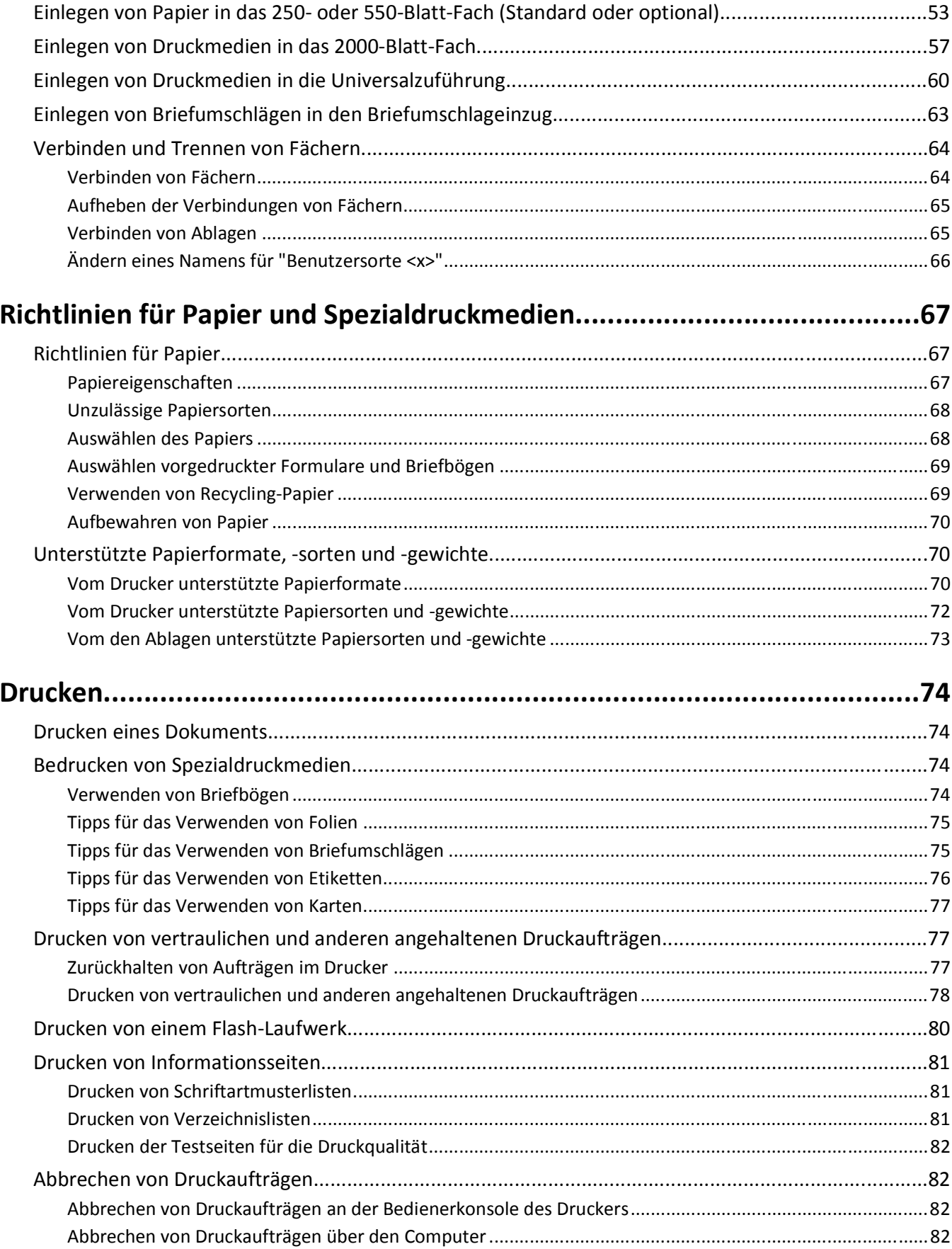

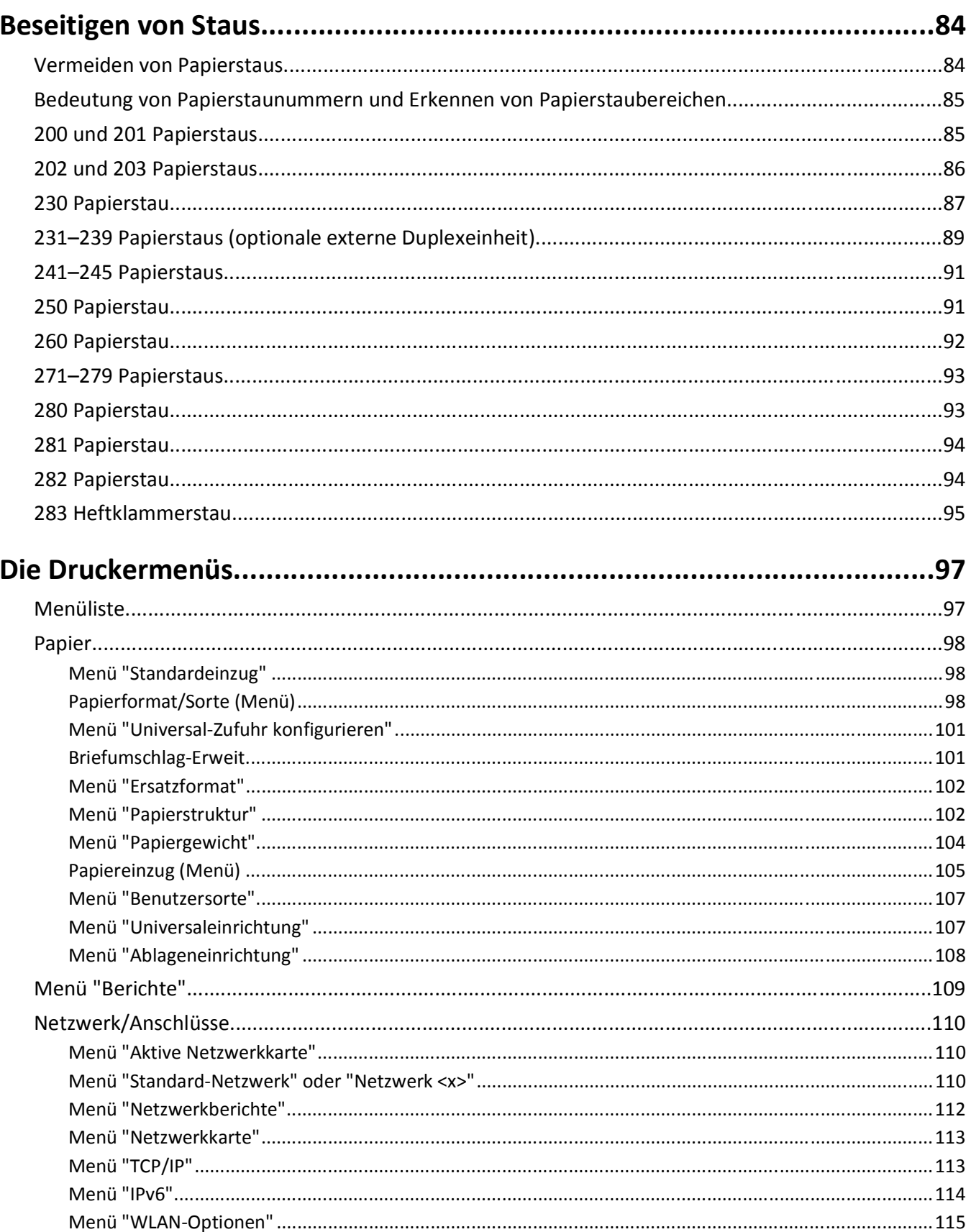

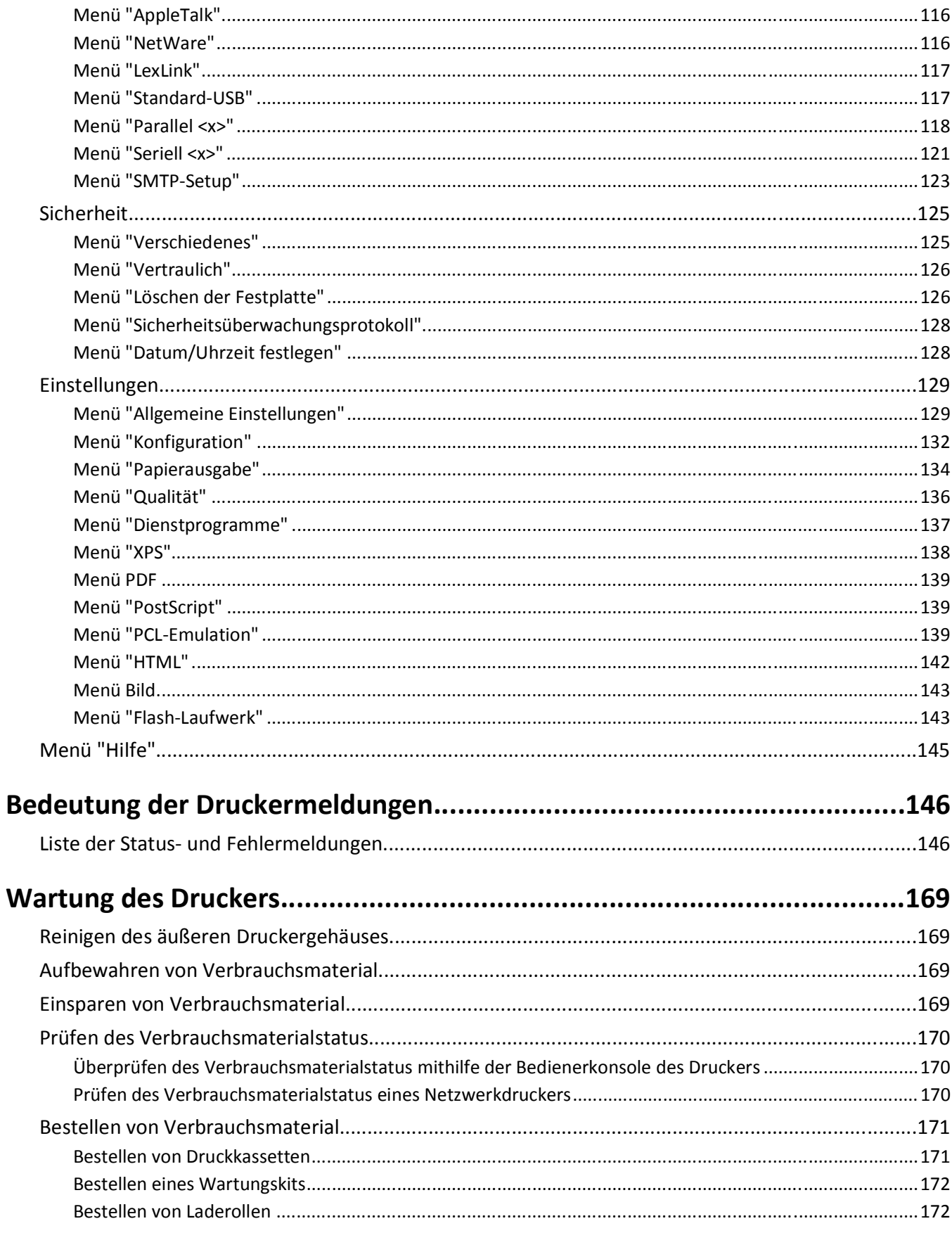

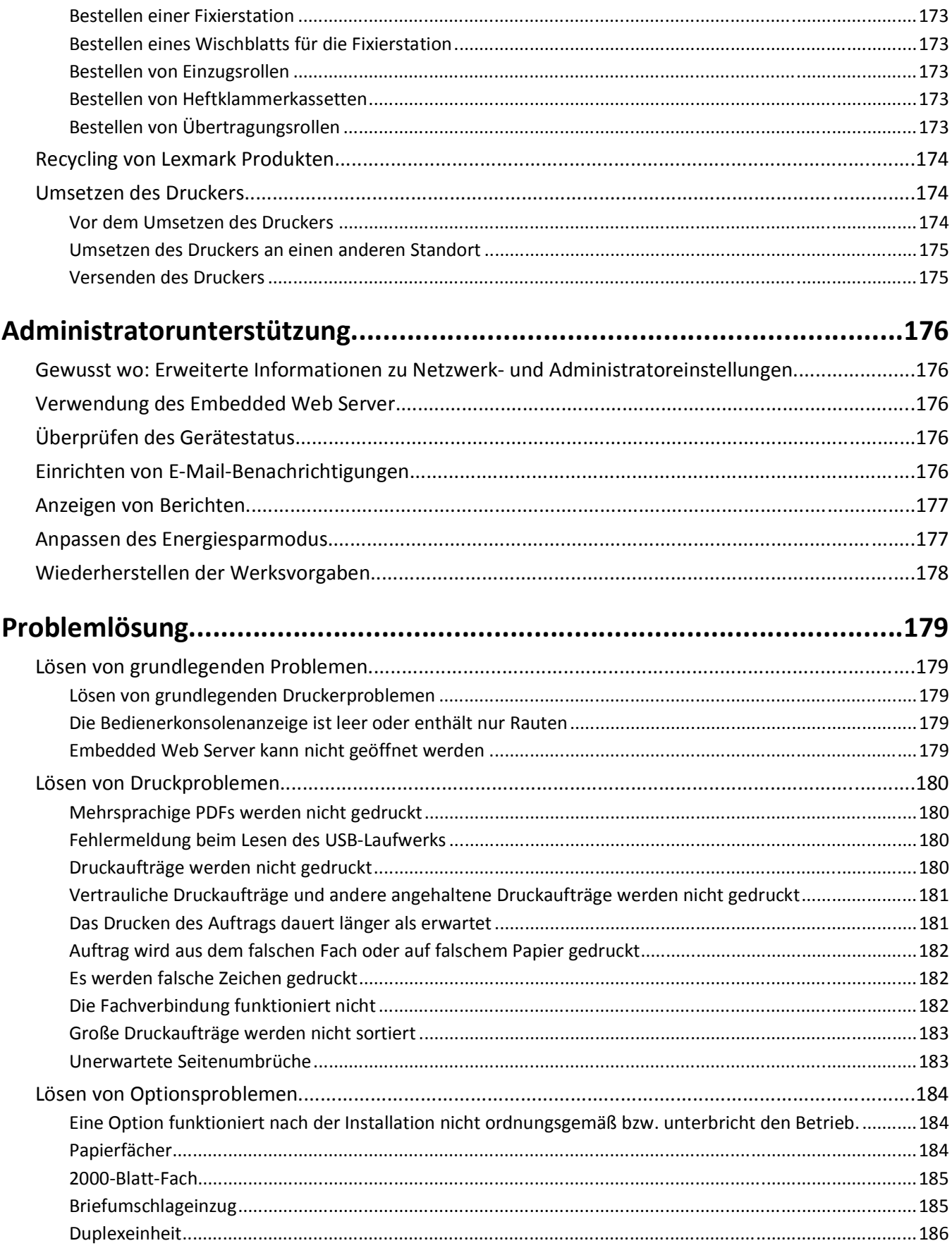

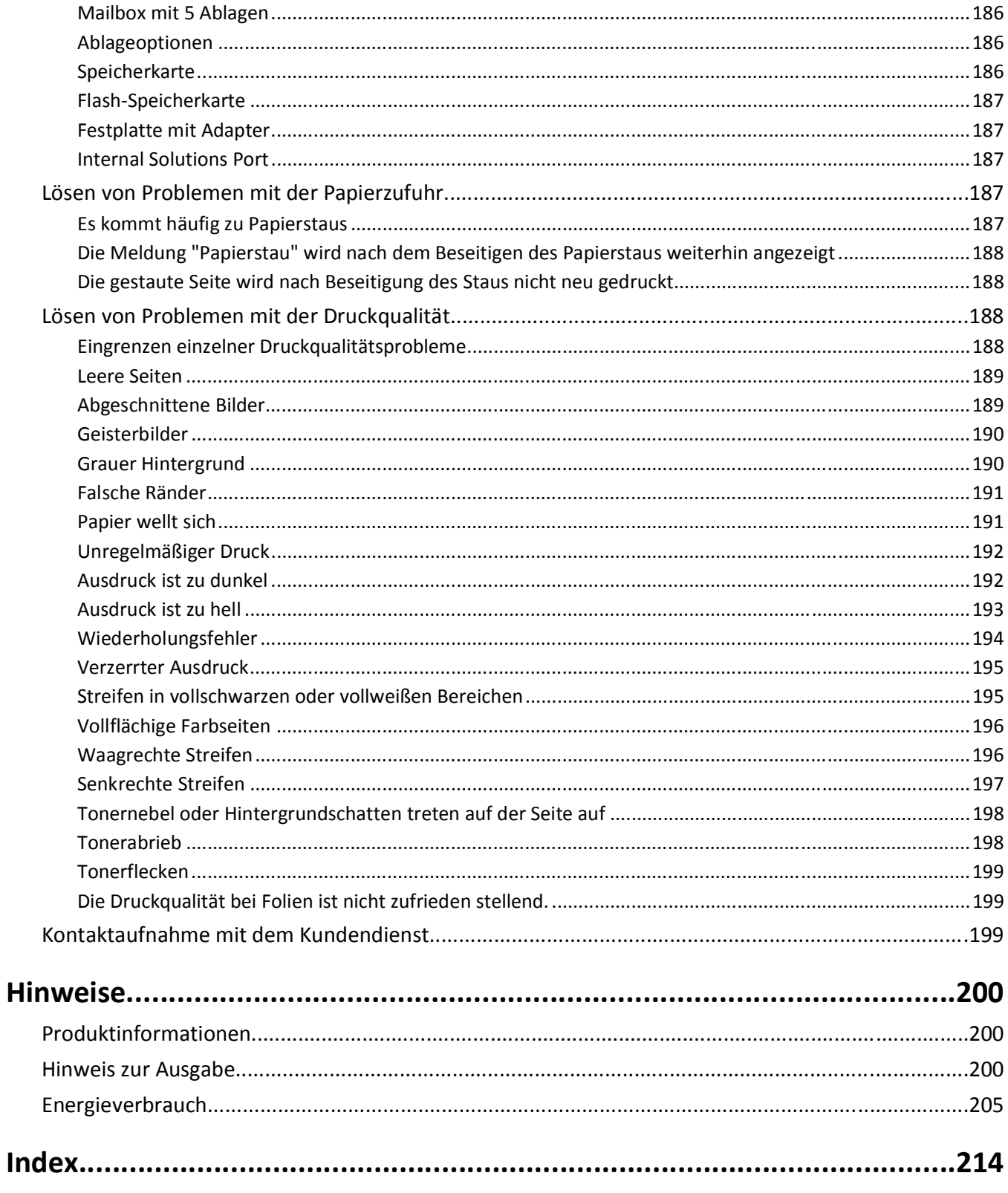

# <span id="page-7-0"></span>**Sicherheitsinformationen**

Schließen Sie das Netzkabel an eine Steckdose an, die sich in der Nähe des Produkts befindet und leicht zugänglich ist.

Dieses Produkt darf nicht in der Nähe von Wasser oder in feuchter Umgebung aufgestellt oder verwendet werden.

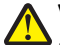

**VORSICHT - VERLETZUNGSGEFAHR:** Es handelt sich bei diesem Produkt um ein Lasergerät. Die Verwendung von anderen als den hier angegebenen Bedienelementen, Anpassungen oder Vorgehensweisen kann zu einer gefährlichen Strahlenbelastung führen.

Dieses Produkt verwendet ein Druckverfahren, bei dem die Druckmedien erhitzt werden. Aufgrund dieser Erwärmung kann es zu Emissionen durch die Druckmedien kommen. Es ist daher wichtig, dass Sie in der Bedienungsanleitung den Abschnitt, der sich mit der Auswahl geeigneter Druckmedien befasst, sorgfältig durchlesen und die dort aufgeführten Richtlinien befolgen, um der Gefahr schädlicher Emissionen vorzubeugen.

Gehen Sie beim Austauschen einer Lithiumbatterie vorsichtig vor.

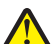

**VORSICHT - VERLETZUNGSGEFAHR:** Wird eine Lithiumbatterie nicht ordnungsgemäß ausgetauscht, besteht Explosionsgefahr. Tauschen Sie die Lithiumbatterie nur gegen eine Batterie desselben Typs oder eines vergleichbaren Typs aus. Lithiumbatterien dürfen auf keinen Fall wieder aufgeladen, auseinander genommen oder verbrannt werden. Befolgen Sie zum Entsorgen verbrauchter Batterien die Anweisungen des Herstellers und die örtlichen Bestimmungen.

**VORSICHT - HEISSE OBERFLÄCHE:** Das Innere des Druckers kann sehr heiß sein. Lassen Sie heiße Komponenten stets zuerst abkühlen, bevor Sie deren Oberfläche berühren, um Verletzungen zu vermeiden.

**VORSICHT - VERLETZUNGSGEFAHR:** Der Drucker wiegt mehr als 18 kg und zum sicheren Umsetzen sind mindestens zwei kräftige Personen notwendig.

**VORSICHT - VERLETZUNGSGEFAHR:** Befolgen Sie vor dem Umsetzen des Druckers diese Anweisungen, um Verletzungen vorzubeugen und Schäden am Drucker zu vermeiden:

- **•** Schalten Sie den Drucker aus und ziehen Sie den Netzstecker aus der Steckdose.
- **•** Ziehen Sie vor dem Umsetzen des Druckers alle Kabel vom Drucker ab.
- **•** Heben Sie den Drucker von der optionalen Zuführung und setzen Sie ihn daneben ab. Versuchen Sie nicht, die Zuführung mit dem Drucker zusammen anzuheben.

**Hinweis:** Fassen Sie dazu in die seitlichen Griffmulden am Drucker.

Verwenden Sie ausschließlich das diesem Produkt beiliegende Netzkabel bzw. ein durch den Hersteller zugelassenes Ersatzkabel.

Verwenden Sie für den Anschluss des Produkts an das öffentliche Fernsprechnetz das dem Produkt beiliegende Telekommunikationskabel (RJ-11) bzw. ein Kabel mit einem AWG-Wert von 26 oder höher.

**VORSICHT - STROMSCHLAGGEFAHR:** Wenn Sie nach der Einrichtung des Druckers auf die Systemplatine zugreifen oder optionale Hardware oder Speichergeräte installieren, schalten Sie den Drucker aus und ziehen Sie den Netzstecker aus der Steckdose, bevor Sie fortfahren. Wenn andere Geräte an den Drucker angeschlossen sind, schalten Sie diese auch aus und ziehen Sie alle Kabel vom Drucker ab.

**VORSICHT - STROMSCHLAGGEFAHR:** Stellen Sie sicher, dass alle externen Verbindungen wie Ethernet- und Telefonsystemverbindungen ordnungsgemäß mittels entsprechend gekennzeichneter Anschlüsse eingerichtet sind.

Dieses Gerät und die zugehörigen Komponenten wurden für eine den weltweit gültigen Sicherheitsanforderungen entsprechende Verwendung entworfen und getestet. Die sicherheitsrelevanten Funktionen der Bauteile und Optionen sind nicht immer offensichtlich. Sofern Teile eingesetzt werden, die nicht vom Hersteller stammen, so übernimmt dieser keinerlei Verantwortung oder Haftung für dieses Produkt.

**VORSICHT - VERLETZUNGSGEFAHR:** Das Netzkabel darf nicht abgeschnitten, verbogen, eingeklemmt oder gequetscht werden. Außerdem dürfen keine schweren Gegenstände darauf platziert werden. Setzen Sie das Kabel keinem Abrieb und keiner anderweitigen Belastung aus. Klemmen Sie das Netzkabel nicht zwischen Gegenstände wie z. B. Möbel oder Wände. Wenn eine dieser Gefahren vorliegt, besteht Feuer- und Stromschlaggefahr. Prüfen Sie das Netzkabel regelmäßig auf diese Gefahren. Ziehen Sie den Netzstecker aus der Steckdose, bevor Sie das Netzkabel überprüfen.

Lassen Sie alle Wartungs- und Reparaturarbeiten, die nicht in der Benutzerdokumentation beschrieben sind, ausschließlich von einem ausgebildeten Servicemitarbeiter durchführen.

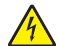

**VORSICHT - STROMSCHLAGGEFAHR:** Um das Risiko eines elektrischen Schlags beim Reinigen des Druckergehäuses zu vermeiden, ziehen Sie das Netzkabel aus der Steckdose und ziehen Sie alle Kabel vom Drucker ab, bevor Sie fortfahren.

**VORSICHT - STROMSCHLAGGEFAHR:** Verwenden Sie die Faxfunktion nicht während eines Gewitters. Installieren Sie das Produkt nicht während eines Gewitters, und schließen Sie während eines Gewitters keine Geräte oder Kabel wie zum Beispiel das Faxkabel, Netzkabel oder Telefone an.

**VORSICHT - UMSTURZGEFAHR:** Aus Stabilitätsgründen sind für Konfigurationen, die auf dem Boden stehen, Untersätze erforderlich. Verwenden Sie bei Druckern mit einer Zuführungsoption mit hoher Kapazität, einer Duplexeinheit und einer Zuführungsoption bzw. mit mehreren Zuführungsoptionen entweder ein Druckergestell oder eine Druckerbasis. Für Multifunktionsdrucker mit Scan-, Kopier- und Faxfunktion ist u. U. ein zusätzlicher Untersatz erforderlich. Weitere Informationen finden Sie unter **[www.lexmark.com/multifunctionprinters](http://www.lexmark.com/multifunctionprinters)**.

**BEWAHREN SIE DIESE ANWEISUNGEN AUF.**

# <span id="page-9-0"></span>**Informationen zum Drucker**

## **Gewusst wo**

#### **Informationen zur** *Einrichtung*

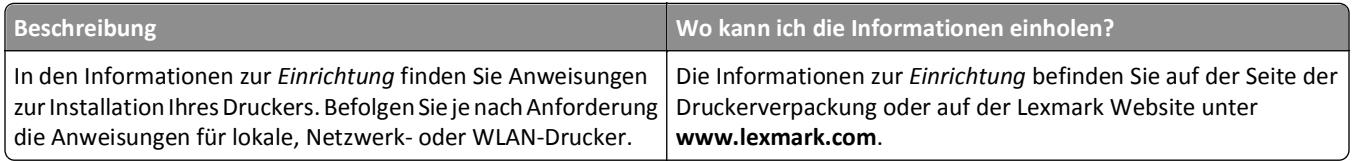

#### **Hilfe**

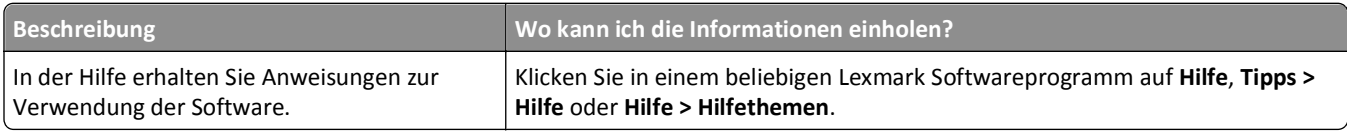

#### **Kundendienst**

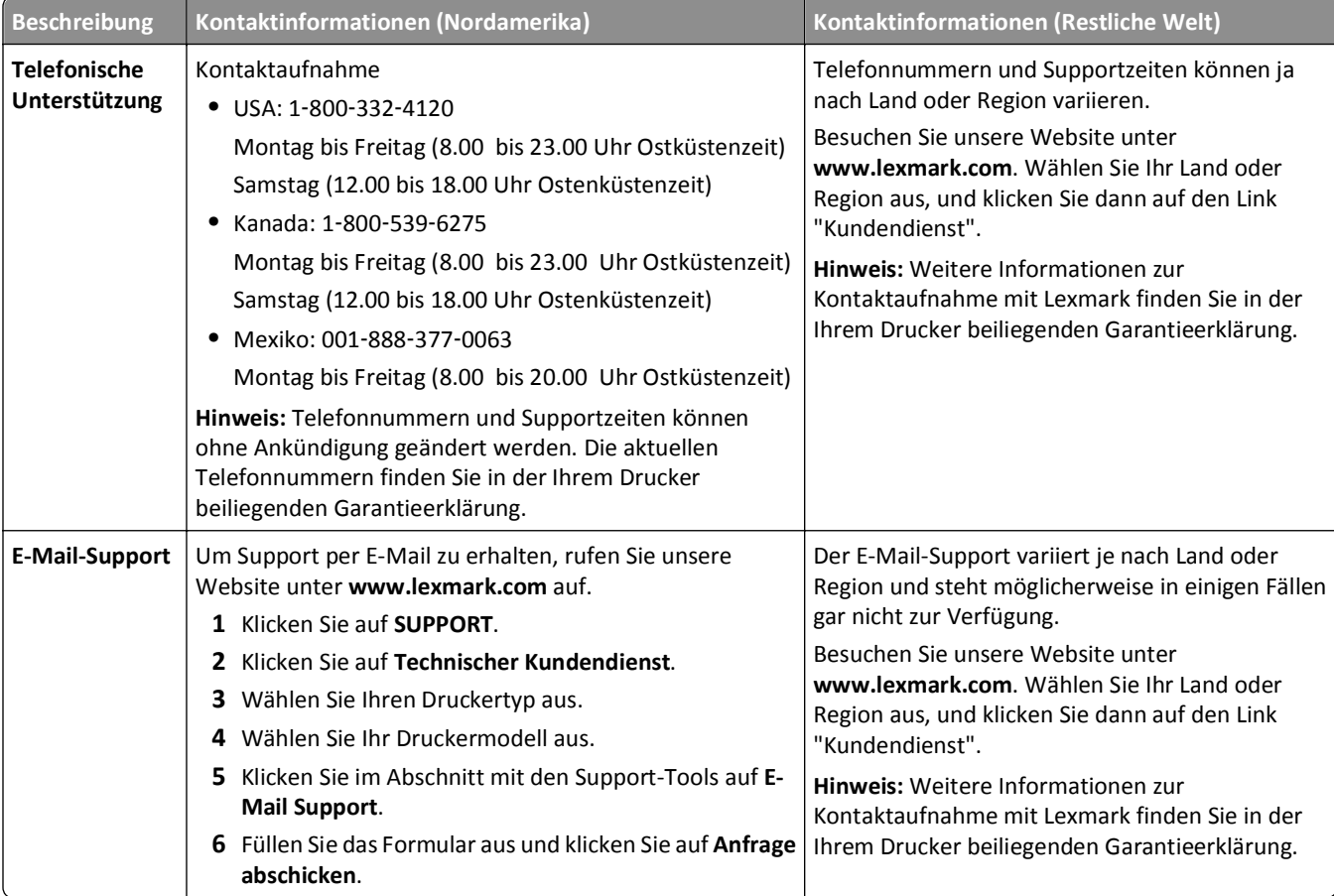

## <span id="page-10-0"></span>**Druckerkonfigurationen**

### **Grundmodell**

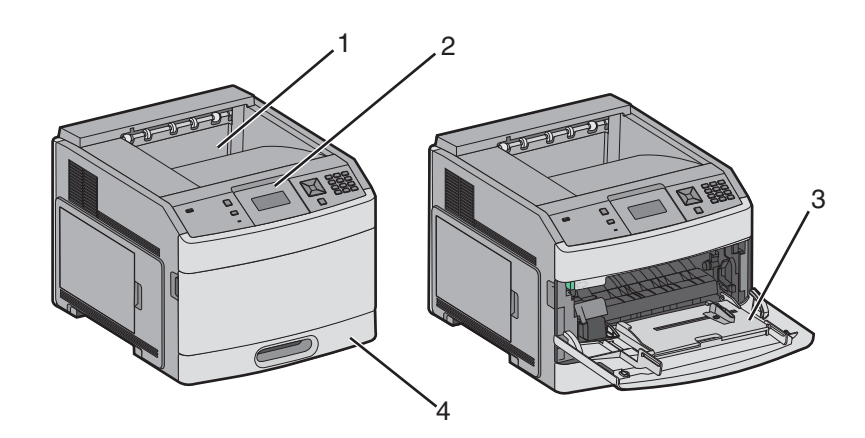

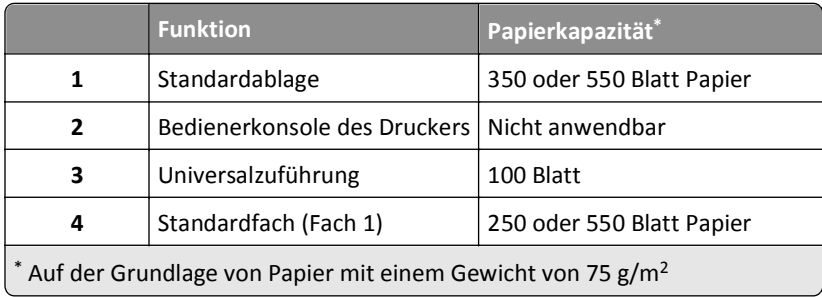

## **Vollständig konfiguriertes Modell**

**VORSICHT - UMSTURZGEFAHR:** Aus Stabilitätsgründen sind für Konfigurationen, die auf dem Boden stehen, Untersätze erforderlich. Verwenden Sie bei Druckern mit einer Zuführungsoption mit hoher Kapazität, einer Duplexeinheit und einer Zuführungsoption bzw. mit mehreren Zuführungsoptionen entweder ein Druckergestell oder eine Druckerbasis. Für Multifunktionsdrucker mit Scan-, Kopier- und Faxfunktion ist u. U. ein zusätzlicher Untersatz erforderlich. Weitere Informationen finden Sie unter **[www.lexmark.com/multifunctionprinters](http://www.lexmark.com/multifunctionprinters)**.

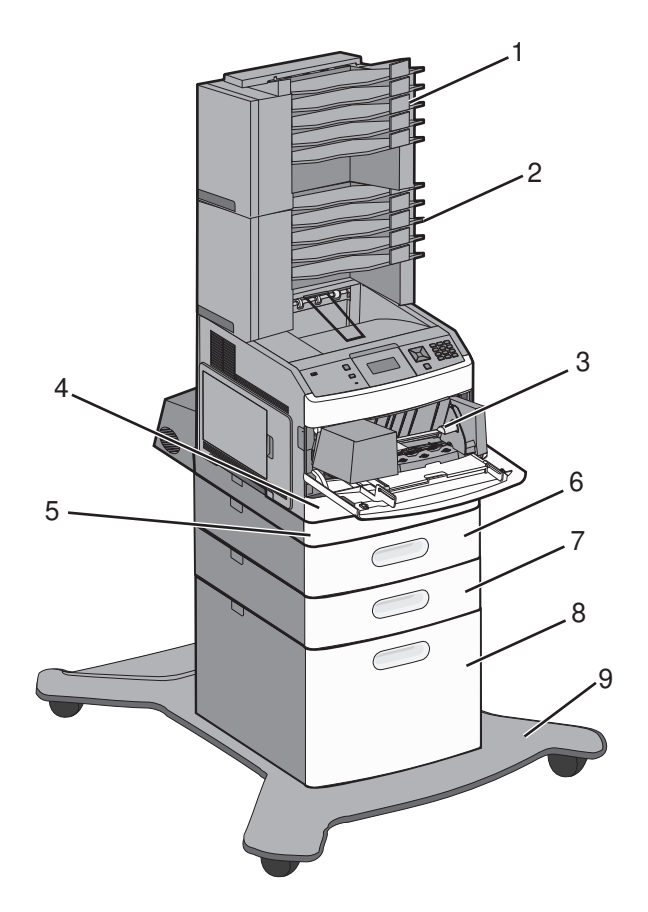

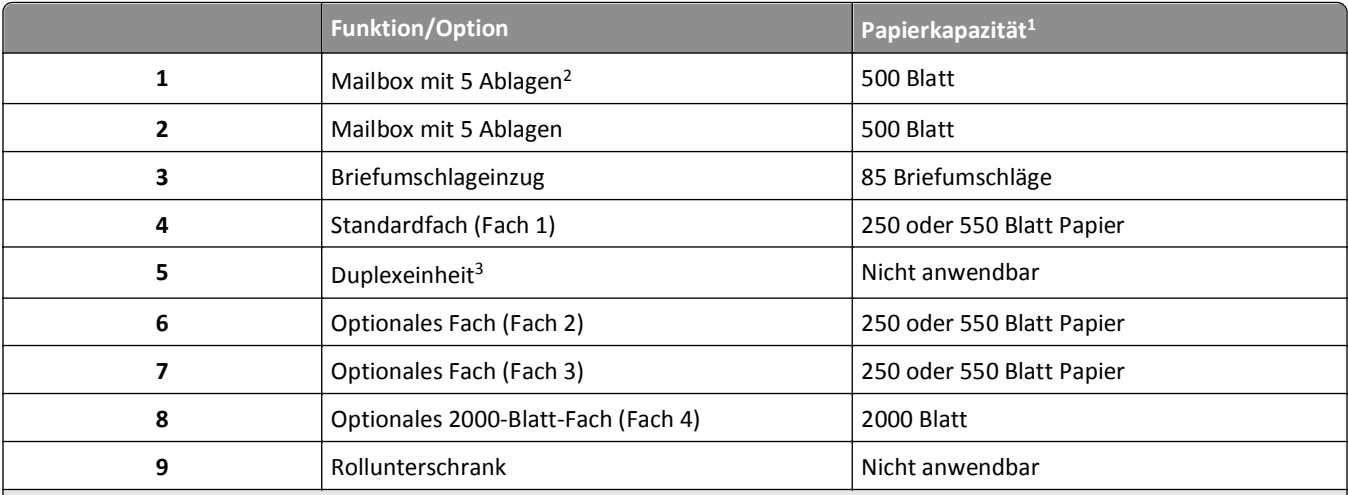

Auf der Grundlage von Papier mit einem Gewicht von 75 g/m<sup>2</sup>

<sup>2</sup> Der Drucker unterstützt bis zu drei optionale Ablageerweiterungen, zwei Mailboxen mit 5 Ablagen, eine Ablageerweiterung mit hoher Kapazität (nicht dargestellt) oder eine Heftereinheit (nicht dargestellt).

3 Eine optionale Duplexeinheit ist für Grundmodelle mit einem 250-Blatt-Standardfach erhältlich. Modelle mit einem 550-Blatt-Standardfach verfügen möglicherweise über eine interne Duplexeinheit.

## <span id="page-12-0"></span>**Auswahl eines Druckerstandorts**

Achten Sie bei der Auswahl eines Druckerstandorts darauf, dass ausreichend Platz zum Öffnen von Papierfächern, Abdeckungen und Klappen vorhanden ist. Wenn Sie weitere Optionen installieren möchten, muss auch dafür ausreichend Platz vorhanden sein. Folgende Voraussetzungen müssen unbedingt gegeben sein:

- **•** Stellen Sie sicher, dass die aktuelle ASHRAE 62-Richtlinie im Hinblick auf die Luftqualität in Räumen eingehalten wird.
- **•** Der Drucker muss auf einer flachen, robusten und stabilen Fläche stehen.
- **•** Sie sollten darauf achten, dass der Drucker:
	- **–** Keinem direkten Luftzug durch Klimaanlagen, Heizungen oder Ventilatoren ausgesetzt ist
	- **–** Vor direkter Sonneneinstrahlung, extremer Feuchtigkeit und Temperaturschwankungen geschützt ist
	- **–** Stets sauber, trocken und staubfrei ist
- **•** Folgender Platzbedarf ist füre eine ausreichende Belüftung erforderlich:

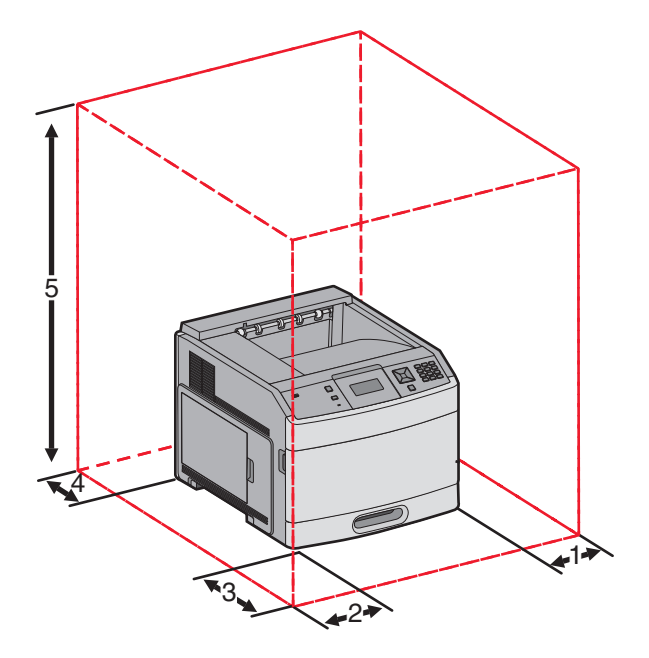

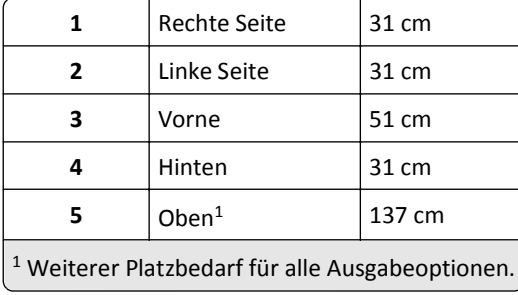

# <span id="page-13-0"></span>**Die Bedienerkonsole des Druckers**

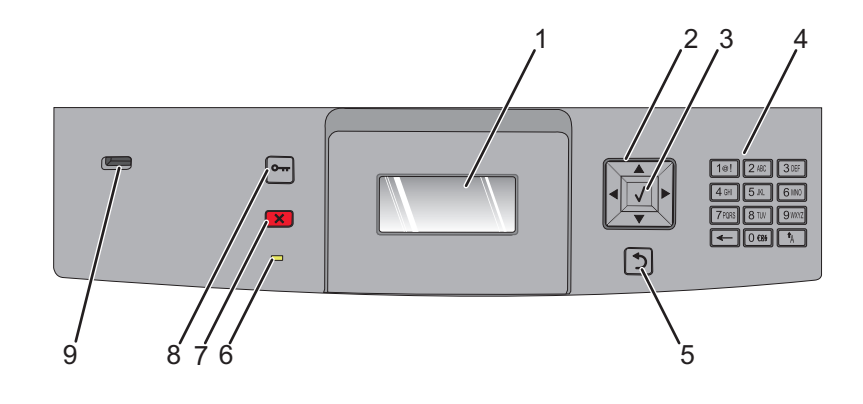

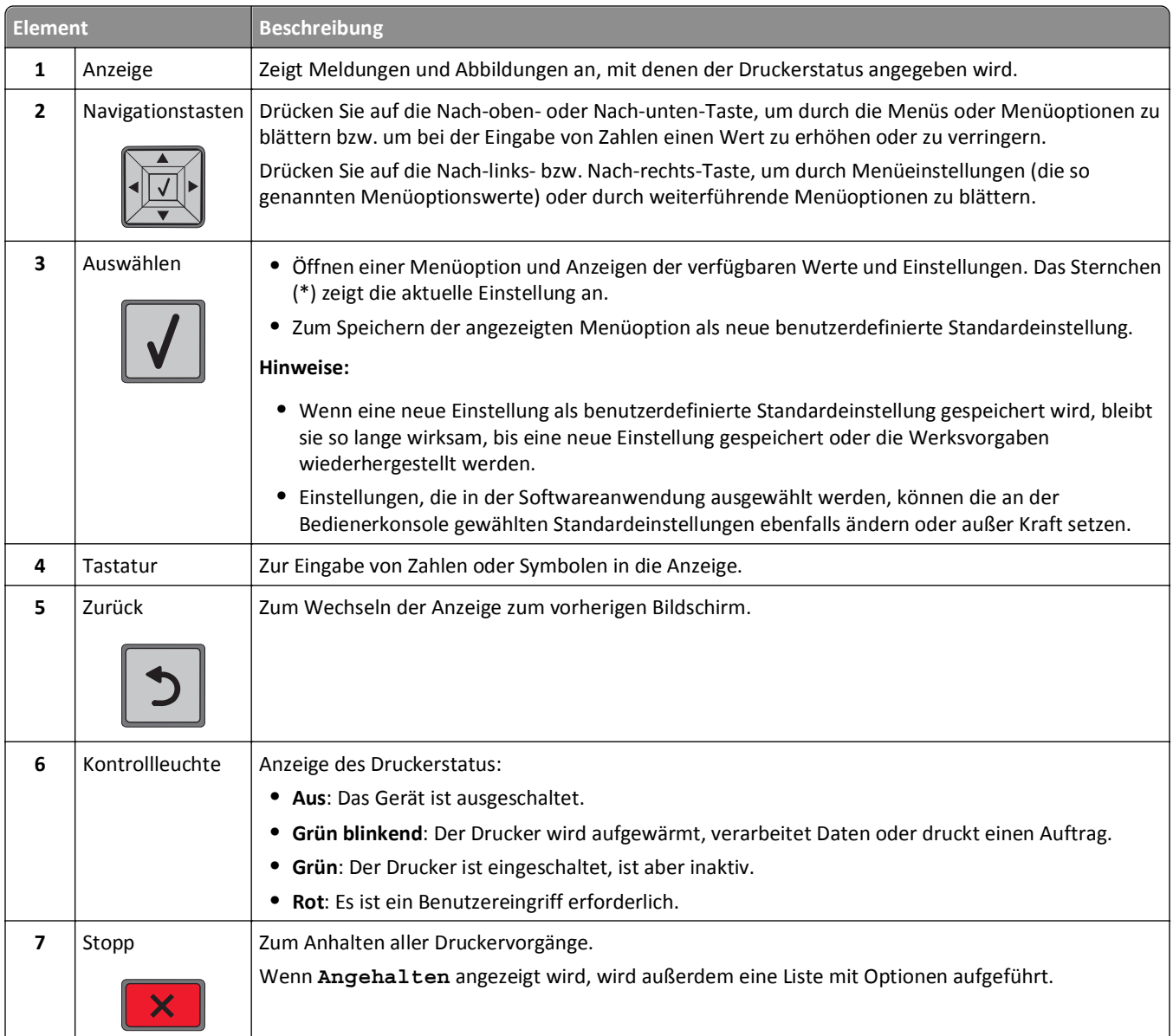

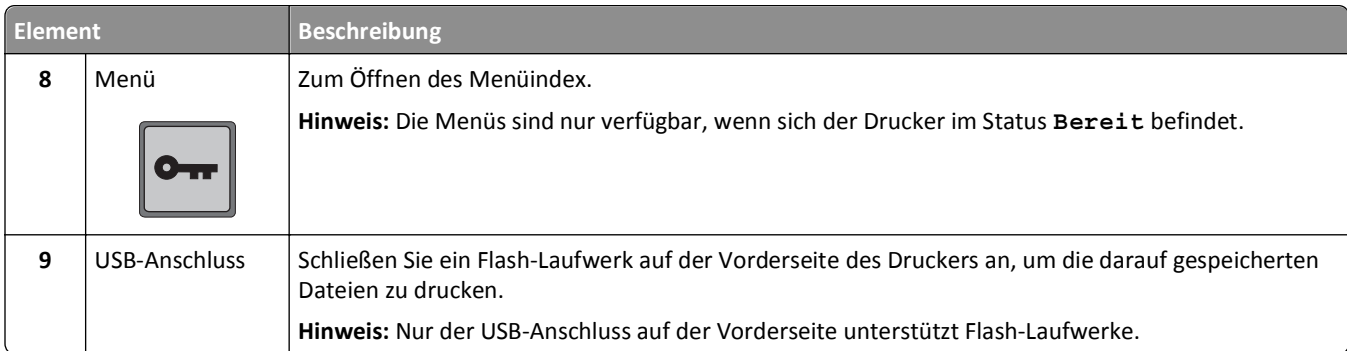

# <span id="page-15-0"></span>**Konfiguration eines weiteren Druckers**

## **Installieren interner Optionen**

**VORSICHT - STROMSCHLAGGEFAHR:** Wenn Sie nach der Einrichtung des Druckers auf die Systemplatine zugreifen oder optionale Hardware oder Speichergeräte installieren, schalten Sie den Drucker aus und ziehen Sie den Netzstecker aus der Steckdose, bevor Sie fortfahren. Wenn andere Geräte an den Drucker angeschlossen sind, schalten Sie diese auch aus und ziehen Sie alle Kabel vom Drucker ab.

### **Verfügbare interne Optionen**

- **•** Speicherkarten
	- **–** Druckerspeicher
	- **–** Flash-Speicher
	- **–** Schriftarten
- **•** Firmware-Karten
	- **–** Barcode und Formate
	- **–** IPDS und SCS/TNe
	- **–** PrintCryptionTM
- **•** Druckerfestplatte
- **•** LexmarkTM Internal Solutions Ports (ISP)
	- **–** RS‑232‑C (Serielles ISP)
	- **–** 1284-B ISP (paralleles ISP)
	- **–** MarkNetTM N8150 802.11 b/g/n (kabelloses ISP)
	- **–** MarkNet N8130 10/100 Fiber ISP
	- **–** MarkNet N8120 10/100/1000 (Ethernet-ISP)

Unter Umständen stehen nicht alle Optionen zur Verfügung. Wenn Sie weitere Informationen benötigen, wenden Sie sich an den Fachhändler, bei dem Sie den Drucker erworben haben.

## <span id="page-16-0"></span>**Zugriff auf die Systemplatine zur Installation interner Optionen**

**Hinweis:** Für diesen Vorgang ist ein Standardschraubendreher erforderlich.

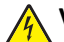

**VORSICHT - STROMSCHLAGGEFAHR:** Wenn Sie nach der Einrichtung des Druckers auf die Systemplatine zugreifen oder optionale Hardware oder Speichergeräte installieren, schalten Sie den Drucker aus und ziehen Sie den Netzstecker aus der Steckdose, bevor Sie fortfahren. Wenn andere Geräte an den Drucker angeschlossen sind, schalten Sie diese auch aus und ziehen Sie alle Kabel vom Drucker ab.

**1** Öffnen Sie die Abdeckung der Systemplatine.

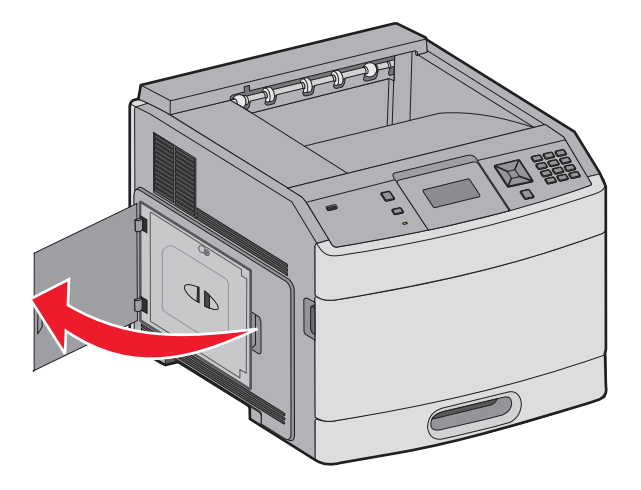

**2** Lösen Sie die Schraube der Systemplatinenabdeckung.

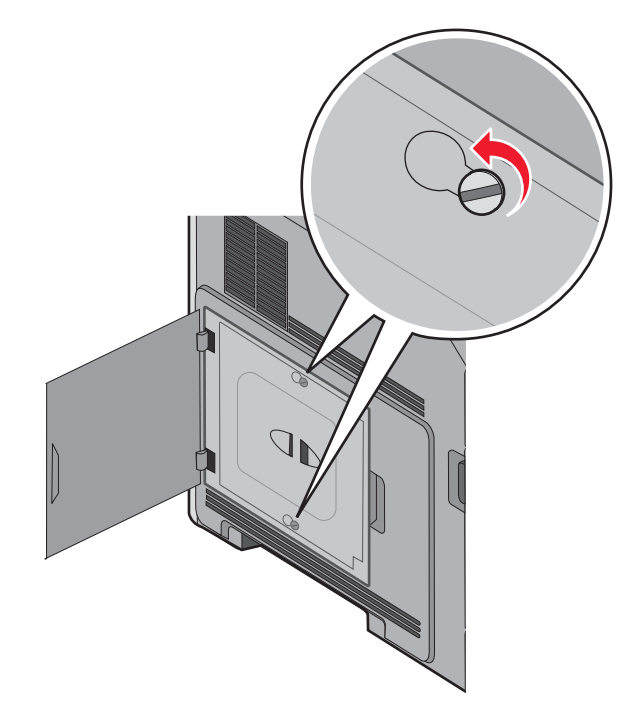

Entfernen Sie die Systemplatinenabdeckung.

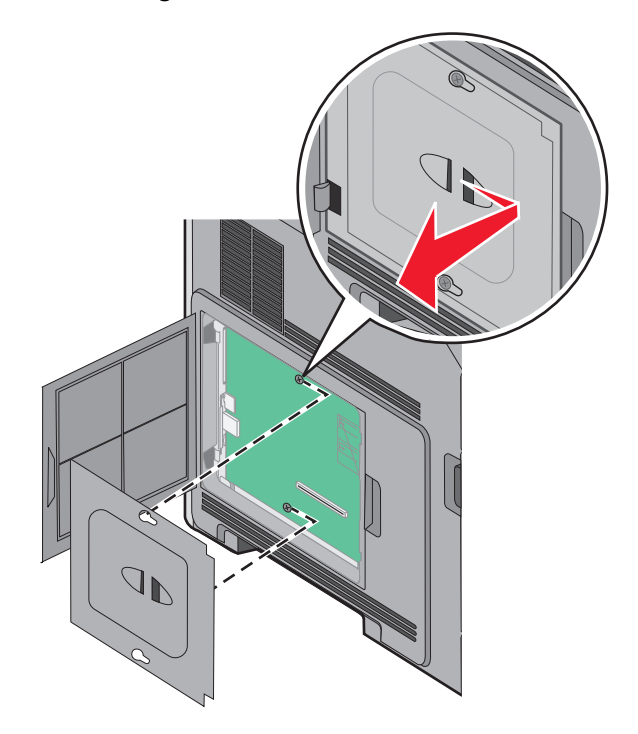

Ermitteln Sie anhand der unten stehenden Abbildung den korrekten Steckplatz.

**Warnung - Mögliche Schäden:** Die elektrischen Komponenten der Systemplatine können leicht durch statische Entladung beschädigt werden. Berühren Sie einen Metallgegenstand am Drucker, bevor Sie elektronische Komponenten oder Steckplätze auf der Systemplatine berühren.

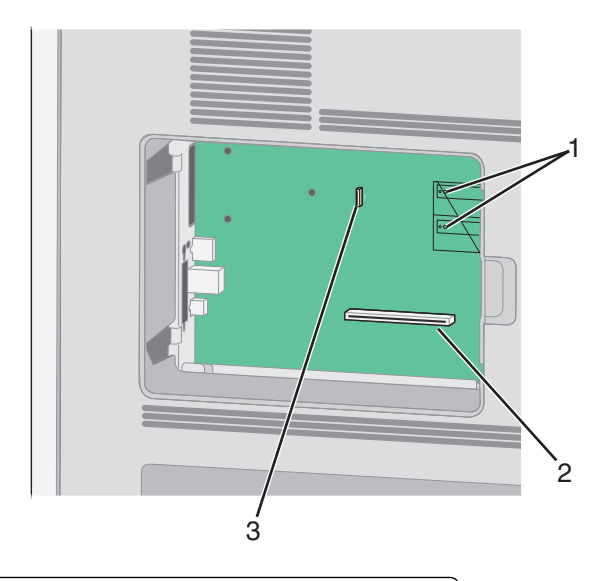

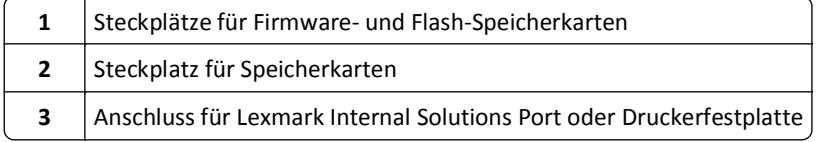

#### <span id="page-18-0"></span>**Installieren von Speicherkarten**

**Hinweis:** Für diesen Vorgang ist ein Standardschraubendreher erforderlich.

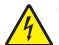

**VORSICHT - STROMSCHLAGGEFAHR:** Wenn Sie nach der Einrichtung des Druckers auf die Systemplatine zugreifen oder optionale Hardware oder Speichergeräte installieren, schalten Sie den Drucker aus und ziehen Sie den Netzstecker aus der Steckdose, bevor Sie fortfahren. Wenn andere Geräte an den Drucker angeschlossen sind, schalten Sie diese auch aus und ziehen Sie alle Kabel vom Drucker ab.

**Warnung - Mögliche Schäden:** Die elektrischen Komponenten der Systemplatine können leicht durch statische Entladung beschädigt werden. Berühren Sie einen Metallgegenstand am Drucker, bevor Sie elektronische Komponenten oder Steckplätze auf der Systemplatine berühren.

Sie können eine optionale Speicherkarte separat erwerben und an die Systemplatine anschließen. So setzen Sie die Speicherkarte ein:

**1** Legen Sie die Systemplatine frei.

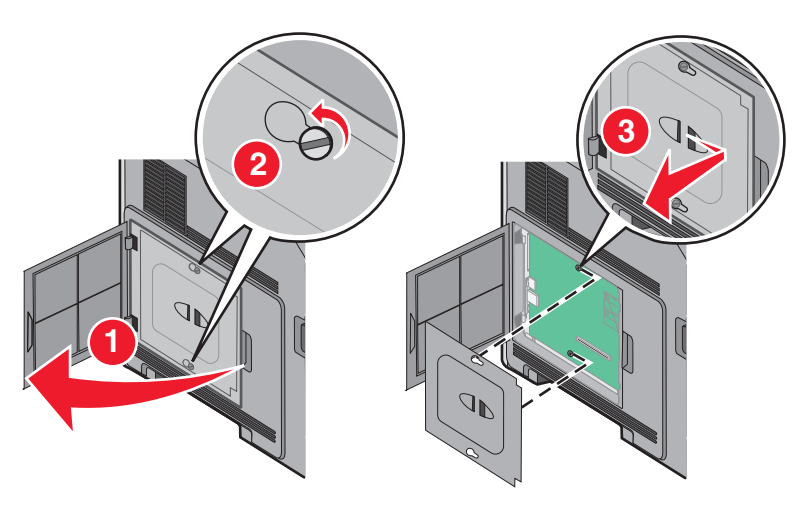

**2** Nehmen Sie die Speicherkarte aus der Verpackung.

**Hinweis:** Vermeiden Sie jede Berührung der Kontakte an der Kante der Karte.

**3** Öffnen Sie die Anschlussverriegelungen der Speicherkarte.

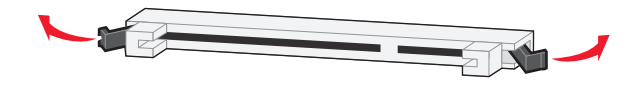

<span id="page-19-0"></span>Richten Sie die Aussparungen an der Speicherkarte an den Vorsprüngen auf dem Steckplatz aus.

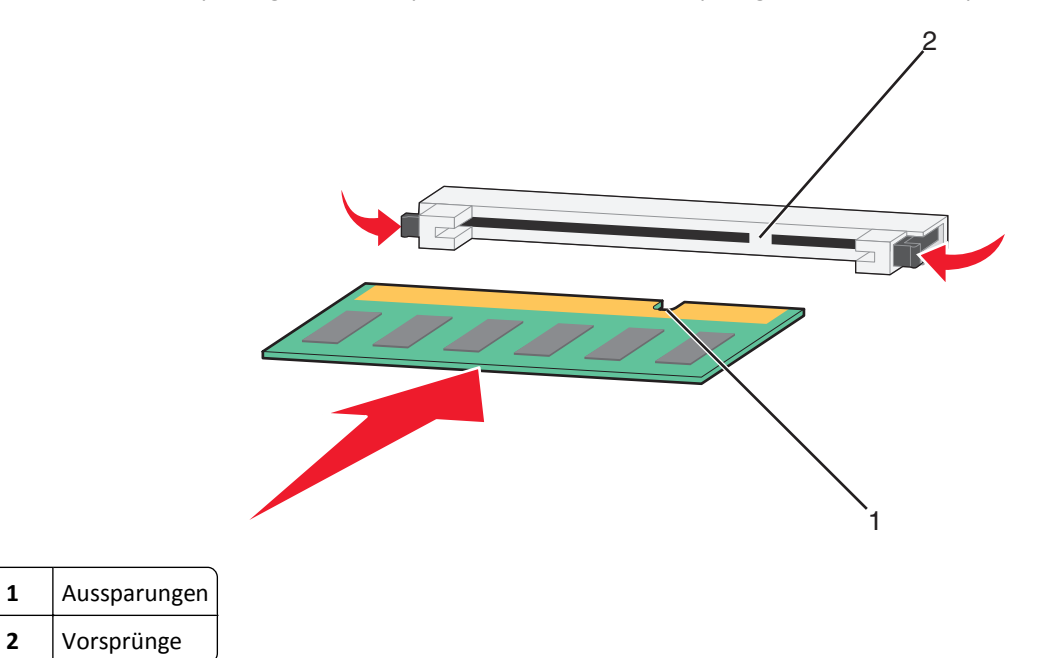

- Drücken Sie die Speicherkarte gerade in den Steckplatz, bis sie *hörbar* einrastet.
- Bringen Sie die Systemplatinenabdeckung wieder an und schließen Sie die Systemplatinenklappe.

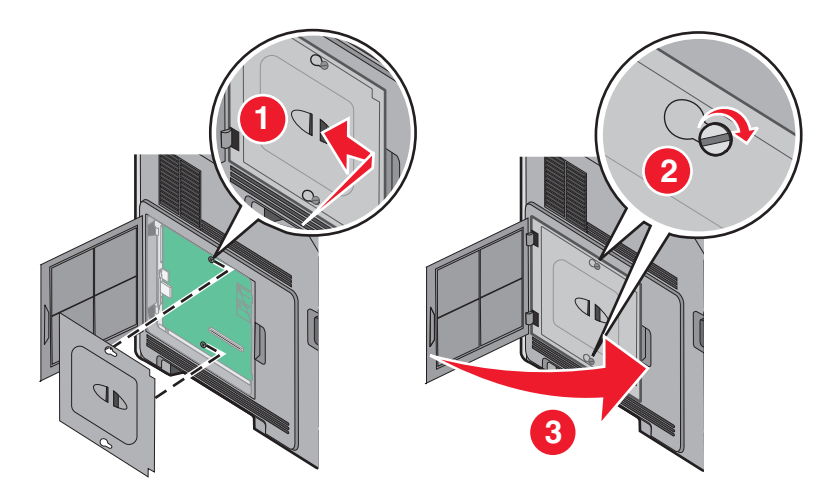

#### **Installieren von Flash-Speicherkarten oder Firmware-Karten**

**Hinweis:** Für diesen Vorgang ist ein Standardschraubendreher erforderlich.

Die Systemplatine verfügt über zwei Steckplätze für eine optionale Flash-Speicherkarte bzw. Firmware-Karte. Sie können jeweils nur eine Karte installieren, die Anschlüsse sind allerdings austauschbar.

**VORSICHT - STROMSCHLAGGEFAHR:** Wenn Sie nach der Einrichtung des Druckers auf die Systemplatine zugreifen oder optionale Hardware oder Speichergeräte installieren, schalten Sie den Drucker aus und ziehen Sie den Netzstecker aus der Steckdose, bevor Sie fortfahren. Wenn andere Geräte an den Drucker angeschlossen sind, schalten Sie diese auch aus und ziehen Sie alle Kabel vom Drucker ab.

**Warnung - Mögliche Schäden:** Die elektrischen Komponenten der Systemplatine können leicht durch statische Entladung beschädigt werden. Berühren Sie einen Metallgegenstand am Drucker, bevor Sie elektronische Komponenten oder Steckplätze auf der Systemplatine berühren.

**1** Legen Sie die Systemplatine frei.

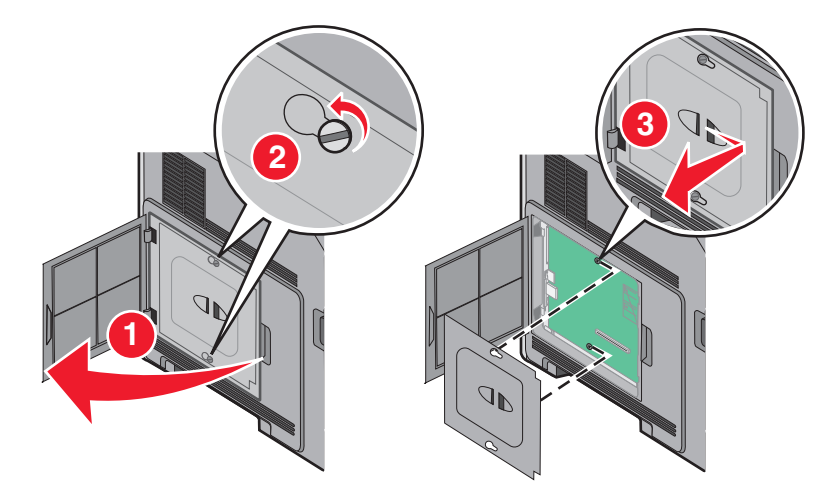

**2** Nehmen Sie die Karte aus der Verpackung.

**Hinweis:** Berühren Sie keine elektronischen Komponenten auf der Karte.

**3** Halten Sie die Karte seitlich fest, und richten Sie die Kunststoffstifte der Karte auf die Öffnungen in der Systemplatine aus.

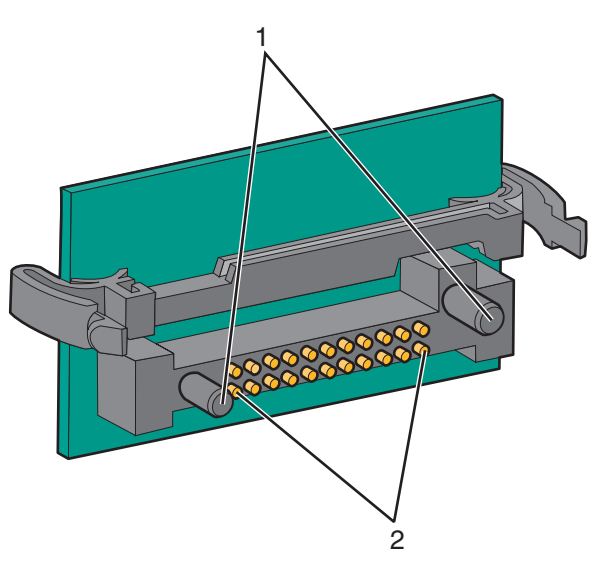

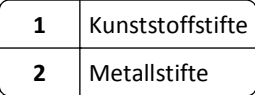

**4** Schieben Sie die Karte ein.

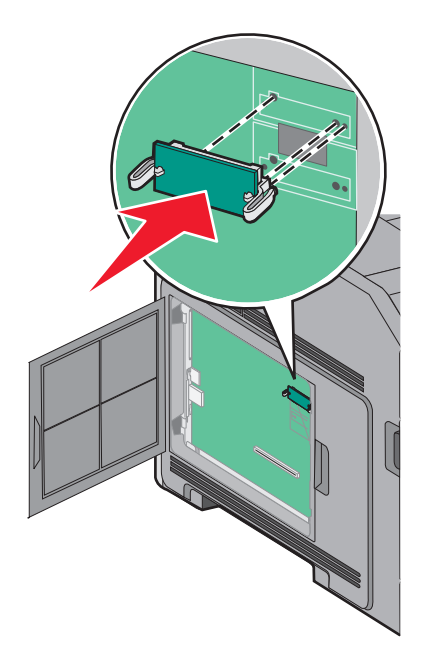

#### **Hinweise:**

- **•** Der Steckverbinder auf der Karte muss über seine gesamte Länge bündig an der Systemplatine anliegen.
- **•** Achten Sie darauf, dass die Anschlüsse nicht beschädigt werden.
- **5** Bringen Sie die Systemplatinenabdeckung wieder an und schließen Sie die Systemplatinenklappe.

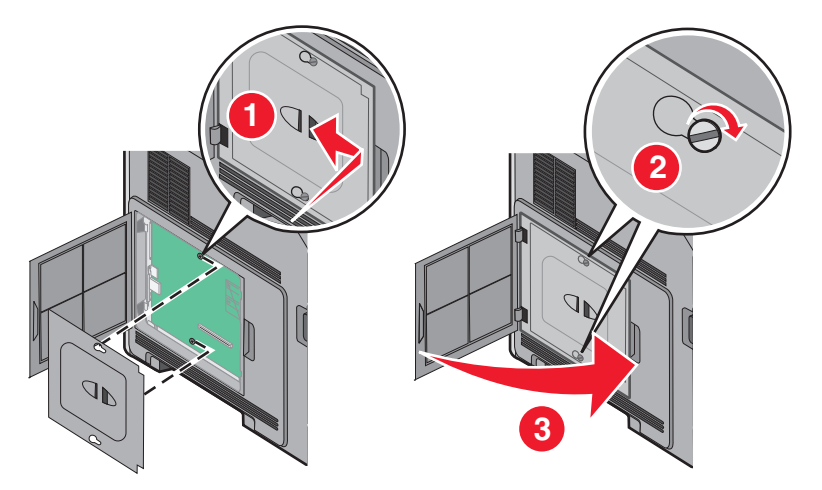

#### <span id="page-22-0"></span>**Installieren eines Internal Solutions Port**

Die Systemplatine unterstützt einen optionalen Lexmark Internal Solutions Port (ISP). Ein ISP wird installiert, um weitere Optionen anschließen zu können.

**Hinweis:** Für diesen Vorgang ist ein Standardschraubendreher erforderlich.

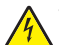

**VORSICHT - STROMSCHLAGGEFAHR:** Wenn Sie nach der Einrichtung des Druckers auf die Systemplatine zugreifen oder optionale Hardware oder Speichergeräte installieren, schalten Sie den Drucker aus und ziehen Sie den Netzstecker aus der Steckdose, bevor Sie fortfahren. Wenn andere Geräte an den Drucker angeschlossen sind, schalten Sie diese auch aus und ziehen Sie alle Kabel vom Drucker ab.

**Warnung - Mögliche Schäden:** Die elektrischen Komponenten der Systemplatine können leicht durch statische Entladung beschädigt werden. Berühren Sie einen Metallgegenstand am Drucker, bevor Sie elektronische Komponenten oder Steckplätze auf der Systemplatine berühren.

**1** Legen Sie die Systemplatine frei.

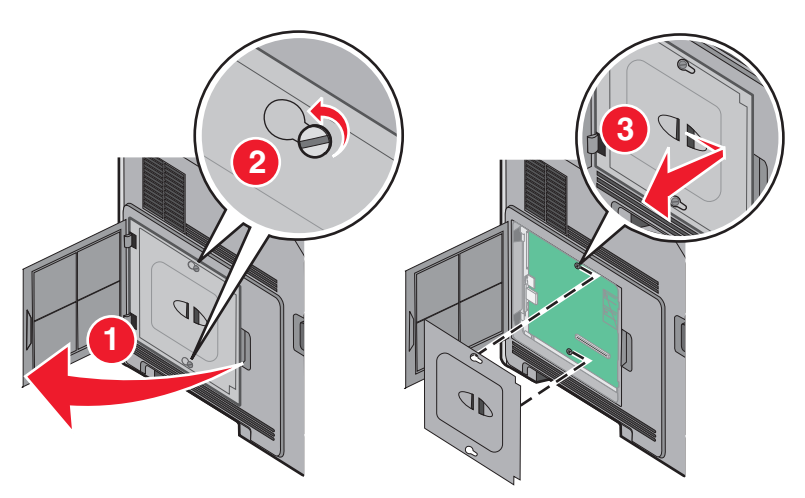

**2** Nehmen Sie den ISP und die T-Verzweigung aus der Verpackung.

**Hinweis:** Berühren Sie nicht die Komponenten auf der Karte.

**3** Prüfen Sie, wo sich der geeignete Steckplatz auf der Systemplatine befindet.

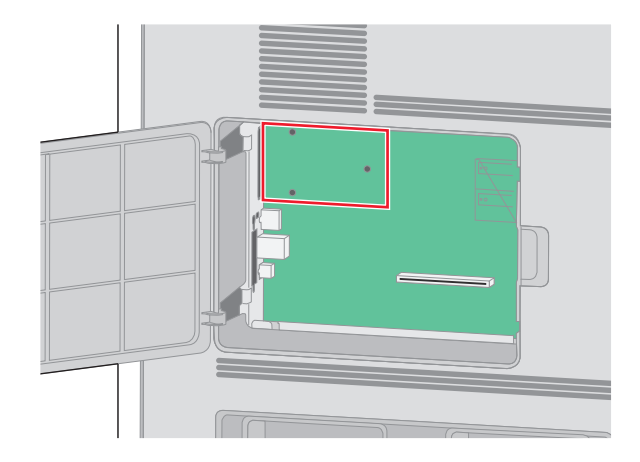

**Hinweis:** Wenn eine optionale Druckerfestplatte installiert ist, muss diese zunächst entfernt werden. So entfernen Sie die Festplatte:

**a** Ziehen Sie das Schnittstellenkabel für die Druckerfestplatte aus der Systemplatine, wobei das Kabel nicht von der Druckerfestplatte abgezogen werden darf. Drücken Sie den Bügel am Stecker des Schnittstellenkabels zusammen, um die Verriegelung zu lösen, bevor Sie das Kabel abziehen.

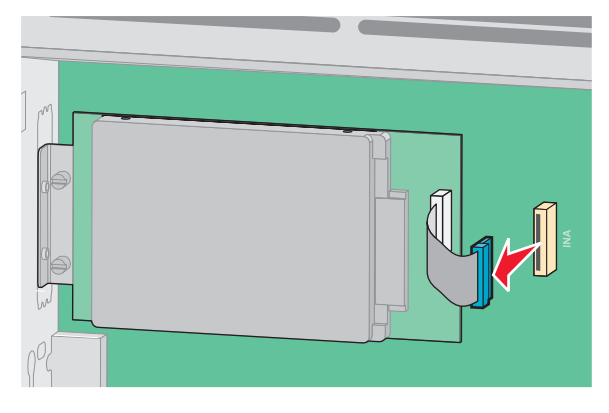

**b** Lösen Sie die Schrauben, mit denen die Druckerfestplatte befestigt ist.

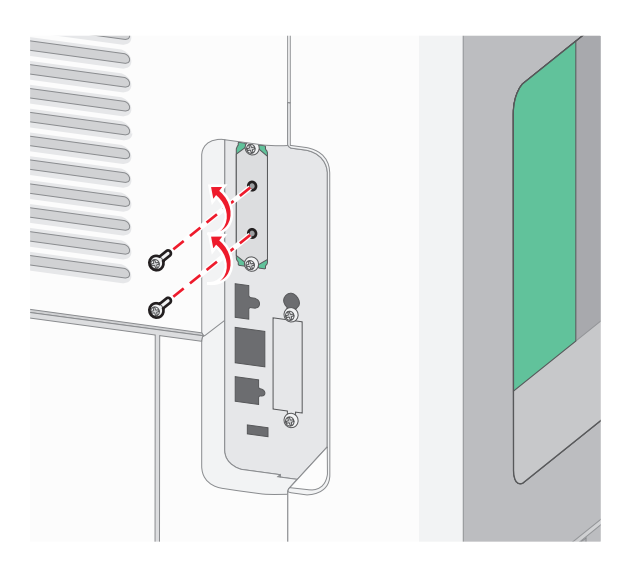

**c** Nehmen Sie die Druckerfestplatte nach oben hinaus, sodass sich die Stifte lösen.

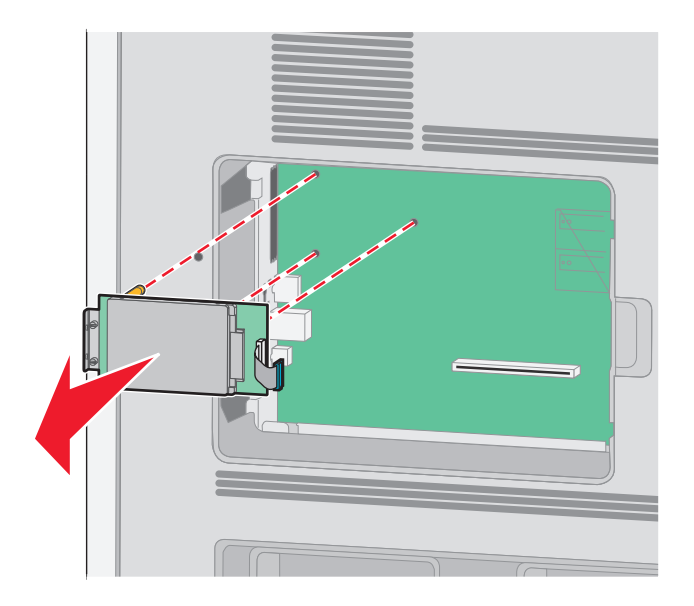

**d** Entfernen Sie die Rändelschrauben an der Halterung für die Druckerfestplatte und nehmen Sie die Halterung heraus. Legen Sie die Druckerfestplatte zur Seite.

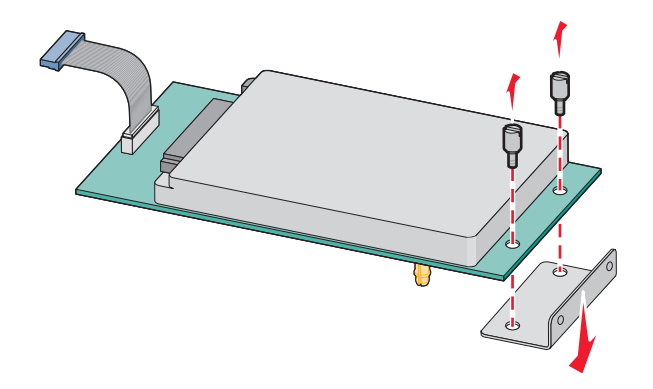

**4** Entfernen Sie die Metallabdeckung von der ISP-Öffnung.

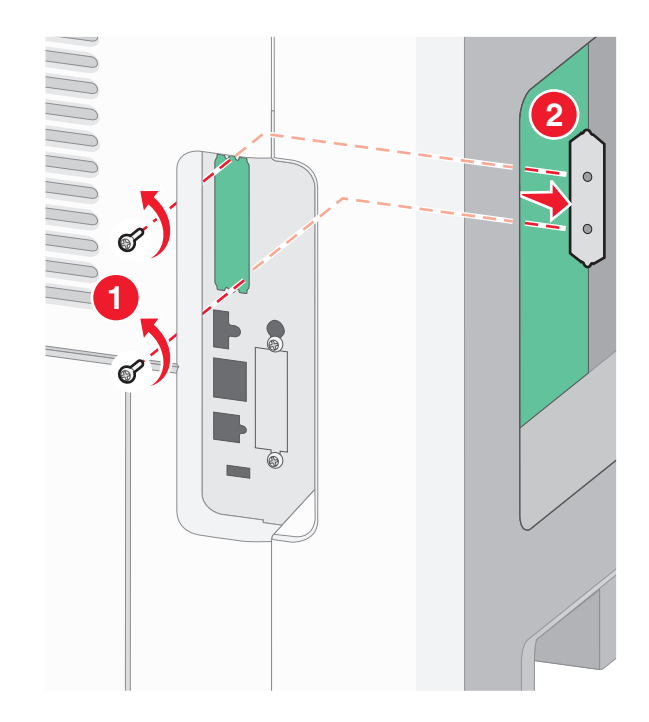

**5** Richten Sie die Nasen der T-Verzweigung auf die Bohrungen in der Systemplatine aus und drücken Sie die T-Verzweigung nach unten, bis sie fest sitzt. Vergewissern Sie sich, dass jede Nase der Verzweigung fest in der Systemplatine sitzt.

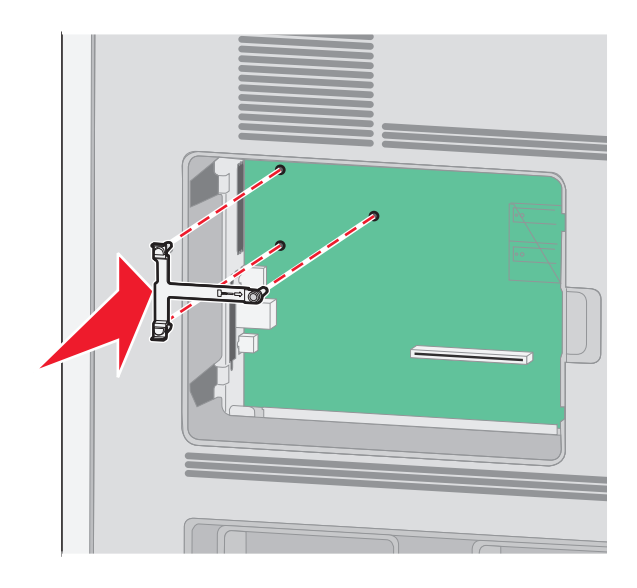

**6** Bringen Sie den ISP an der Plastik-Verzweigung an. Richten Sie den ISP an der Verzweigung aus und schieben Sie alle hervorstehenden Anschlüsse in die ISP-Öffnung im Systemplatinenrahmen.

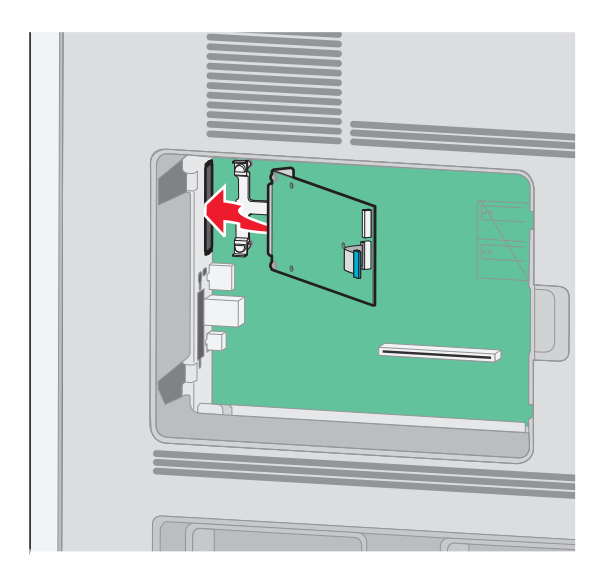

**7** Senken Sie den ISP so nach unten in Richtung Verzweigung, dass er sich genau zwischen den Führungen der Verzweigung befindet.

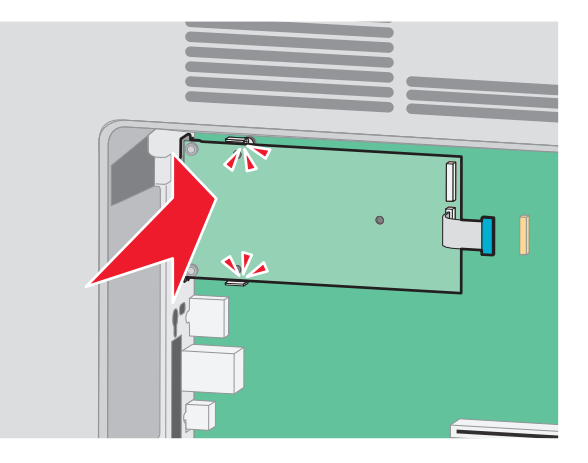

**8** Setzen Sie die lange Rändelschraube ein und ziehen Sie sie im Uhrzeigersinn an, um den ISP zu befestigen, ziehen Sie die Rändelschraube jedoch noch nicht ganz fest an.

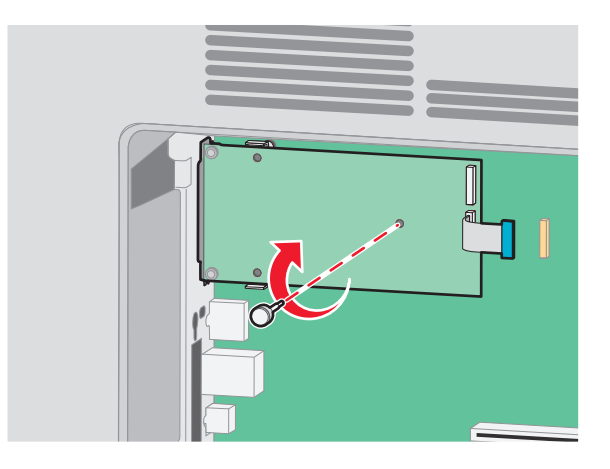

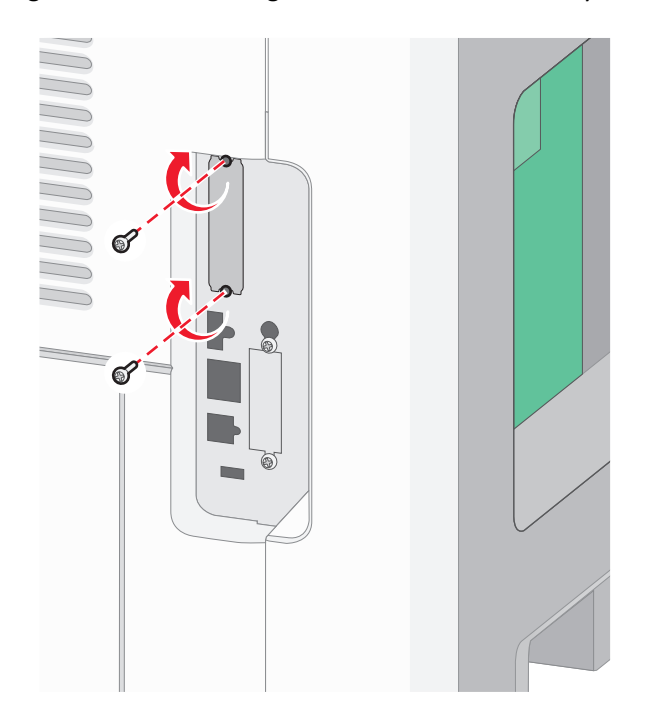

**9** Befestigen Sie die ISP-Halterung mit den beiden mitgelieferten Schrauben am Systemplatinenrahmen.

**10** Ziehen Sie nun die lange Rändelschraube an.

**Hinweis:** Achten Sie darauf, sie nicht zu fest anzuziehen.

**11** Stecken Sie den Stecker des ISP-Schnittstellenkabels in die Buchse der Systemplatine.

**Hinweis:** Die Stecker und Buchsen sind für eine einfache Identifizierung mit Farben versehen.

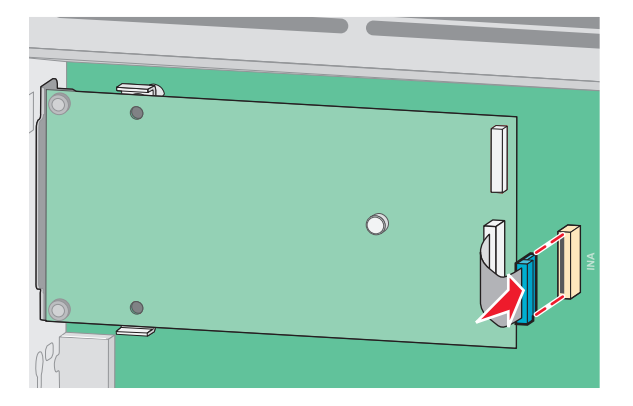

**12** Wenn bereits eine Druckerfestplatte installiert wurde, schließen Sie sie am ISP an. Weitere Informationen finden Sie unter ["Installieren einer Festplatte" auf Seite 29](#page-28-0).

- **1 2 3**
- <span id="page-28-0"></span>**13** Bringen Sie die Systemplatinenabdeckung wieder an und schließen Sie die Systemplatinenklappe.

#### **Installieren einer Festplatte**

Die optionale Druckerfestplatte kann mit oder ohne Lexmark Internal Solutions Port (ISP) installiert werden.

**Hinweis:** Für diesen Vorgang ist ein Standardschraubendreher erforderlich.

**VORSICHT - STROMSCHLAGGEFAHR:** Wenn Sie nach der Einrichtung des Druckers auf die Systemplatine zugreifen oder optionale Hardware oder Speichergeräte installieren, schalten Sie den Drucker aus und ziehen Sie den Netzstecker aus der Steckdose, bevor Sie fortfahren. Wenn andere Geräte an den Drucker angeschlossen sind, schalten Sie diese auch aus und ziehen Sie alle Kabel vom Drucker ab.

**Warnung - Mögliche Schäden:** Die elektrischen Komponenten der Systemplatine können leicht durch statische Entladung beschädigt werden. Berühren Sie einen Metallgegenstand am Drucker, bevor Sie elektronische Komponenten oder Steckplätze auf der Systemplatine berühren.

**1** Legen Sie die Systemplatine frei.

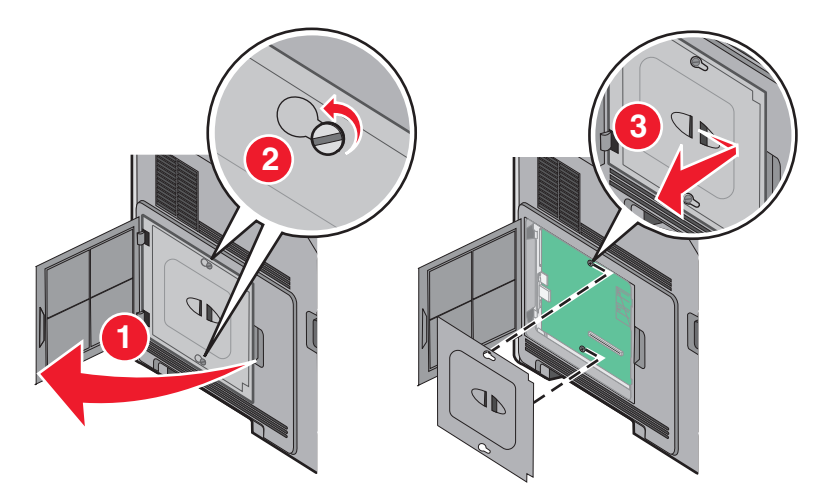

**2** Packen Sie die Druckerfestplatte aus.

**Hinweis:** Berühren Sie nicht die Komponenten auf der Karte.

**3** Prüfen Sie, wo sich der geeignete Steckplatz auf der Systemplatine befindet.

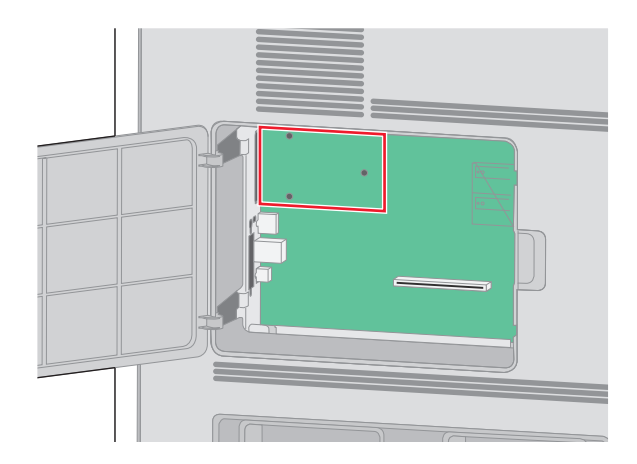

**Hinweis:** Wenn ein optionaler ISP installiert ist, muss die Druckerfestplatte auf dem ISP installiert werden.

So installieren Sie eine Druckerfestplatte auf dem ISP:

**a** Lösen Sie mit dem Schlitzschraubendreher die Schrauben, entfernen Sie die Rändelschrauben an der Halterung für die Druckerfestplatte, und nehmen Sie die Halterung heraus.

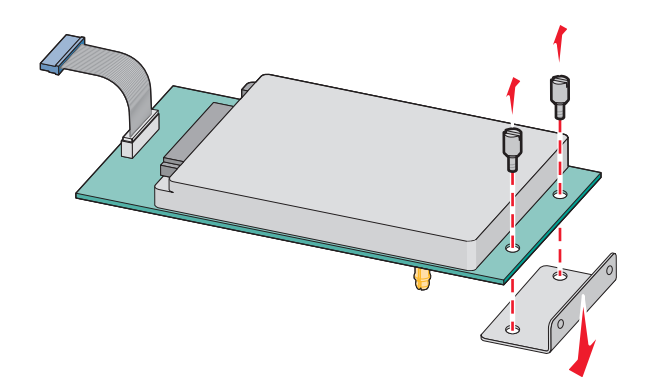

**b** Richten Sie die Stifte an der Druckerfestplatte auf die Bohrungen im ISP aus. Drücken Sie die Druckerfestplatte nach unten, bis sie fest in den Bohrungen sitzt.

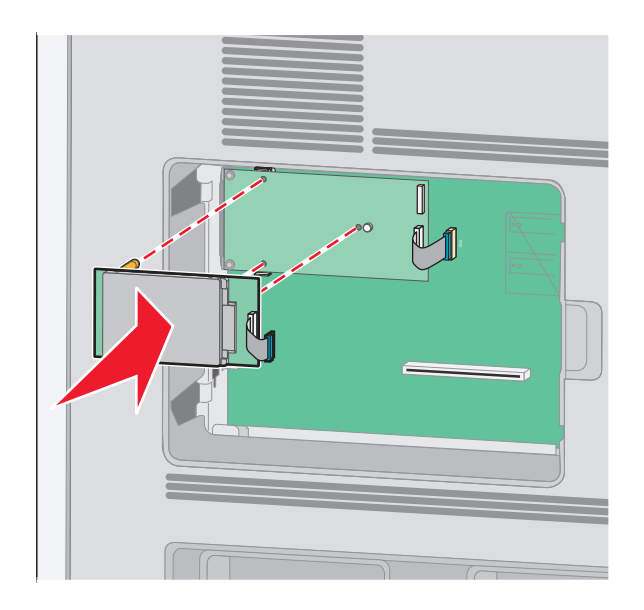

**c** Stecken Sie den Stecker des Schnittstellenkabels für die Druckerfestplatte in die Buchse des ISP. **Hinweis:** Die Stecker und Buchsen sind für eine einfache Identifizierung mit Farben versehen.

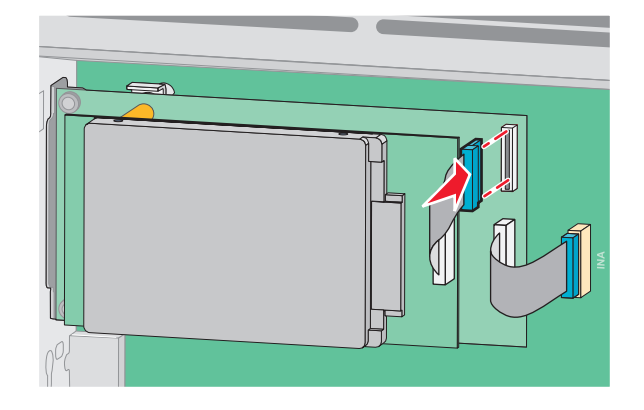

So installieren Sie die Druckerfestplatte direkt auf der Systemplatine:

**a** Richten Sie die Stiften an der Druckerfestplatte auf die Bohrungen in der Systemplatine aus. Drücken Sie die Druckerfestplatte nach unten, bis sie fest in den Bohrungen sitzt.

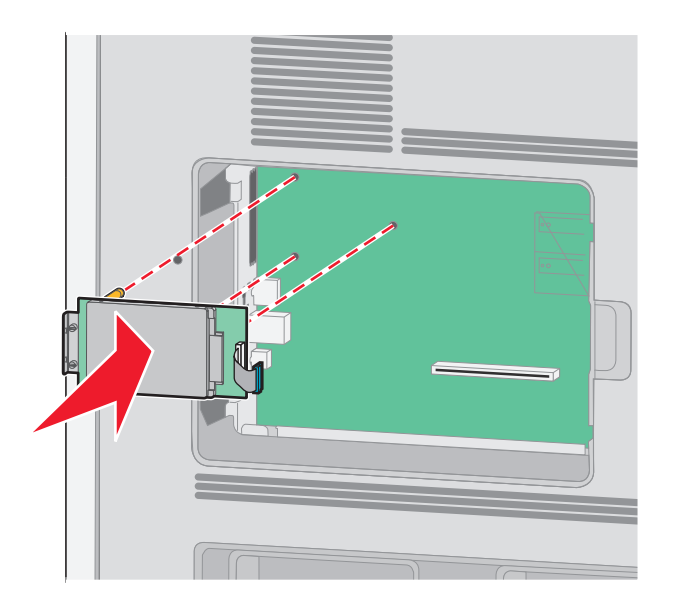

**b** Befestigen Sie die Halterung für die Druckerfestplatte mit den beiden mitgelieferten Schrauben.

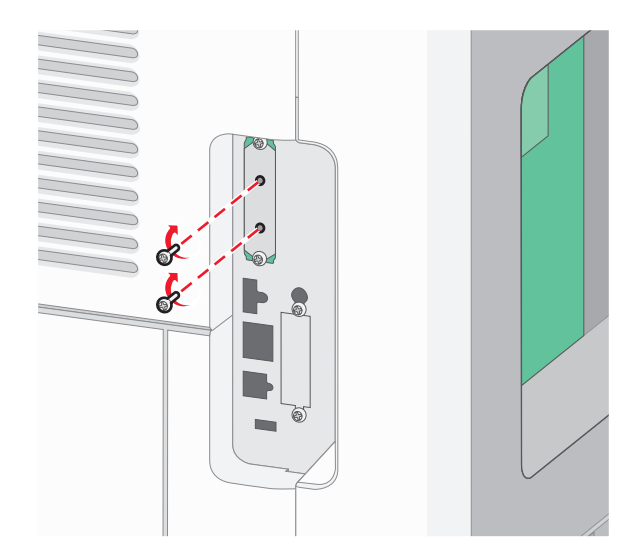

**c** Stecken Sie den Stecker des Schnittstellenkabels für die Druckerfestplatte in die Buchse der Systemplatine. **Hinweis:** Die Stecker und Buchsen sind für eine einfache Identifizierung mit Farben versehen.

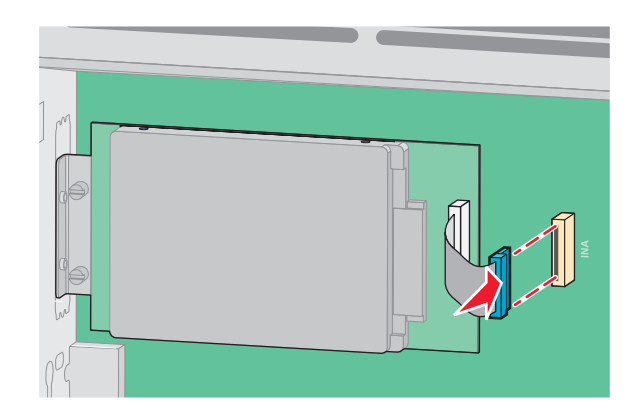

**4** Bringen Sie die Systemplatinenabdeckung wieder an und schließen Sie die Systemplatinenklappe.

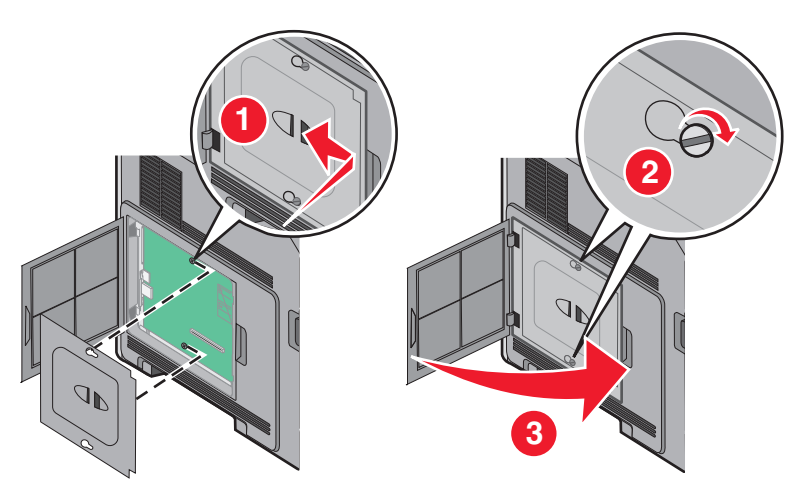

## <span id="page-32-0"></span>**Installieren von Hardwareoptionen**

### **Reihenfolge der Installation**

**VORSICHT - UMSTURZGEFAHR:** Aus Stabilitätsgründen sind für Konfigurationen, die auf dem Boden stehen, Untersätze erforderlich. Verwenden Sie bei Druckern mit einer Zuführungsoption mit hoher Kapazität, einer Duplexeinheit und einer Zuführungsoption bzw. mit mehreren Zuführungsoptionen entweder ein Druckergestell oder eine Druckerbasis. Für Multifunktionsdrucker mit Scan-, Kopier- und Faxfunktion ist u. U. ein zusätzlicher Untersatz erforderlich. Weitere Informationen finden Sie unter **[www.lexmark.com/multifunctionprinters](http://www.lexmark.com/multifunctionprinters)**.

Installieren Sie den Drucker und sämtliche erworbene Optionen in der folgenden Reihenfolge:

**VORSICHT - STROMSCHLAGGEFAHR:** Wenn Sie nach der Einrichtung des Druckers auf die Systemplatine zugreifen oder optionale Hardware oder Speichergeräte installieren, schalten Sie den Drucker aus und ziehen Sie den Netzstecker aus der Steckdose, bevor Sie fortfahren. Wenn andere Geräte an den Drucker angeschlossen sind, schalten Sie diese auch aus und ziehen Sie alle Kabel vom Drucker ab.

- **•** Druckergestell oder Rollunterschrank
- **•** Doppelte 2000-Blatt-Zuführung und Zuführung mit hoher Kapazität
- **•** Standard- oder optionale 500-Blatt-Fächer
- **•** Duplexeinheit
- **•** Drucker

**VORSICHT - VERLETZUNGSGEFAHR:** Der Drucker wiegt mehr als 18 kg und zum sicheren Umsetzen sind mindestens zwei kräftige Personen notwendig.

Informationen zum Installieren eines Druckergestells, eines Rollunterschranks oder eines 2000-Blatt-Fachs finden Sie in den Anleitungen, die im Lieferumfang der jeweiligen Option enthalten sind.

### **Installieren von Papierzuführungen**

Der Drucker unterstützt bis zu vier optionale Zuführungen. Eine Zuführung besteht aus einem Fach und einer Zuführung. Alle Zuführungen werden auf die gleiche Weise installiert.

**VORSICHT - STROMSCHLAGGEFAHR:** Wenn Sie nach der Einrichtung des Druckers auf die Systemplatine zugreifen oder optionale Hardware oder Speichergeräte installieren, schalten Sie den Drucker aus und ziehen Sie den Netzstecker aus der Steckdose, bevor Sie fortfahren. Wenn andere Geräte an den Drucker angeschlossen sind, schalten Sie diese auch aus und ziehen Sie alle Kabel vom Drucker ab.

- **1** Nehmen Sie die Zuführung aus der Verpackung, und entfernen Sie das gesamte Verpackungsmaterial.
- **2** Stellen Sie die Zuführung am gewünschten Druckerstandort auf.

**Hinweis:** Wenn Sie mehrere Optionen installieren, lesen Sie zunächst den Abschnitt mit der empfohlenen Installationsreihenfolge. Die 2000-Blatt-Zuführung muss ganz unten angebracht werden.

**3** Richten Sie den Drucker an der Zuführung aus, und setzen Sie den Drucker auf die Zuführung.

**VORSICHT - VERLETZUNGSGEFAHR:** Der Drucker wiegt mehr als 18 kg und zum sicheren Umsetzen sind mindestens zwei kräftige Personen notwendig.

<span id="page-33-0"></span>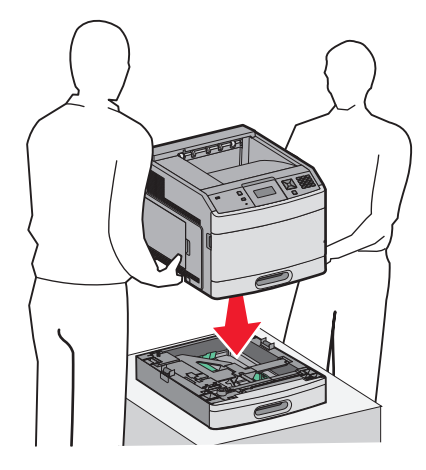

#### **Entfernen einer optionalen Zuführung**

**Warnung - Mögliche Schäden:** Die Sicherheitsverriegelungen können beschädigt werden, wenn Sie den Drucker von einer Zuführung heben und dabei nicht auf die Verriegelungen drücken.

Um eine optionale Zuführung zu entfernen, müssen Sie die Sicherheitsverriegelungen auf beiden Seiten der Zuführung vollständig eindrücken und dann den Drucker anheben.

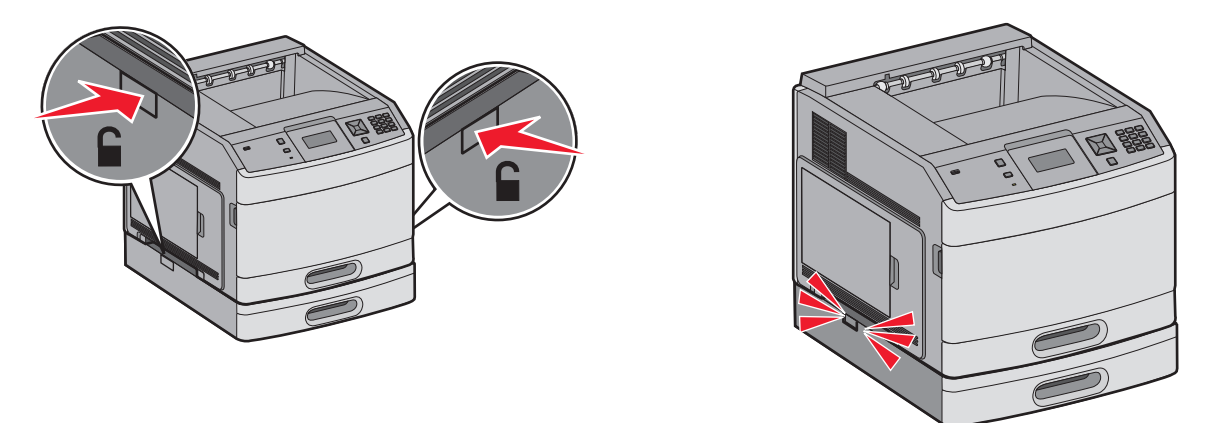

### **Installieren einer optionalen Duplexeinheit (nur T650)**

Die optionale Duplexeinheit für das Modell T650 wird unter dem Drucker zwischen dem Standardfach und den optionalen Zuführungen angebracht.

#### **Hinweise:**

**•** Die Modelle T652dn und T654dn verfügen über eine interne Duplexeinheit.

**•** Sie unterstützen keine optionale Duplexeinheit.

**VORSICHT - STROMSCHLAGGEFAHR:** Wenn Sie nach der Einrichtung des Druckers auf die Systemplatine zugreifen oder optionale Hardware oder Speichergeräte installieren, schalten Sie den Drucker aus und ziehen Sie den Netzstecker aus der Steckdose, bevor Sie fortfahren. Wenn andere Geräte an den Drucker angeschlossen sind, schalten Sie diese auch aus und ziehen Sie alle Kabel vom Drucker ab.

- **1** Nehmen Sie die Duplexeinheit aus ihrer Verpackung, und entfernen Sie das Verpackungsmaterial.
- **2** Stellen Sie die Duplexeinheit am gewünschten Druckerstandort auf.

**Hinweis:** Wenn Sie mehrere Optionen installieren, lesen Sie zunächst den Abschnitt mit der empfohlenen Installationsreihenfolge.

**3** Richten Sie den Drucker an Duplexeinheit aus, und setzen Sie den Drucker auf die Einheit.

**VORSICHT - VERLETZUNGSGEFAHR:** Der Drucker wiegt mehr als 18 kg und zum sicheren Umsetzen sind mindestens zwei kräftige Personen notwendig.

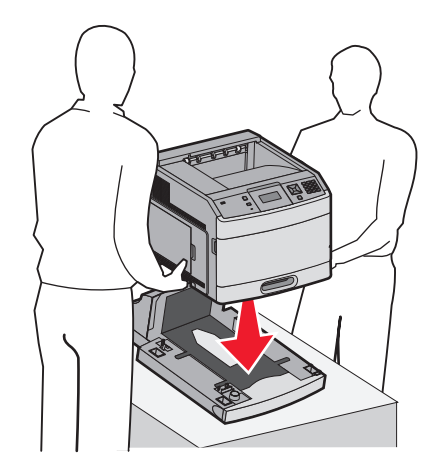

#### **Entfernen einer optionalen Duplexeinheit**

**Warnung - Mögliche Schäden:** Die Sicherheitsverriegelungen können beschädigt werden, wenn Sie den Drucker von der Duplexeinheit heben und dabei nicht auf die Verriegelungen drücken.

Um eine Duplexeinheit zu entfernen, müssen Sie die Sicherheitsverriegelungen auf beiden Seiten der Einheit vollständig eindrücken und dann den Drucker anheben.

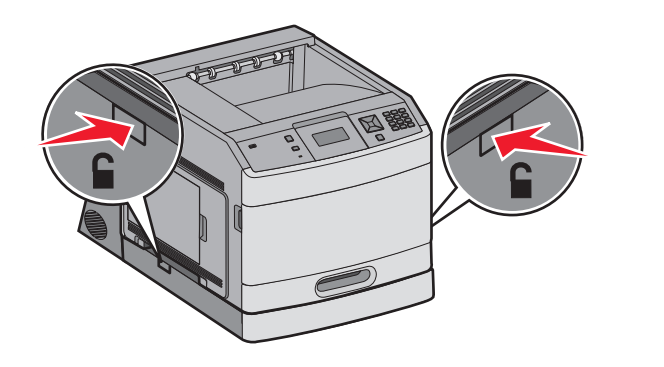

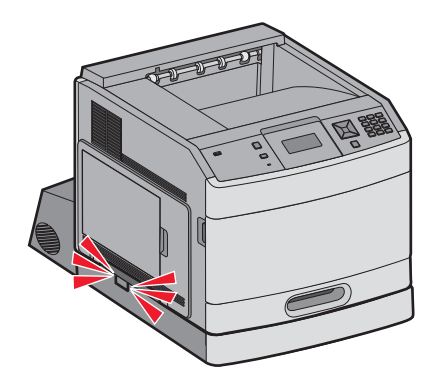

## <span id="page-35-0"></span>**Anschließen von Kabeln**

**VORSICHT - VERLETZUNGSGEFAHR:** Verwenden Sie die Faxfunktion nicht während eines Gewitters. Installieren Sie das Produkt nicht während eines Gewitters, und schließen Sie während eines Gewitters keine Geräte oder Kabel wie zum Beispiel das Faxkabel, Netzkabel oder Telefone an.

Schließen Sie den Drucker über ein USB-Kabel oder Ethernet-Kabel an den Computer.

Stellen Sie dabei Folgendes sicher:

- **•** Das USB-Symbol auf dem Kabel muss am USB-Symbol auf dem Drucker ausgerichtet werden.
- **•** Das entsprechende Ethernet-Kabel muss am Ethernet-Anschluss angeschlossen werden.

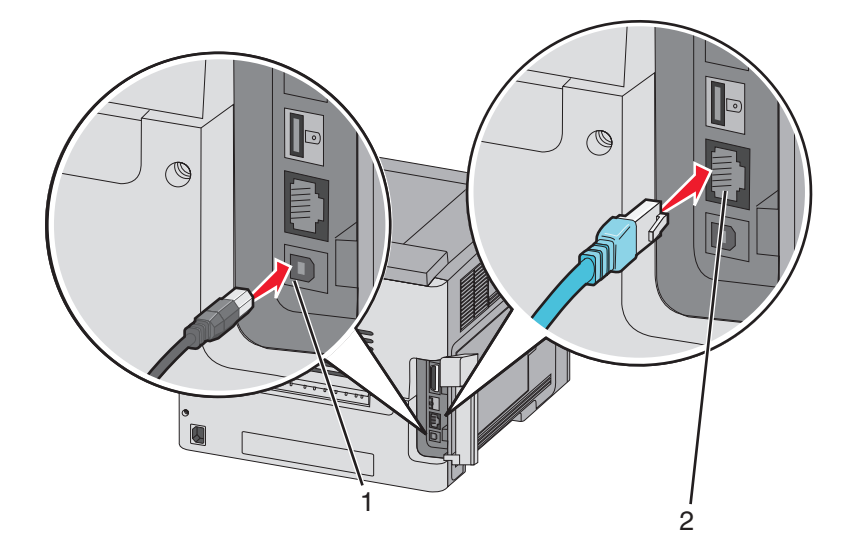

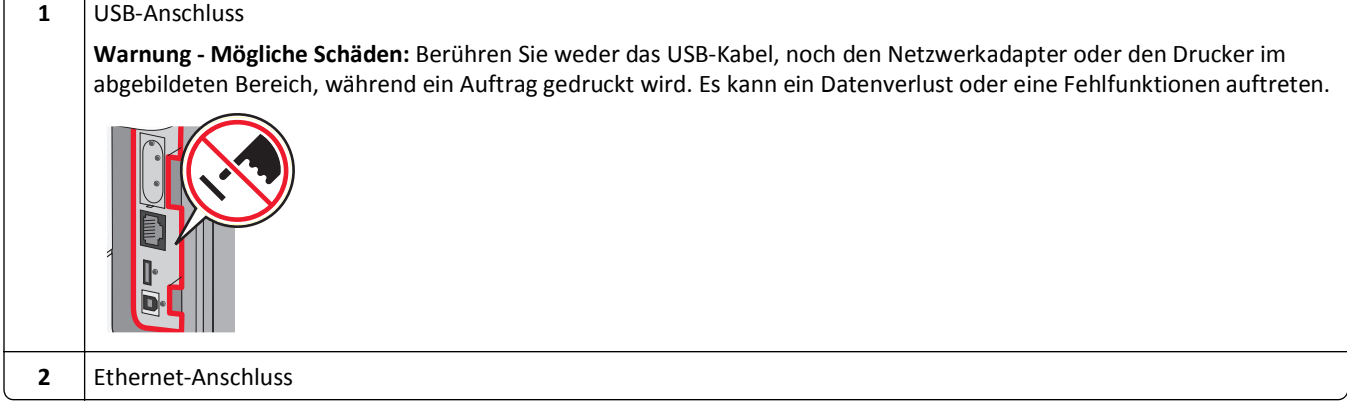
# <span id="page-36-0"></span>**Überprüfen der Druckereinrichtung**

Drucken Sie Folgendes aus und überprüfen Sie, ob der Drucker richtig konfiguriert, nachdem Sie die Hardware- und Softwareoptionen installiert und den Drucker eingeschaltet haben:

- **• Seite mit Menüeinstellungen**: Auf dieser Seite können Sie überprüfen, ob sämtliche Druckeroptionen korrekt installiert sind. Unten auf der Seite sind alle installierten Optionen aufgelistet. Wenn Sie eine Option installiert haben, diese aber nicht aufgelistet ist, ist sie nicht richtig installiert. Entfernen Sie die Option, und installieren Sie sie erneut.
- **• Netzwerk-Konfigurationsseite**: Wenn der Drucker in ein Netzwerk eingebunden ist, drucken Sie eine Netzwerk-Konfigurationsseite, um die Netzwerkverbindung zu überprüfen. Auf dieser Seite finden Sie außerdem wichtige Informationen für die Konfiguration des Netzwerkdrucks.

## **Drucken der Seite mit Menüeinstellungen**

Sie können eine Seite mit den Menüeinstellungen drucken, um die aktuellen Menüeinstellungen und die korrekte Installation der Druckeroptionen zu überprüfen.

**Hinweis:** Wenn Sie noch keine Änderungen an den Menüeinstellungen vorgenommen haben, werden auf der Seite mit den Menüeinstellungen alle Werksvorgaben aufgeführt. Wenn Sie Menüeinstellungen auswählen und ändern, werden die Werksvorgaben durch *benutzerdefinierte Standardeinstellungen* ersetzt. Eine benutzerdefinierte Standardeinstellung wird solange verwendet, bis Sie das Menü wieder aufrufen und den entsprechenden Wert ändern. Informationen zum Wiederherstellen der Werksvorgaben finden Sie unter ["Wiederherstellen der](#page-177-0) [Werksvorgaben" auf Seite 178.](#page-177-0)

- **1** Vergewissern Sie sich, dass der Drucker eingeschaltet ist und der Status **Bereit** angezeigt wird.
- **2** Drücken Sie an der Bedienerkonsole des Druckers auf  $\leftarrow$ ).
- **3** Drücken Sie auf die Pfeiltasten, bis  $\sqrt{\mathbf{Berichte}}$  angezeigt wird, und drücken Sie dann auf  $\sqrt{$ .
- **4** Drücken Sie auf die Pfeiltasten, bis **Menüeinstellungsseite** angezeigt wird, und drücken Sie dann auf  $|V|$ .

## **Drucken einer Netzwerk-Konfigurationsseite**

Wenn der Drucker in ein Netzwerk eingebunden ist, drucken Sie zur Überprüfung der Netzwerkverbindung eine Netzwerk-Konfigurationsseite. Auf dieser Seite finden Sie außerdem wichtige Informationen für die Konfiguration des Netzwerkdrucks.

- **1** Vergewissern Sie sich, dass der Drucker eingeschaltet ist und der Status **Bereit** angezeigt wird.
- **2** Drücken Sie an der Bedienerkonsole des Druckers auf ...
- **3** Drücken Sie auf die Pfeiltasten, bis  $\sqrt{\mathbf{Berichte}}$  angezeigt wird, und drücken Sie dann auf  $\sqrt{\cdot}$ .

**4** Drücken Sie auf die Pfeiltasten, bis **Netzwerk-Konfigurationsseite** angezeigt wird, und drücken Sie dann auf  $\sqrt{ }$ .

**Hinweis:** Wenn ein optionaler interner Druckserver installiert ist, wird die Meldung **Netzwerk <x> Konfigurationsseite drucken** angezeigt.

**5** Überprüfen Sie im ersten Abschnitt der Netzwerk-Konfigurationsseite, ob als Status "Verbunden" angegeben ist.

Wenn der Status "Nicht verbunden" lautet, ist möglicherweise der LAN-Drop nicht aktiv oder das Netzwerkkabel fehlerhaft. Wenden Sie sich zur Problemlösung an einen Systemsupport-Mitarbeiter, und drucken Sie eine weitere Netzwerk-Konfigurationsseite.

# **Einrichten der Druckersoftware**

### **Installieren der Druckersoftware**

Bei einem Druckertreiber handelt es sich um Software, durch die zwischen dem Computer und dem Drucker eine Kommunikation hergestellt wird. Die Druckersoftware wird im Allgemeinen während des ersten Drucker-Setups installiert. Wenn Sie die Software nach dem Setup installieren müssen, führen Sie die folgenden Schritte durch:

#### **Für Windows-Benutzer**

- **1** Schließen Sie alle geöffneten Software-Programme.
- **2** Legen Sie die CD *Software und Dokumentation* ein.
- **3** Klicken Sie im Hauptdialogfeld für die Installation auf **Installieren**.
- **4** Befolgen Sie dann die Anweisungen auf dem Bildschirm.

#### **Für Macintosh-Benutzer**

- **1** Schließen Sie alle Softwareanwendungen.
- **2** Legen Sie die CD *Software und Dokumentation* ein.
- **3** Doppelklicken Sie auf dem Finder-Desktop auf das Drucker-CD-Symbol, das automatisch erscheint.
- **4** Doppelklicken Sie auf das Symbol **Installieren**.
- **5** Befolgen Sie dann die Anweisungen auf dem Bildschirm.

#### **Nutzung des Internets**

- **1** Rufen Sie die Lexmark-Website unter **[www.lexmark.com](http://www.lexmark.com)** auf.
- **2** Klicken Sie im Menü "Treiber/Downloads" auf **Druckertreiber**.
- **3** Wählen Sie Ihren Drucker und dann Ihr Betriebssystem aus.
- **4** Laden Sie den Treiber herunter und installieren Sie die Druckersoftware.

## **Aktualisieren von im Druckertreiber verfügbaren Optionen**

Nach der Installation der Druckersoftware und eventueller Optionen ist es möglicherweise erforderlich, die Optionen im Druckertreiber manuell hinzuzufügen, um sie für Druckaufträge zur Verfügung zu stellen.

#### **Für Windows-Benutzer**

- 1 Klicken Sie hierfür auf **D** oder auf Start und anschließend auf Ausführen.
- **2** Geben Sie im Feld "Suche starten" oder "Ausführen" **control printers** ein.
- **3** Drücken Sie die **Eingabetaste** oder klicken Sie auf **OK**. Der Ordner "Drucker und Faxgeräte" wird geöffnet.
- **4** Wählen Sie den Drucker aus.
- **5** Klicken Sie mit der rechten Maustaste auf den Drucker und wählen Sie anschließend **Eigenschaften** aus.
- **6** Klicken Sie auf die Registerkarte **Installierte Optionen**.
- **7** Fügen Sie unter "Verfügbare Optionen" alle neu installierten Hardware-Optionen hinzu.
- **8** Klicken Sie auf **Übernehmen**.

### **Für Macintosh-Benutzer**

#### **Unter Mac OS X Version 10.5 oder höher**

- **1** Klicken Sie im Apple-Menü auf **Systemeinstellungen**.
- **2** Klicken Sie auf **Drucken & Faxen**.
- **3** Wählen Sie den Drucker aus und klicken Sie dann auf **Optionen & Verbrauchsmaterial**.
- **4** Klicken Sie auf **Treiber** und fügen Sie dann alle neu installierten Hardware-Optionen hinzu.
- **5** Klicken Sie auf **OK**.

#### **Unter Mac OS X Version 10.4 und älter**

- **1** Klicken Sie auf dem Finder-Desktop auf **Fortfahren** >**Programme**.
- **2** Doppelklicken Sie auf **Dienstprogramme** und doppelklicken Sie dann auf **Print Center** oder das **Dienstprogramm zur Druckereinrichtung**.
- **3** Wählen Sie den Drucker aus und dann im Druckermenü die Option **Info einblenden**.
- **4** Wählen Sie aus dem Einblendmenü die Option **Installierbare Optionen**.
- **5** Fügen Sie alle neu installierten Hardware-Optionen hinzu und klicken Sie dann auf **Änderungen anwenden**.

# **Einrichten des WLAN-Drucks**

### **Informationen für das Einrichten des Druckers in einem WLAN-Netzwerk**

**Hinweis:** Schließen Sie die Installations- oder Netzwerkkabel erst an, wenn Sie vom Installationsdienstprogramm dazu aufgefordert werden.

- **• SSID**—Die SSID wird auch als Netzwerkname bezeichnet.
- **• WLAN-Modus (oder Netzwerkmodus)**—Der Modus kann entweder Infrastruktur oder Ad Hoc sein.

**• Kanal (für Ad Hoc-Netzwerke)**—Bei Infrastrukturnetzwerken ist Auto der Standardkanal.

Auch einige Ah Hoc-Netzwerke benötigen die Einstellung Auto. Informieren Sie sich beim zuständigen Systemsupport-Mitarbeiter, wenn Sie nicht sicher sind, welchen Kanal Sie wählen müssen.

- **• Sicherheitsmethode** Bei der Sicherheitsmethode gibt es drei grundlegende Optionen:
	- **–** WEP-Schlüssel

Wenn Ihr Netzwerk mehr als einen WEP-Schlüssel nutzt, können Sie bis zu vier Schlüssel in den vorgesehenen Feldern eingeben. Wählen Sie den Schlüssel aus, der derzeit im Netzwerk genutzt wird, d. h. wählen Sie den standardmäßigen WEP-Sendeschlüssel aus.

*oder*

**–** WPA- oder WPA2-Schlüssel

WPA beinhaltet eine Verschlüsselung als zusätzliche Sicherheitsebene. Hier stehen AES oder TKIP zur Auswahl. Die Verschlüsselung muss am Router und am Drucker gleich eingestellt sein. Andernfalls kann der Drucker nicht über das Netzwerk kommunizieren.

**–** Keine Sicherheit

Wenn Ihr WLAN-Netzwerk keinen Sicherheitstyp verwendet, haben Sie keinerlei Informationen zur Sicherheit.

**Hinweis:** Die Nutzung eines ungesicherten WLAN-Netzwerks wird nicht empfohlen.

Wenn Sie den Drucker in einem 802.1X-Netzwerk mit der Methode "Erweitert" installieren, benötigen Sie möglicherweise Folgendes:

- **•** Authentifizierungstyp
- **•** Innerer Authentifizierungstyp
- **•** 802.1X-Benutzername und Passwort
- **•** Zertifikate

**Hinweis:** Weitere Informationen zur Konfiguration der 802.1X-Sicherheit finden Sie in der *Netzwerkanleitung* auf der CD *Software und Dokumentation*.

## **Installieren des Druckers in einem WLAN-Netzwerk (Windows)**

Stellen Sie Folgendes sicher, bevor Sie den Drucker in einem WLAN-Netzwerk installieren:

- **•** An optional wireless card is installed in your printer.
- **•** Das WLAN-Netzwerk ist eingerichtet und funktioniert ordnungsgemäß.
- **•** Der Computer und der Drucker sind an dasselbe WLAN-Netzwerk, in dem Sie den Drucker einrichten wollen, angeschlossen.
- **1** Schließen Sie das Netzkabel an, und schalten Sie dann den Drucker ein.

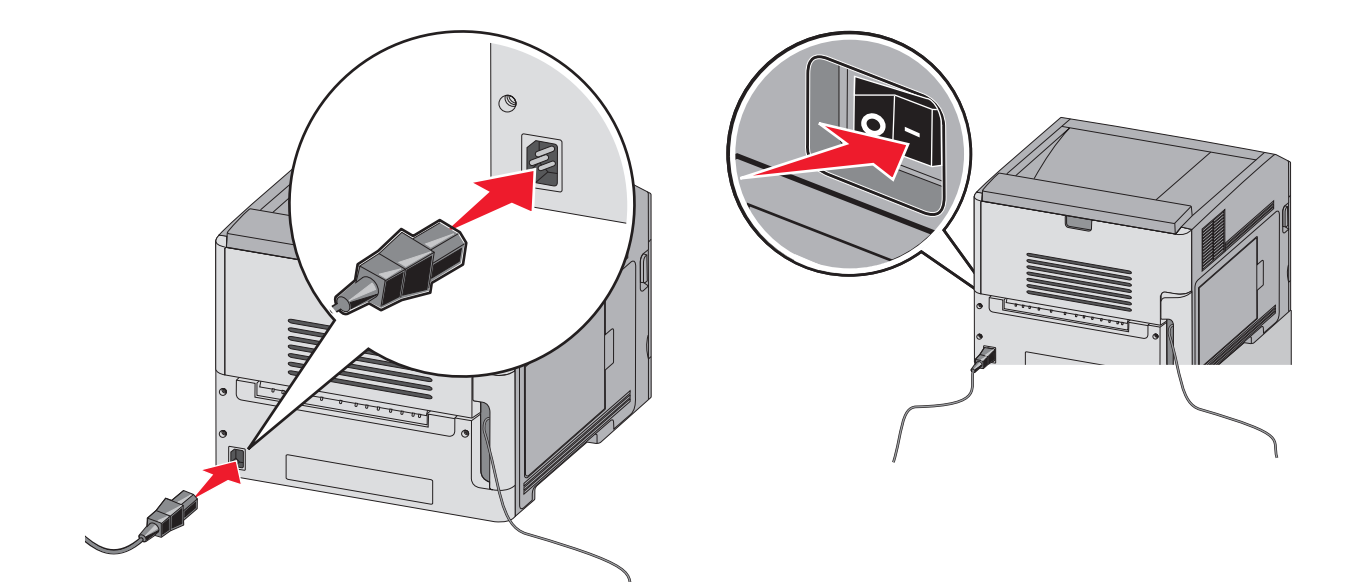

$$
\begin{array}{c}\n\text{STOP} \\
\hline\n\end{array}
$$

Stellen Sie sicher, dass der Drucker und Computer eingeschaltet und betriebsbereit sind.

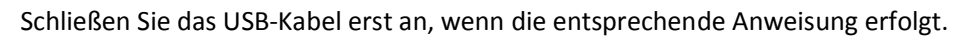

Legen Sie die CD *Software und Dokumentation* ein.

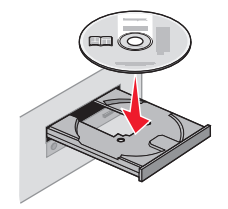

- Klicken Sie auf **Installieren**.
- Klicken Sie auf **Einverstanden**.
- Klicken Sie auf **Empfohlen**.
- Wählen Sie **WLAN-Netzwerkdrucker** aus.
- **7** Schließen Sie die Kabel in folgender Reihenfolge an:
	- **a** Schließen Sie das USB-Kabel vorübergehend an den Computer im WLAN-Netzwerk und den Drucker an.

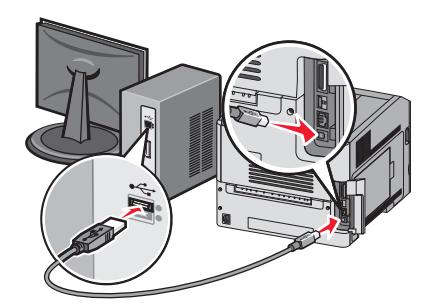

**Hinweis:** Nachdem der Drucker konfiguriert wurde, werden Sie angewiesen, das USB-Kabel wieder zu entfernen, damit Sie über die WLAN-Verbindung drucken können.

- **b** Wenn Ihr Drucker über Faxfunktionen verfügt, schließen Sie anschließend das Telefonkabel an.
- **8** Befolgen Sie die Anweisungen auf dem Bildschirm, um die Installation der Software abzuschließen.
- **9** Wenn andere Computer im WLAN-Netzwerk ebenfalls über den WLAN-Drucker drucken sollen, müssen Sie für jeden dieser Computer die Schritte 2 bis 6 und dann Schritt 8 durchführen.

## **Installieren des Druckers in einem WLAN (Macintosh)**

#### **Vorbereitung der Druckerkonfiguration**

**1** Die MAC-Adresse befindet sich auf dem mit dem Drucker gelieferten MAC-Adressblatt. Geben Sie die letzten 6 Stellen der MAC-Adresse in das unten aufgeführte Feld ein:

MAC-Adresse: \_\_\_\_ \_\_\_ \_\_\_ \_\_\_ \_\_

**2** Schließen Sie das Netzkabel am Drucker und dann an eine ordnungsgemäß geerdete Steckdose an. Schalten Sie den Drucker ein.

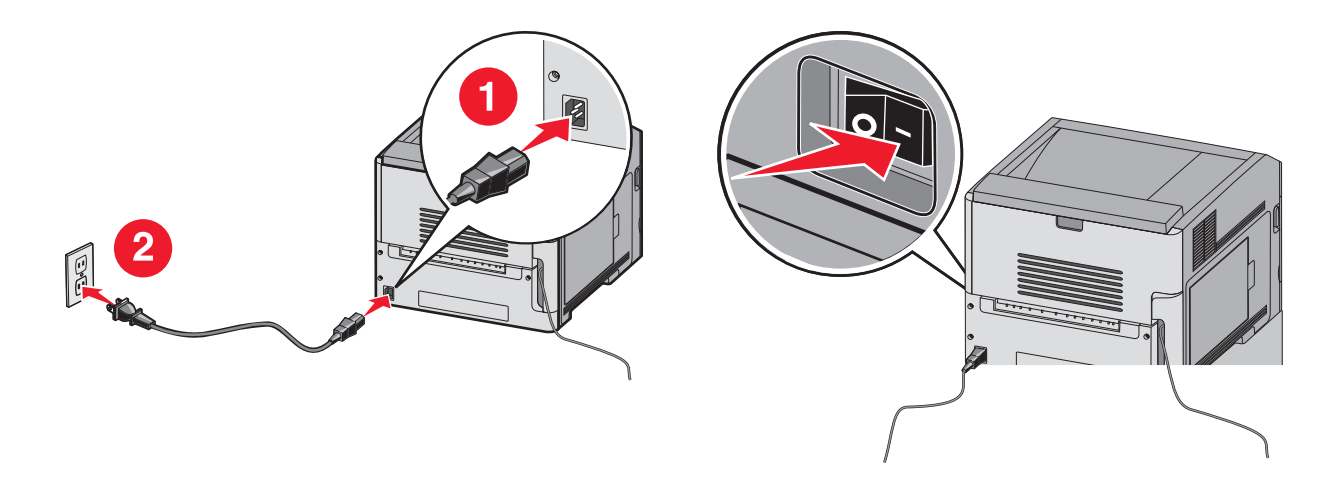

### **Geben Sie die Druckerinformationen ein.**

**1** Greifen Sie auf die AirPort-Optionen zu.

#### **Unter Mac OS X Version 10.5 oder höher**

- **a** Klicken Sie im Apple-Menü auf **Systemeinstellungen**.
- **b** Klicken Sie auf **Netzwerk**.
- **c** Klicken Sie auf **AirPort**.

#### **Unter Mac OS X Version 10.4 und älter**

- **a** Klicken Sie auf dem Finder-Desktop auf **Fortfahren** >**Programme**.
- **b** Doppelklicken Sie im Ordner Programme auf **Internet Connect**.
- **c** Klicken Sie in der Symbolleiste auf **AirPort**.
- **2** Wählen Sie aus dem Netzwerk-Einblendmenü **Druckserver xxxxxx**, wobei die xe die letzten sechs Ziffern der auf dem MAC-Adressblatt aufgeführten MAC-Adresse des Druckers sind.
- **3** Öffnen Sie den Safari-Browser.
- **4** Wählen Sie im Dropdown-Menü "Lesezeichen" **Anzeigen** aus.
- **5** Wählen Sie unter Sammlungen **Bonjour** oder **Rendezvous** aus, und doppelklicken Sie auf den Namen des Druckers.

**Hinweis:** Die Anwendung wird unter Mac OS X Version 10.3 als *Rendezvous* bezeichnet. Apple Computer nennt diese Anwendung nun *Bonjour*.

**6** Navigieren Sie von der Hauptseite des integrierten Web-Servers zur Seite mit den WLAN-Einstellungen.

#### **Konfigurieren Sie den Drucker für WLAN-Zugriff.**

- **1** Geben Sie den Namen Ihrer Netzwerk-SSID in das entsprechende Feld ein.
- **2** Wenn Sie einen WLAN-Router verwenden, wählen Sie die Option **Infrastruktur** als Netzwerkmodus aus.
- **3** Wählen Sie den Sicherheitsmodus aus, mit dem Sie Ihr WLAN schützen.
- **4** Geben Sie die Sicherheitsinformationen ein, die erforderlich sind, um den Drucker in das WLAN einzubinden.
- **5** Klicken Sie auf **Übernehmen**.
- **6** Öffnen Sie die AirPort-Anwendung auf Ihrem Computer:

#### **Unter Mac OS X Version 10.5 oder höher**

- **a** Klicken Sie im Apple-Menü auf **Systemeinstellungen**.
- **b** Klicken Sie auf **Netzwerk**.
- **c** Klicken Sie auf **AirPort**.

#### **Unter Mac OS X Version 10.4 und älter**

- **a** Klicken Sie auf dem Finder-Desktop auf **Fortfahren** >**Programme**.
- **b** Doppelklicken Sie im Ordner Programme auf **Internet Connect**.
- **c** Klicken Sie in der Symbolleiste auf **AirPort**.
- **7** Wählen Sie aus dem Netzwerk-Einblendmenü Ihr WLAN aus.

### **Konfigurieren Sie Ihren Computer für die WLAN-Druckernutzung.**

Um auf einem Netzwerkdrucker drucken zu können, müssen alle Macintosh-Benutzer eine angepasste *PPD-Datei (PostScript Printer Description)* installieren und entweder ein Druckerobjekt im Print Center oder im Dienstprogramm zur Druckereinrichtung erstellen.

- **1** Installieren Sie eine PPD-Datei auf dem Computer:
	- **a** Legen Sie die CD *Software und Dokumentation* in das CD- oder DVD-Laufwerk ein.
	- **b** Doppelklicken Sie auf das Installationspaket für den Drucker.
	- **c** Klicken Sie im Begrüßungsfenster auf **Fortfahren**.
	- **d** Klicken Sie nach dem Lesen der Readme-Datei erneut auf **Fortfahren**.
	- **e** Klicken Sie nach dem Lesen der Lizenzvereinbarung auf **Fortfahren** und anschließend auf **Einverstanden**, um die Bedingungen der Lizenzvereinbarung zu akzeptieren.
	- **f** Wählen Sie ein Zielverzeichnis aus und klicken Sie auf **Fortfahren**.
	- **g** Klicken Sie im Bildschirm für die Standardinstallation auf **Installieren**.
	- **h** Geben Sie das Benutzerpasswort ein, und klicken Sie auf **OK**. Die erforderliche Software wird auf dem Computer installiert.
	- **i** Wenn die Installation abgeschlossen ist, klicken Sie auf **Schließen**.

#### **2** Fügen Sie den Drucker hinzu:

**a** Für IP-Druck:

#### **Unter Mac OS X Version 10.5 oder höher**

- **1** Klicken Sie im Apple-Menü auf **Systemeinstellungen**.
- **2** Klicken Sie auf **Drucken & Faxen**.
- **3** Klicken Sie auf **+**.
- **4** Wählen Sie den Drucker aus der Liste aus.
- **5** Klicken Sie auf **Hinzufügen**.

#### **Unter Mac OS X Version 10.4 und älter**

- **1** Klicken Sie auf dem Finder-Desktop auf **Fortfahren** >**Programme**.
- **2** Doppelklicken Sie auf den Ordner **Dienstprogramme**.
- **3** Suchen und Doppelklicken Sie auf das **Dienstprogramm zur Druckereinrichtung** oder **Print Center**.
- **4** Wählen Sie in der Druckerliste **Hinzufügen** aus.
- **5** Wählen Sie den Drucker aus der Liste aus.
- **6** Klicken Sie auf **Hinzufügen**.
- **b** Für AppleTalk-Druck:

#### **Unter Mac OS X Version 10.5**

- **1** Klicken Sie im Apple-Menü auf **Systemeinstellungen**.
- **2** Klicken Sie auf **Drucken & Faxen**.
- **3** Klicken Sie auf **+**.
- **4** Klicken Sie auf **AppleTalk**.
- **5** Wählen Sie den Drucker aus der Liste aus.
- **6** Klicken Sie auf **Hinzufügen**.

#### **Unter Mac OS X Version 10.4 und älter**

- **1** Klicken Sie auf dem Finder-Desktop auf **Fortfahren** >**Programme**.
- **2** Doppelklicken Sie auf den Ordner **Dienstprogramme**.
- **3** Suchen und Doppelklicken Sie auf **Print Center** oder das **Dienstprogramm zur Druckereinrichtung**.
- **4** Wählen Sie in der Druckerliste **Hinzufügen** aus.
- **5** Wählen Sie die Registerkarte **Standardbrowser**.
- **6** Klicken Sie auf **Weitere Drucker**.
- **7** Wählen Sie aus dem ersten Einblendmenü die Option **AppleTalk** aus.
- **8** Wählen Sie aus dem zweiten Einblendmenü die **Lokale AppleTalk-Zone** aus.
- **9** Wählen Sie den Drucker aus der Liste aus.
- **10** Klicken Sie auf **Hinzufügen**.

# **Installieren Druckers in einem Kabelnetzwerk**

Beachten Sie die folgenden Anweisungen, um den Drucker in einem Kabelnetzwerk zu installieren. Diese Anweisungen beziehen sich auf Ethernet- als auch auf Glasfaser-Netzwerke.

Bevor Sie den Drucker in einem Kabelnetzwerk installieren, stellen Sie Folgendes sicher:

- **•** Die Ersteinrichtung des Druckers ist abgeschlossen.
- **•** Der Drucker ist über ein geeignetes Kabel an das Netzwerk angeschlossen.

#### **Für Windows-Benutzer**

**1** Legen Sie die CD *Software und Dokumentation* ein.

Warten Sie, bis das Begrüßungsfenster angezeigt wird.

Wird die CD nicht nach einer Minute gestartet, gehen Sie wie folgt vor:

- **a** Klicken Sie hierfür auf  $\bullet$  oder auf Start und anschließend auf Ausführen.
- **b** Geben Sie im Feld "Ausführen" oder "Start Suchen" **D:\setup.exe** ein. Hierbei steht **D** für den Buchstaben Ihres CD- oder DVD-Laufwerks.
- **2** Klicken Sie auf **Drucker und Software installieren**.
- **3** Klicken Sie auf **Einverstanden**, um die Bedingungen der Lizenzvereinbarung zu akzeptieren.
- **4** Wählen Sie **Empfohlen** aus und klicken Sie dann auf **Weiter**.

**Hinweis:** Um den Drucker mit IPv6 mit einer statischen IP-Adresse zu konfigurieren oder um Drucker mit Skripts zu konfigurieren, wählen Sie **Benutzerdefiniert** aus, und befolgen Sie dann die Anweisungen auf dem Bildschirm.

- **5** Wählen Sie **Kabel-Netzwerkdrucker** aus, und klicken Sie dann auf **Weiter**.
- **6** Wählen Sie den Hersteller des Druckers aus der Liste aus.
- **7** Wählen Sie das Druckermodell aus der Liste aus, und klicken Sie auf **Weiter**.
- **8** Wählen Sie den Drucker aus der Liste der im Netzwerk gefundenen Drucker aus, und klicken Sie auf **Fertig stellen**.

**Hinweis:** Wenn Ihr konfigurierter Drucker nicht in der Liste der gefundenen Drucker angezeigt wird, klicken Sie auf **Anschluss hinzufügen**, und befolgen Sie dann die Anweisungen auf dem Bildschirm.

**9** Befolgen Sie die Anweisungen auf dem Bildschirm, um die Installation abzuschließen.

### **Für Macintosh-Benutzer**

- Lassen Sie dem Drucker vom Netzwerk-DHCP-Server eine IP-Adresse zuweisen.
- Drucken Sie die Netzwerk-Konfigurationsseite am Drucker. Informationen zum Drucken einer Netzwerk-Konfigurationsseite finden Sie unter ["Drucken einer Netzwerk-Konfigurationsseite" auf Seite 37.](#page-36-0)
- Suchen Sie die IP-Adresse des Druckers im Abschnitt "TCP/IP" der Netzwerk-Konfigurationsseite. Diese Adresse ist erforderlich, wenn Sie den Zugriff auf Computer konfigurieren, die sich in einem anderen Subnetz als der Drucker befinden.
- Installieren Sie die Treiber und fügen Sie den Drucker hinzu.
	- **a** Installieren Sie eine PPD-Datei auf dem Computer:
		- Legen Sie die CD *Software und Dokumentation* in das CD- oder DVD-Laufwerk ein.
		- Doppelklicken Sie auf das Installationspaket für den Drucker.
		- Klicken Sie im Begrüßungsfenster auf **Fortfahren**.
		- Klicken Sie nach dem Lesen der Readme-Datei erneut auf **Fortfahren**.
		- Klicken Sie nach dem Lesen der Lizenzvereinbarung auf **Fortfahren** und anschließend auf **Einverstanden**, um die Bedingungen der Lizenzvereinbarung zu akzeptieren.
		- Wählen Sie ein Zielverzeichnis aus und klicken Sie auf **Fortfahren**.
		- Klicken Sie im Bildschirm für die Standardinstallation auf **Installieren**.
		- Geben Sie das Benutzerpasswort ein, und klicken Sie auf **OK**. Die erforderliche Software wird auf dem Computer installiert.
		- Klicken Sie auf **Neu starten**, wenn die Installation abgeschlossen ist.
	- **b** Fügen Sie den Drucker hinzu:
		- **•** Für IP-Druck:

#### **Unter Mac OS X Version 10.5 oder höher**

- Klicken Sie im Apple-Menü auf **Systemeinstellungen**.
- Klicken Sie auf **Drucken & Faxen**.
- Klicken Sie auf **+**.
- Klicken Sie auf **IP**.
- Geben Sie die IP-Adresse des Druckers in das Adressfeld ein.
- Klicken Sie auf **Hinzufügen**.

#### **Unter Mac OS X Version 10.4 und älter**

- Klicken Sie auf dem Finder-Desktop auf **Fortfahren** >**Programme**.
- Doppelklicken Sie auf **Dienstprogramme**.
- Doppelklicken Sie auf **Dienstprogramm zur Druckereinrichtung** oder **Print Center**.
- Wählen Sie in der Druckerliste die Option **Hinzufügen** aus.
- Klicken Sie auf **IP**.
- Geben Sie die IP-Adresse des Druckers in das Adressfeld ein.
- Klicken Sie auf **Hinzufügen**.
- **•** Für AppleTalk-Druck:

#### **Unter Mac OS X Version 10.5**

- Klicken Sie im Apple-Menü auf **Systemeinstellungen**.
- Klicken Sie auf **Drucken & Faxen**.
- Klicken Sie auf **+**.
- Klicken Sie auf **AppleTalk**.
- Wählen Sie den Drucker aus der Liste aus.
- Klicken Sie auf **Hinzufügen**.

#### **Unter Mac OS X Version 10.4 und älter**

- Klicken Sie auf dem Finder-Desktop auf **Fortfahren** >**Programme**.
- Doppelklicken Sie auf **Dienstprogramme**.
- Doppelklicken Sie auf **Print Center** oder **Dienstprogramm zur Druckereinrichtung**.
- Wählen Sie in der Druckerliste die Option **Hinzufügen** aus.
- Wählen Sie die Registerkarte **Standardbrowser**.
- Klicken Sie auf **Weitere Drucker**.
- Wählen Sie aus dem ersten Einblendmenü die Option **AppleTalk** aus.
- Wählen Sie aus dem zweiten Einblendmenü die **Lokale AppleTalk-Zone** aus.
- Wählen Sie den Drucker aus der Liste aus.
- Klicken Sie auf **Hinzufügen**.

**Hinweis:** Wenn der Drucker nicht in der Liste angezeigt werden, muss er möglicherweise unter Verwendung der IP-Adresse hinzugefügt werden. Wenden Sie sich an den zuständigen Systemsupport-Mitarbeiter.

# **Ändern der Porteinstellungen nach Installation eines neuen Internal Solutions Port im Netzwerk**

Wenn ein neuer Lexmark Internal Solutions Port (ISP) in einem Netzwerkdrucker installiert wird, muss die Druckerkonfiguration auf Computern, die auf diesen Drucker zugreifen, aktualisiert werden, da dem Drucker eine neue IP-Adresse zugewiesen wird. Auf allen Computern, die diesen Drucker verwenden, muss die IP-Adresse aktualisiert werden, damit das Drucken im Netzwerk möglich ist.

## **Hinweise:**

- **•** Wenn der Drucker über eine statische IP-Adresse verfügt, sind keine Änderungen an der Computerkonfiguration vorzunehmen.
- **•** Wenn die Computer so eingerichtet wurden, dass anhand des Netzwerknamens statt anhand der IP-Adresse gedruckt wird, muss die Computerkonfiguration ebenfalls nicht geändert werden.
- **•** Falls Sie einem Drucker, der bereits für eine Kabelnetzwerkverbindung konfiguriert wurde, einen WLAN-ISP hinzufügen, müssen Sie sicherstellen, dass die Netzwerkverbindung beim Konfigurieren der WLAN-Verbindung für den Drucker getrennt ist. Wenn eine Kabelnetzwerkverbindung bestehen bleibt, wird die WLAN-Konfiguration zwar abgeschlossen, der WLAN-ISP ist jedoch nicht aktiv. Falls der Drucker bei der Konfiguration für einen WLAN-ISP über ein Kabel angeschlossen ist, müssen Sie zunächst das Kabel abziehen und dann den Drucker aus- und wieder einschalten. Dadurch wird der WLAN-ISP aktiviert.
- **•** Es ist jeweils nur eine Netwerkverbindung aktiv. Wenn Sie zwischen einer Kabelverbindung und einer drahtlosen Verbindung wechseln möchten, müssen Sie zuerst den Drucker ausschalten, das Kabel anschließen (beim Wechsel zu einer Kabelverbindung) bzw. das Kabel abziehen (beim Wechsel zu einer WLAN-Verbindung) und dann den Drucker wieder einschalten.

### **Für Windows-Benutzer**

- **1** Drucken Sie die Netzwerk-Konfigurationsseite aus und notieren Sie sich die neue IP-Adresse.
- **2** Klicken Sie hierfür auf **@** oder auf Start und anschließend auf Ausführen.
- **3** Geben Sie im Feld "Suche starten" oder "Ausführen" **control printers** ein.
- **4** Drücken Sie die **Eingabetaste** oder klicken Sie auf **OK**.

Der Ordner "Drucker und Faxgeräte" wird geöffnet.

**5** Suchen Sie den Drucker, der geändert wurde.

**Hinweis:** Wenn ein Drucker mehrmals aufgeführt wird, müssen alle Einträge anhand der neuen IP-Adresse aktualisiert werden.

- **6** Klicken Sie mit der rechten Maustaste auf den Drucker.
- **7** Klicken Sie auf **Eigenschaften**.
- **8** Klicken Sie auf die Registerkarte **Anschlüsse**.
- **9** Markieren Sie den Port in der Liste.
- **10** Klicken Sie auf die Option zum Konfigurieren des Ports.
- **11** Geben Sie die neue IP-Adresse im Feld für den Druckernamen oder die IP-Adresse ein. Die neue IP-Adresse können Sie der Netzwerk-Konfigurationsseite entnehmen, die Sie in Schritt 1 gedruckt haben.
- **12** Klicken Sie auf **OK** und anschließend auf **Schließen**.

### **Für Macintosh-Benutzer**

- **1** Drucken Sie die Netzwerk-Konfigurationsseite aus und notieren Sie sich die neue IP-Adresse.
- **2** Suchen Sie die IP-Adresse des Druckers im Abschnitt "TCP/IP" der Netzwerk-Konfigurationsseite. Diese Adresse ist erforderlich, wenn Sie den Zugriff auf Computer konfigurieren, die sich in einem anderen Subnetz als der Drucker befinden.
- **3** Fügen Sie den Drucker hinzu:
	- **•** Für IP-Druck:

#### **Unter Mac OS X Version 10.5 oder höher**

- **a** Klicken Sie im Apple-Menü auf **Systemeinstellungen**.
- **b** Klicken Sie auf **Drucken & Faxen**.
- **c** Klicken Sie auf **+**.
- **d** Klicken Sie auf **IP**.
- **e** Geben Sie die IP-Adresse des Druckers in das Adressfeld ein.
- **f** Klicken Sie auf **Hinzufügen**.

#### **Unter Mac OS X Version 10.4 und älter**

- **a** Wählen Sie im Menü "Gehe zu" die Option **Programme**.
- **b** Doppelklicken Sie auf **Dienstprogramme**.
- **c** Doppelklicken Sie auf **Dienstprogramm zur Druckereinrichtung** oder **Print Center**.
- **d** Wählen Sie in der Druckerliste die Option **Hinzufügen** aus.
- **e** Klicken Sie auf **IP**.
- **f** Geben Sie die IP-Adresse des Druckers in das Adressfeld ein.
- **g** Klicken Sie auf **Hinzufügen**.
- **•** Für AppleTalk-Druck:

#### **Unter Mac OS X Version 10.5**

- **a** Klicken Sie im Apple-Menü auf **Systemeinstellungen**.
- **b** Klicken Sie auf **Drucken & Faxen**.
- **c** Klicken Sie auf **+**.
- **d** Klicken Sie auf **AppleTalk**.
- **e** Wählen Sie den Drucker aus der Liste aus.
- **f** Klicken Sie auf **Hinzufügen**.

#### **Unter Mac OS X Version 10.4 und älter**

- **a** Wählen Sie im Menü "Gehe zu" die Option **Programme**.
- **b** Doppelklicken Sie auf **Dienstprogramme**.
- **c** Doppelklicken Sie auf **Print Center** oder **Dienstprogramm zur Druckereinrichtung**.
- **d** Wählen Sie in der Druckerliste die Option **Hinzufügen** aus.
- **e** Wählen Sie die Registerkarte **Standardbrowser**.
- **f** Klicken Sie auf **Weitere Drucker**.
- **g** Wählen Sie aus dem ersten Einblendmenü die Option **AppleTalk** aus.
- **h** Wählen Sie aus dem zweiten Einblendmenü die **Lokale AppleTalk-Zone** aus.
- **i** Wählen Sie den Drucker aus der Liste aus.
- **j** Klicken Sie auf **Hinzufügen**.

# **Einrichten des seriellen Drucks**

Beim seriellen Drucken werden Daten bitweise übertragen. Obwohl serielles Drucken normalerweise langsamer erfolgt als paralleles Drucken, ist dies die bevorzugte Option, wenn der Drucker weit vom Computer entfernt ist oder keine Schnittstelle mit einer schnelleren Übertragungsrate zur Verfügung steht.

Nach der Installation des seriellen Anschlusses müssen der Drucker und der Computer konfiguriert werden, damit eine Kommunikation zwischen diesen beiden Geräten möglich ist. Vergewissern Sie sich, dass Sie das serielle Kabel an den seriellen Anschluss des Druckers angeschlossen haben.

- **1** Stellen Sie die Parameter im Drucker ein:
	- **a** Rufen Sie über die Bedienerkonsole des Druckers das Menü für die Anschlusseinstellungen auf.
	- **b** Öffnen Sie das Untermenü mit den Einstellungen für den seriellen Anschluss.
	- **c** Nehmen Sie die erforderlichen Änderungen an den Einstellungen vor.
	- **d** Speichern Sie die neuen Einstellungen.
	- **e** Drucken Sie eine Seite mit den Menüeinstellungen aus.
- **2** Installieren Sie den Druckertreiber:
	- **a** Legen Sie die CD *Software und Dokumentation* ein. Sie wird automatisch gestartet.
		- Wird die CD nicht automatisch gestartet, gehen Sie wie folgt vor:
		- 1 Klicken Sie hierfür auf **&** oder auf Start und anschließend auf Ausführen.
		- **2** Geben Sie im Feld "Ausführen" oder "Start Suchen" **D:\setup.exe** ein. Hierbei steht **D** für den Buchstaben Ihres CD- oder DVD-Laufwerks.
	- **b** Klicken Sie auf **Drucker und Software installieren**.
	- **c** Klicken Sie auf **Einverstanden**, um die Bedingungen der Software-Lizenzvereinbarung zu akzeptieren.
	- **d** Klicken Sie auf **Benutzerdefiniert**.
	- **e** Stellen Sie sicher, dass "Komponenten auswählen" ausgewählt ist, und klicken Sie auf **Weiter**.
	- **f** Stellen Sie sicher, dass "Lokale Installation" ausgewählt ist, und klicken Sie auf **Weiter**.
	- **g** Wählen Sie den Hersteller des Druckers aus der Liste aus.
	- **h** Wählen Sie das Druckermodell aus und klicken Sie dann auf **Drucker hinzufügen**.
	- **i** Klicken Sie unter "Komponenten auswählen" auf das Pluszeichen (**+**) neben dem Druckermodell.
	- **j** Stellen Sie sicher, dass unter "Komponenten auswählen" der richtige Anschluss verfügbar ist. Es handelt sich hierbei um den Anschluss, an den das serielle Kabel zum Computer angeschlossen ist. Wenn der richtige Anschluss nicht verfügbar ist, wählen Sie ihn im Menü "Anschluss auswählen" aus und klicken Sie dann auf **Anschluss hinzufügen**.
	- **k** Nehmen Sie im Fenster "Neuen Anschluss hinzufügen" die erforderlichen Änderungen an der Konfiguration vor. Klicken Sie auf **Anschluss hinzufügen**, um das Hinzufügen des Anschlusses abzuschließen.
	- **l** Stellen Sie sicher, dass das Kontrollkästchen neben dem ausgewählten Druckermodell aktiviert ist.
	- **m** Wählen Sie weitere Software aus, die Sie installieren möchten, und klicken Sie dann auf **Weiter**.
	- **n** Klicken Sie auf **Fertig stellen**, um die Installation der Druckersoftware abzuschließen.
- **3** Stellen Sie die Parameter für den Kommunikationsanschluss (COM) ein:

Nach der Installation des Druckertreibers müssen Sie am Kommunikationsanschluss (COM), der dem Druckertreiber zugewiesen ist, serielle Parameter einstellen.

Die seriellen Parameter am Kommunikationsanschluss müssen genau mit den im Drucker eingestellten seriellen Parametern übereinstimmen.

- **a** Öffnen Sie den Geräte-Manager.
	- **1** Klicken Sie hierfür auf @ oder auf Start und anschließend auf Ausführen.
	- **2** Geben Sie im Feld "Suche starten oder "Ausführen" **devmgmt.msc** ein.
	- **3** Drücken Sie die **Eingabetaste** oder klicken Sie auf **OK**. Der Geräte-Manager wird geöffnet.
- **b** Klicken Sie auf das Pluszeichen (**+**), um die Liste der verfügbaren Anschlüsse zu erweitern.
- **c** Wählen Sie den Kommunikationsanschluss aus, an dem das serielle Kabel zum Computer angeschlossen ist (z. B. COM1).
- **d** Klicken Sie auf **Eigenschaften**.
- **e** Stellen Sie die seriellen Parameter auf der Registerkarte "Anschlusseinstellungen" so ein, dass sie mit den seriellen Parametern im Drucker genau übereinstimmen.

Die Druckereinstellungen finden Sie unter der Überschrift "Seriell" auf der Seite mit den Menüeinstellungen, die Sie in einem früheren Schritt bereits gedruckt haben.

- **f** Klicken Sie auf **OK**, und schließen Sie alle Fenster.
- **g** Drucken Sie eine Testseite, um die Installation des Druckers zu überprüfen. Wenn die Testseite fehlerlos gedruckt wird, ist die Druckereinrichtung abgeschlossen.

# **Einlegen von Papier und Spezialdruckmedien**

In diesem Abschnitt wird das Einlegen von Druckmedien in 250-, 550- und 2000-Blatt-Fächer und in die Universalzuführung beschrieben. Er enthält zudem Informationen über die Papierausrichtung, das Einstellen von Papierformat und Papiersorte sowie das Verbinden und Trennen von Fächern.

# **Einstellen von Papierformat und Papiersorte**

Die Papierformateinstellung wird für alle Fächer, außer für die Universalzuführung, durch die Position der Papierführungen festgelegt. Die Papierformateinstellung für die Universalzuführung muss manuell festgelegt werden. Die Werksvorgaben für die Papiersorteneinstellung ist "Normalpapier". Die Papiersorteneinstellung muss für alle Fächer, in denen kein Normalpapier eingelegt ist, manuell festgelegt werden.

- **1** Vergewissern Sie sich, dass der Drucker eingeschaltet ist und der Status **Bereit** angezeigt wird.
- **2** Drücken Sie an der Bedienerkonsole des Druckers auf  $\leftarrow$ .
- **3** Drücken Sie auf die Pfeiltasten, bis √Menü Papier angezeigt wird, und drücken Sie dann auf √.
- **4** Drücken Sie auf die Pfeiltasten, bis √ Papierformat/Sorte angezeigt wird, und drücken Sie dann auf √.
- **5** Drücken Sie auf die Nach-unten- oder Nach-oben-Taste, bis das richtige Fach angezeigt wird, und drücken Sie anschließend auf  $\sqrt{ }$ .
- **6** Drücken Sie auf die Pfeiltasten, bis √ neben dem richtigen Format angezeigt wird, und drücken Sie anschließend auf  $\sqrt{ }$ .
- **7** Drücken Sie auf die Pfeiltasten, bis die richtige Sorte angezeigt wird, und drücken Sie anschließend auf  $|v|$ . Die Meldung **Bereit** wird angezeigt.

# **Konfigurieren des Papierformats "Universal"**

Das Papierformat "Universal" ist eine benutzerdefinierte Formateinstellung, bei der Sie auf Papierformate drucken können, die nicht in den Druckermenüs voreingestellt sind. Stellen Sie das Papierformat für das entsprechende Papierfach auf "Universal" ein, wenn das gewünschte Format im Menü "Papierformat" nicht verfügbar ist. Legen Sie dann alle der folgenden Einstellungen für das Papierformat "Universal" fest:

- **•** Maßeinheiten (Millimeter oder Zoll)
- **•** Hochformat Breite
- **•** Hochformat Höhe
- **•** Einzugsrichtung

**Hinweis:** Das kleinste unterstützte Papierformat "Universal" hat die Maße 76,2 x 127 mm (3 x 5 Zoll) und das größte Format die Maße 216 x 356 mm (8,5 x 14 Zoll).

### **Geben Sie eine Maßeinheit an**

- **1** Vergewissern Sie sich, dass der Drucker eingeschaltet ist und der Status **Bereit** angezeigt wird.
- **2** Drücken Sie an der Bedienerkonsole des Druckers auf  $\left|\bullet\right|$ .
- **3** Drücken Sie auf die Pfeiltasten, bis  $\sqrt{\mathbf{M}}$  **Menü** Papier angezeigt wird, und drücken Sie dann auf  $\sqrt{\mathbf{I}}$ .
- **4** Drücken Sie auf die Pfeiltasten, bis √Universaleinrichtung angezeigt wird, und drücken Sie dann auf √.
- **5** Drücken Sie auf die Pfeiltasten, bis Maßeinheit angezeigt wird, und drücken Sie dann auf  $\sqrt{ }$ .
- **6** Drücken Sie auf die Pfeiltasten, bis  $\sqrt{\ }$ neben der richtigen Maßeinheit angezeigt wird, und drücken Sie anschließend auf  $\sqrt{ }$ .

Zuerst wird Meldung **Auswahl senden** und anschließend das Menü **Universaleinrichtung** angezeigt.

### **Geben Sie Breite und Höhe des Papierformats an**

Nach dem Definieren einer bestimmten Höhe und Breite für das Papierformat "Universal" (im Hochformat) unterstützt der Drucker dieses Format. Auch Standardfunktionen wie beidseitiges Drucken (Duplexdruck) und Drucken mehrerer Seiten auf einem Blatt werden dann unterstützt.

- **1** Drücken Sie im Menü "Universaleinrichtung" auf die Pfeiltasten, bis **Breite Hochformat** angezeigt wird, und drücken Sie dann auf  $\sqrt{ }$ .
- **2** Drücken Sie auf die Pfeiltasten, um die Breite des Papiers zu ändern, und drücken Sie anschließend auf  $\overline{V}$ . Zuerst wird Meldung **Auswahl senden** und anschließend das Menü **Universaleinrichtung** angezeigt.
- **3** Drücken Sie auf die Pfeiltasten, bis **Hochformat Breite** angezeigt wird, und drücken Sie dann auf  $\overline{V}$ .
- **4** Drücken Sie auf die Pfeiltasten, um die Höhe des Papiers zu ändern, und drücken Sie anschließend auf . Zuerst wird Meldung **Auswahl senden** und anschließend das Menü **Universaleinrichtung** angezeigt.

# **Einlegen von Papier in das 250- oder 550-Blatt-Fach (Standard oder optional)**

Obwohl das 250-Blatt-Fach und das 550-Blatt-Fach unterschiedlich aussehen, ist die Vorgehensweise für das Einlegen von Papier dieselbe. Gehen Sie zum Einlegen von Papier in die Fächer folgendermaßen vor:

**1** Ziehen Sie das Magazin heraus.

**Hinweis:** Nehmen Sie keine Fächer heraus, während ein Druckauftrag ausgeführt wird oder wenn die Meldung **Belegt** in der Anzeige angezeigt wird. Dies kann zu einem Papierstau führen.

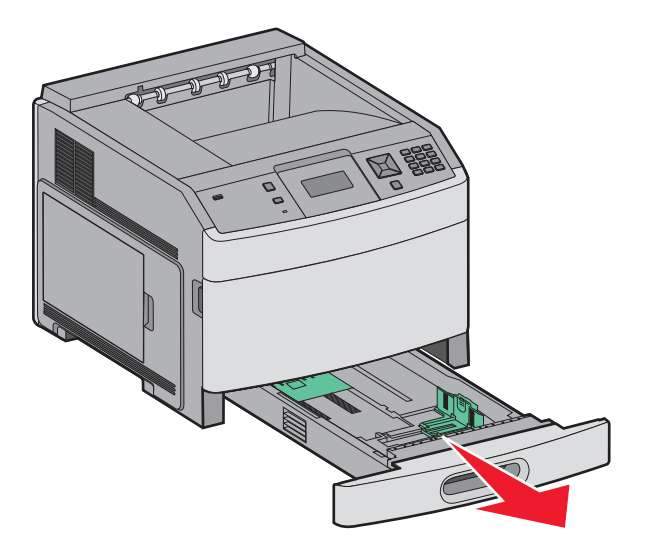

**2** Drücken Sie den Seitenführungshebel wie in der Abbildung gezeigt zusammen und schieben Sie die Seitenführung in die für das einzulegende Papierformat vorgesehene Position.

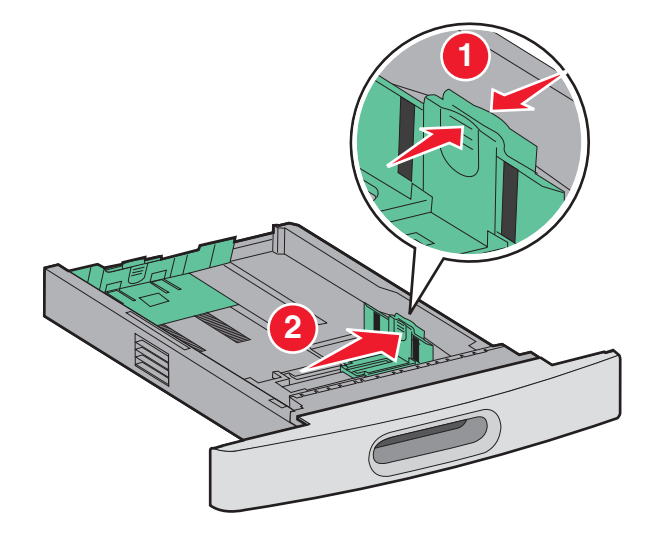

**3** Lösen Sie die Längenführung und drücken Sie ihn wie in der Abbildung gezeigt zusammen. Schieben Sie dann die Führung in die für das einzulegende Papierformat vorgesehene Position.

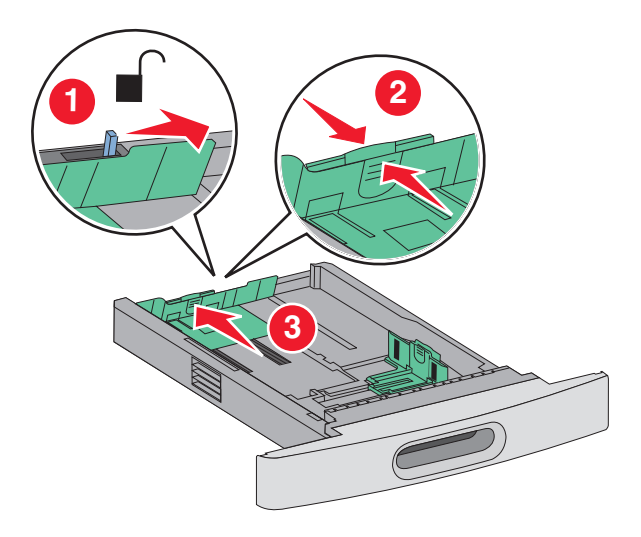

#### **Hinweise:**

- **•** Schieben Sie die Führungen entsprechend den Formatmarkierungen unten im Fach in die richtige Position.
- **•** Stellen Sie die Längenführung fest, wenn Sie Papier im Standardformat verwenden.
- **4** Biegen Sie den Stapel in beide Richtungen, um die Blätter voneinander zu lösen, und fächern Sie den Stapel auf. Das Papier darf nicht geknickt oder geknittert werden. Gleichen Sie die Kanten auf einer ebenen Fläche an.

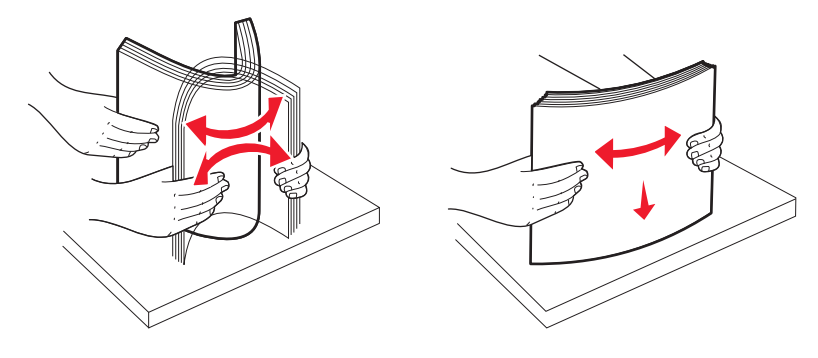

- **5** Legen Sie den Papierstapel ein:
	- **•** Für den einseitigen Druck mit der Druckseite nach unten
	- **•** Für den beidseitigen Druck mit der Druckseite nach oben

**Hinweis:** Das Papier muss anders eingelegt werden, wenn ein optionaler StapleSmartTM II-Finisher installiert ist.

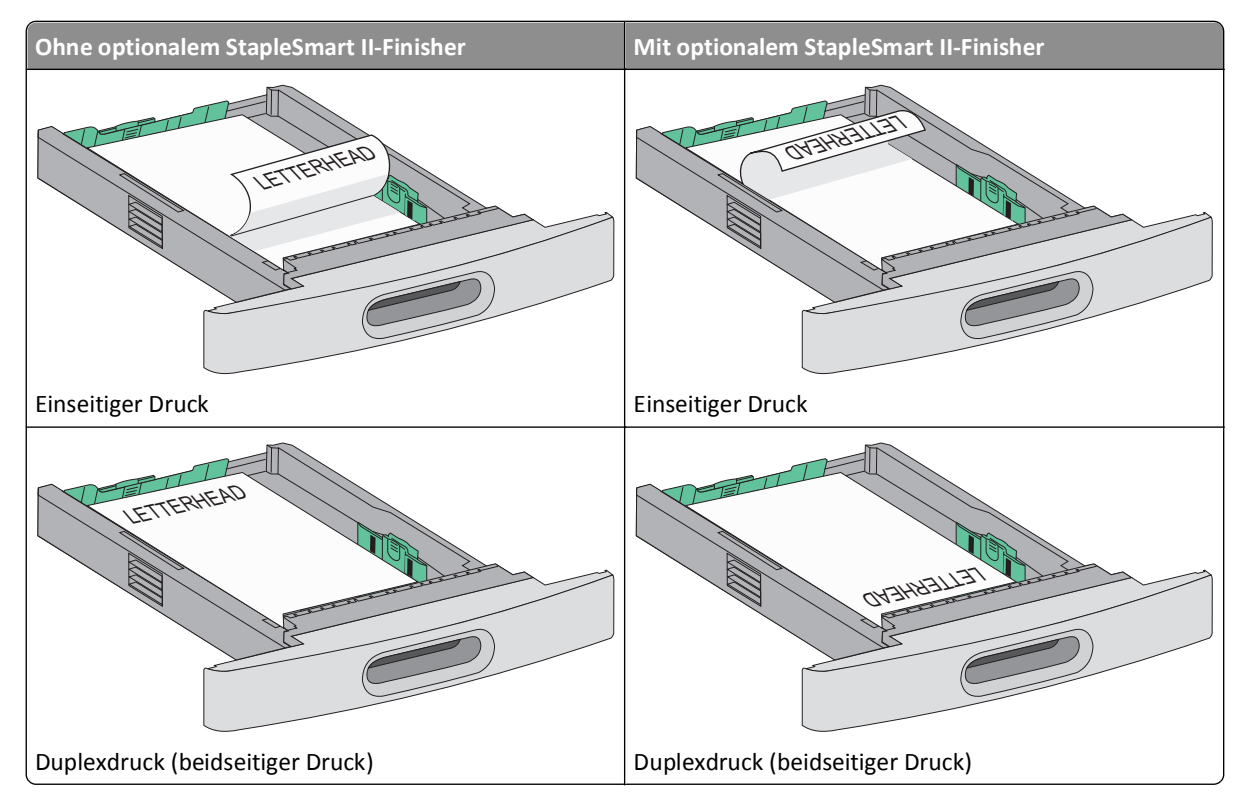

**Hinweis:** Beachten Sie die Markierung an der Seite des Fachs, die die maximale Stapelhöhe des Papiers angibt. Überladen Sie das Fach nicht.

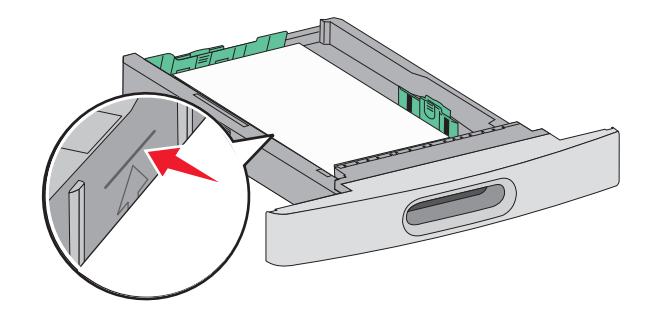

- **6** Passen Sie bei Bedarf anschließend die Papierführungen so an, dass sie die Ränder des Papierstapels leicht berühren. Stellen Sie dann die Längenführung für das Papierformat wie im Fach angegeben ein.
- **7** Schieben Sie das Papierfach ein.

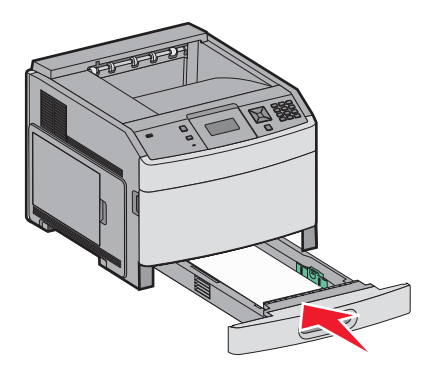

**8** Wenn Sie eine andere Papiersorte als zuvor einlegen, ändern Sie an der Bedienerkonsole des Druckers die Einstellung für die Papiersorte im Fach.

# **Einlegen von Druckmedien in das 2000-Blatt-Fach**

- **1** Ziehen Sie das Fach heraus.
- **2** Heben Sie die Seitenführung an, und schieben Sie sie in die für das einzulegende Papier vorgesehene Position.

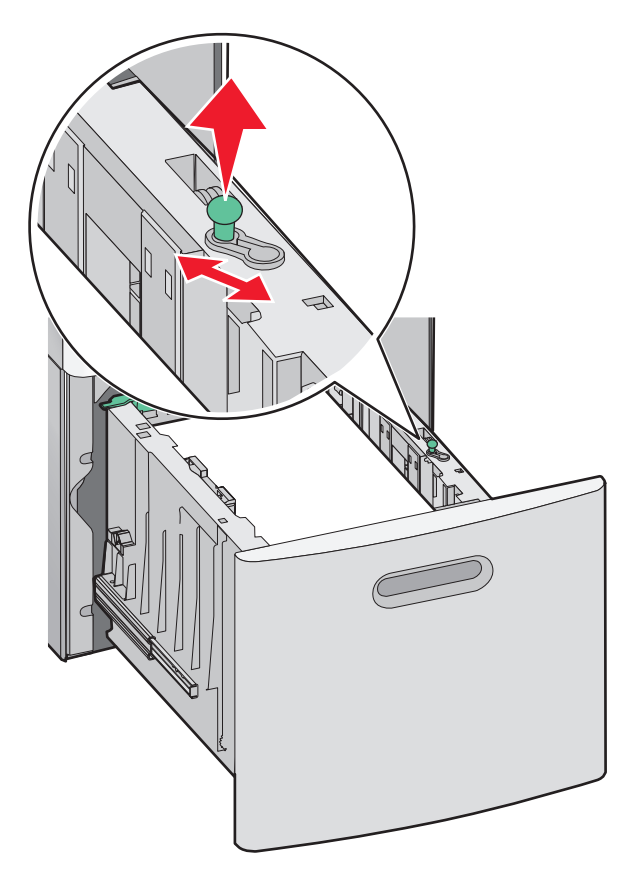

**3** Lösen Sie die Längenführung.

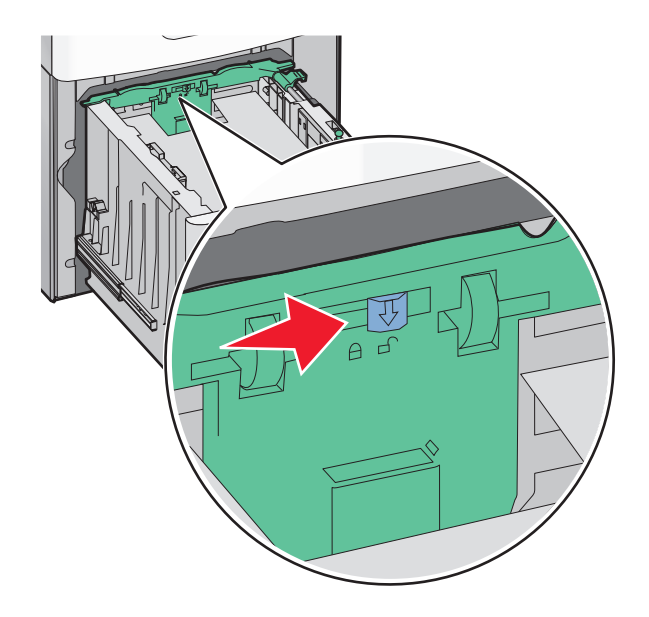

**4** Drücken Sie auf die Entriegelung der Längenführung, schieben Sie die Führung in die gewünschte Position, und stellen Sie die Führung wieder fest.

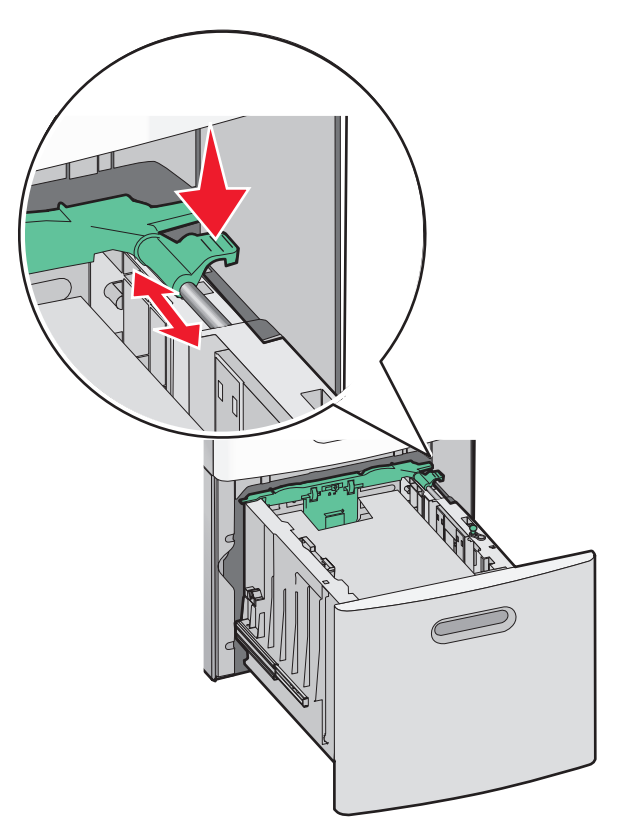

**5** Biegen Sie den Stapel in beide Richtungen, um die Blätter voneinander zu lösen, und fächern Sie den Stapel auf. Das Papier darf nicht geknickt oder geknittert werden. Gleichen Sie die Kanten auf einer ebenen Fläche an.

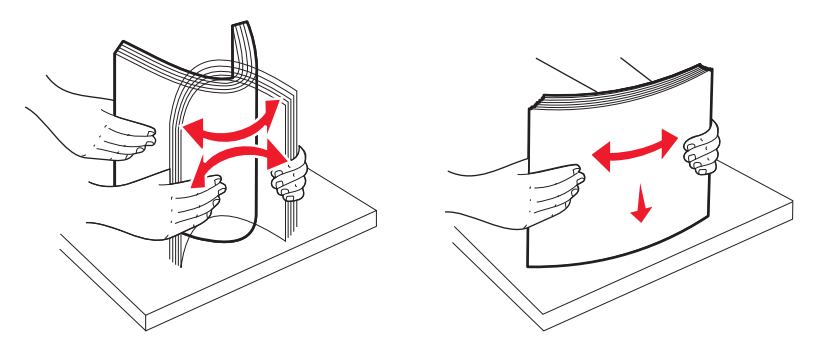

- **6** Legen Sie den Papierstapel ein:
	- **•** Für den einseitigen Druck mit der Druckseite nach unten
	- **•** Für den beidseitigen Druck mit der Druckseite nach oben

**Hinweis:** Das Papier muss anders eingelegt werden, wenn ein optionaler StapleSmart II-Finisher installiert ist.

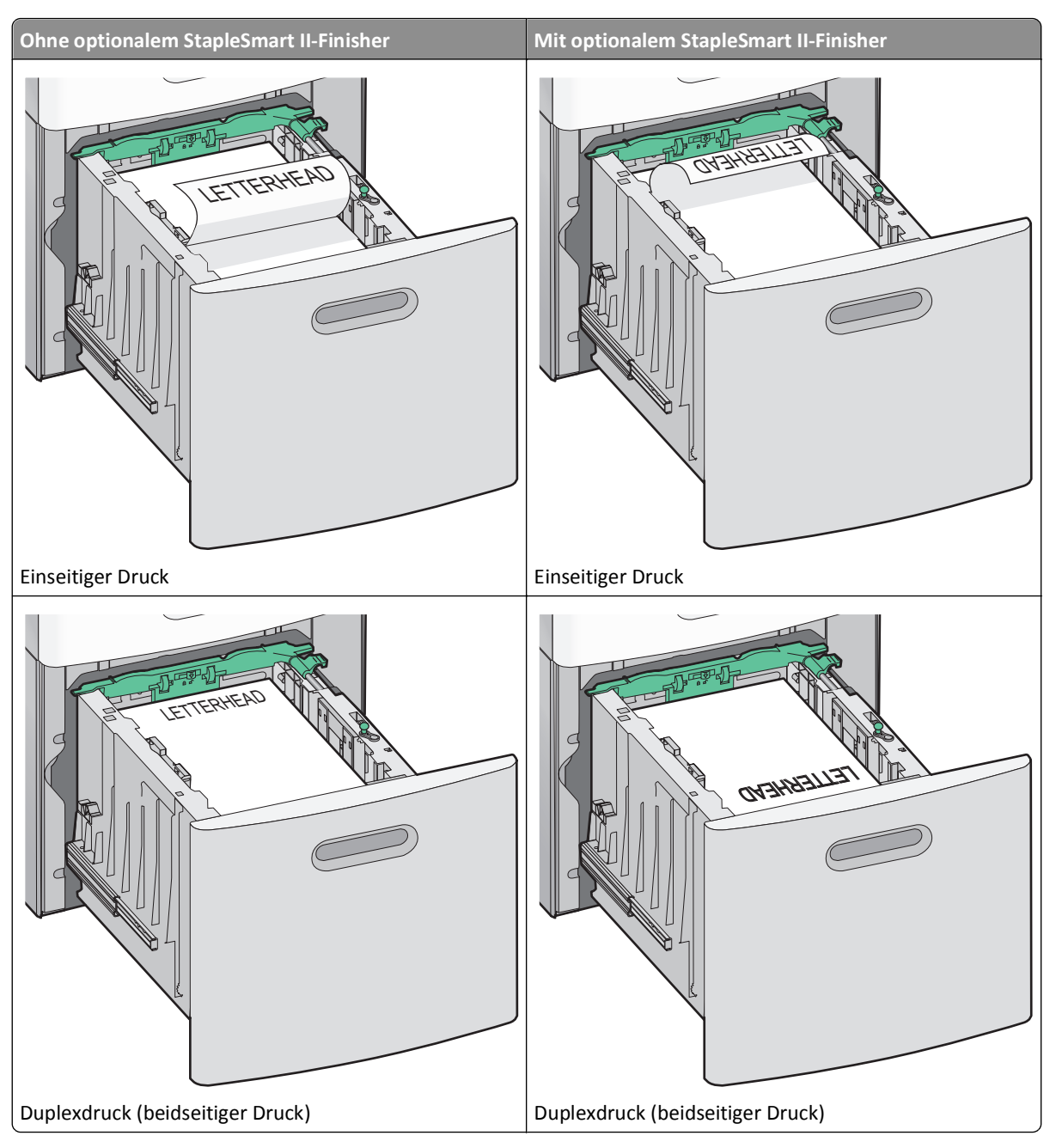

**Hinweis:** Beachten Sie die Markierung an der Seite des Fachs, die die maximale Stapelhöhe des Papiers angibt. Überladen Sie das Fach nicht.

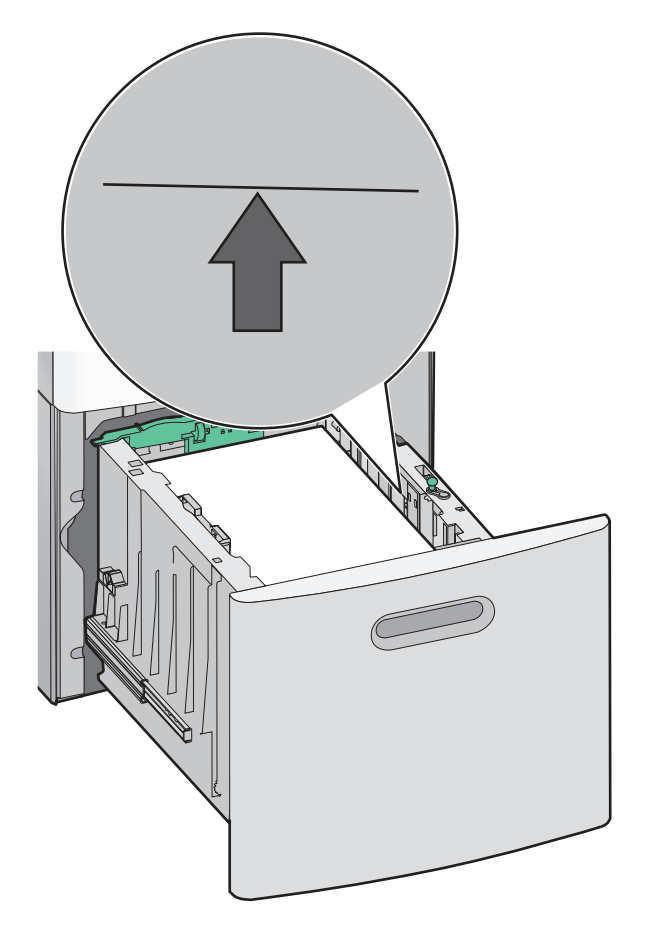

Schieben Sie das Papierfach ein.

# **Einlegen von Druckmedien in die Universalzuführung**

Drücken Sie auf die Entriegelung und ziehen Sie die Klappe der Universalzuführung nach unten.

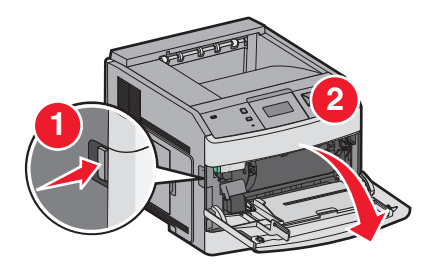

**2** Ziehen Sie die Einzugsverlängerung vollständig heraus.

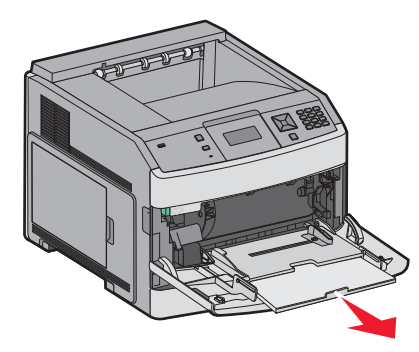

**3** Drücken Sie die Seitenführung zusammen und schieben Sie sie ganz nach rechts.

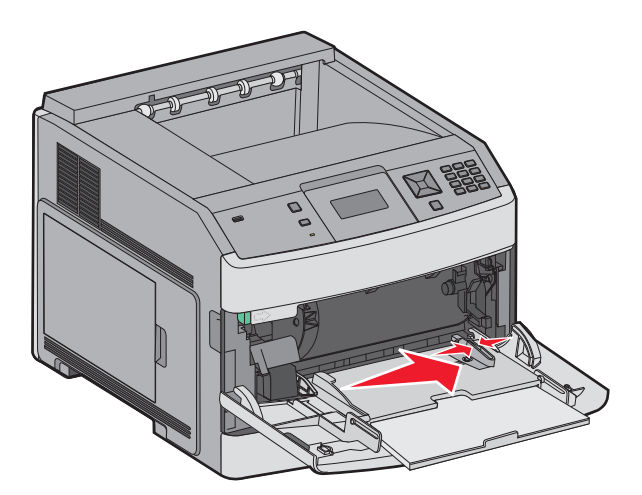

**4** Biegen Sie den Papierstapel oder die Spezialdruckmedien in beide Richtungen, um die Blätter voneinander zu lösen, und fächern Sie den Stapel auf. Das Papier oder die Spezialdruckmedien dürfen nicht geknickt oder geknittert werden. Gleichen Sie die Kanten auf einer ebenen Fläche an.

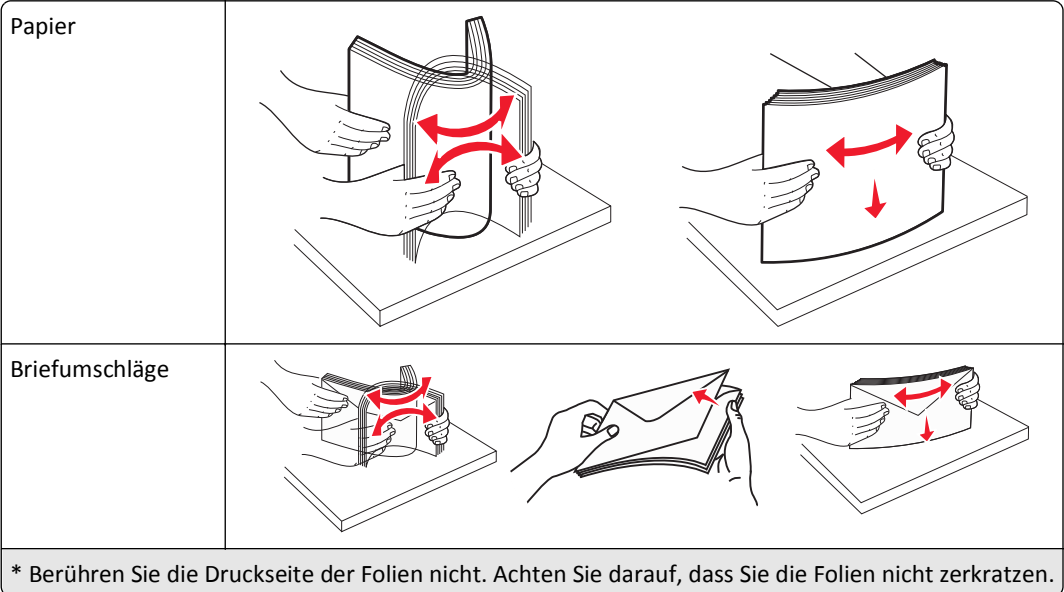

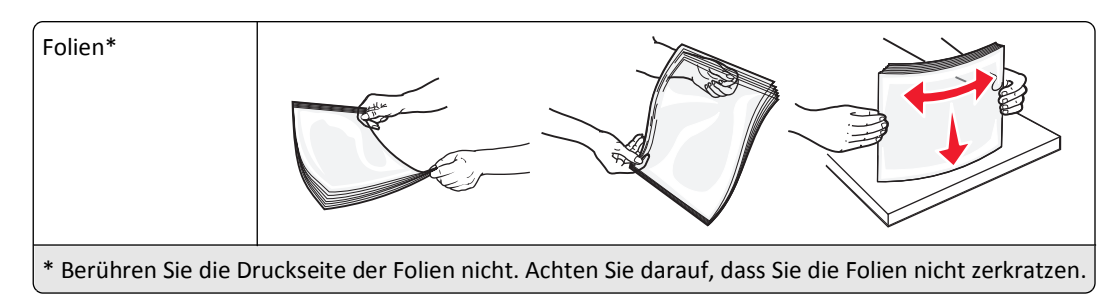

**5** Legen Sie das Papier oder die Spezialdruckmedien in das Fach ein.Schieben Sie den Stapel so weit wie möglich in die Universalzuführung ein.

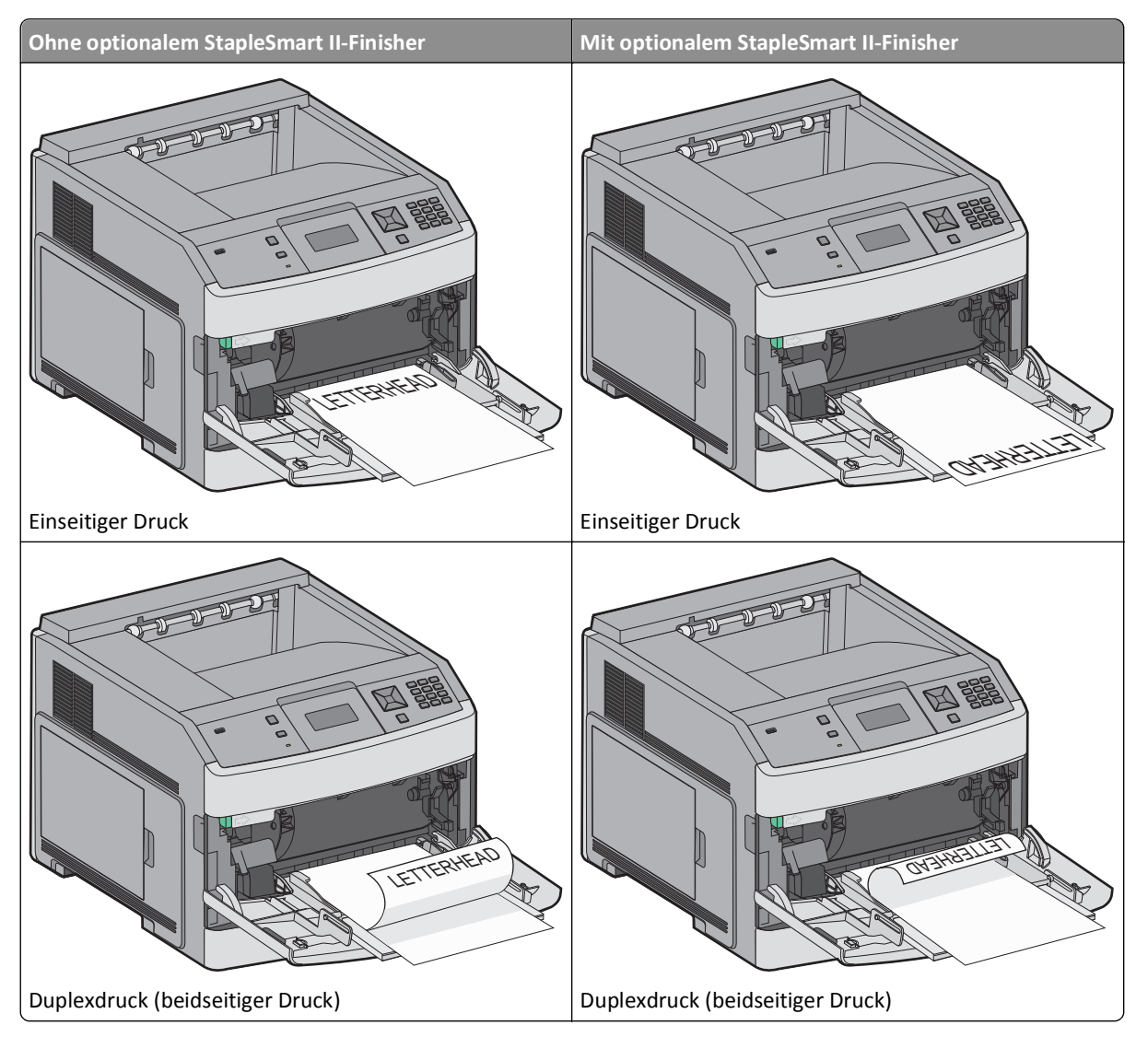

#### **Hinweise:**

- **•** Überschreiten Sie nicht die maximale Füllhöhe, indem Sie Papier unter die Füllhöhenmarkierung drücken.
- **•** Schließen Sie den Drucker nicht bzw. legen Sie kein Papier ein, während ein Druckauftrag ausgeführt wird.
- **•** Legen Sie jeweils nur eine Mediensorte in einem Format ein.

**•** Legen Sie die Briefumschläge wie im Fach angegeben mit der Umschlagklappe nach unten so ein, das die Umschlagklappe zur linken Seite weist.

**Warnung - Mögliche Schäden:** Es dürfen keine Umschläge mit Briefmarken, Metallklammern, Haken, Fenstern, Fütterung oder selbstklebenden Klebeflächen verwendet werden. Durch solche Umschläge kann der Drucker schwer beschädigt werden.

- **6** Passen Sie die Seitenführung so an, dass sie an der Kante des Papierstapels anliegt. Stellen Sie sicher, dass das Papier locker in der Universalzuführung liegt und nicht gebogen oder geknickt ist.
- **7** Stellen Sie an der Bedienerkonsole des Druckers das Papierformat und die Papiersorte ein.

# **Einlegen von Briefumschlägen in den Briefumschlageinzug**

- **1** Passen Sie die Briefumschlagunterstützung an das gewünschte Format an:
	- **• Kurze Briefumschläge**: Schieben Sie die Briefumschlagunterstützung vollständig zusammen.
	- **• Mittellange Briefumschläge**: Ziehen Sie die Briefumschlagunterstützung bis zur Mitte heraus.
	- **• Lange Briefumschläge**: Ziehen Sie die Briefumschlagunterstützung vollständig auseinander.
- **2** Klappen Sie das Briefumschlaggewicht nach hinten zum Drucker.

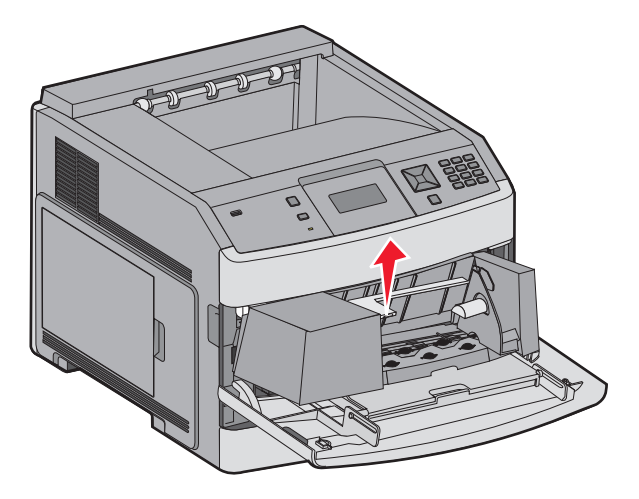

**3** Schieben Sie die Seitenführung nach rechts.

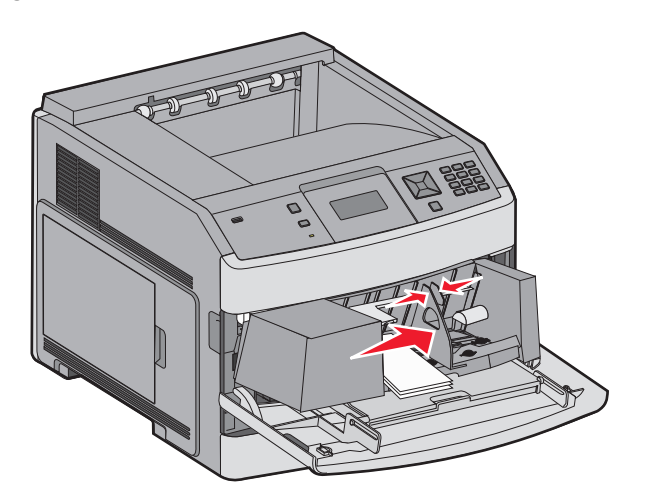

**4** Bereiten Sie die einzulegenden Briefumschläge vor.

Biegen Sie die Briefumschläge in beide Richtungen, um sie voneinander zu lösen, und fächern Sie sie anschließend auf. Die Briefumschläge dürfen nicht geknickt oder geknittert werden. Gleichen Sie die Kanten auf einer ebenen Fläche an.

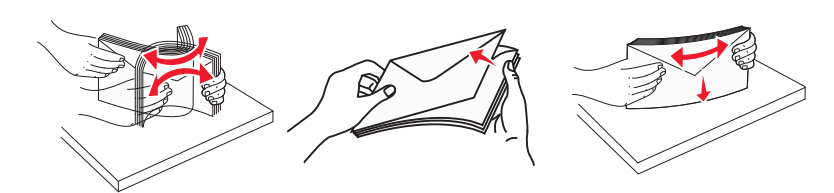

**5** Legen Sie den Stapel Briefumschläge mit der Umschlagklappe nach unten ein.

**Warnung - Mögliche Schäden:** Es dürfen keine Umschläge mit Briefmarken, Metallklammern, Haken, Fenstern, Fütterung oder selbstklebenden Klebeflächen verwendet werden. Durch solche Umschläge kann der Drucker schwer beschädigt werden.

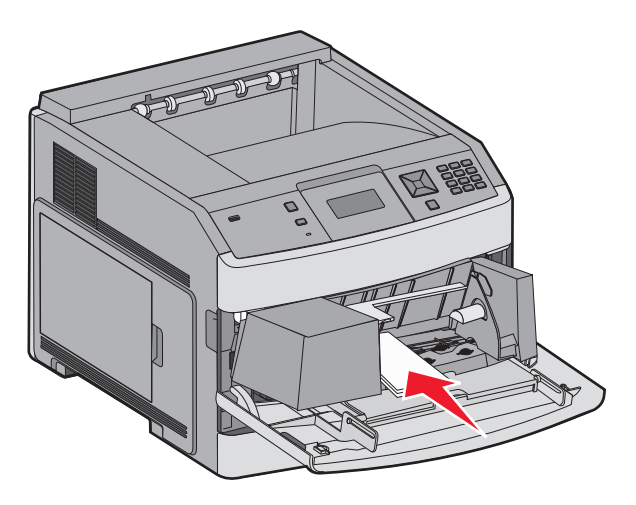

**Hinweis:** Überschreiten Sie nicht die maximale Füllhöhe, indem Sie Papier unter die Füllhöhenmarkierung drücken.

- **6** Passen Sie die Seitenführung so an, dass sie an der Kante des Stapels anliegt.
- **7** Lassen Sie das Briefumschlaggewicht herunter, so dass es den Stapel berührt.
- **8** Stellen Sie an der Bedienerkonsole des Druckers das Papierformat und die Papiersorte ein.

# **Verbinden und Trennen von Fächern**

### **Verbinden von Fächern**

Die Fachverbindung ist hilfreich, wenn Sie große Druckaufträge oder mehrere Kopien drucken. Wenn ein Fach leer ist, wird Papier aus dem nächsten verbundenen Fach eingezogen. Wenn die Einstellungen für "Papierformat" und "Papiersorte" für alle Fächer dieselben sind, werden die Fächer automatisch verbunden.

Durch die Position der Papierführung in den Fächern, nicht jedoch in der Universalzuführung, wird die Einstellung "Papierformat" automatisch vom Drucker vorgenommen. Der Drucker erkennt automatisch die Formate A4, A5, JIS B5, Letter, Legal, Executive und Universal. Die Universalzuführung und Fächer, in denen Papier anderen Formats eingelegt ist, können manuell im Menü "Papierformat/Sorte" unter "Papierformat" verbunden werden.

**Hinweis:** Um die Universalzuführung zu verbinden, muss im "Menü Papier" die Einstellung "Universal-Zufuhr konfigurieren" auf "Kassette" eingestellt werden, damit "Universal-Zufuhr Format" als Menüoption angezeigt wird.

Die Einstellung der Papiersorte muss für alle Fächer über das Menü "Papierformat/Sorte" unter "Papiersorte" vorgenommen werden.

## **Aufheben der Verbindungen von Fächern**

Fächer, für die keine Verbindungen vorhanden sind, haben *andere* Einstellungen als alle anderen Fächer.

Um die Verbindung für ein Fach aufzuheben, ändern Sie die folgenden Facheinstellungen, sodass sie nicht mit den Einstellungen der anderen Fächer übereinstimmen:

**•** Papiersorte (Beispiel: Normalpapier, Briefbogen, Benutzersorte <x>)

Die Namen der Papiersorten beschreiben die Eigenschaften des Papiers. Wenn der Name, der Ihr Papier am besten beschreibt, von verbundenen Fächern verwendet wird, weisen Sie dem Fach einen anderen Papiersortennamen zu, beispielsweise "Benutzersorte <x>", oder definieren Sie einen eigenen Namen.

**•** Papierformat (Beispiel: Letter, A4, Statement)

Legen Sie ein anderes Papierformat ein, um die Papierformateinstellung für ein Fach automatisch zu ändern. Papierformateinstellungen für die Universalzuführung geschehen nicht automatisch. Sie müssen manuell über das Menü "Papierformat" festgelegt werden.

**Warnung - Mögliche Schäden:** Weisen Sie keinen Papierformatnamen zu, der die in das Fach eingelegte Papiersorte nicht exakt beschreibt. Die Temperatur der Fixierstation variiert je nach angegebener Papiersorte. Das Papier kann möglicherweise nicht ordnungsgemäß eingezogen werden, wenn eine falsche Papiersorte ausgewählt ist.

## **Verbinden von Ablagen**

Die Standardablage kann zwischen 350 und 550 Blatt Papier mit einem Gewicht von 75 g/m<sup>2</sup> aufnehmen. Weitere optionale Ablagen können käuflich erworben werden.

**Hinweis:** Manche Ablagen untersützen jedoch nicht alle Papierformate- und –sorten.

Durch das Verbinden von Ablagen kann eine einzige Ausgabequelle geschaffen werden, so dass der Drucker automatisch zur nächsten verfügbaren Ablage umschaltet.

- **1** Vergewissern Sie sich, dass der Drucker eingeschaltet ist und der Status **Bereit** angezeigt wird.
- **2** Drücken Sie an der Bedienerkonsole des Druckers auf ...
- **3** Drücken Sie auf die Pfeiltasten, bis √Menü Papier angezeigt wird, und drücken Sie dann auf √.
- **4** Drücken Sie auf die Pfeiltasten, bis  $\sqrt{\text{Ablageneinrichung angezeigt wird, und drücken Sie dann auf  $\sqrt{l}$ .$
- **5** Drücken Sie auf die Pfeiltasten, bis das richtige Fach angezeigt wird, und drücken Sie anschließend auf  $\sqrt{1}$ .
- **6** Drücken Sie auf die Pfeiltasten, bis **Ablagen konfigurieren** angezeigt wird, und drücken Sie dann auf  $\sqrt{ }$ .
- **7** Drücken Sie auf die Pfeiltasten, bis √verbinden angezeigt wird, und drücken Sie dann auf √.

## **Ändern eines Namens für "Benutzersorte <x>"**

Mit dem Embedded Web Server oder über MarkVisionTM können Sie anstelle von "Benutzersorte <x>" benutzerdefinierte Namen für alle geladenen benutzerdefinierten Papiersorten festlegen. Wenn ein Name für "Benutzersorte <x>" geändert wird, wird im Menü der neue Name anstelle von "Benutzersorte <x>" angezeigt.

So ändern Sie einen Namen für "Benutzersorte <x>" über den Embedded Web Server:

**1** Geben Sie die IP-Adresse des Druckers in das Adressfeld des Web-Browsers ein.

**Hinweis:** Wenn Ihnen die IP-Adresse Ihres Druckers nicht bekannt ist, drucken Sie eine Netzwerk-Konfigurationsseite und ermitteln Sie die IP-Adresse im Abschnitt "TCP/IP".

- **2** Klicken Sie auf **Einstellungen**.
- **3** Klicken Sie unter "Standardeinstellungen" auf **Menü Papier**.
- **4** Klicken Sie auf **Ben.def. Namen**.
- **5** Geben Sie den Namen für die Papiersorte in einem der Felder mit der Bezeichnung "Benutzerdefinierter Name <x>" ein.

**Hinweis:** Dieser benutzerdefinierte Name ersetzt einen Namen für "Benutzersorte <x>" im Menü "Benutzersorten" und "Papierformat/Sorte".

- **6** Klicken Sie auf **Übernehmen**.
- **7** Klicken Sie auf **Benutzersorten**.

**Benutzersorten** wird angezeigt, gefolgt von dem eingegebenen benutzerdefinierten Namen.

- **8** Wählen Sie in der Auswahlliste neben dem benutzerdefinierten Namen eine Einstellung für die Papiersorte aus.
- **9** Klicken Sie auf **Übernehmen**.

# **Richtlinien für Papier und Spezialdruckmedien**

# **Richtlinien für Papier**

## **Papiereigenschaften**

Die folgenden Papiereigenschaften beeinflussen die Druckqualität und die Zuverlässigkeit des Druckers. Es wird empfohlen, diese Eigenschaften bei der Beurteilung neuen Papiers zu beachten.

**Hinweis:** Weitere Informationen zu Karten und Etiketten finden Sie im Handbuch *Card Stock & Label Guide* auf der Website von Lexmark unter **[www.lexmark.com/publications](http://www.lexmark.com/publications)**.

### **Gewicht**

Papier mit einem Gewicht von 60 bis 176 g/m<sup>2</sup> und vertikaler Faserrichtung kann vom Drucker automatisch eingezogen werden. Papier unter 60 g/m<sup>2</sup> ist unter Umständen nicht fest genug, um korrekt eingezogen zu werden, sodass Papierstaus verursacht werden. Um optimale Ergebnisse zu erzielen, sollten Sie Papier mit einem Gewicht von 75 g/m2 und vertikaler Faserrichtung verwenden. Bei der Verwendung von Papier mit einem Format unter 182 x 257 mm (7,2 x 10,1 Zoll), sollte das Gewicht des Papiers mindestens 90 g/m<sup>2</sup> betragen.

### **Gewelltes Papier**

Unter "gewellt" versteht man die Neigung von Papier, sich an den Kanten zu wellen. Übermäßig gewelltes Papier kann Einzugsprobleme verursachen. Da das Papier im Drucker hohen Temperaturen ausgesetzt ist, kann es sich auch nach dem Druckvorgang wellen. Wenn Sie Papier unverpackt in einer heißen, feuchten, kalten oder trockenen Umgebung aufbewahren, kann sich das Papier sogar in den Fächern vor dem Druckvorgang wellen, wodurch Einzugsprobleme verursacht werden können.

### **Glättegrad**

Der Glättegrad von Papier beeinflusst unmittelbar die Druckqualität. Wenn Papier zu rau ist, kann der Toner nicht richtig auf dem Papier fixiert werden. Wenn das Papier zu glatt ist, können Einzugsprobleme oder Probleme hinsichtlich der Druckqualität verursacht werden. Verwenden Sie Papier mit einem Glättewert zwischen 100 und 300 Sheffield-Punkten, wobei die beste Druckqualität bei einer Glätte zwischen 150 und 250 Sheffield-Punkten erzielt wird.

### **Feuchtigkeitsgehalt**

Der Feuchtigkeitsgehalt des Papiers beeinflusst die Druckqualität und die Fähigkeit des Druckers, das Papier ordnungsgemäß einzuziehen. Bewahren Sie Papier in der Originalverpackung auf, bis Sie es verwenden. Damit wird das Papier weniger Feuchtigkeitsschwankungen ausgesetzt, die sich negativ auf die Qualität des Papiers auswirken können.

Lagern Sie das Papier hierzu 24 bis 48 Stunden in der gleichen Umgebung, in der sich auch der Drucker befindet, so dass sich das Papier unter den neuen Bedingungen stabilisieren kann. Verlängern Sie diesen Zeitraum um einige Tage, wenn die Lager- oder Transportumgebung stark von der Druckerumgebung abweicht. Bei dickem Papier ist möglicherweise ebenfalls ein längerer Aufbereitungszeitraum erforderlich.

### **Faserrichtung**

Die Faserrichtung bezeichnet die Ausrichtung der Papierfasern in einem Blatt Papier. Dabei wird zwischen der *vertikalen Faserrichtung* (längs zum Papier) und der *horizontalen Faserrichtung* (quer zum Papier) unterschieden.

Für Papier mit einem Gewicht von 60 bis 176 g/m<sup>2</sup> wird Papier mit vertikaler Faserrichtung empfohlen. Für Papier mit einem Gewicht über 176 g/m<sup>2</sup> wird die horizontale Faserrichtung empfohlen.

### **Fasergehalt**

Die meisten hochwertigen xerografischen Papiere bestehen aus 100 % chemisch zerfasertem Holz. Dieser Inhaltsstoff sorgt im Papier für einen hohen Grad an Stabilität, was zu weniger Einzugsproblemen und einer besseren Druckqualität führt. Papier, das Fasern wie z. B. Baumwolle enthält, kann sich negativ auf die Papierhandhabung auswirken.

Informationen zu Papier mit recyceltem Fasergehaltfiber finden Sie unter ["Verwenden von Recycling-Papier" auf](#page-68-0) [Seite 69.](#page-68-0)

## **Unzulässige Papiersorten**

Testergebnisse zeigen an, dass die folgenden Papiersorten ein Risiko bei der Verwendung mit Laserdruckern darstellen:

- **•** Chemisch behandeltes Papier, das zum Erstellen von Kopien ohne Kohlepapier gedacht ist (auch als *kohlepapierfreies Papier* bezeichnet)
- **•** Vorgedrucktes Papier, das mit Chemikalien hergestellt wurde, die das Papier verunreinigen können
- **•** Vorgedrucktes Papier, das durch die Temperatur in der Druckerfixierstation beeinträchtigt werden kann
- **•** Vorgedrucktes Papier, bei dem eine Registereinstellung (genaue Druckposition auf der Seite) von mehr als ±2,3 mm erforderlich ist, wie z. B. bei OCR-Formularen (Optical Character Recognition = optische Zeichenerkennung). In manchen Fällen kann die Registereinstellung mit der Softwareanwendung geändert werden, um solche Formulare zu drucken.
- **•** Beschichtetes Papier (korrekturgeeignetes Feinpostpapier), synthetisches Papier, Thermopapier
- **•** Papier mit rauen Kanten oder einer rauen bzw. stark strukturierten Oberfläche sowie gewelltes Papier
- **•** Recycling-Papier, das nicht EN12281:2002 (europäische Tests) entspricht
- **•** Papier mit einem Gewicht unter 60 g/m2
- **•** Mehrteilige Formulare oder Dokumente

Weitere Informationen über Lexmark finden Sie unter **[www.lexmark.com](http://www.lexmark.com)**. Informationen zum Thema Nachhaltigkeit finden Sie unter dem Link **Environmental Sustainability**.

## **Auswählen des Papiers**

Bei Verwendung von entsprechendem Papier werden Papierstaus vermieden und problemloses Drucken garantiert.

So vermeiden Sie Papierstaus und schlechte Druckqualität:

- **•** Verwenden Sie *stets* neues, unbeschädigtes Papier.
- **•** Stellen Sie vor dem Einlegen des Papiers fest, welches die empfohlene Druckseite des Papiers ist. Ein entsprechender Hinweis befindet sich normalerweise auf der Verpackung des Papiers.
- **•** Verwenden Sie *kein* Papier, das manuell zugeschnitten wurde.
- **•** Legen Sie *keine* unterschiedlichen Papierformate, -sorten und -gewichte in ein Fach ein. Dadurch werden Papierstaus verursacht.
- **•** Verwenden Sie *kein* beschichtetes Papier, es sei denn, es ist speziell für den elektrofotografischen Druck vorgesehen.

## <span id="page-68-0"></span>**Auswählen vorgedruckter Formulare und Briefbögen**

Beachten Sie beim Auswählen von vorgedruckten Formularen und Briefbögen die folgenden Richtlinien:

- **•** Für 60 bis 90 g/m2 -Papier wird Papier mit vertikaler Faserrichtung empfohlen.
- **•** Verwenden Sie nur Formulare und Briefbögen, die im Offset-Lithographie-Verfahren oder im Gravurdruckverfahren bedruckt wurden.
- **•** Vermeiden Sie Papier mit einer rauen oder stark strukturierten Oberfläche.

Verwenden Sie Papier, das mit hitzebeständigen und für die Verwendung in Xerokopierern vorgesehenen Farben bedruckt wurde. Die Farbe muss Temperaturen von bis zu 230 °C standhalten können, ohne dass ein Schmelzprozess eintritt oder gefährliche Dämpfe freigesetzt werden. Verwenden Sie Farben, die nicht durch das Harz im Toner beeinträchtigt werden. Farben auf Oxidations- oder Ölbasis erfüllen diese Anforderungen in der Regel; für Latexfarben gilt das möglicherweise nicht. Wenden Sie sich im Zweifelsfall an Ihren Papierlieferanten.

Vorgedrucktes Papier (beispielsweise Briefbögen) muss Temperaturen von bis zu 230 °C standhalten können, ohne dass ein Schmelzprozess eintritt oder gefährliche Dämpfe freigesetzt werden.

## **Verwenden von Recycling-Papier**

Als Unternehmen, das sich seiner Verantwortung gegenüber der Umwelt bewusst ist, unterstützt Lexmark die Verwendung von Recycling-Papier, das speziell für Laserdrucker (elektro-fotografische Drucker) hergestellt wird.

Da jedoch nicht allgemein gesagt werden kann, dass Recycling-Papier grundsätzlich gut eingezogen wird, testet Lexmark in regelmäßigen Abständen weltweit das im Handel erhältliche Einzelblatt-Kopierpapier. Bei diesen wissenschaftlichen Tests gelten strenge und fachspezifische Richtlinien. Dabei sind viele Faktoren zu berücksichtigen, entweder einzeln oder als Ganzes. Dazu zählen:

- **•** Höhe des Altpapieranteils (Lexmark testet Papier mit einem Altpapieranteil von bis zu 100 %.)
- **•** Temperatur- und Luftfeuchtigkeitsbedingungen (Die Testkammern simulieren die klimatischen Bedingungen aus allen Ländern der Welt.)
- **•** Feuchtigkeitsgehalt (Der Feuchtigkeitsgehalt für Büropapier sollte bei 4–5 % liegen.)
- **•** Biegeresistenz und entsprechende Festigkeit bedeuten eine optimale Zuführung durch den Drucker.
- **•** Stärke (hat Auswirkungen darauf, wie viele Blätter in ein Fach eingelegt werden können)
- **•** Oberflächenrauheit (gemessen in Sheffield-Einheiten, hat Auswirkungen auf die Klarheit des Druckbildes und die Fixierung des Toners auf dem Papier)
- **•** Oberflächenreibungsfaktor (gibt an, wie leicht sich die einzelnen Blätter trennen lassen)
- **•** Faserrichtung und Formation (hat Auswirkungen auf die Wellenbildung, die sich wiederum auf die Art auswirkt, wie das Papier durch den Drucker bewegt wird)
- **•** Weißgehalt und Struktur (Aussehen und Griffigkeit)

Die Qualität von Recycling-Papier ist besser denn je, der Anteil von Recycling-Material in einem Papier beeinflusst allerdings den Grad der Kontrolle über Fremdmaterial. Und wenngleich Recycling-Papier eine gute Möglichkeit zum umweltfreundlichen Drucken bietet, ist es nicht perfekt. Der Energieaufwand beim Entfernen von Tinte oder Zusätzen wie Farb- und Klebstoffen ist so hoch, dass oft höhere CO2-Emissionen als bei der normalen Papierherstellung verursacht werden. Insgesamt betrachtet ermöglicht die Verwendung von Recycling-Papier aber ein besseres Ressourcen-Management.

Die verantwortungsvolle Nutzung von Papier ist für Lexmark ein wichtiges Anliegen. Aus diesem Grund führen wir auch Lebenszyklus-Analysen für unsere Produkte durch. Für ein besseres Verständnis, welchen Einfluss Drucker auf die Umwelt haben, hat Lexmark mehrere solcher Lebenszyklus-Analysen in Auftrag gegeben. Das Ergebnis: Papier hält mit bis zu 80 % den Hauptanteil der im Laufe eines Produktlebenszyklus (vom Entwurf bis zum Ende der Lebensdauer) verursachten CO2-Emissionen. Grund dafür sind die energieintensiven Prozesse bei der Herstellung von Papier.

Deshalb versucht Lexmark, Kunden und Partner dazu zu bewegen, den Einfluss von Papier zu minimieren. Die Verwendung von Recycling-Papier ist eine Möglichkeit. Die Vermeidung verschwenderischen und unnötigen Papierverbrauchs ist eine andere. Lexmark bietet Kunden zahlreiche Möglichkeiten, Verschwendung beim Drucken und Kopieren zu minimieren. Darüber hinaus ermutigen wir alle, ihr Papier über Anbieter zu beziehen, die sich für eine nachhaltige Forstwirtschaft stark machen.

Lexmark spricht keine Empfehlungen für einzelne Anbieter aus, allerdings gibt es eine Produktliste für Spezialanwendungen. Mit den folgenden Richtlinien zur Papierwahl kann der Umwelteinfluss beim Drucken verringert werden:

- **1** Minimieren Sie den Papierverbrauch.
- **2** Achten Sie bei Papier aus Holzfasern auf die Herkunft des Holzes. Kaufen Sie Papier von Anbietern, die Zertifizierungen wie die des FSC (Forestry Stewardship Council) oder des PEFC (Program for the Endorsement of Forest Certification) vorweisen können. Diese Zertifizierungen garantieren, dass der Papierhersteller Zellstoff von Forstunternehmen bezieht, die auf ein umweltverträgliches und sozial verantwortungsvolles Forstmanagement setzen und sich für die Wiederaufforstung stark machen.
- **3** Wählen Sie das am besten geeignete Papier für Druckanforderungen: normales, zertifiziertes Papier mit 75 oder 80 g/m2, Papier mit geringerem Gewicht oder Recycling-Papier.

## **Aufbewahren von Papier**

Befolgen Sie die folgenden Richtlinien zum Aufbewahren von Papier, um Papierstaus zu vermeiden und eine gleichbleibende Druckqualität sicherzustellen:

- **•** Die besten Ergebnisse erzielen Sie, wenn Sie Papier bei einer Temperatur von 21 °C und einer relativen Luftfeuchtigkeit von 40 % aufbewahren. Die meisten Hersteller empfehlen, bei Temperaturen zwischen 18 und 24 °C und einer relativen Luftfeuchtigkeit von 40 bis 60 % zu drucken.
- **•** Lagern Sie Kartons mit Papier nach Möglichkeit nicht direkt auf dem Boden, sondern auf einer Palette oder in einem Regal.
- **•** Lagern Sie Einzelpakete auf einer ebenen Fläche.
- **•** Legen Sie keine Gegenstände auf Papierpaketen ab.

# **Unterstützte Papierformate, -sorten und -gewichte**

In den folgenden Tabellen finden Sie Informationen zu den Standardeinzügen und den optionalen Einzügen sowie zu den unterstützten Papiersorten.

**Hinweis:** Wenn Sie ein Papierformat verwenden, das nicht aufgeführt wird, wählen Sie das *nächstgrößere* Format aus.

Informationen zu Karten und Etiketten finden Sie im *Card Stock & Labels Guide* auf der Lexmark Website.

## **Vom Drucker unterstützte Papierformate**

**Hinweis:** In ein optionales, verstellbares 250-Blatt-Fach können Druckmedien im Format kleiner als A5, wie z. B. Karteikarten, eingelegt werden.

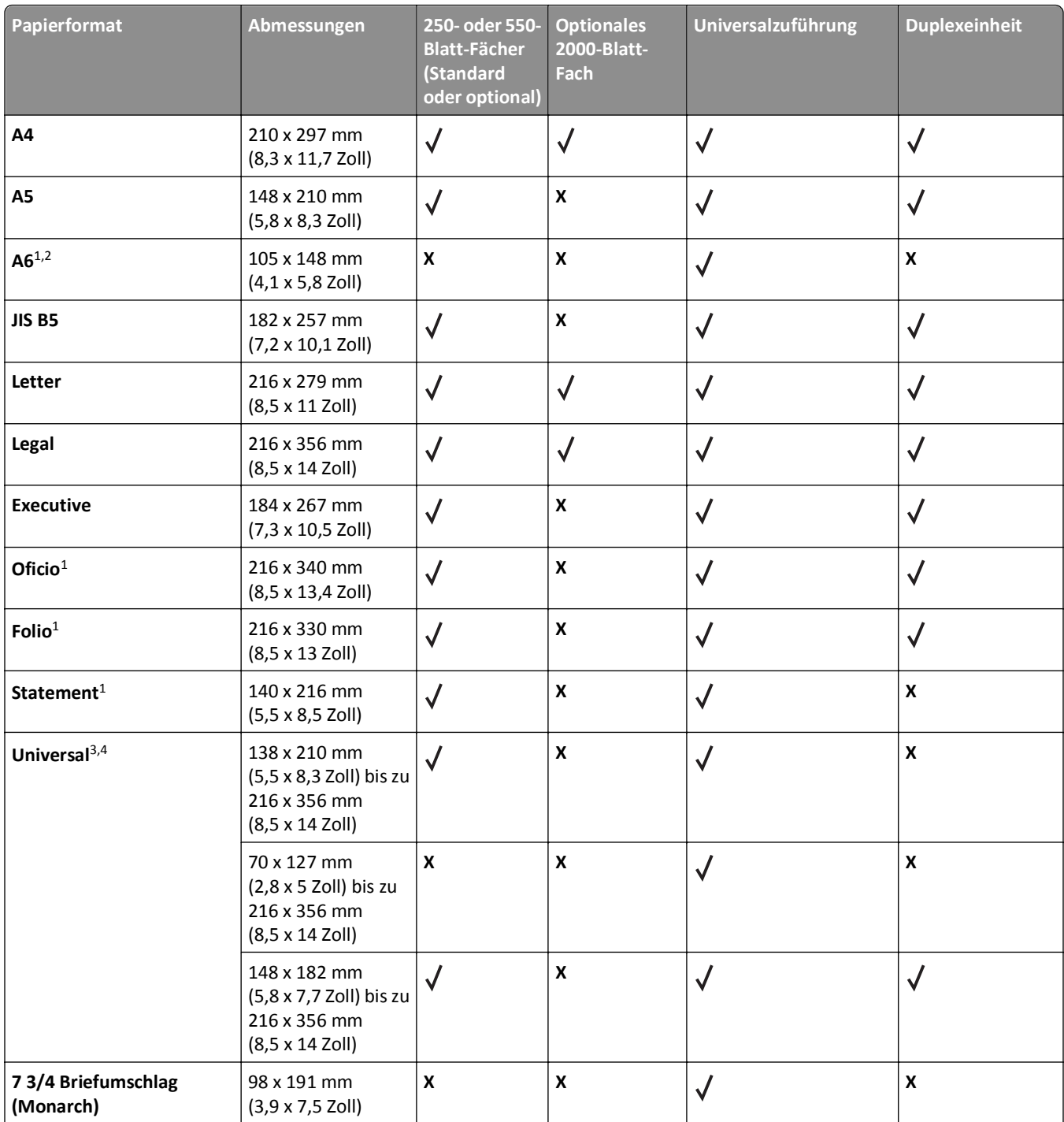

1 Dieses Format wird nur im Menü "Papierformat" angezeigt, wenn die Formaterkennung deaktiviert ist. Weitere Informationen erhalten Sie vom Kundendienst.

2 Nur die Standardpapierablage unterstützt dieses Format.

3 Diese Formateinstellung legt für die Seiten das Format 216 x 356 mm (8,5 x 14 Zoll) fest, sofern das Format nicht durch die Softwareanwendung vorgegeben ist.

4 Damit der Duplexdruck unterstützt wird, muss als Breite für das Papierformat "Universal" ein Wert zwischen 148 mm (5,8 Zoll) und 216 mm (8,5 Zoll) und für die Länge ein Wert zwischen 182 mm (7,2 Zoll) und 356 mm (14 Zoll) angegeben werden.

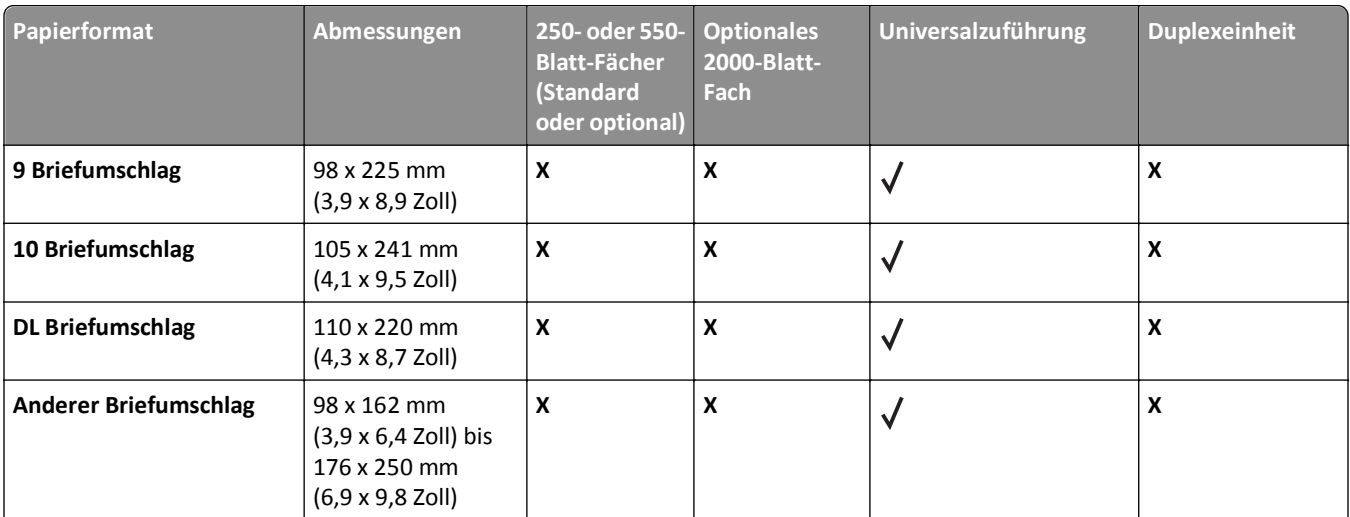

<sup>1</sup> Dieses Format wird nur im Menü "Papierformat" angezeigt, wenn die Formaterkennung deaktiviert ist. Weitere Informationen erhalten Sie vom Kundendienst.

2 Nur die Standardpapierablage unterstützt dieses Format.

3 Diese Formateinstellung legt für die Seiten das Format 216 x 356 mm (8,5 x 14 Zoll) fest, sofern das Format nicht durch die Softwareanwendung vorgegeben ist.

4 Damit der Duplexdruck unterstützt wird, muss als Breite für das Papierformat "Universal" ein Wert zwischen 148 mm (5,8 Zoll) und 216 mm (8,5 Zoll) und für die Länge ein Wert zwischen 182 mm (7,2 Zoll) und 356 mm (14 Zoll) angegeben werden.

## **Vom Drucker unterstützte Papiersorten und -gewichte**

Das Druckwerk unterstützt Papier mit einem Gewicht von 60 bis 176 g/m<sup>2.</sup> Die Duplexeinheit unterstützt Papier mit einem Gewicht von 63 bis 170 g/m2.

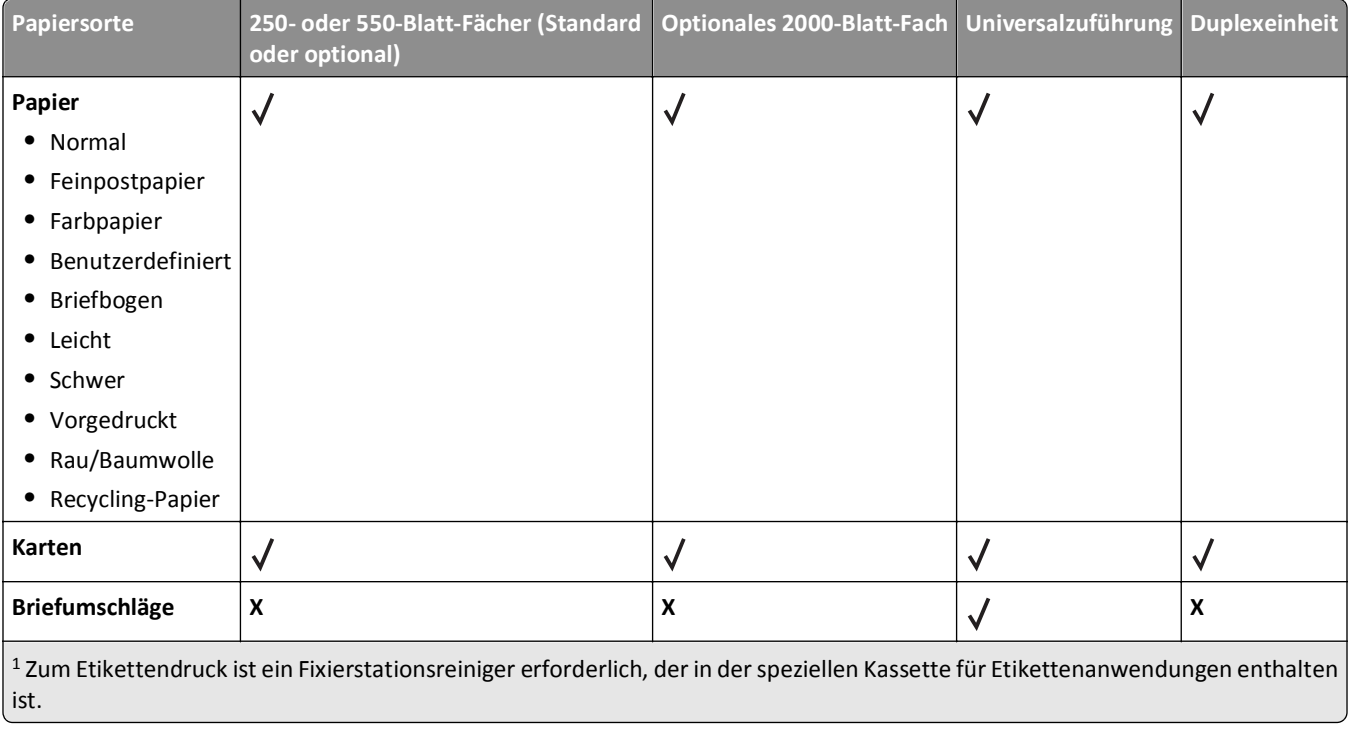
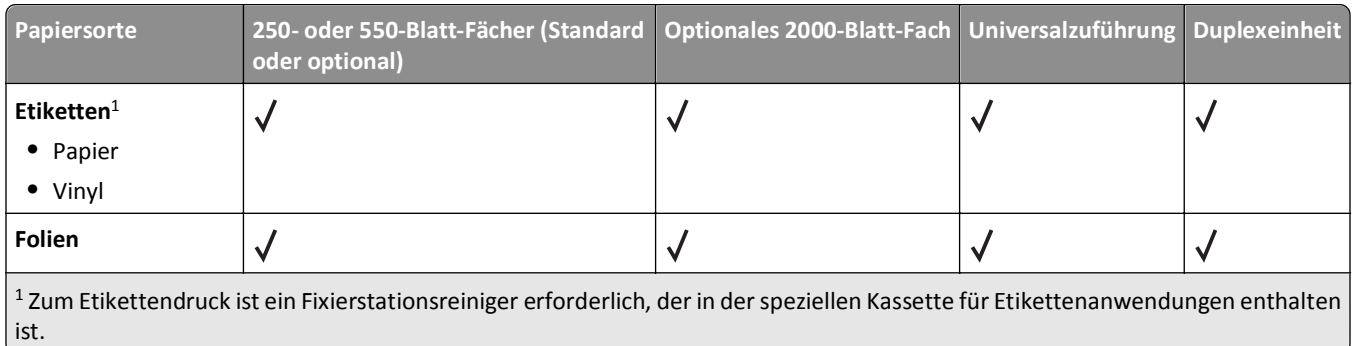

### **Vom den Ablagen unterstützte Papiersorten und -gewichte**

Mithilfe dieser Tabelle können Sie die möglichen Ablageziele von Druckaufträgen ermitteln, die unterstützte Papiersorten und -gewichte verwenden. Die Papierkapazität der einzelnen Papierablagen ist in Klammern angegeben. Die Berechnung der geschätzten Papierkapazität basiert auf Papier mit einem Gewicht von 75 g/m<sup>2</sup>.

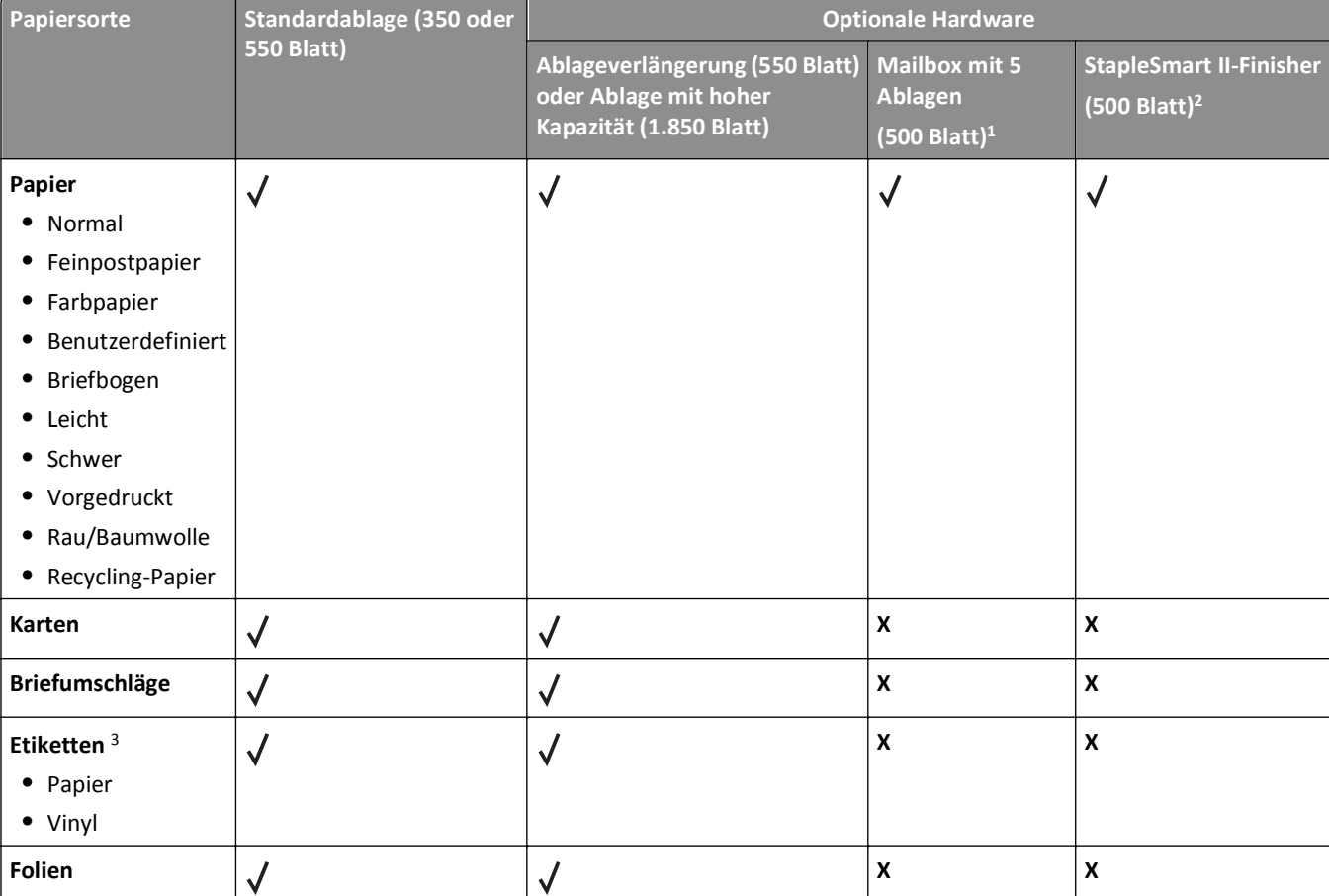

Der Finisher unterstützt Papier mit einem Gewicht von 60 bis 176 g/m2.

 $1$  Unterstützt Papier mit einem Gewicht von 60 bis 90 g/m<sup>2</sup>.

<sup>2</sup> Maximal 50 Blätter mit einem Gewicht von 75 g/m<sup>2</sup> pro gehefteten Auftrag. Die Ergebnisse können bei schwererem Papier abweichen.

<sup>3</sup> Zum Etikettendruck ist ein Fixierstationsreiniger erforderlich, der in der speziellen Kassette für Etikettenanwendungen enthalten ist.

# **Drucken**

In diesem Kapitel finden Sie Informationen zum Drucken, zu Druckerberichten und zum Abbrechen von Druckaufträgen. Die Auswahl und die Handhabung von Papier und Spezialdruckmedien können sich auf die Zuverlässigkeit des Drucks auswirken. Weitere Informationen finden Sie unter ["Vermeiden von Papierstaus" auf Seite 84](#page-83-0) un[d"Aufbewahren von](#page-69-0) [Papier" auf Seite 70.](#page-69-0)

# **Drucken eines Dokuments**

- **1** Stellen Sie im Menü "Papier" der Bedienerkonsole des Druckers Papiersorte und -format entsprechend dem eingelegten Papier ein.
- **2** Senden Sie den Druckauftrag:

#### **Für Windows-Benutzer**

- **a** Klicken Sie in einem geöffnetem Dokument auf **Datei** >**Drucken**.
- **b** Klicken Sie auf **Eigenschaften**, **Voreinstellungen**, **Optionen** oder **Einrichten** und passen Sie die Einstellungen dann nach Bedarf an.

**Hinweis:** Um in einem bestimmten Papierformat oder mit einer spezifischen Papiersorte zu drucken, passen Sie die Einstellungen für Papierformat und -sorte an das eingelegte Papier an oder wählen Sie das richtige Fach bzw. die richtige Zuführung.

**c** Klicken Sie auf **OK** und anschließend auf **Drucken**.

### **Für Macintosh-Benutzer**

- **a** Nehmen Sie im Dialogfeld "Papierformat" die erforderlichen Einstellungen vor.
	- **1** Wählen Sie bei geöffnetem Dokument den Befehl **Ablage** > **Papierformat** aus.
	- **2** Wählen Sie ein entsprechendes Format aus oder erstellen Sie ein benutzerdefiniertes Papierformat.
	- **3** Klicken Sie auf **OK**.
- **b** Nehmen Sie im Dialogfeld "Drucken" die erforderlichen Einstellungen vor.
	- **1** Wählen Sie bei geöffnetem Dokument den Befehl **Ablage** > **Drucken**. Klicken Sie bei Bedarf auf das Dreieck, um weitere Optionen einzublenden.
	- **2** Passen Sie die Einstellungen im Dialogfeld "Drucken" und den Einblendmenüs nach Bedarf an.

**Hinweis:** Um mit einer spezifischen Papiersorte zu drucken, passen Sie die Einstellungen für die Papiersorte an das eingelegte Papier an oder wählen Sie das richtige Fach bzw. die richtige Zuführung.

**3** Klicken Sie auf **Drucken**.

# **Bedrucken von Spezialdruckmedien**

### **Verwenden von Briefbögen**

- **•** Verwenden Sie speziell für Laserdrucker entwickelte Briefbögen.
- **•** Führen Sie stets Testdrucke mit den Briefbögen durch, die Sie verwenden möchten, bevor Sie große Mengen kaufen.
- **•** Vor dem Einlegen von Briefbögen sollten Sie den Stapel auffächern, um zu verhindern, dass diese aneinander haften.
- **•** Beim Drucken auf Briefbögen ist die Seitenausrichtung von Bedeutung. Weitere Informationen zum Einlegen von Briefbögen finden Sie unter:
	- **–** ["Einlegen von Papier in das 250- oder 550-Blatt-Fach \(Standard oder optional\)" auf Seite 53](#page-52-0)
	- **–** ["Einlegen von Druckmedien in das 2000-Blatt-Fach" auf Seite 57](#page-56-0)
	- **–** ["Einlegen von Druckmedien in die Universalzuführung" auf Seite 60](#page-59-0)

### **Tipps für das Verwenden von Folien**

Führen Sie stets Testdrucke mit den Folien durch, die Sie verwenden möchten, bevor Sie große Mengen kaufen.

Beachten Sie Folgendes beim Bedrucken von Folien:

- **•** Folien können aus einer 250‑Blatt-Zuführung, einer 550‑Blatt-Zuführung oder einer Universalzuführung eingezogen werden.
- **•** Verwenden Sie speziell für Laserdrucker entwickelte Folien. Informieren Sie sich beim Hersteller oder Händler, ob die Folien Temperaturen bis zu 230 °C standhalten können, ohne zu schmelzen, zu verblassen, zu verschmieren oder gefährliche Dämpfe freizusetzen.
- **•** Verwenden Sie Folien mit Gewichten zwischen 138 und 146 g/m2.
- **•** Um Problemen mit der Druckqualität vorzubeugen, vermeiden Sie Fingerabdrücke auf den Folien.
- **•** Vor dem Einlegen von Folien sollten Sie den Stapel auffächern, um zu verhindern, dass die Folien aneinander haften.
- **•** Lexmark empfiehlt Lexmark Folien mit der Teilenummer 12A5010 für A4-Format und Lexmark Folien mit der Teilenummer 70X7240 für Letter-Format.

### **Tipps für das Verwenden von Briefumschlägen**

Führen Sie stets Testdrucke mit den Briefumschlägen durch, die Sie verwenden möchten, bevor Sie große Mengen kaufen.

Beachten Sie Folgendes beim Bedrucken von Briefumschlägen:

- **•** Legen Sie Briefumschläge in die Universalzuführung oder den optionalen Briefumschlageinzug.
- **•** Wählen Sie unter "Papiersorte" die Einstellung "Briefumschlag" aus sowie die entsprechende Größe.
- **•** Verwenden Sie speziell für Laserdrucker entwickelte Briefumschläge. Informieren Sie sich beim Hersteller oder Händler, ob die Briefumschläge Temperaturen bis zu 230 °C standhalten können, ohne zuzukleben, sich übermäßig zu wellen, zu knittern oder schädliche Dämpfe freizusetzen.
- **•** Verwenden Sie Briefumschläge aus Papier mit einem Gewicht von 90 g/m2, um optimale Ergebnisse zu erzielen. Sie können Briefumschläge mit einem Gewicht von bis zu 105 g/m<sup>2</sup> verwenden, sofern der Baumwollgehalt höchstens 25 % beträgt. Bei Briefumschlägen mit einem Baumwollgehalt von 100 % darf das Gewicht maximal 90  $g/m^2$  betragen.
- **•** Verwenden Sie nur neue Umschläge.
- **•** Um optimale Ergebnisse zu erzielen und Papierstaus auf ein Minimum zu reduzieren, verwenden Sie keine Briefumschläge, die:
	- **–** übermäßig gewellt oder aufgerollt sind
	- **–** zusammenkleben oder in irgendeiner Form beschädigt sind
	- **–** Fenster, Löcher, Perforationen, Ausschnitte oder Prägungen aufweisen
	- **–** mit Metallklammern, Verschlussstreifen oder Metallfaltleisten versehen sind
	- **–** mit einem Sicherheitsverschluss versehen sind
- **–** mit Briefmarken versehen sind
- **–** frei liegende Klebeflächen aufweisen, wenn die Umschlagklappe zugeklebt oder geschlossen ist
- **–** umgeknickte Ecken aufweisen
- **–** mit einer rauen, gekräuselten oder gerippten Oberfläche versehen sind
- **•** Passen Sie die Seitenführung an die Breite der Briefumschläge an.

**Hinweis:** Bei einer sehr hohen Luftfeuchtigkeit (über 60 %) kann es angesichts der hohen Temperaturen beim Drucken zum Zerknittern oder Verkleben der Briefumschläge kommen.

### **Tipps für das Verwenden von Etiketten**

Führen Sie stets Testdrucke mit den Etiketten durch, die Sie verwenden möchten, bevor Sie große Mengen kaufen.

#### **Hinweise:**

- **•** Papier, Zweikomponentenpapier, Polyester- und Vinyletiketten werden unterstützt.
- **•** Bei Verwendung der Duplexeinheit werden speziell entworfene, integrierte und Zweikomponentenpapier-Etiketten unterstützt.
- **•** Zum Etikettendruck ist ein Fixierstationsreiniger erforderlich, der in der speziellen Kassette für Etikettenanwendungen enthalten ist. Weitere Informationen finden Sie unter ["Bestellen von](#page-170-0) [Verbrauchsmaterial" auf Seite 171](#page-170-0).

Ausführliche Informationen zum Bedrucken von Etiketten, zu den Eigenschaften und zur Gestaltung finden Sie im *Card Stock & Label Guide* auf der Lexmark Website unter **[www.lexmark.com/publications](http://www.lexmark.com/publications)**.

Beachten Sie Folgendes beim Bedrucken von Etiketten:

- **•** Etiketten können aus einer 250‑Blatt-Zuführung, einer 550‑Blatt-Zuführung oder einer Universalzuführung eingezogen werden.
- **•** Verwenden Sie speziell für Laserdrucker entwickelte Etiketten. Informieren Sie sich beim Hersteller oder Händler über Folgendes:
	- **–** Verwenden Sie Etiketten, die Temperaturen von bis zu 230 °C standhalten, ohne zu verkleben, sich übermäßig zu wellen, zu knittern oder gefährliche Dämpfe freizusetzen.
	- **–** Etikettenkleber, Etikettenbogen (Druckkarton) und die Beschichtung können einem Druck von 25 psi standhalten, ohne die Beschichtung zu verlieren, an den Kanten zu verlaufen oder gefährliche Dämpfe freizusetzen.
- **•** Verwenden Sie keine Etiketten mit Hochglanzmaterial als Träger.
- **•** Verwenden Sie nur vollständige Etikettenbögen. Bei Bögen, auf denen bereits Etiketten fehlen, können sich Etiketten während des Druckvorgangs lösen und so einen Papierstau verursachen. Diese Bögen können darüber hinaus den Drucker und die Druckkassette mit Kleber verunreinigen und zu einem Verlust der Garantie für den Drucker und die Druckkassette führen.
- **•** Verwenden Sie keine Etiketten mit freiliegendem Klebstoff.
- **•** Drucken Sie nicht innerhalb eines Bereichs von 1 mm von der Etikettkante bzw. der Perforation oder zwischen den Prägeschnitten des Etiketts.
- **•** Stellen Sie sicher, dass der klebende Träger nicht an die Bogenkanten reicht. Die Zonenbeschichtung des Klebstoffs sollte einen Rand von mindestens 1 mm von den Kanten einhalten. Klebstoff kann den Drucker verunreinigen und zum Verlust der Garantie führen.
- **•** Wenn eine Zonenbeschichtung des Klebstoffs nicht möglich ist, entfernen Sie einen Streifen von 1,6 mm Breite an der Führungskante und der Mitnehmerkante und verwenden Sie einen nicht verlaufenden Kleber.
- **•** Das Hochformat eignet sich am besten, insbesondere beim Drucken von Barcodes.

### **Tipps für das Verwenden von Karten**

Karten sind schwere und einschichtige Druckmedien. Sie verfügen über veränderliche Eigenschaften, wie den Feuchtigkeitsgehalt, die Stärke und die Struktur, die die Druckqualität wesentlich beeinflussen können. Führen Sie stets Testdrucke mit den Karten durch, die Sie verwenden möchten, bevor Sie große Mengen kaufen.

Beachten Sie Folgendes beim Bedrucken von Karten:

- **•** Karten können aus einer 250‑Blatt-Zuführung, einer 550‑Blatt-Zuführung oder einer Universalzuführung eingezogen werden.
- **•** Stellen Sie sicher, dass die Option "Papiersorte" auf "Karten" eingestellt ist.
- **•** Wählen Sie die richtige Papierstruktur aus.
- **•** Vorgedruckte Elemente, Perforationen und Falzstellen können die Druckqualität erheblich beeinträchtigen und Papierstaus sowie Probleme bei der Handhabung der Druckmedien verursachen.
- **•** Informieren Sie sich beim Hersteller oder Händler, ob die Karten Temperaturen bis zu 230 °C ausgesetzt werden können, ohne schädliche Dämpfe freizusetzen.
- **•** Verwenden Sie keine vorgedruckten Karten, die mit Chemikalien hergestellt wurden, die den Drucker verunreinigen können. Durch die vorgedruckten Elemente können halbflüssige und flüchtige Komponenten in den Drucker gelangen.
- **•** Die Verwendung von Karten mit horizontaler Faserrichtung wird empfohlen.

# **Drucken von vertraulichen und anderen angehaltenen Druckaufträgen**

### **Zurückhalten von Aufträgen im Drucker**

Sie können beim Senden eines Auftrags an den Drucker angeben, ob der Drucker den Auftrag im Speicher zurückhalten soll, bis Sie den Auftrag von der Bedienerkonsole des Druckers aus starten. Alle Druckaufträge, die vom Benutzer am Drucker gestartet werden können, werden als *angehaltene Aufträge* bezeichnet.

**Hinweis:** Druckaufträge mit der Kennzeichnung "Vertraulicher Druck", "Druck bestätigen", "Reservierter Druck" und "Druck wiederholen", können gelöscht werden, wenn der Drucker zusätzlichen Speicher zur Verarbeitung weiterer angehaltener Aufträge benötigt.

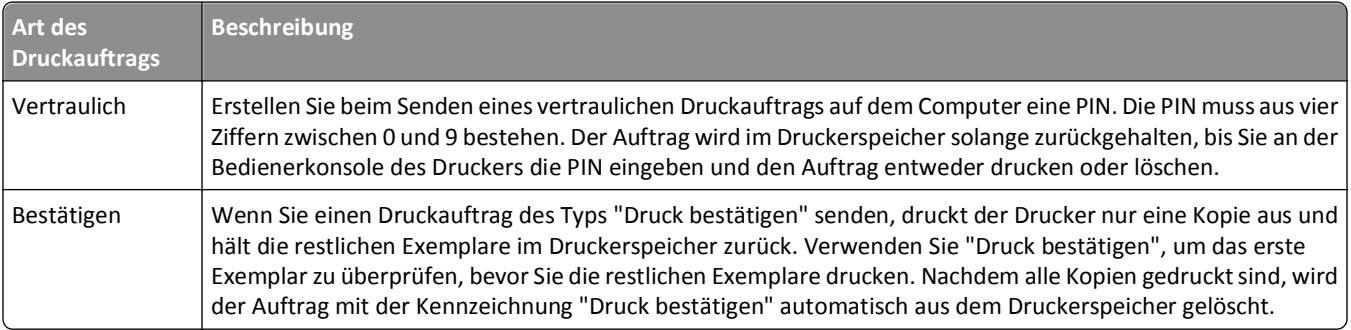

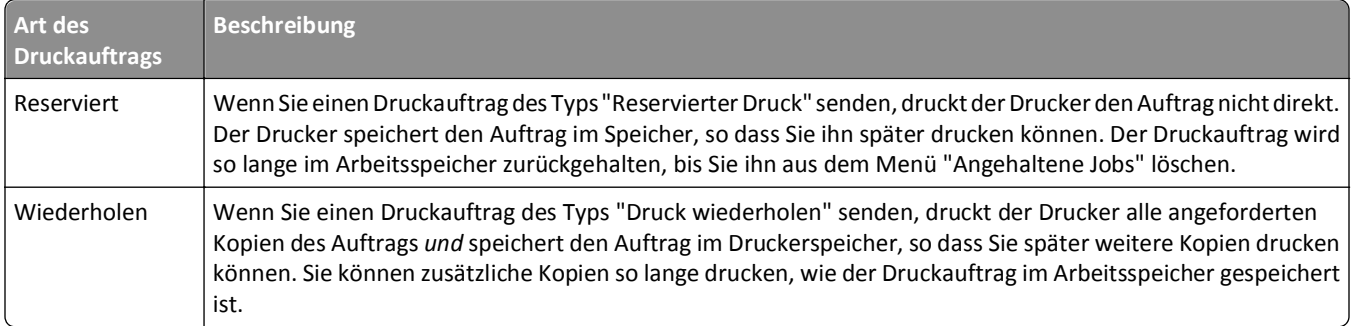

Andere Arten von angehaltenen Aufträgen umfassen:

- **•** Profile von verschiedenen Quellen wie Lexmark Document Solutions Suite (LDSS)
- **•** Formulare von einem Kiosk
- **•** Lesezeichen
- **•** Aufträge, die nicht gedruckt wurden, werden als *geparkte Aufträge* bezeichnet.

### **Drucken von vertraulichen und anderen angehaltenen Druckaufträgen**

**Hinweis:** Vertrauliche Druckaufträge und Aufträge des Typs "Druck bestätigen" werden nach dem Druck automatisch im Speicher gelöscht. Druckaufträge des Typs "Druck wiederholen" und "Reservierter Druck" werden solange im Druckerspeicher aufbewahrt, bis Sie sie löschen.

#### **Für Windows-Benutzer**

- **1** Klicken Sie in einem geöffnetem Dokument auf **Datei** >**Drucken**.
- **2** Klicken Sie auf **Eigenschaften**, **Voreinstellungen**, **Optionen** oder auf **Einrichten**.
- **3** Klicken Sie auf **Weitere Optionen** und klicken Sie dann auf **Drucken und Zurückhalten**.
- **4** Wählen Sie die Auftragsart (vertraulich, wiederholt, reserviert oder bestätigt) aus und weisen Sie dann einen Benutzernamen zu. Geben Sie für einen vertraulichen Druckauftrag zudem eine vierstellige PIN ein.
- **5** Klicken Sie auf **OK** oder **Drucken** und gehen Sie dann zum Drucker, um den Auftrag zu starten.
- **6** Drücken Sie an der Bedienerkonsole auf die Pfeiltasten, bis **Angehaltene Jobs** angezeigt wird, und drücken Sie dann  $\sqrt{ }$ .
- **7** Halten Sie die Taste mit dem Abwärtspfeil gedrückt, bis √ neben Ihrem Benutzernamen angezeigt wird. Drücken Sie anschließend die Taste  $\sqrt{ }$ .
- 8 Drücken Sie auf die Pfeiltasten, bis  $\sqrt{ }$  neben der Auftragsart oder dem Auftragsnamen angezeigt wird und drücken Sie dann auf  $\sqrt{ }$ .

Wenn Sie einen Druckauftragsnamen ausgewählt haben, fahren Sie mit [Schritt 11 auf Seite 79](#page-78-0) fort.

**9** Wenn Sie Ihren Druckauftrag ausgewählt haben, geben Sie Ihre PIN über die Tastatur ein.

<span id="page-78-0"></span>Wenn Sie eine ungültige PIN eingeben, wird der Bildschirm "Ungültige PIN" angezeigt.

- Wenn Sie die PIN erneut eingeben müssen, stellen Sie sicher, dass √ Neuer Versuch angezeigt wird und drücken Sie dann auf  $\sqrt{ }$ .
- **•** Um die PIN zu löschen, drücken Sie auf die Pfeiltasten, bis **Abbrechen** angezeigt wird, und drücken Sie dann auf  $\sqrt{ }$ .
- 10 Drücken Sie auf die Pfeiltasten, bis  $\sqrt{ }$  neben dem Auftrag, den Sie drucken möchten, angezeigt wird und drücken Sie dann auf  $\sqrt{\sqrt{2}}$
- **11** Drücken Sie auf die Pfeiltasten, bis  $\sqrt{\ }$  neben der Anzahl von Kopien, die Sie drucken möchten, angezeigt wird und drücken Sie dann auf  $\sqrt{ }$ .

**Hinweis:** Verwenden Sie ggf. die Tastatur, um eine Nummer einzugeben.

#### **Für Macintosh-Benutzer**

**1** Wählen Sie bei geöffnetem Dokument den Befehl **Ablage** > **Drucken**.

Klicken Sie bei Bedarf auf das Dreieck, um weitere Optionen einzublenden.

- **2** Wählen Sie im Dialogfeld mit den Druckoptionen oder im Einblendmenü "Kopien & Seiten" die Option **Auftrags-Routing**.
- **3** Wählen Sie die Auftragsart (vertraulich, wiederholt, reserviert oder bestätigt) aus und weisen Sie dann einen Benutzernamen zu. Geben Sie für einen vertraulichen Druckauftrag zudem eine vierstellige PIN ein.
- **4** Klicken Sie auf **OK** oder **Drucken** und gehen Sie dann zum Drucker, um den Auftrag zu starten.
- **5** Drücken Sie an der Bedienerkonsole auf die Pfeiltasten, bis **Angehaltene Jobs** angezeigt wird, und drücken Sie dann  $\sqrt{ }$ .
- **6** Halten Sie die Taste mit dem Abwärtspfeil gedrückt, bis  $\sqrt{\ }$  neben Ihrem Benutzernamen angezeigt wird. Drücken Sie anschließend die Taste  $\sqrt{ }$ .
- **7** Drücken Sie auf die Pfeiltasten, bis  $\sqrt{ }$  neben der Auftragsart oder dem Auftragsnamen angezeigt wird und drücken Sie dann auf  $|v|$ .

Wenn Sie einen Druckauftragsnamen ausgewählt haben, fahren Sie mit [Schritt 10 auf Seite 80](#page-79-0) fort.

**8** Wenn Sie Ihren Druckauftrag ausgewählt haben, geben Sie Ihre PIN über die Tastatur ein.

Wenn Sie eine ungültige PIN eingeben, wird der Bildschirm "Ungültige PIN" angezeigt.

- **•** Wenn Sie die PIN erneut eingeben müssen, stellen Sie sicher, dass **Neuer Versuch** angezeigt wird und drücken Sie dann auf  $\sqrt{ }$ .
- **•** Um die PIN zu löschen, drücken Sie auf die Pfeiltasten, bis **Abbrechen** angezeigt wird, und drücken Sie dann auf  $\sqrt{ }$ .
- <span id="page-79-0"></span>9 Drücken Sie auf die Pfeiltasten, bis  $\sqrt{ }$  neben dem Auftrag, den Sie drucken möchten, angezeigt wird und drücken Sie dann auf  $\sqrt{ }$ .
- **10** Drücken Sie auf die Pfeiltasten, bis  $\sqrt{ }$  neben der Anzahl von Kopien, die Sie drucken möchten, angezeigt wird und drücken Sie dann auf  $\sqrt{ }$ .

**Hinweis:** Verwenden Sie ggf. die Tastatur, um eine Nummer einzugeben.

## **Drucken von einem Flash-Laufwerk**

An der Bedienerkonsole des Druckers befindet sich ein USB-Anschluss. Schließen Sie hier ein Flash-Laufwerk an, um unterstützte Dateitypen auszudrucken. Die unterstützten Dateitypen sind: .pdf, .gif, .jpeg, .jpg, .bmp, .png, .tiff, .tif, .pcx, .xps und .dcx.

Es sind zahlreiche getestete Flash-Laufwerke für die Verwendung mit diesem Drucker zugelassen. Weitere Informationen finden Sie auf der Lexmark Website unter **[www.lexmark.com](http://www.lexmark.com)**.

#### **Hinweise:**

- **•** Highspeed-Flash-Laufwerke müssen den Full-Speed-USB-Standard unterstützen. Laufwerke, die nur Low-Speed-USB-Funktionen unterstützen, werden nicht unterstützt.
- **•** Flash-Laufwerke müssen das *FAT*-Dateisystem (File Allocation Tables) unterstützen. Flash-Laufwerke, die mit dem *NTFS*-System (New Technology File System) oder anderen Dateisystemen formatiert sind, werden nicht unterstützt.
- **•** Vor dem Ausdrucken eines verschlüsselten PDF-Dokuments geben Sie das Datei-Passwort an der Bedienerkonsole des Druckers ein.
- **•** Sie können nur Dateien drucken, für die Sie die entsprechenden Rechte besitzen.

So drucken Sie von einem Flash-Laufwerk:

- **1** Vergewissern Sie sich, dass der Drucker eingeschaltet ist und der Status **Bereit** angezeigt wird.
- **2** Stecken Sie das Flash-Laufwerk in den USB-Anschluss auf der Vorderseite des Geräts.

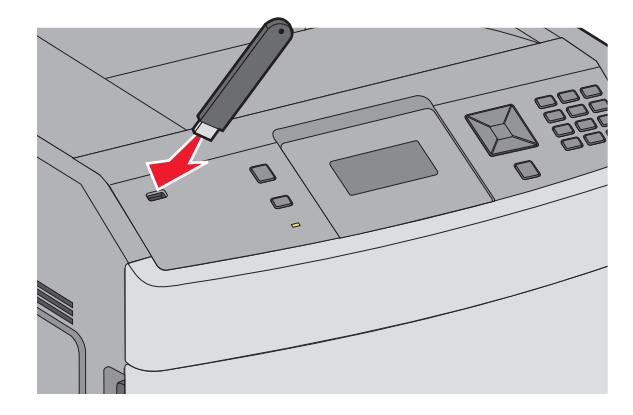

#### **Hinweise:**

- **•** Wenn Sie das Flash-Laufwerk in einer Situation anschließen, in der ein Benutzereingriff erforderlich ist (beispielsweise bei Papierstaus), ignoriert der Drucker das Laufwerk.
- **•** Wenn Sie das Flash-Laufwerk einsetzen, während der Drucker gerade andere Aufträge druckt, wird die Meldung **Drucker belegt** angezeigt. Nachdem die anderen Druckaufträge verarbeitet worden sind,

müssen Sie ggf. die Liste der angehaltenen Aufträge aufrufen, um die auf dem Flash-Laufwerk gespeicherten Dokumente zu drucken.

**3** Drücken Sie auf die Nach-unten-Taste bis  $\sqrt{ }$  neben dem Dokument angezeigt wird, und drücken Sie anschließend auf  $|$   $\sqrt$  .

**Hinweis:** Ordner, die sich auf dem Flash-Laufwerk befinden, werden als Ordner angezeigt. Die Dateinamen sind mit Dateiendungen (z. B. .jpg) angegeben.

**4** Drücken Sie auf √, wenn Sie nur eine Kopie drucken möchten. Geben Sie anderenfalls die Anzahl der Kopien über die Tastatur ein, und drücken Sie dann  $|v|$ , um den Druckvorgang zu starten.

**Hinweis:** Entfernen Sie das Flash-Laufwerk erst, wenn der Druck des Dokuments abgeschlossen ist.

Wenn Sie das Flash-Laufwerk nicht aus dem Drucker entfernen, nachdem Sie den ersten USB-Menübildschirm beendet haben, können Sie die auf dem Laufwerk gespeicherten PDF-Dateien als angehaltene Aufträge drucken.

## **Drucken von Informationsseiten**

### **Drucken von Schriftartmusterlisten**

So drucken Sie die Muster aller derzeit für den Drucker zur Verfügung stehenden Schriftarten:

- **1** Vergewissern Sie sich, dass der Drucker eingeschaltet ist und der Status **Bereit** angezeigt wird.
- **2** Drücken Sie an der Bedienerkonsole des Druckers auf ...
- **3** Drücken Sie auf die Pfeiltasten, bis  $\sqrt{\mathbf{Berichte}}$  angezeigt wird, und drücken Sie dann auf  $\sqrt{\cdot}$ .
- **4** Drücken Sie auf die Pfeiltasten, bis √ Schriftarten drucken angezeigt wird, und drücken Sie dann auf √.
- **5** Drücken Sie auf die Pfeiltasten, bis neben **PCL-Schriftarten**, **PostScript-Schriften** oder **PPDS-Schriftarten** angezeigt wird, und drücken Sie dann auf  $\sqrt{}$ .

### **Drucken von Verzeichnislisten**

In einer Verzeichnisliste werden die im Flash-Speicher oder auf der Festplatte gespeicherten Ressourcen aufgeführt.

- **1** Vergewissern Sie sich, dass der Drucker eingeschaltet ist und der Status **Bereit** angezeigt wird.
- **2** Drücken Sie an der Bedienerkonsole des Druckers auf ...
- **3** Drücken Sie auf die Pfeiltasten, bis  $\sqrt{\mathbf{Berichte}}$  angezeigt wird, und drücken Sie dann auf  $\sqrt{$ .
- **4** Drücken Sie auf die Pfeiltasten, bis √ Verzeichnis drucken angezeigt wird, und drücken Sie dann auf √.

### **Drucken der Testseiten für die Druckqualität**

Drucken Sie die Testseiten für die Druckqualität aus, um einzelne Druckqualitätsprobleme schneller zu erkennen.

- **1** Schalten Sie den Drucker aus.
- **2** Halten Sie die Tasten  $\sqrt{ }$  und  $\blacktriangleright$  gedrückt und schalten Sie den Drucker dabei wieder ein.
- **3** Lassen Sie die Tasten los, sobald die Uhr angezeigt wird. Warten Sie, bis **Erw. Konfiguration** angezeigt wird.
- **4** Drücken Sie auf die Pfeiltasten, bis  $\sqrt{$  Druckqual.test angezeigt wird, und drücken Sie anschließend auf  $\sqrt{ }$ . Die Testseiten für die Druckqualität werden gedruckt.
- **5** Drücken Sie die Nach-unten-Taste, bis **Menü Konfiguration beenden** angezeigt wird, und drücken Sie dann auf  $| \sqrt{ } |$ .

Es wird kurz die Meldung **Drucker zurücksetzen** und dann eine Uhr angezeigt. Danach wird **Bereit** angezeigt.

## **Abbrechen von Druckaufträgen**

### **Abbrechen von Druckaufträgen an der Bedienerkonsole des Druckers**

Wenn der Druckauftrag formatiert oder bereits gedruckt wird und in der ersten Zeile der Anzeige **Auftragsabbruch** angezeigt wird, gehen Sie wie folgt vor:

**1** Drücken Sie auf die Pfeiltasten, bis **Abbrechen** angezeigt wird.

Eine Liste der Druckaufträge wird angezeigt.

2 Drücken Sie auf die Pfeiltasten, bis  $\sqrt{ }$  neben dem Auftrag, den Sie abbrechen möchten, angezeigt wird und drücken Sie dann auf  $\sqrt{ }$ .

**Hinweis:** Sobald Sie einen Druckauftrag gesendet haben, können Sie ihn einfach abbrechen, indem Sie auf

drücken. Der Bildschirm **Angehalten** wird angezeigt. Drücken Sie auf die Pfeiltasten, bis **Auftrag abbrechen** angezeigt wird und drücken Sie dann auf  $\sqrt{\ }$ .

### **Abbrechen von Druckaufträgen über den Computer**

Gehen Sie folgendermaßen vor, um einen Druckauftrag abzubrechen

#### **Für Windows-Benutzer**

- **1** Klicken Sie hierfür auf oder auf **Start** und anschließend auf **Ausführen**.
- **2** Geben Sie im Feld "Suche starten" oder "Ausführen" **control printers** ein.
- **3** Drücken Sie die **Eingabetaste** oder klicken Sie auf **OK**.

Der Ordner "Drucker und Faxgeräte" wird geöffnet.

**4** Doppelklicken Sie auf das Druckersymbol.

- Wählen Sie den abzubrechenden Auftrag aus.
- Drücken Sie die Taste **Entf**.

Über die Windows-Taskleiste:

Wenn Sie einen Druckauftrag senden, erscheint ein kleines Druckersymbol rechts unten auf der Taskleiste.

Doppelklicken Sie auf das Druckersymbol.

Im Druckerfenster wird eine Liste der Druckaufträge angezeigt.

- Wählen Sie einen abzubrechenden Auftrag aus.
- Drücken Sie die Taste **Entf**.

#### **Für Macintosh-Benutzer**

Unter Mac OS X Version 10.5 oder höher

- Klicken Sie im Apple-Menü auf **Systemeinstellungen**.
- Klicken Sie auf **Drucken & Faxen**, und doppelklicken Sie anschließend auf das Druckersymbol.
- Wählen Sie im Druckerfenster den Druckauftrag aus, den Sie abbrechen möchten.
- Klicken Sie auf der Symbolleiste auf die Schaltfläche **Löschen**, die sich am oberen Fensterrand befindet.

Unter Mac OS X Version 10.4 und älter

- Wählen Sie im Menü "Gehe zu" die Option **Programme**.
- Doppelklicken Sie auf **Dienstprogramme** und doppelklicken Sie dann auf **Print Center** oder das **Dienstprogramm zur Druckereinrichtung**.
- Doppelklicken Sie auf das Druckersymbol.
- Wählen Sie im Druckerfenster den Druckauftrag aus, den Sie abbrechen möchten.
- Klicken Sie auf der Symbolleiste auf die Schaltfläche **Löschen**, die sich am oberen Fensterrand befindet.

# <span id="page-83-0"></span>**Beseitigen von Staus**

Papierstaumeldungen werden an der Bedienerkonsolenanzeige angezeigt. Sie beschreiben den Bereich, in dem der Stau aufgetreten ist. Wenn mehrere Staus vorliegen, wird die Anzahl der gestauten Seiten angezeigt.

## **Vermeiden von Papierstaus**

Die folgenden Tipps können Ihnen dabei helfen, Papierstaus zu vermeiden.

#### **Empfehlungen zum Papierfach**

- **•** Stellen Sie sicher, dass das Papier flach im Fach liegt und nicht gebogen ist.
- **•** Nehmen Sie keine Fächer heraus, während der Drucker einen Druckauftrag ausführt.
- **•** Legen Sie kein Papier in ein Fach, in die Universalzuführung oder den Briefumschlageinzug ein, während der Drucker einen Druckauftrag ausführt. Legen Sie vor dem Drucken oder bei entsprechender Aufforderung Papier in diese Fächer, Zuführungen oder Einzüge ein.
- **•** Legen Sie nicht zu viel Papier ein. Stellen Sie sicher, dass die Füllhöhe nicht die angegebene maximale Höhe übersteigt.
- **•** Stellen Sie sicher, dass die Führungen in den Fächern, in der Universalzuführung oder dem Briefumschlageinzug korrekt eingestellt sind und nicht zu fest am Papier oder den Briefumschlägen anliegen.
- **•** Schieben Sie alle Fächer fest ein, nachdem Sie Papier eingelegt haben.

#### **Empfehlungen zum Papier**

- **•** Verwenden Sie nur empfohlenes Papier bzw. empfohlene Spezialdruckmedien. Weitere Informationen finden Sie unter ["Vom Drucker unterstützte Papiersorten und -gewichte" auf Seite 72.](#page-71-0)
- **•** Legen Sie kein Papier ein, das Knitterspuren oder Falten aufweist bzw. feucht oder gewellt ist.
- **•** Biegen Sie das Papier vor dem Einlegen in beide Richtungen, fächern Sie es auf, und gleichen Sie die Kanten an.
- **•** Verwenden Sie kein Papier, das manuell zugeschnitten wurde.
- **•** Legen Sie keine unterschiedlichen Papierformate, -gewichte oder -sorten in ein Fach ein.
- **•** Stellen Sie sicher, dass für alle Formate und Sorten die richtigen Einstellungen in den Bedienerkonsolenmenüs des Druckers ausgewählt sind.
- **•** Lagern Sie das Papier entsprechend den Empfehlungen des Herstellers.

#### **Empfehlungen zu Briefumschlägen**

- **•** Um ein Wellen der Briefumschläge zu vermeiden, wählen Sie im "Menü Papier" die Option "Briefumschlag-Erweiterung".
- **•** Legen Sie keine Briefumschläge ein, die:
	- **–** übermäßig gewellt oder aufgerollt sind
	- **–** Fenster, Löcher, Perforationen, Ausschnitte oder Prägungen aufweisen
	- **–** mit Metallklammern, Verschlussstreifen oder Metallfaltleisten versehen sind
	- **–** mit einem Sicherheitsverschluss versehen sind
	- **–** mit Briefmarken versehen sind
	- **–** frei liegende Klebeflächen aufweisen, wenn die Umschlagklappe zugeklebt oder geschlossen ist
- <span id="page-84-0"></span>**–** umgeknickte Ecken aufweisen
- **–** mit einer rauen, gekräuselten oder gerippten Oberfläche versehen sind
- **–** zusammenkleben oder in irgendeiner Form beschädigt sind

# **Bedeutung von Papierstaunummern und Erkennen von Papierstaubereichen**

Bei einem Papierstau wird eine Meldung mit Angabe des Papierstaubereichs auf dem Display angezeigt. Öffnen Sie die Klappen und Abdeckungen und entfernen Sie die Papierfächer, um die vom Papierstau betroffenen Bereiche zugänglich zu machen. Um Papierstaumeldungen zu löschen, müssen Sie sämtliches Papier aus dem Papierpfad entfernen und dann auf  $\sqrt{\sqrt{}}$  drücken.

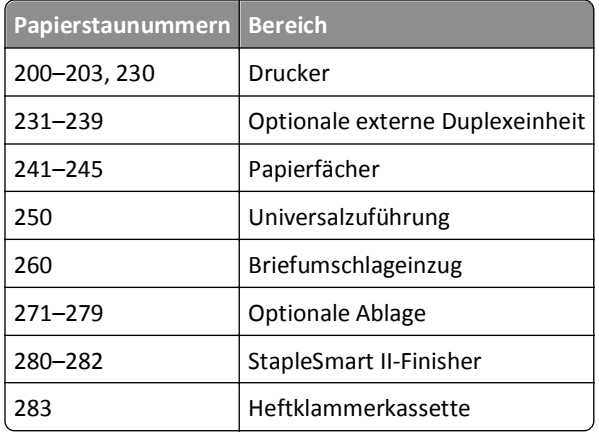

# **200 und 201 Papierstaus**

- **1** Drücken Sie auf die Entriegelung und öffnen Sie die Klappe der Universalzuführung nach unten.
- **2** Drücken Sie auf die Entriegelung und öffnen Sie die vordere Abdeckung.

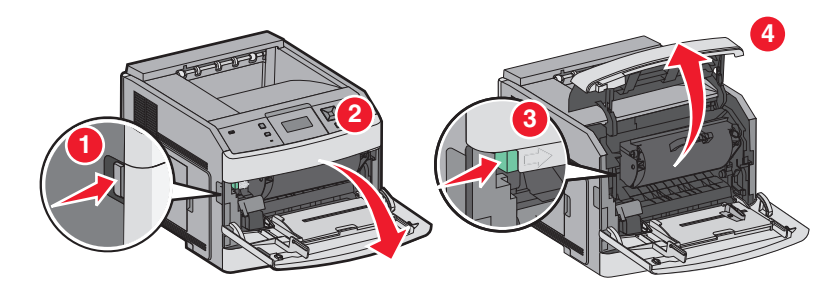

**3** Heben Sie die Druckkassette an, und ziehen Sie sie aus dem Drucker heraus.

**Warnung - Mögliche Schäden:** Berühren Sie nicht die Fotoleitertrommel an der Unterseite der Kassette. Halten Sie die Kassette stets am Griff fest.

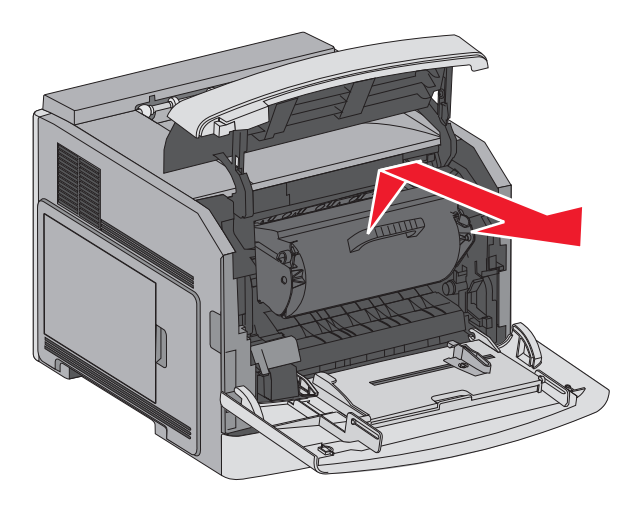

**4** Legen Sie die Druckkassette auf eine ebene, saubere Oberfläche.

**Warnung - Mögliche Schäden:** Setzen Sie die Druckkassette nicht über längere Zeit hinweg Licht aus.

**Warnung - Mögliche Schäden:** Auf dem gestauten Papier befindet sich unter Umständen nicht fixierter Toner, der auf Kleidung und Haut Flecken hinterlassen kann.

**5** Entfernen Sie das gestaute Papier.

**VORSICHT - HEISSE OBERFLÄCHE:** Das Innere des Druckers kann sehr heiß sein. Vermeiden Sie Verletzungen, indem Sie heiße Komponenten stets abkühlen lassen, bevor Sie deren Oberfläche berühren.

**Hinweis:** Wenn sich das Papier nicht einfach herausziehen lässt, öffnen Sie die hintere Klappe und entfernen es von da.

- **6** Setzen Sie die Druckkassette wieder ein.
- **7** Schließen Sie die vordere Abdeckung.
- **8** Schließen Sie die Klappe der Universalzuführung.
- **9** Drücken Sie auf  $\sqrt{ }$ .

## **202 und 203 Papierstaus**

Wenn das Papier aus dem Drucker ausgegeben wird, ziehen Sie es gerade heraus und drücken Sie anschließend auf  $\sqrt{ }$ .

Gehen Sie folgendermaßen vor, wenn das Papier nicht ausgegeben wird:

**1** Ziehen Sie die obere hintere Klappe nach unten.

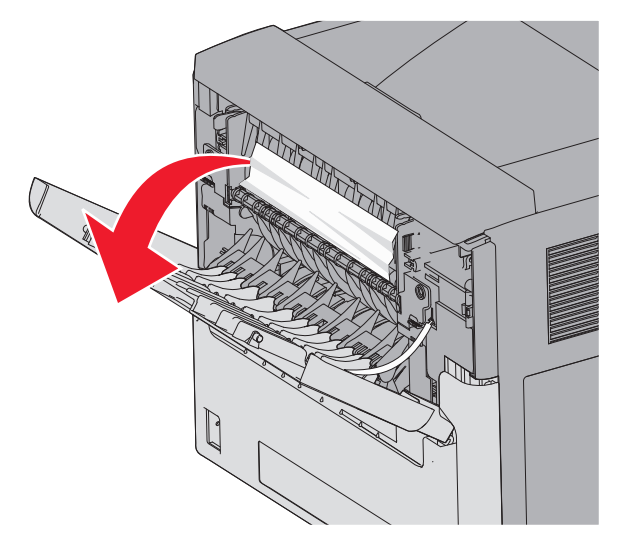

- **2** Ziehen Sie das Papier vorsichtig heraus, damit es nicht zerrissen wird.
- **3** Schließen Sie die obere hintere Klappe.
- **4** Drücken Sie auf  $\sqrt{ }$ .

# **230 Papierstau**

### **Papierstaus im hinteren Bereich**

**1** Entfernen Sie das Standardfach aus dem Drucker.

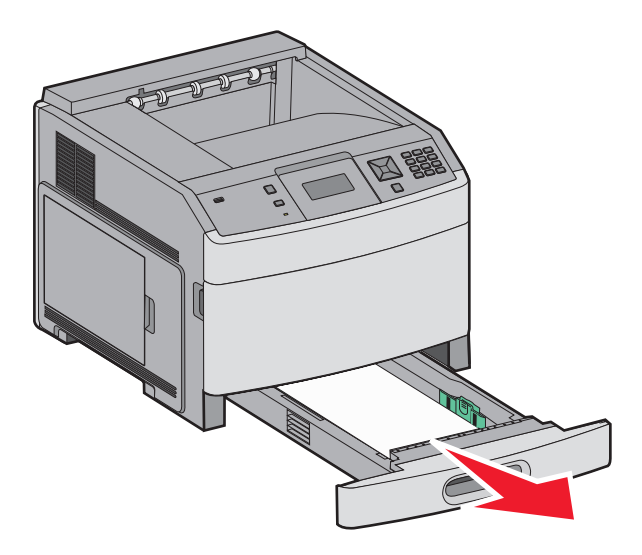

Ziehen Sie die untere hintere Klappe nach unten.

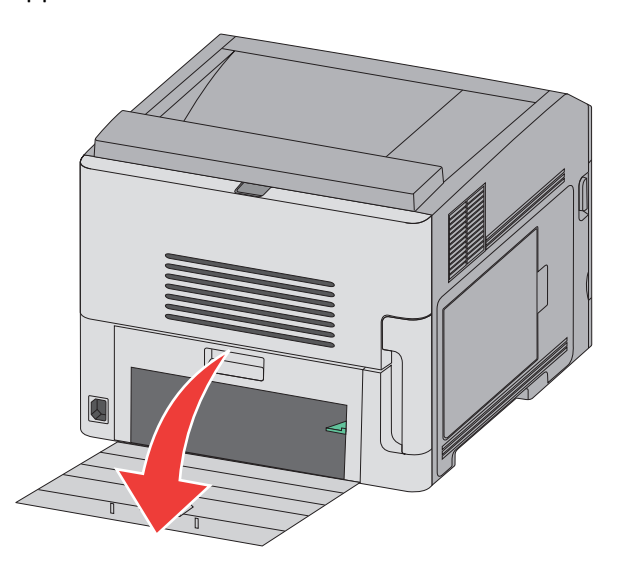

Drücken Sie den Hebel nach unten.

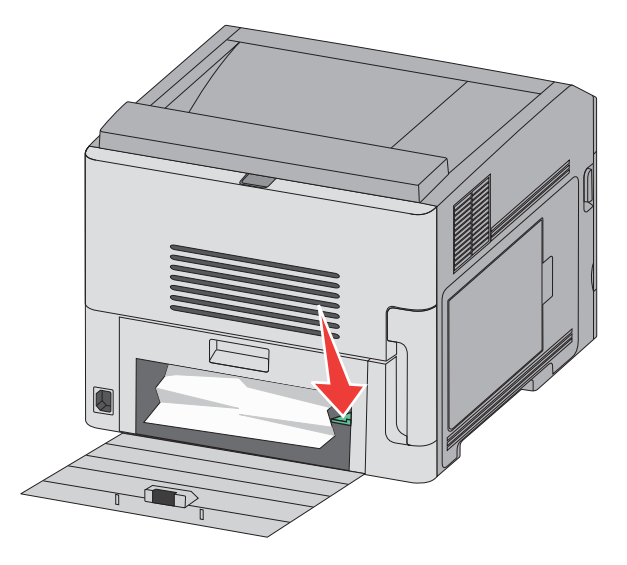

- Entfernen Sie das gestaute Papier.
- Schließen Sie die untere hintere Klappe.
- Setzen Sie das Standardfach ein.
- **7** Drücken Sie auf  $\sqrt{ }$ .

#### **Papierstaus im vorderen Bereich**

- Entfernen Sie das Standardfach aus dem Drucker.
- Drücken Sie den Hebel nach unten.

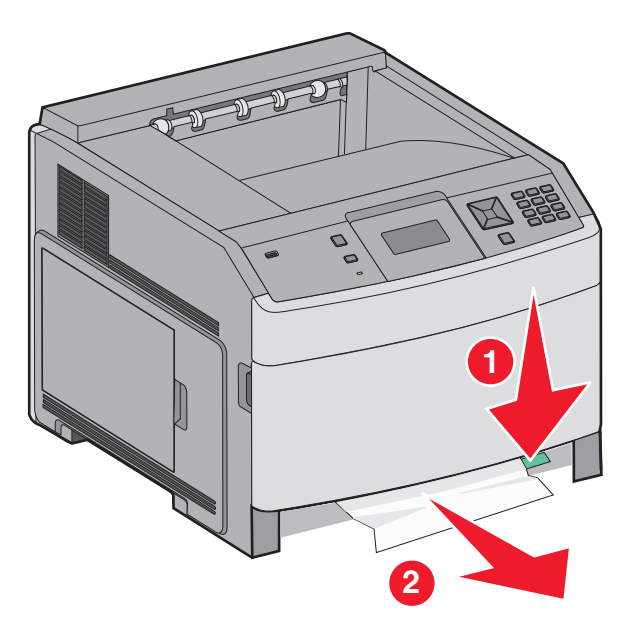

- Entfernen Sie das gestaute Papier.
- Setzen Sie das Standardfach ein.
- **5** Drücken Sie auf  $\sqrt{ }$ .

## **231–239 Papierstaus (optionale externe Duplexeinheit)**

#### **Papierstaus im hinteren Bereich**

Halten Sie den Riegel gedrückt, während Sie die hintere Duplexklappe nach oben herausnehmen.

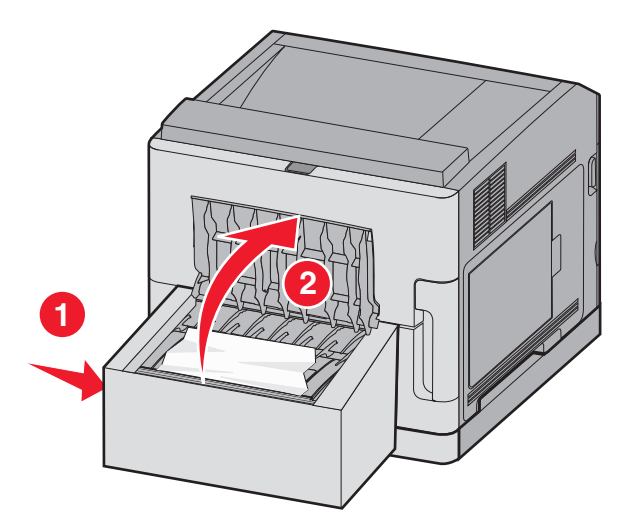

Entfernen Sie das gestaute Papier.

- Schließen Sie die hintere Duplexklappe.
- **4** Drücken Sie auf  $\sqrt{ }$ .

### **Papierstaus im vorderen Bereich**

- Entfernen Sie Standardfach aus dem Drucker.
- Entfernen Sie das Fach zur Behebung des gestauten Papiers in der Duplexeinheit.

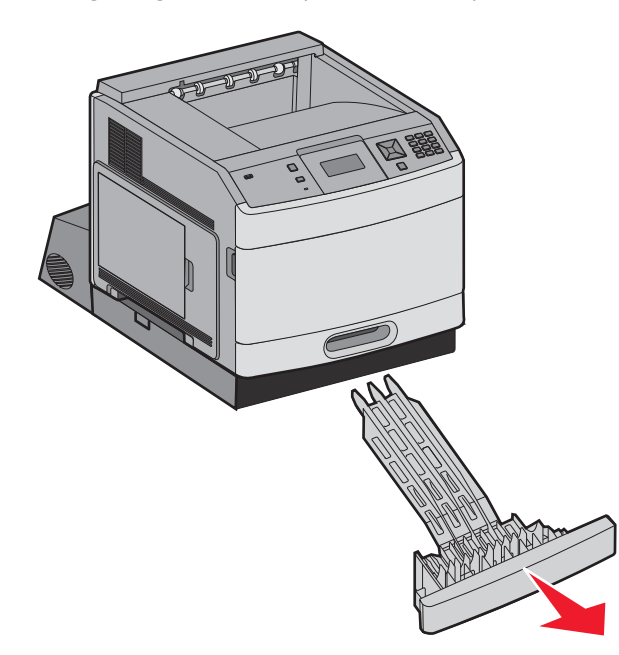

Heben Sie die Duplexeinheit an der Griffmulde an.

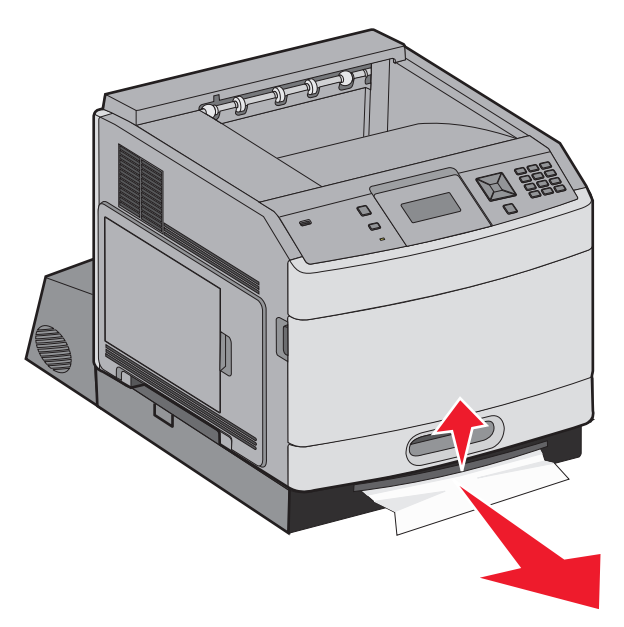

- Entfernen Sie das gestaute Papier.
- Bringen Sie das Fach zur Behebung des gestauten Papiers in der Duplexeinheit wieder an.
- **6** Setzen Sie das Standardfach ein.
- **7** Drücken Sie auf  $\sqrt{ }$ .

## **241–245 Papierstaus**

**1** Ziehen Sie das in der Anzeige angegebene Fach heraus.

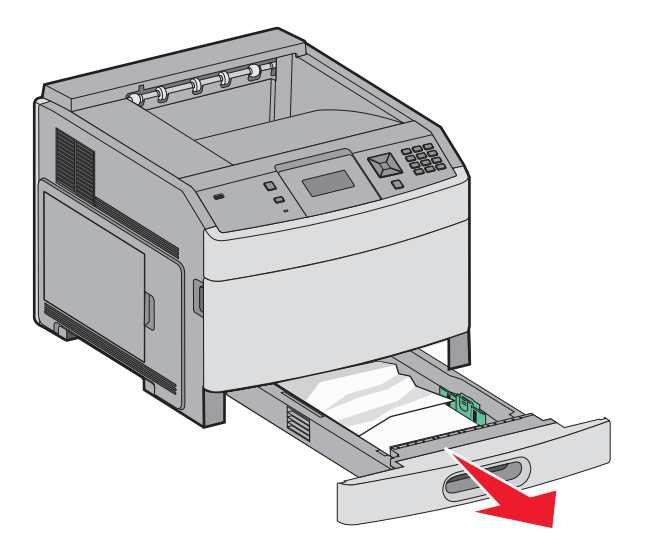

- **2** Entfernen Sie das gestaute Papier, und setzen Sie das Fach wieder ein.
- **3** Drücken Sie auf  $\sqrt{ }$ .
- **4** Wenn die Papierstau-Fehlermeldung weiterhin für ein 250-Blatt- oder 550-Blatt-Fach ausgegeben wird, entfernen Sie das entsprechende Fach aus dem Drucker.
- **5** Entfernen Sie das gestaute Papier, und setzen Sie das Fach wieder ein.
- **6** Drücken Sie auf  $\sqrt{ }$ .

## **250 Papierstau**

**1** Entfernen Sie das Papier aus der Universalzuführung.

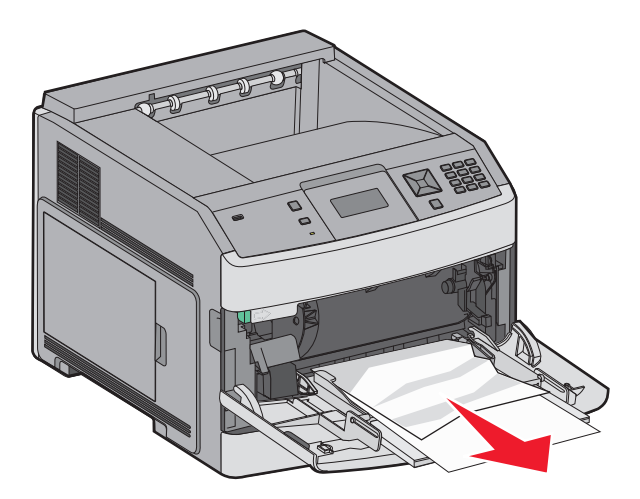

- **2** Biegen Sie den Papierstapel in beide Richtungen, um die Blätter voreinander zu lösen, und fächern Sie ihn anschließend auf. Das Papier darf nicht geknickt oder geknittert werden. Gleichen Sie die Kanten auf einer ebenen Fläche an.
- **3** Legen Sie das Papier in die Universalzuführung ein.
- **4** Schieben Sie die Papierführung im Fach nach innen, bis sie leicht am Papierrand anliegt.

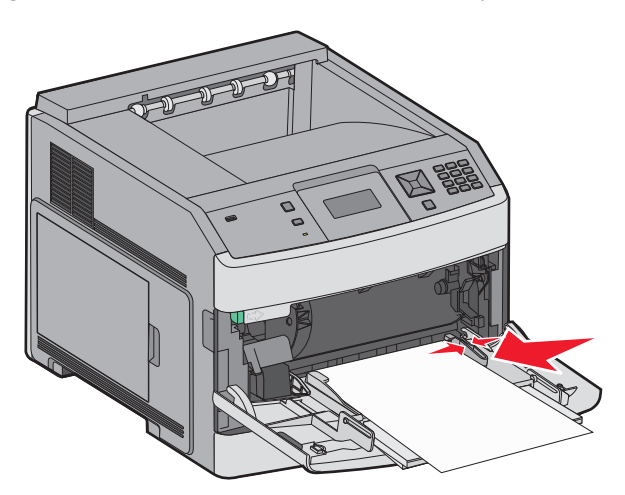

**5** Drücken Sie auf  $\sqrt{ }$ .

## **260 Papierstau**

Im Briefumschlageinzug werden Briefumschläge von unten nach oben eingezogen. Es ist daher der untere Briefumschlag gestaut.

**1** Heben Sie das Briefumschlaggewicht an, und nehmen Sie alle Briefumschläge heraus.

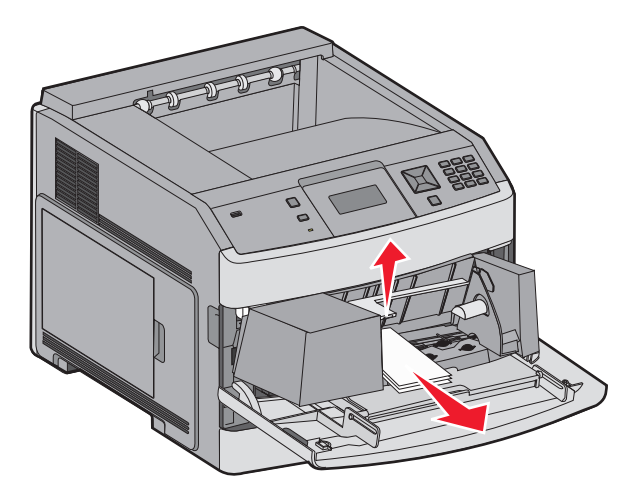

- **2** Wenn der gestaute Briefumschlag bereits in den Drucker eingezogen wurde und nicht mehr herausgezogen werden kann, heben Sie den Briefumschlageinzug nach oben aus dem Drucker heraus, und legen Sie ihn beiseite.
- **3** Entfernen Sie den Briefumschlag aus dem Drucker.

**Hinweis:** Kann der Briefumschlag nicht entfernt werden, ist die Druckkassette zu entnehmen. Weitere Informationen finden Sie unter ["200 und 201 Papierstaus" auf Seite 85.](#page-84-0)

**4** Setzen Sie den Briefumschlageinzug wieder ein. Vergewissern Sie sich, dass er *hörbar* einrastet.

- **5** Fächern und stapeln Sie die Briefumschläge.
- **6** Legen Sie die Briefumschläge in den Briefumschlageinzug ein.
- **7** Passen Sie die Papierführung an.
- **8** Lassen Sie das Briefumschlaggewicht herunter.
- **9** Drücken Sie auf  $\sqrt{ }$ .

## **271–279 Papierstaus**

Gehen Sie zum Beseitigen eines Staus in der Ablageerweiterung, in der Ablage mit hoher Kapazität, in der Mailbox mit 5 Ablagen oder im StapleSmart II-Finisher folgendermaßen vor:

**1** Wenn das Papier in die Ablage ausgegeben wird, ziehen Sie es gerade heraus und drücken Sie auf  $\overline{\sqrt{\ } }$ .

Fahren Sie ansonsten mit Schritt 2 fort.

- **2** Öffnen Sie die Klappe bzw. Klappen der Ablage nach unten.
- **3** Entfernen Sie das gestaute Papier.
- **4** Schließen Sie die Klappe bzw. Klappen der Ablage.
- **5** Drücken Sie auf  $\sqrt{ }$ .

## **280 Papierstau**

**1** Öffnen Sie die Klappe des StapleSmart II-Finisher.

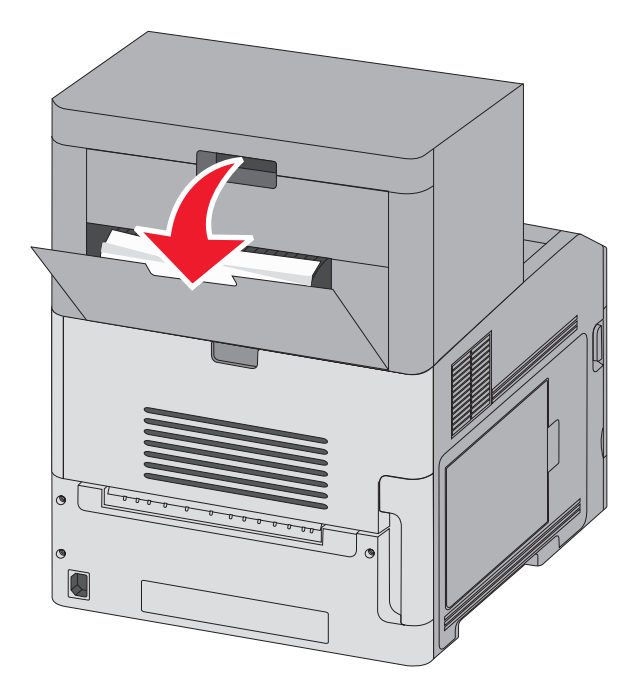

- **2** Entfernen Sie das gestaute Papier.
- **3** Schließen Sie die Klappe des StapleSmart II-Finisher.
- **4** Drücken Sie auf  $\sqrt{ }$ .

# **281 Papierstau**

**1** Entfernen Sie das in der Ablage des Hefters gestaute Papier.

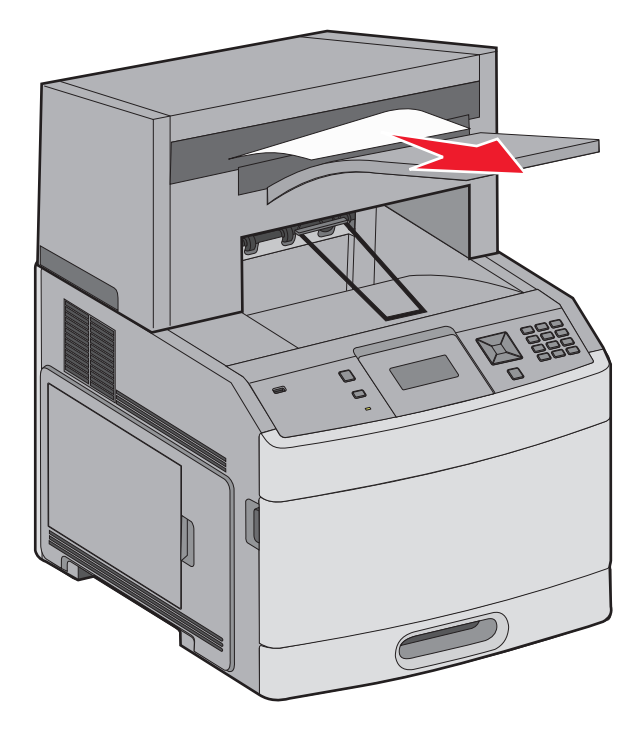

**2** Drücken Sie auf  $\sqrt{ }$ .

# **282 Papierstau**

Um Papierstaus zu vermeiden läuft der Heftermotor nicht, wenn die Hefterklappe geöffnet wird.

**1** Schließen Sie die Hefterklappe so, dass sie *hörbar* einrastet.

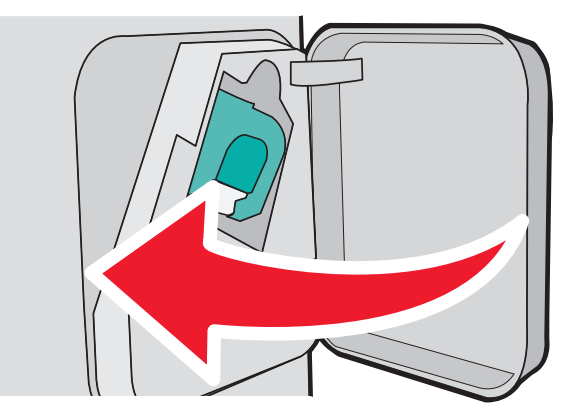

**2** Drücken Sie auf  $\sqrt{ }$ .

# **283 Heftklammerstau**

**1** Drücken Sie auf den Riegel, um die Hefterklappe zu öffnen.

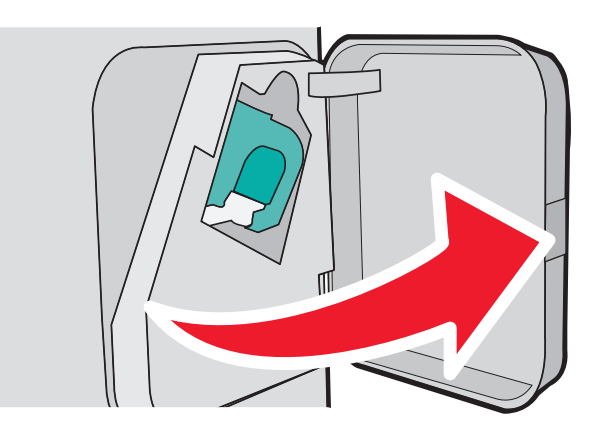

**2** Drücken Sie die Verriegelung der Heftklammerhalter nach unten, und ziehen Sie den Halter aus dem Drucker.

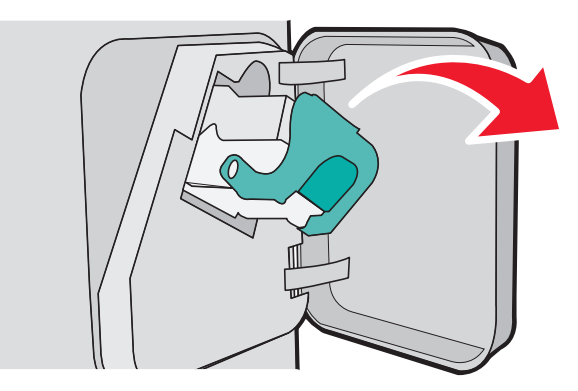

**3** Heben Sie den Heftklammerschutz mit Hilfe der Metallasche hoch, und entfernen Sie anschließend alle losen Heftklammern.

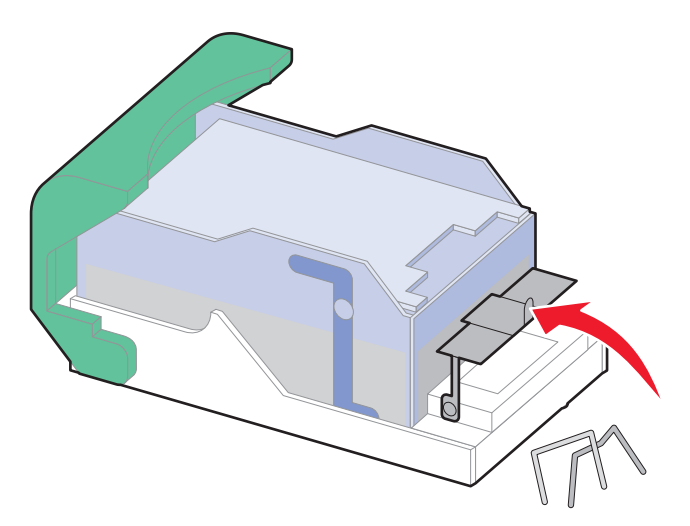

**4** Drücken Sie auf den Heftklammerschutz, bis er *hörbar* einrastet.

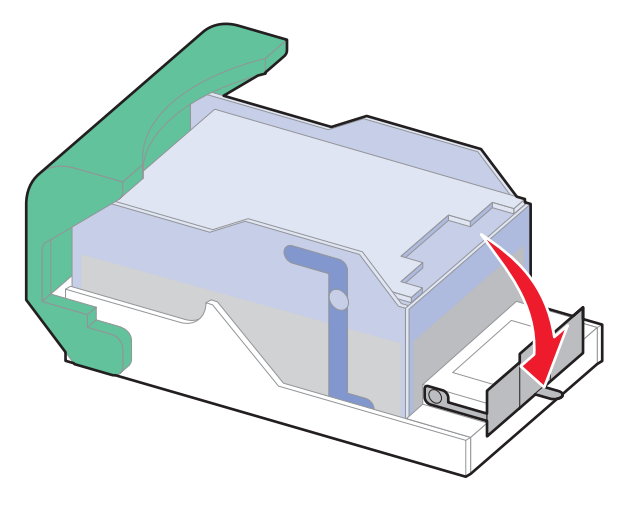

- **5** Drücken Sie die Heftklammerkassette wieder fest in den Hefter, bis die Heftklammerkassette *einrastet*.
- **6** Schließen Sie die Hefterklappe.
- **7** Drücken Sie auf  $\sqrt{ }$ .

# **Die Druckermenüs**

## **Menüliste**

Es sind verschiedene Menüs verfügbar, mit denen Sie die Druckereinstellungen auf einfache Weise ändern können:

### **Menü Papier Berichte Netzwerk/Anschlüsse** Standardeinzug Papierformat/Sorte Universal-Zufuhr konfigurieren Briefumschlag-Erweit. Ersatzformat Papierstruktur Papiergewicht Papiereinzug Benutzersorte Universaleinrichtung Ablageneinrichtung

Menüeinstellungsseite Gerätestatistik Netzwerk-Konfigurationsseite<sup>1</sup> Profilliste NetWare-Einrichtungsseite Schriftarten drucken Verzeichnis drucken Bestandsbericht

## Aktive Netzwerkkarte Standard-Netzwerk<sup>2</sup> Standard-USB Parallel <x> Seriell <x> SMTP-Setup

<sup>1</sup> Je nach Druckerkonfiguration wird diese Menüoption als "Standard-Netzwerk" oder "Netzwerk <x>" angezeigt.

2 Je nach Druckerkonfiguration wird diese Menüoption als "Standard-Netzwerk" oder "Netzwerk <x>" angezeigt.

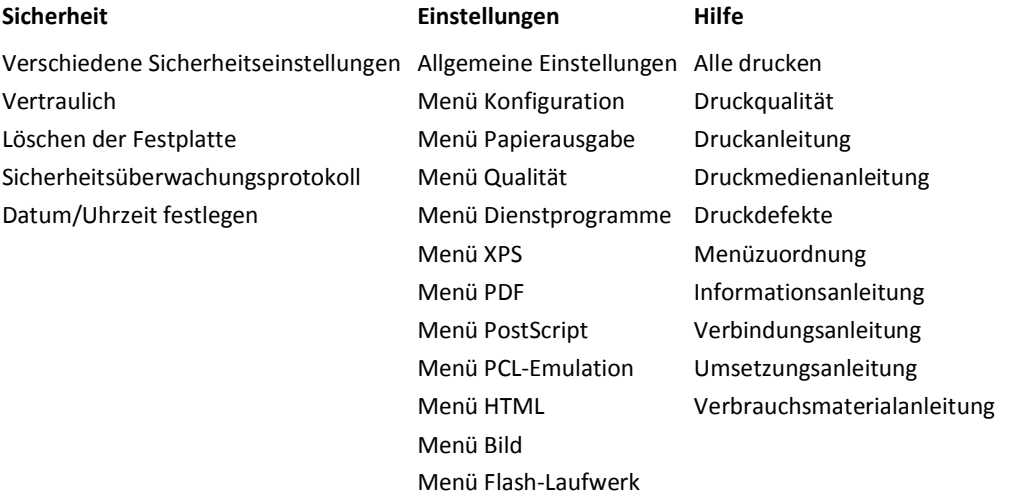

# **Papier**

## **Menü "Standardeinzug"**

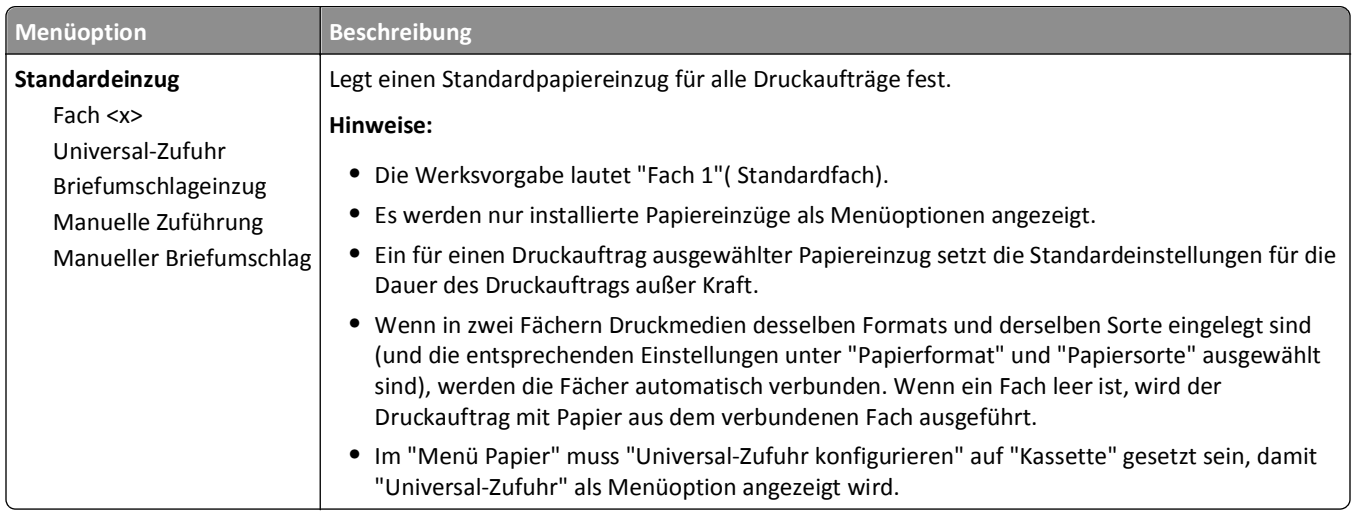

## **Papierformat/Sorte (Menü)**

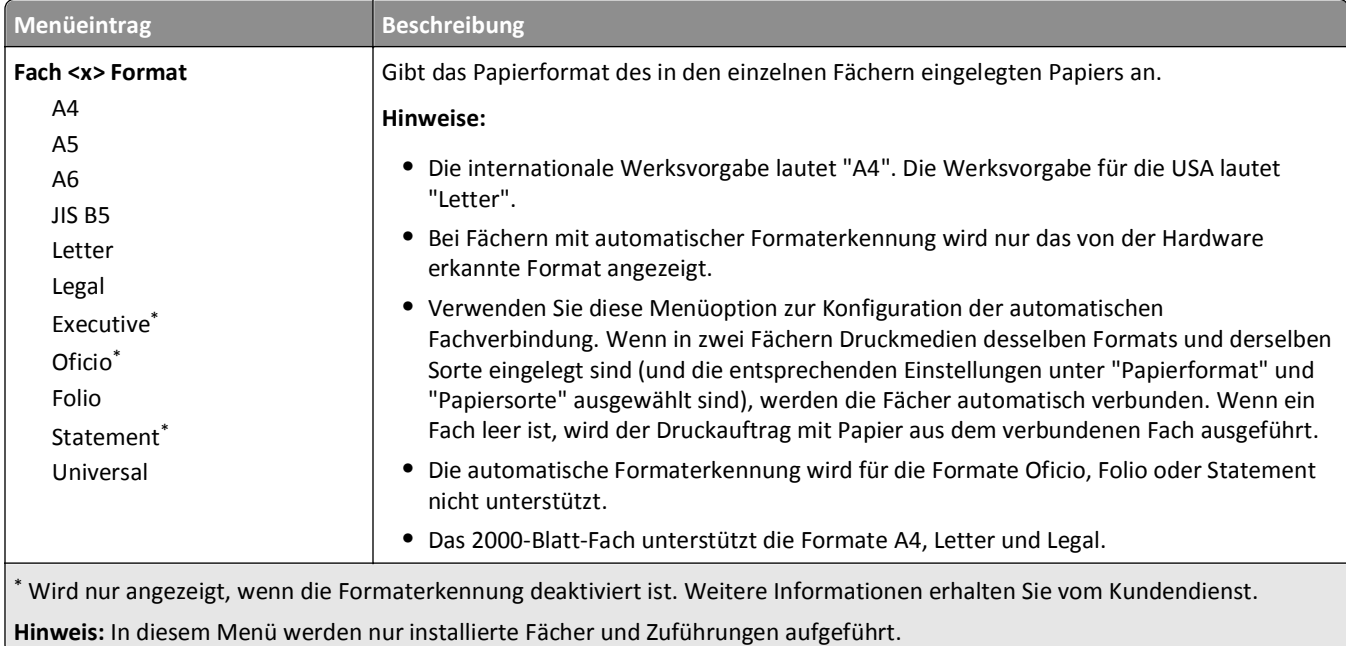

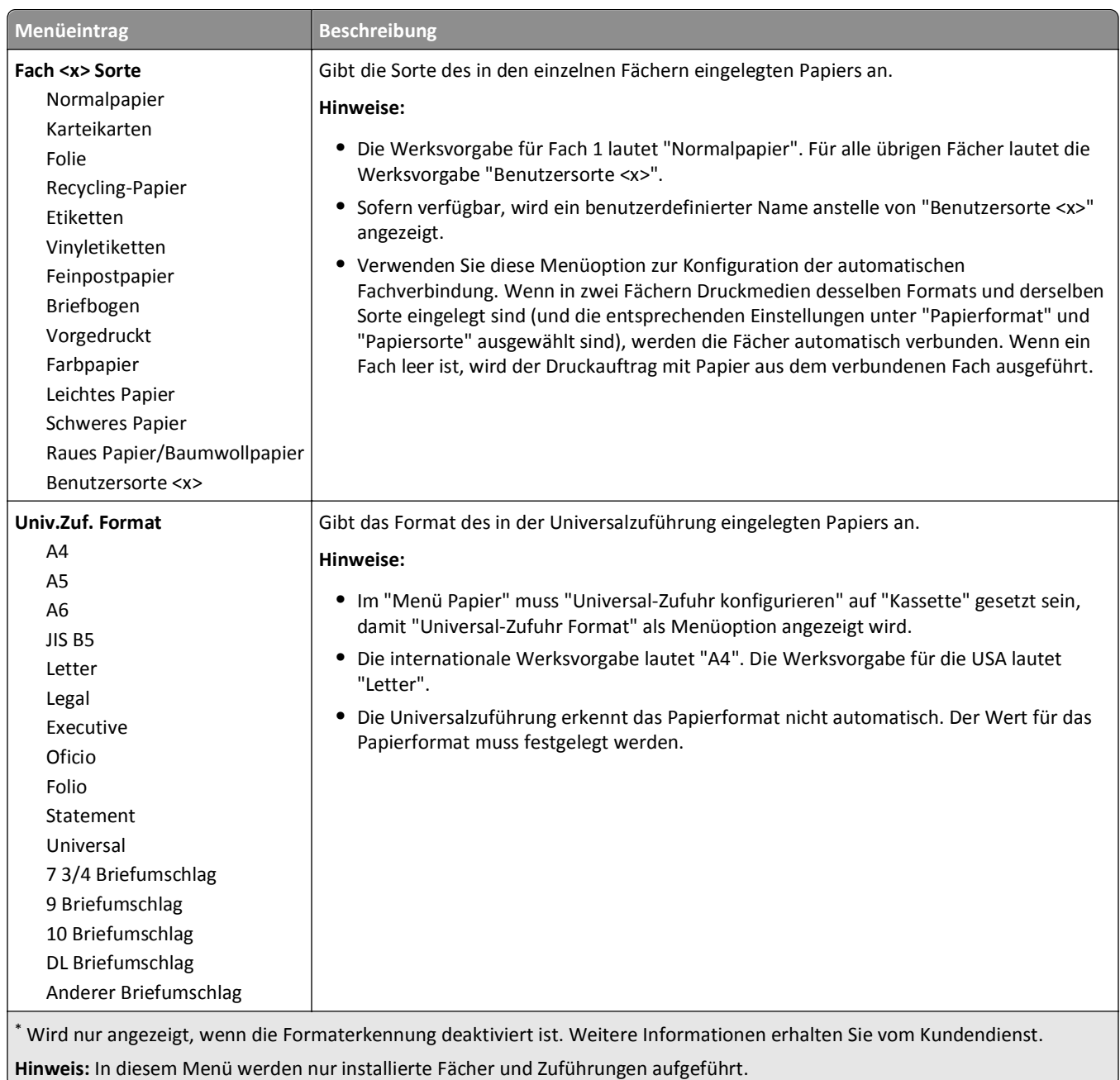

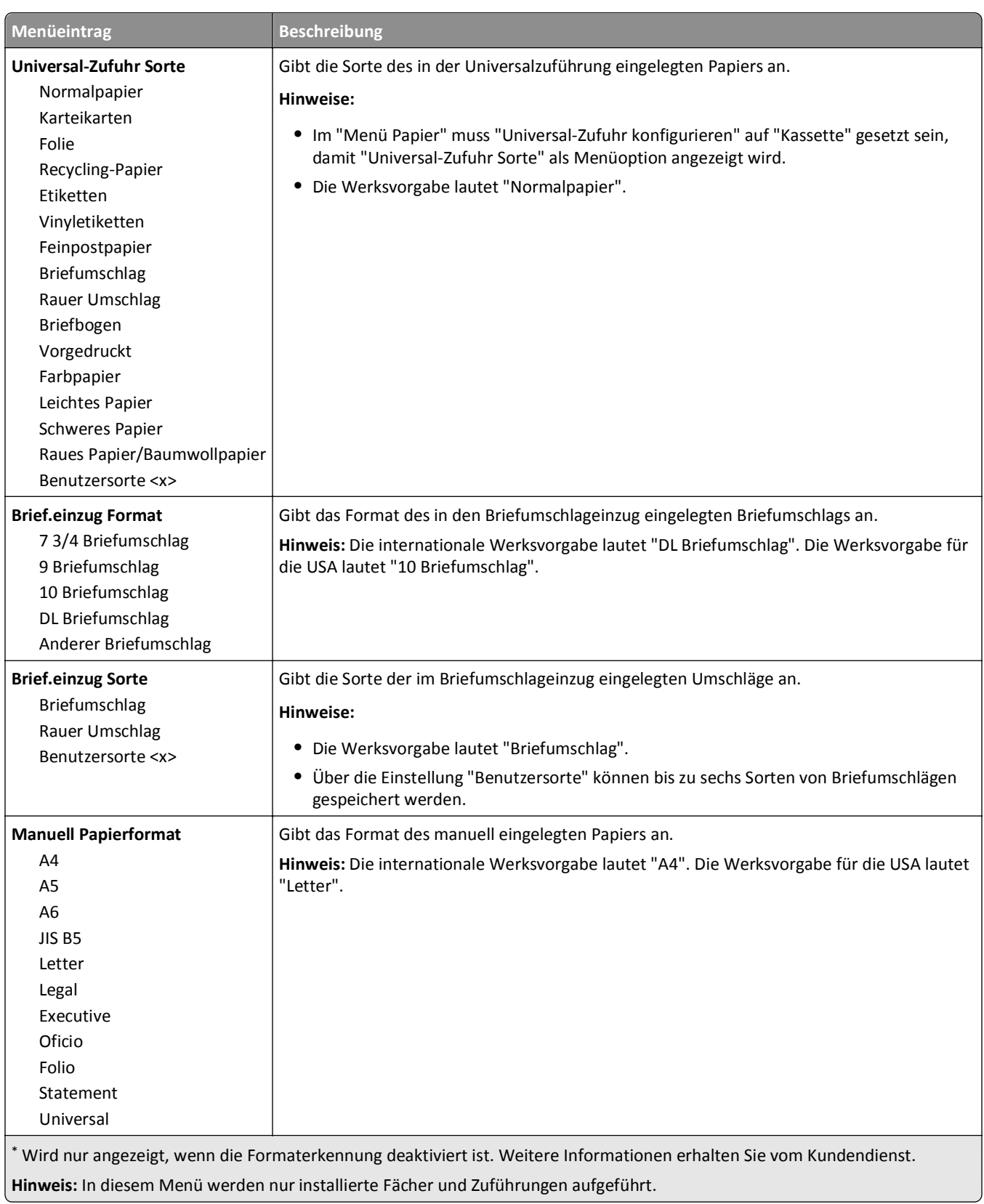

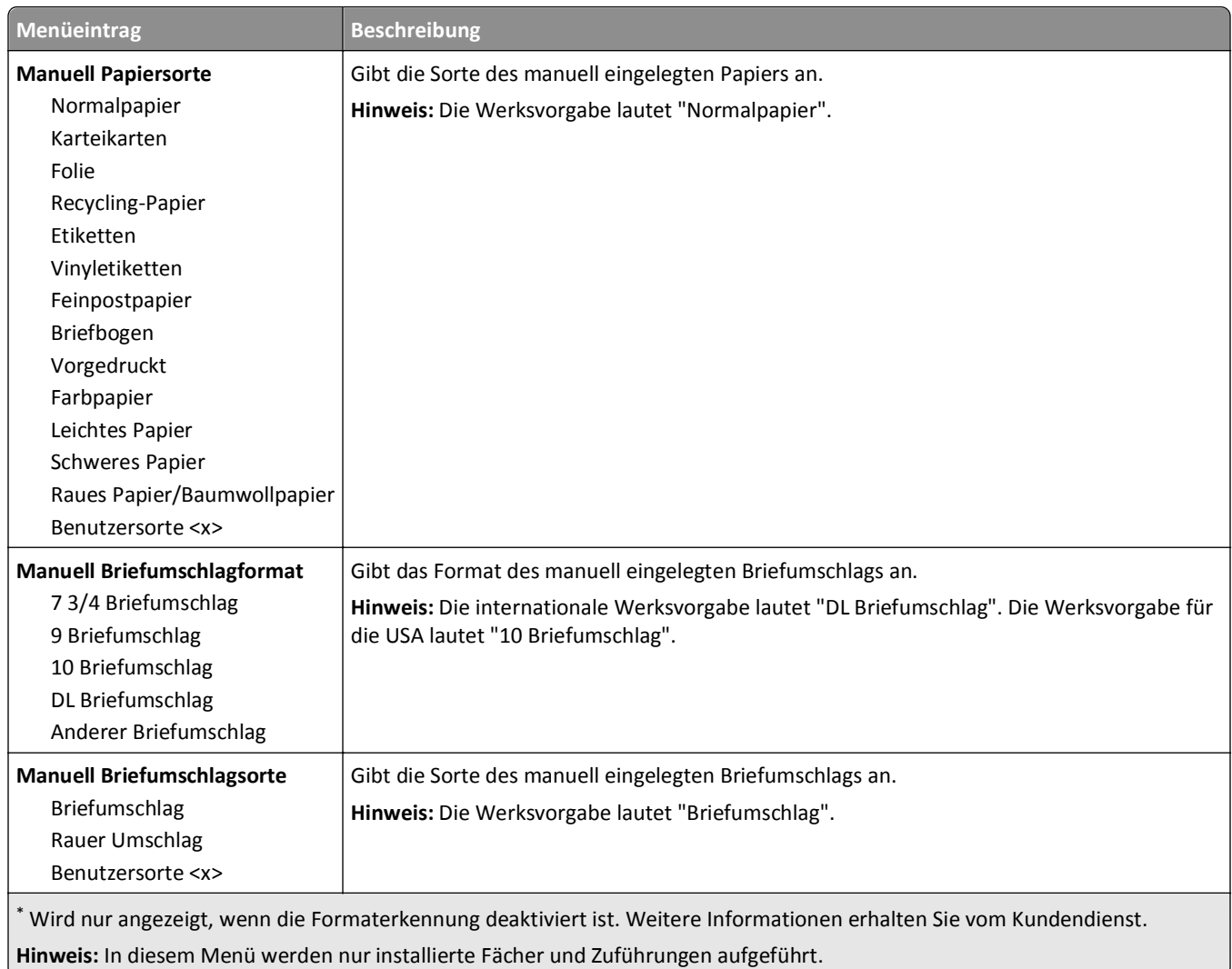

## **Menü "Universal-Zufuhr konfigurieren"**

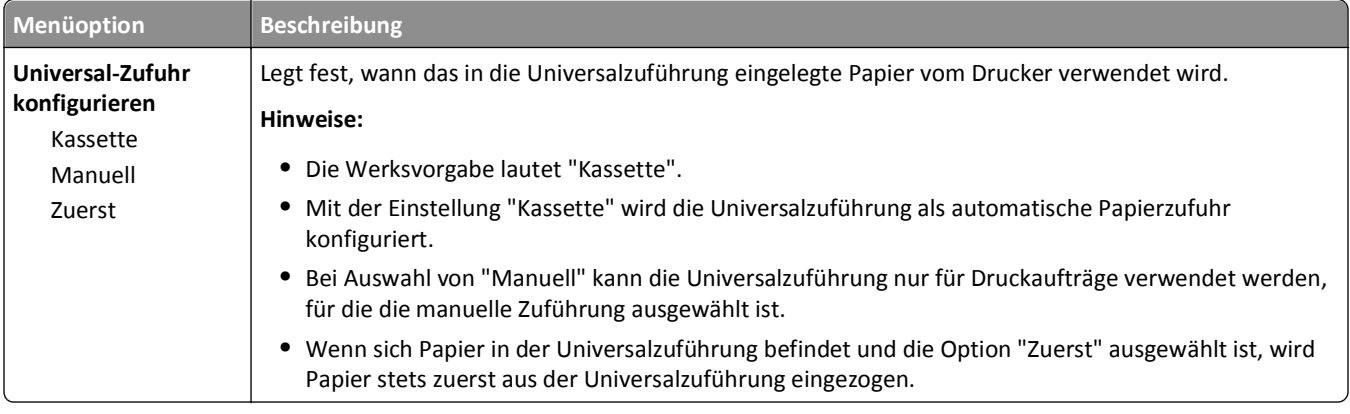

## **Briefumschlag-Erweit.**

Der Briefumschlag-Conditioner vermindert deutlich das Verknittern einiger Briefumschläge.

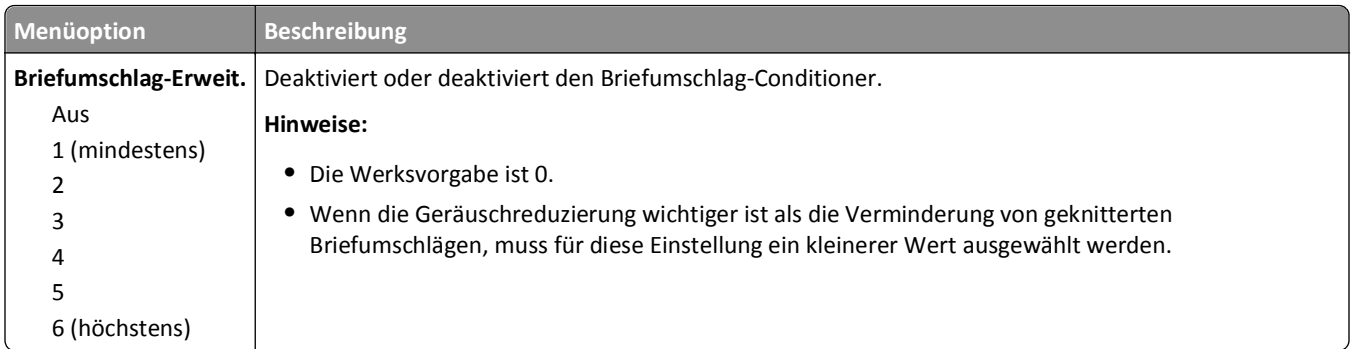

# **Menü "Ersatzformat"**

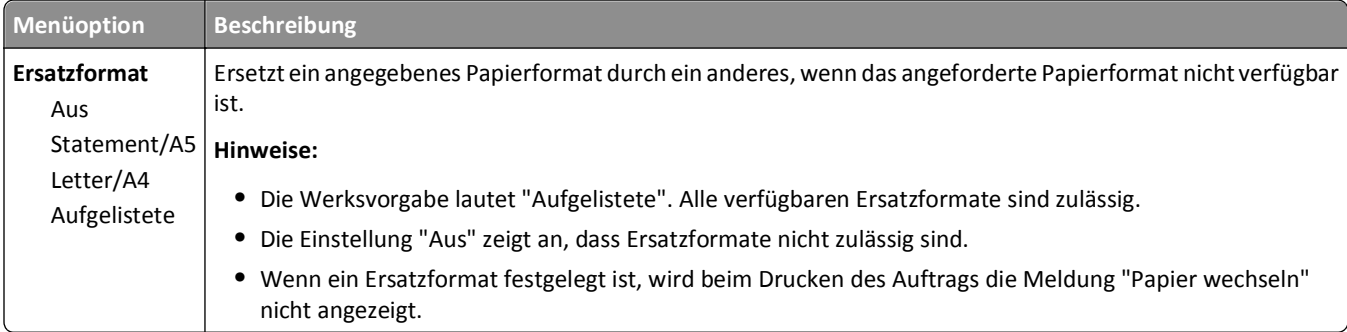

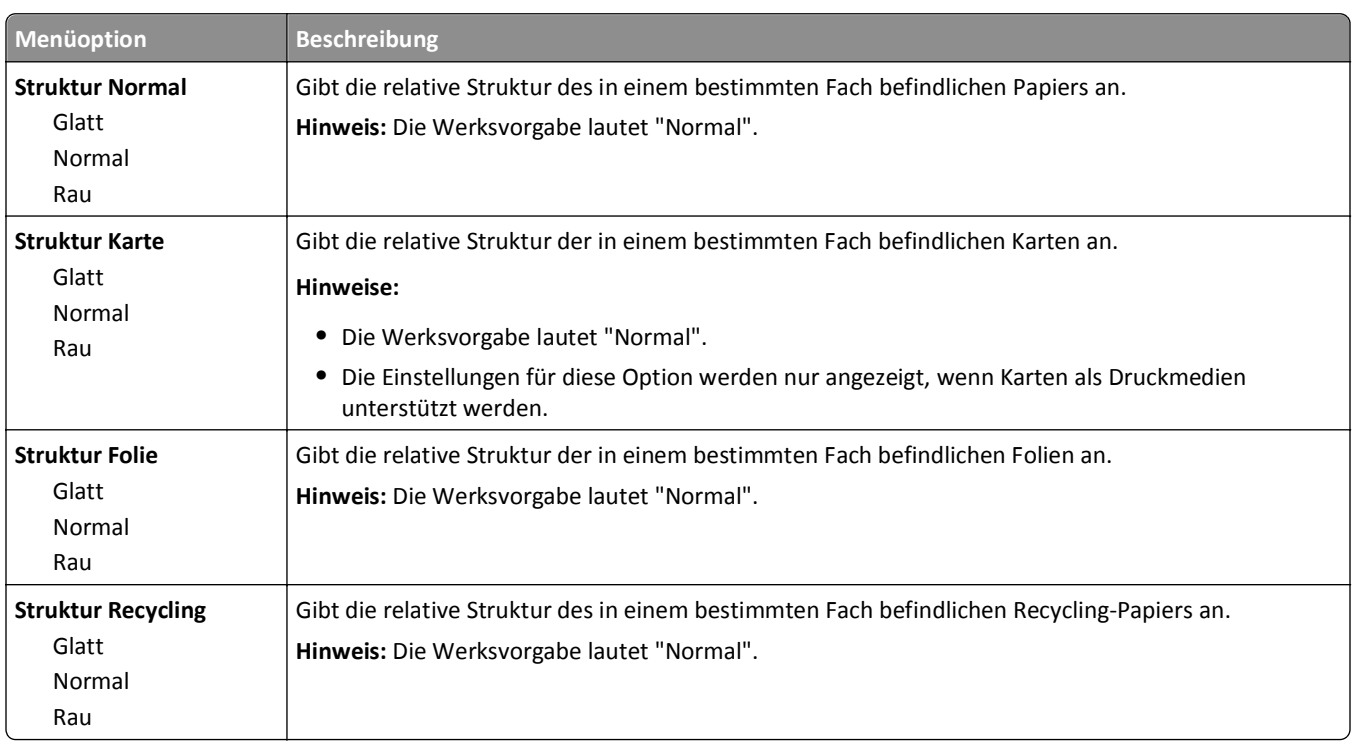

# **Menü "Papierstruktur"**

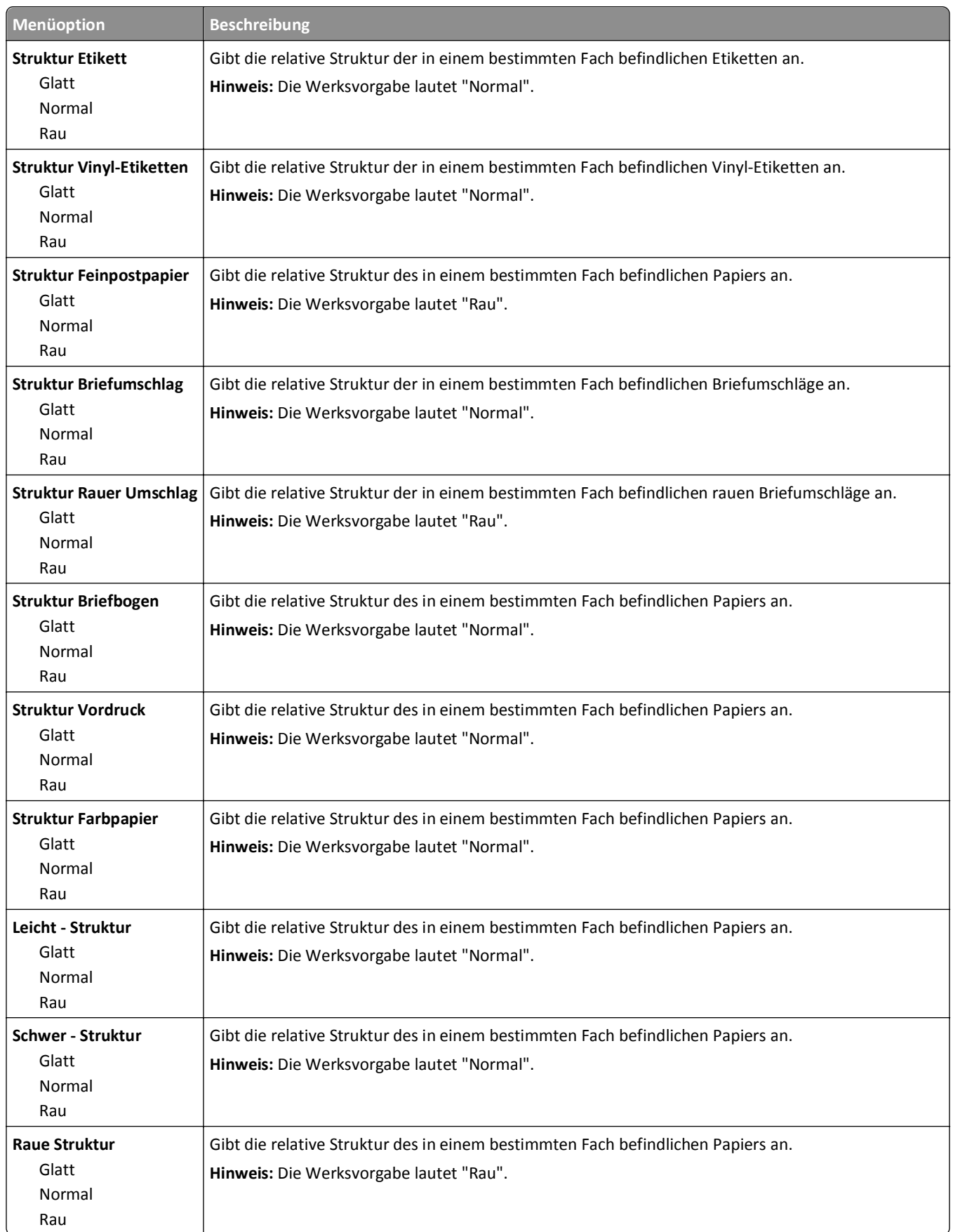

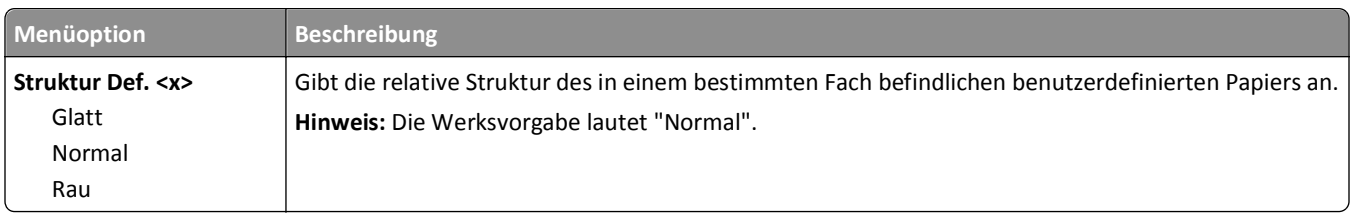

## **Menü "Papiergewicht"**

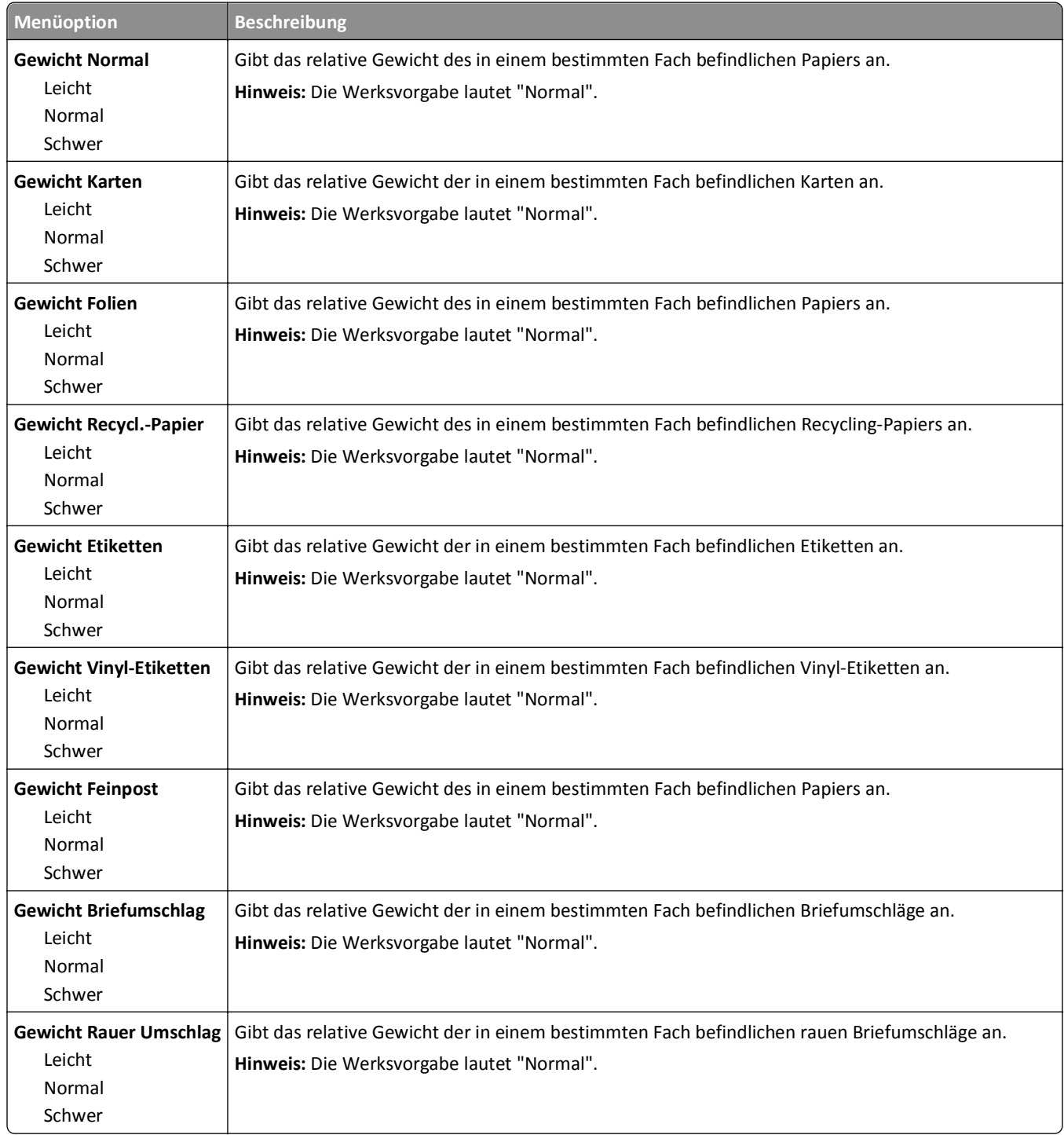

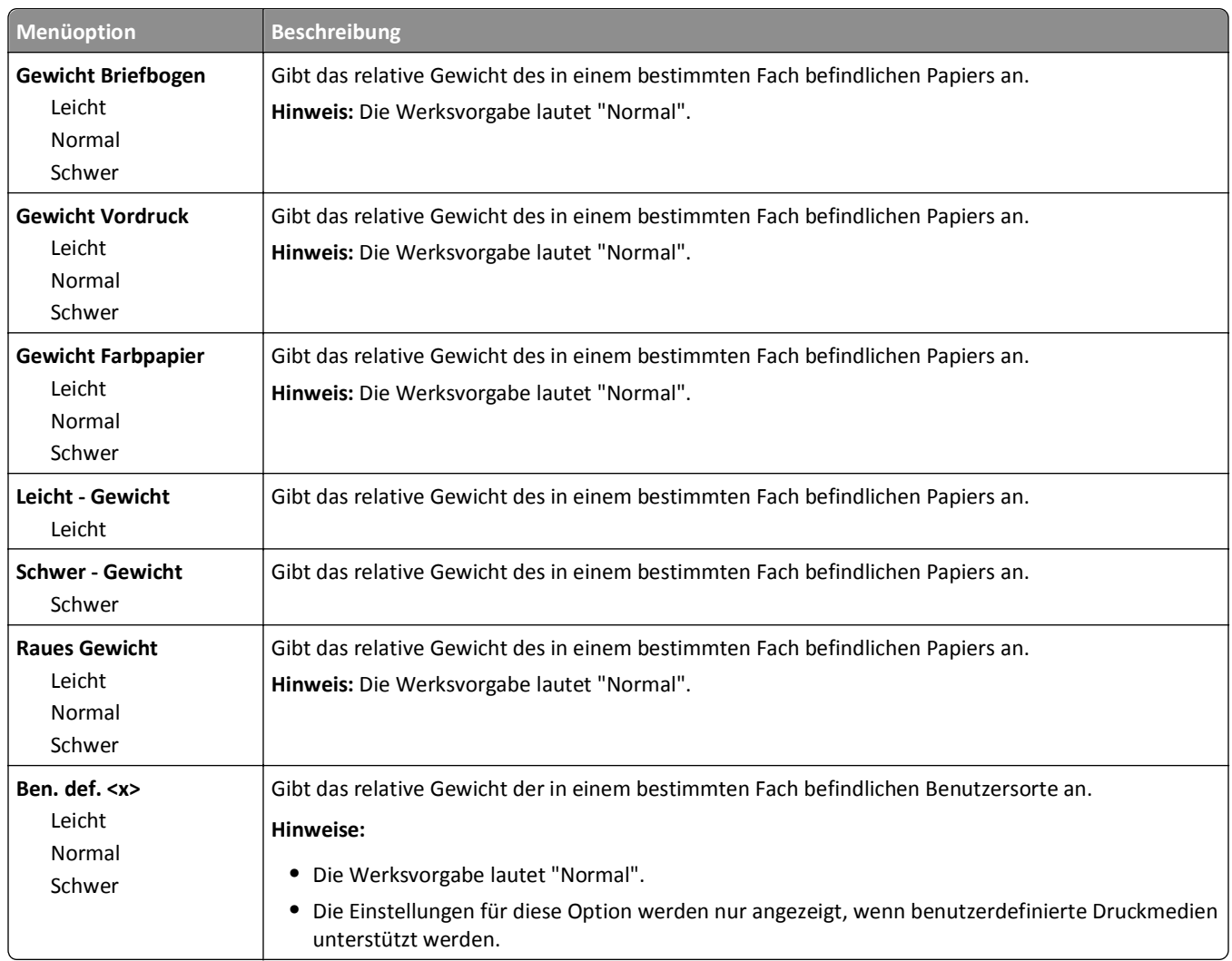

## **Papiereinzug (Menü)**

Die Papierfächer werden für einseitigen und beidseitigen (Duplex-) Druck unterschiedlich gefüllt. Wenn das passende Papier jedoch in der Duplexausrichtung eingelegt wird, ermöglicht die Duplexeinstellung sowohl das einseitige als auch das beidseitige Drucken, ohne dass das Papier neu eingelegt werden muss. Wenn unter "Druckereigenschaften" (Windows) bzw. "Drucken" (Macintosh) der einseitige Druck ausgewählt wird, wird eine leere Seite eingefügt, sodass der Druckauftrag korrekt einseitig ausgeführt wird.

### **Hinweise:**

- **•** Durch die Auswahl einer Einstellung für eine bestimmte Papiersorte werden die Einstellungen für andere Papiersorten nicht verändert.
- **•** Verwenden Sie das Menü "Papierausgabe", um den Drucker für alle Druckaufträge standardmäßig auf Duplexdruck einzustellen.
- **•** Weitere Informationen zur Ausrichtung des Papiereinzugs finden Sie unter ["Einlegen von Papier und](#page-51-0) [Spezialdruckmedien" auf Seite 52](#page-51-0).

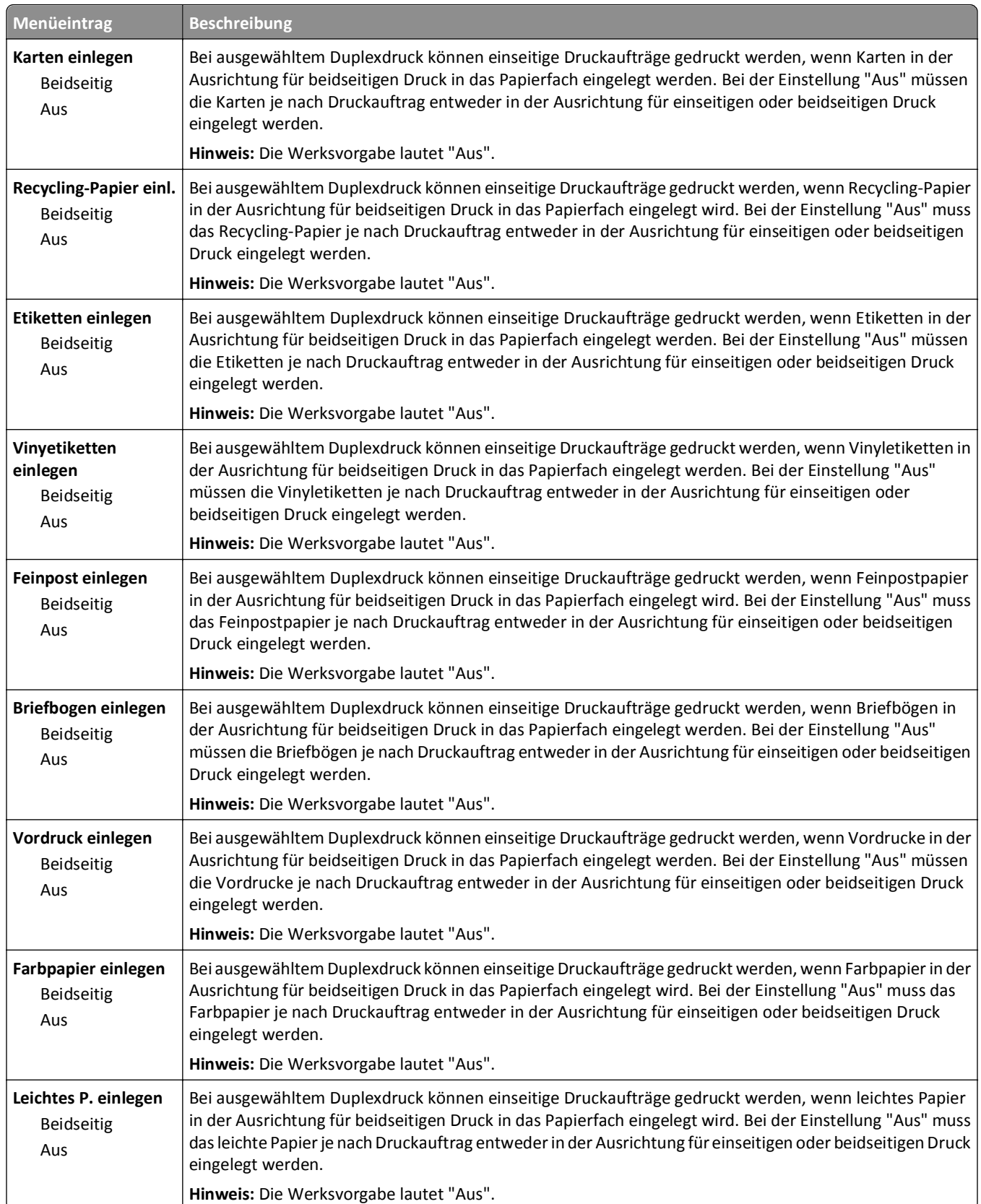

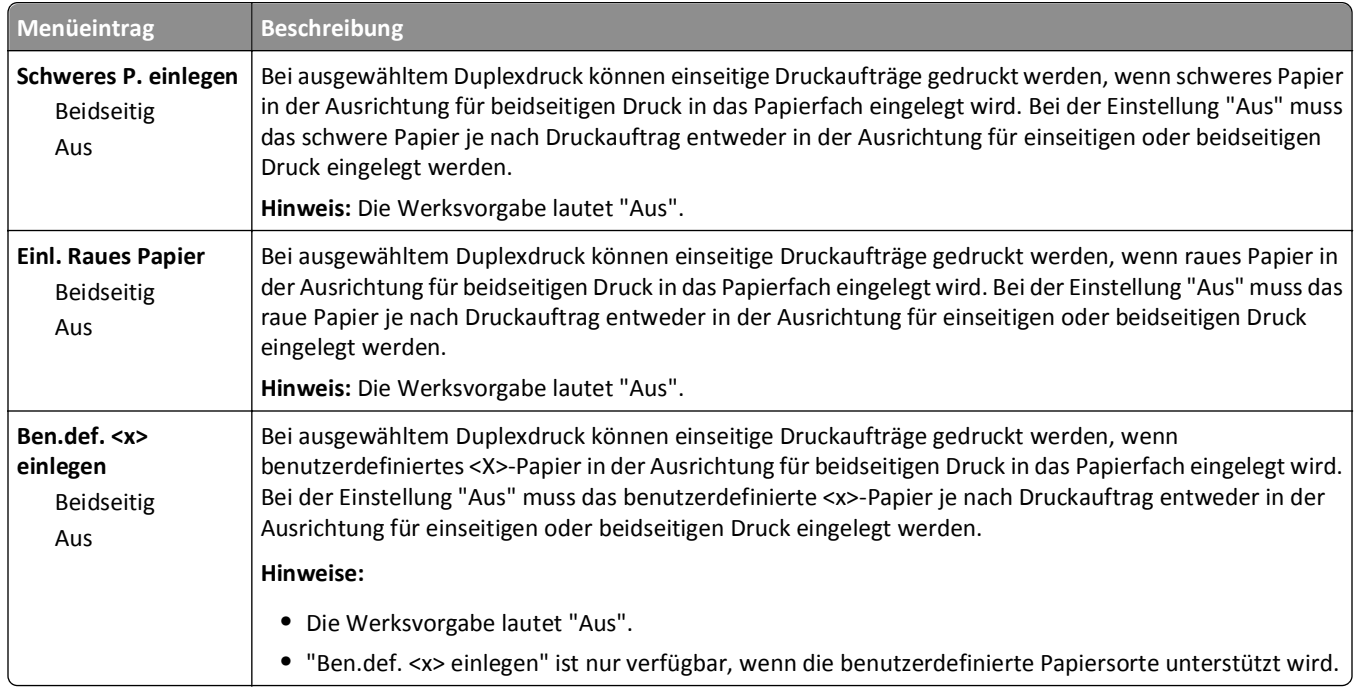

## **Menü "Benutzersorte"**

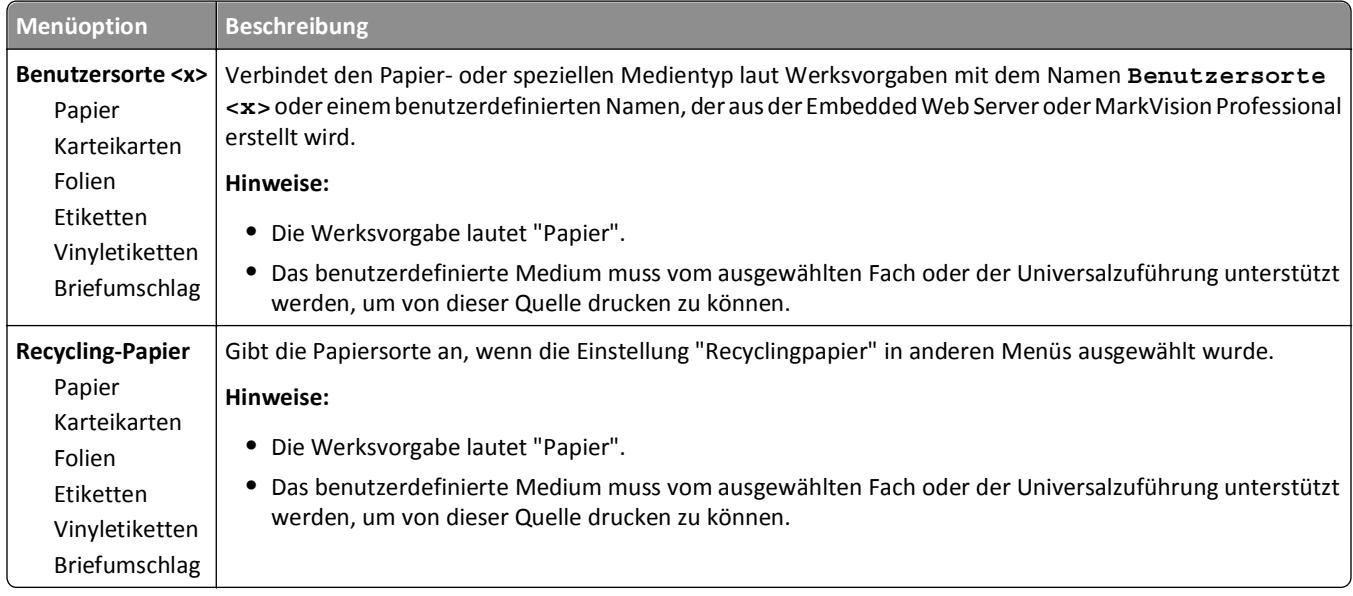

## **Menü "Universaleinrichtung"**

Mit diesen Menüoptionen werden die Höhe und Breite sowie die Einzugsrichtung des Papierformats "Universal" festgelegt. Das Papierformat "Universal" ist eine benutzerdefinierte Formateinstellung. Es wird zusammen mit anderen Papierformateinstellungen aufgeführt und verfügt über ähnliche Optionen, beispielsweise Unterstützung für Duplexdruck und Drucken von mehreren Seiten auf einem Blatt.

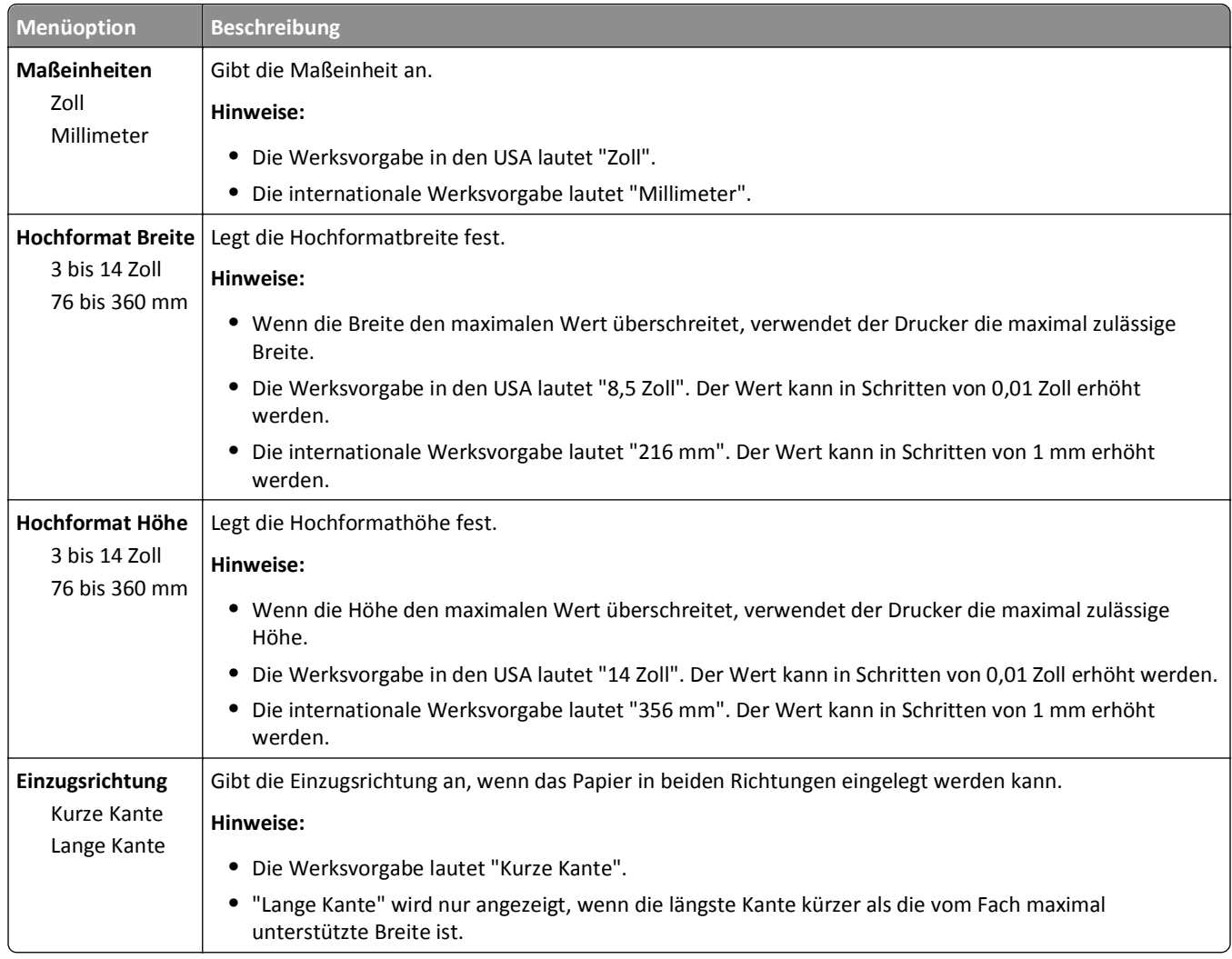

# **Menü "Ablageneinrichtung"**

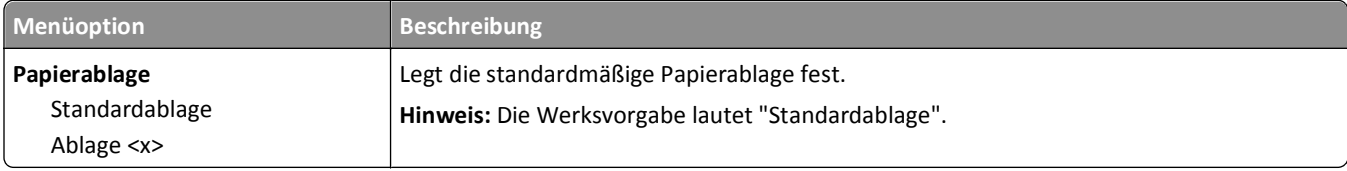
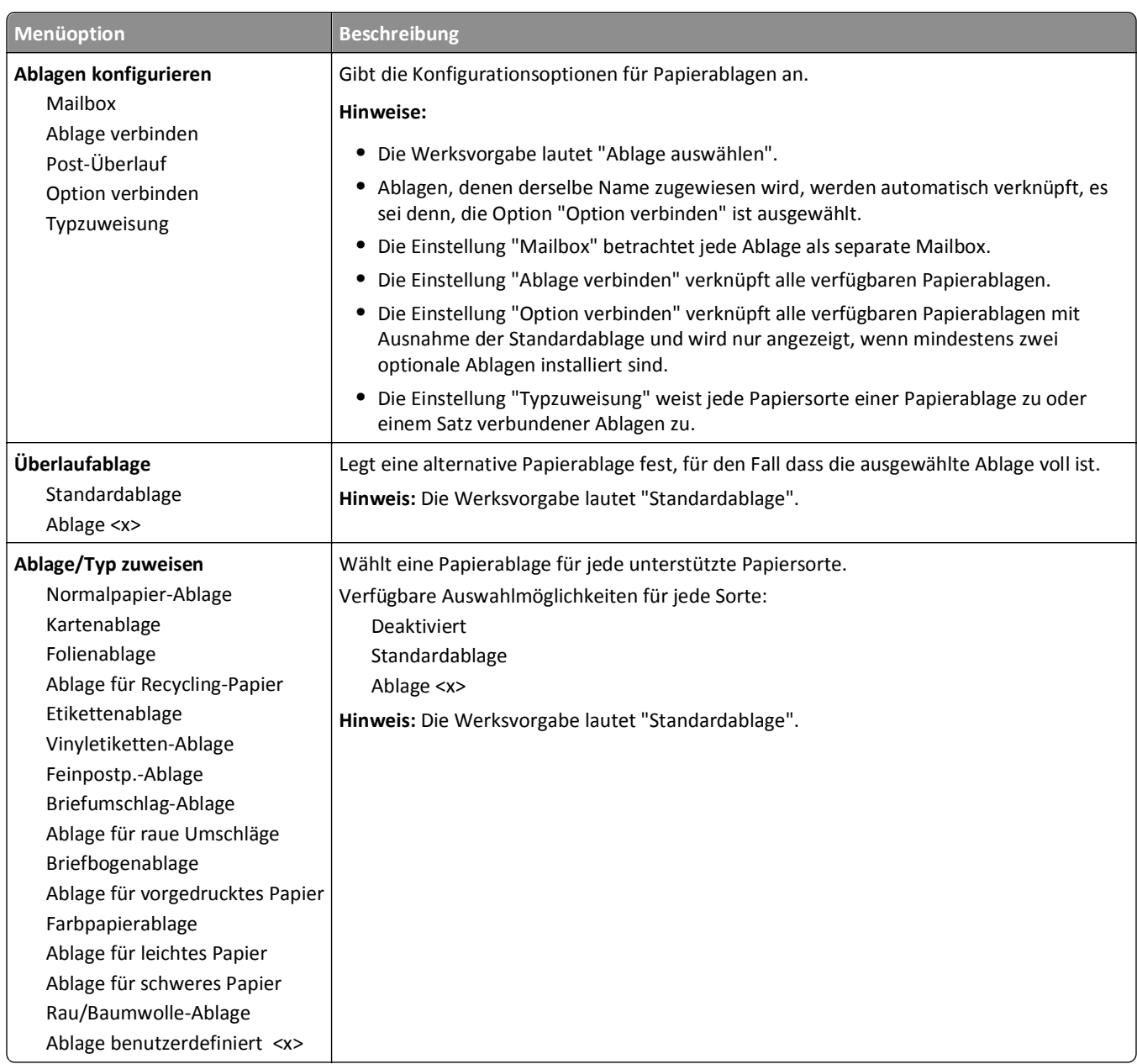

# **Menü "Berichte"**

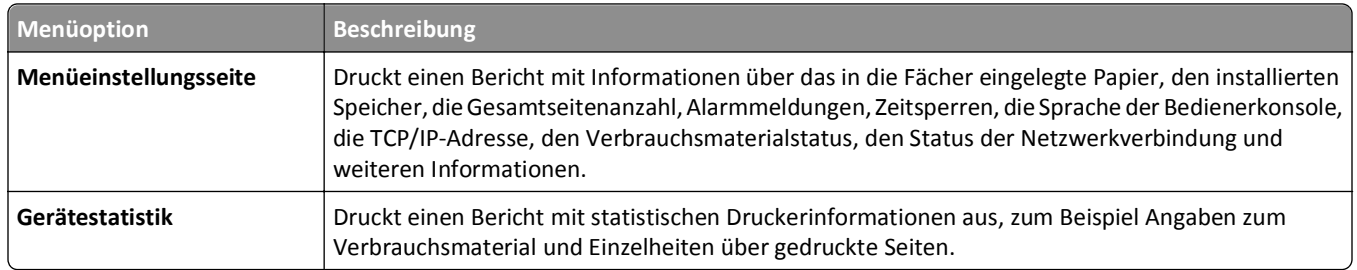

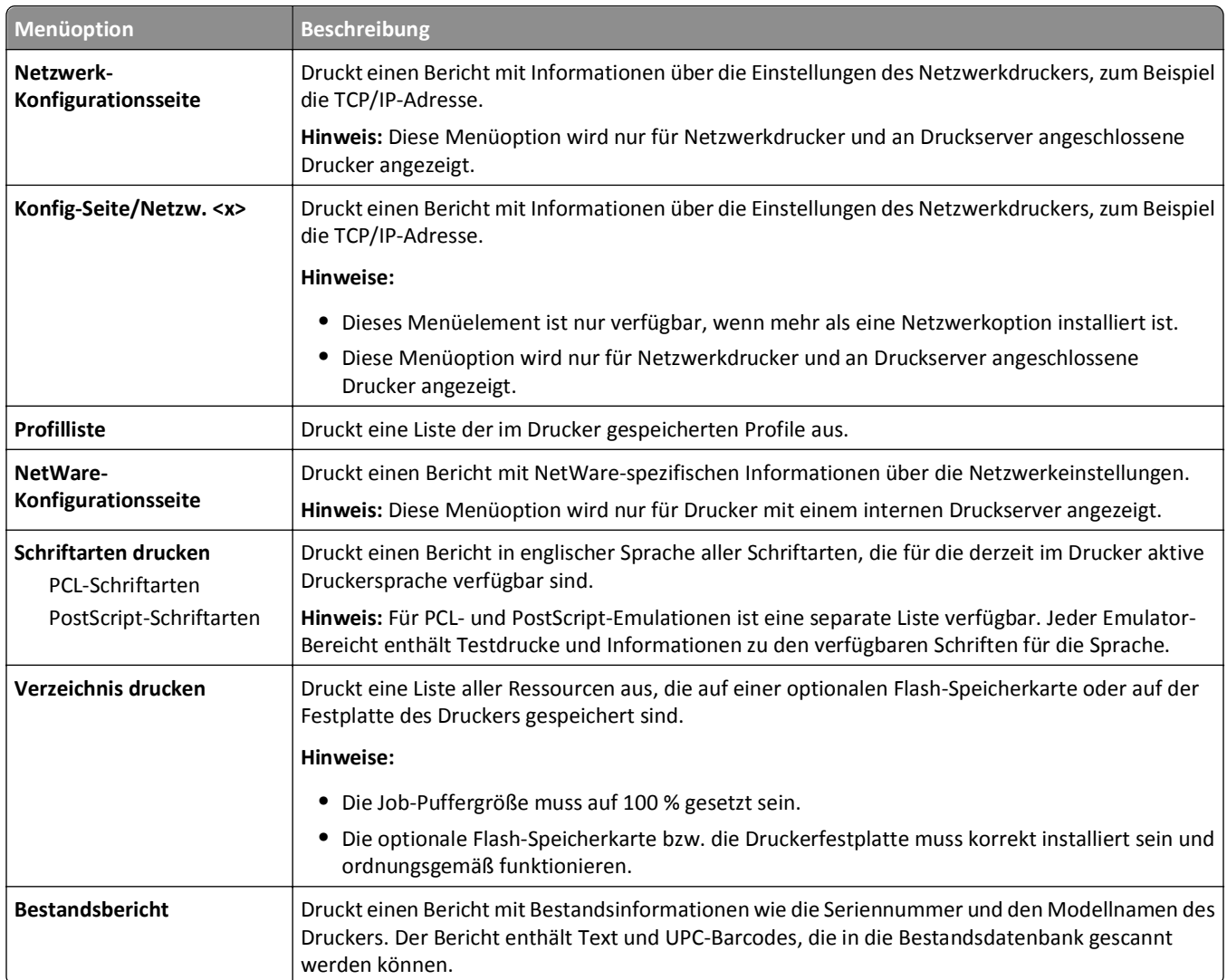

# **Netzwerk/Anschlüsse**

#### **Menü "Aktive Netzwerkkarte"**

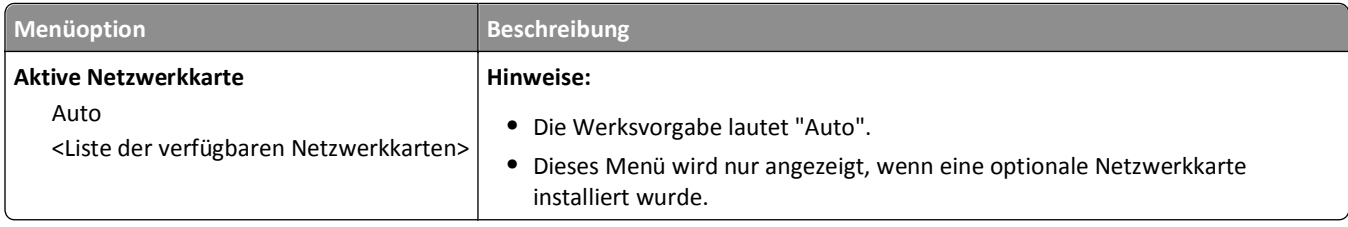

### **Menü "Standard-Netzwerk" oder "Netzwerk <x>"**

**Hinweis:** In diesen Menüs sind nur die aktiven Ports aufgeführt.

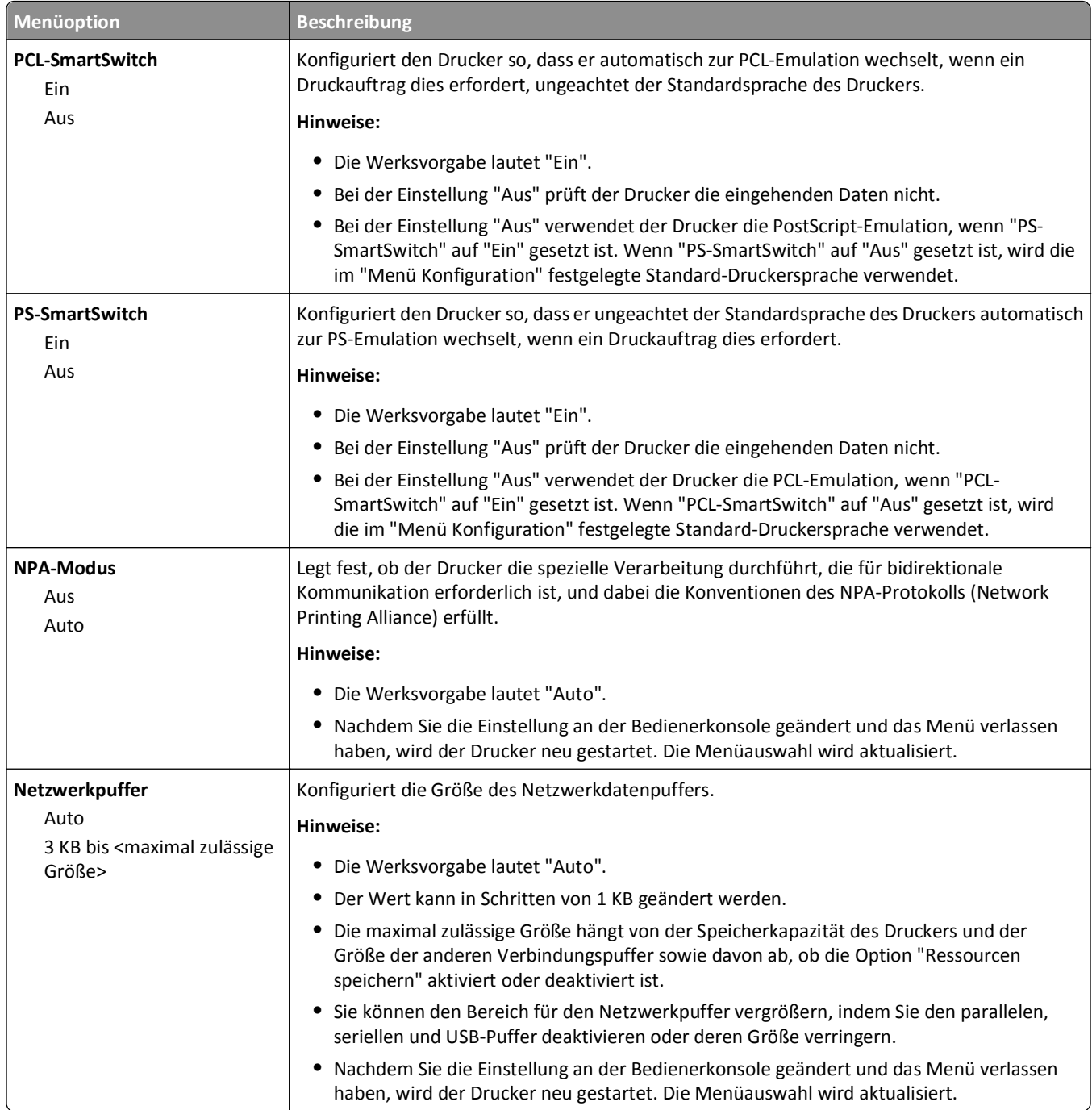

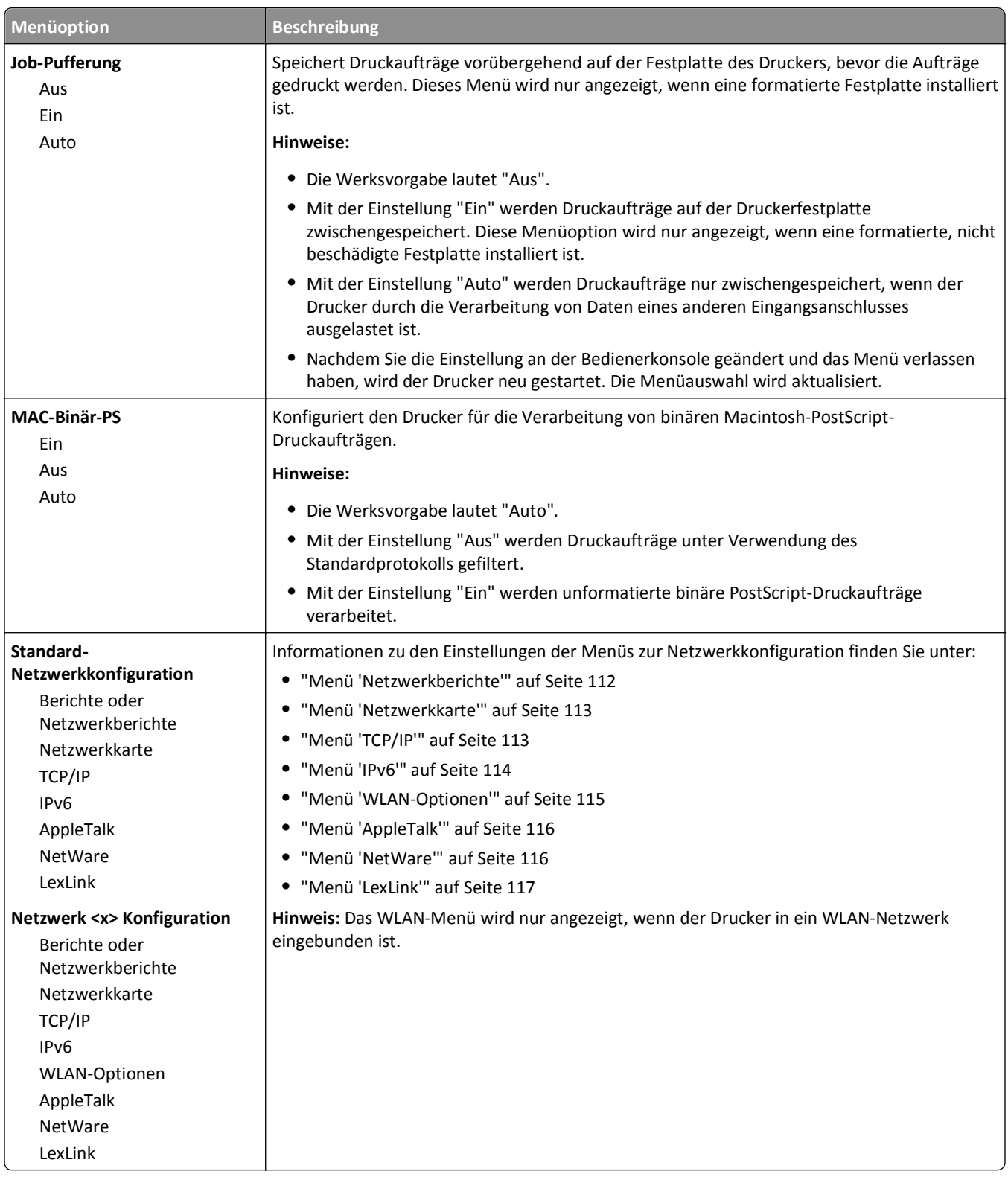

#### **Menü "Netzwerkberichte"**

Dieses Menü ist im Menü "Netzwerk/Anschlüsse" verfügbar.

<span id="page-112-0"></span>**Netzwerk/Anschlüsse** >**Standard-Netzwerk** oder **Netzwerk <x>** >**Standard-Netzwerk-Konfiguration** oder **Netzwerk <x> Konfiguration** >**Berichte** oder **Netzwerkberichte**

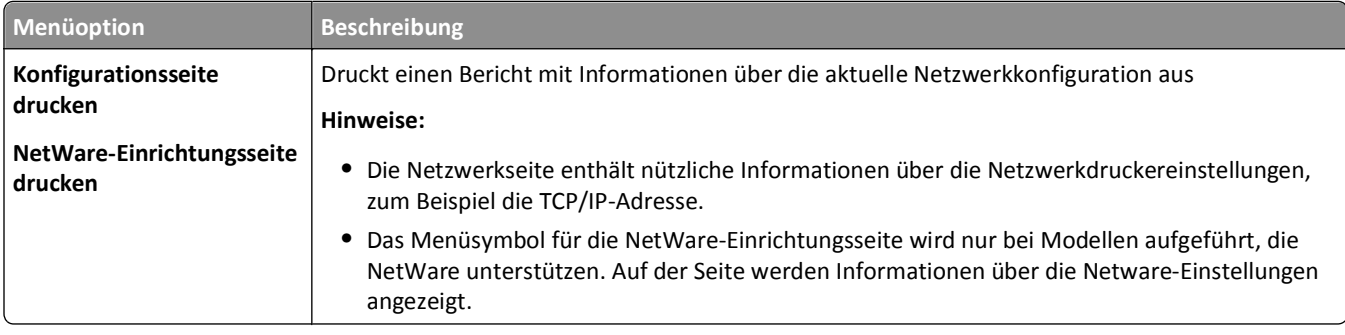

#### **Menü "Netzwerkkarte"**

Dieses Menü ist im Menü "Netzwerk/Anschlüsse" verfügbar.

**Netzwerk/Anschlüsse** >**Standard-Netzwerk** oder **Netzwerk <x>** >**Standard-Netzwerk-Konfiguration** oder **Netzwerk <x> Konfiguration** >**Netzwerkkarte**

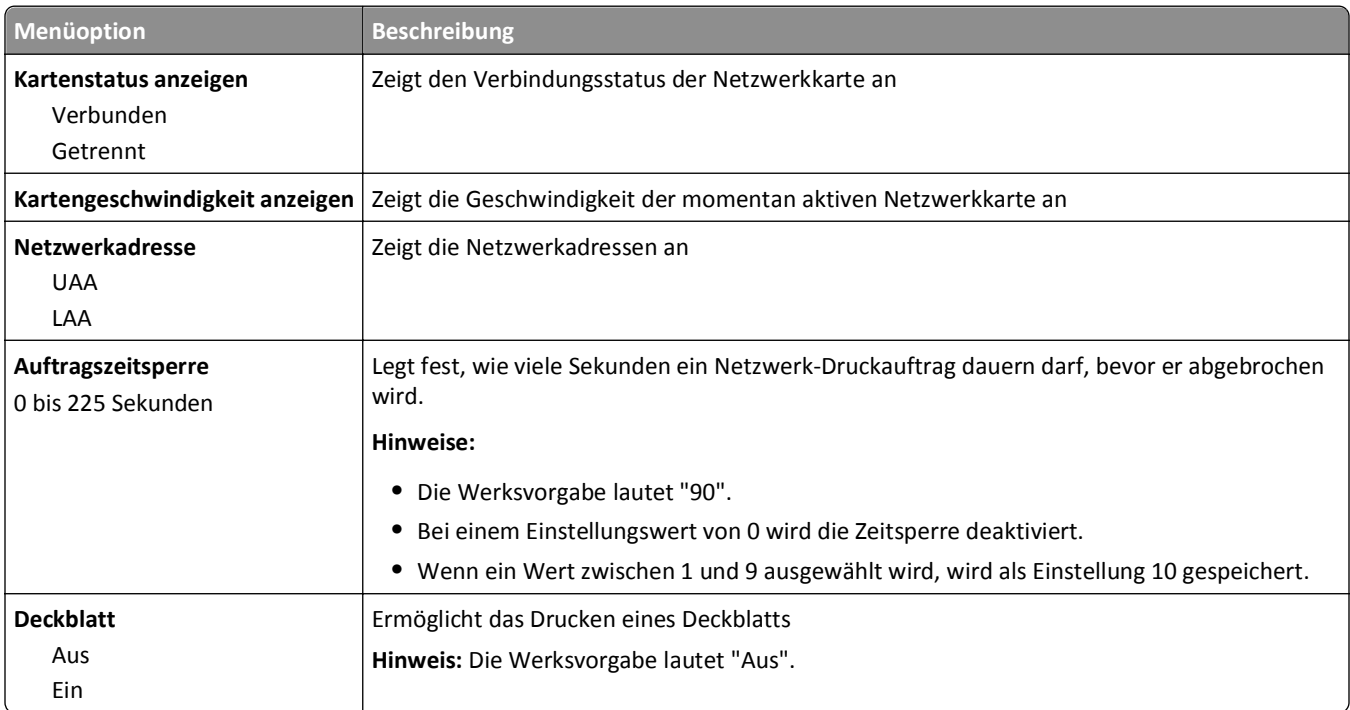

#### **Menü "TCP/IP"**

Verwenden Sie die folgenden Menüoptionen, um die TCP/IP-Informationen anzuzeigen oder einzustellen.

**Hinweis:** Dieses Menü ist nur bei Netzwerkdruckern oder bei an einen Druckserver angeschlossenen Druckern verfügbar.

Dieses Menü ist im Menü "Netzwerk/Anschlüsse" verfügbar.

**Netzwerk/Anschlüsse** >**Standard-Netzwerk** oder **Netzwerk <x>** >**Standard-Netzwerk-Konfiguration** oder **Netzwerk <x> Konfiguration** >**TCP/IP**

<span id="page-113-0"></span>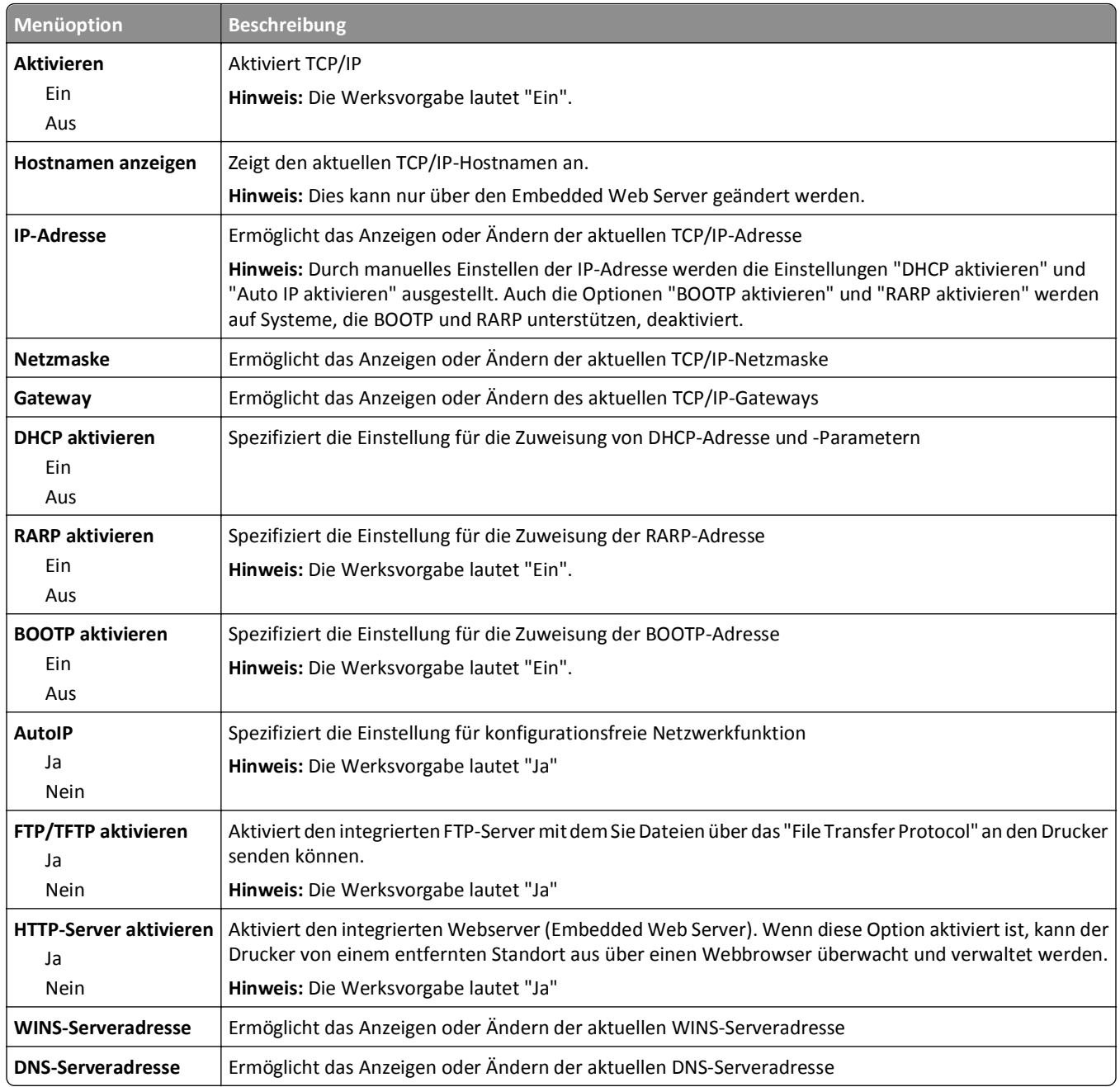

#### **Menü "IPv6"**

Verwenden Sie die folgenden Menüoptionen, um die Informationen für Internet Protocol Version 6 (IPv6) anzuzeigen oder einzustellen.

**Hinweis:** Dieses Menü ist nur bei Netzwerkdruckern oder bei an einen Druckserver angeschlossenen Druckern verfügbar.

Dieses Menü ist im Menü "Netzwerk/Anschlüsse" verfügbar.

**Netzwerk/Anschlüsse** >**Standard-Netzwerk** oder **Netzwerk <x>** >**Standard-Netzwerk-Konfiguration** oder **Netzwerk <x> Konfiguration** >**IPv6**

<span id="page-114-0"></span>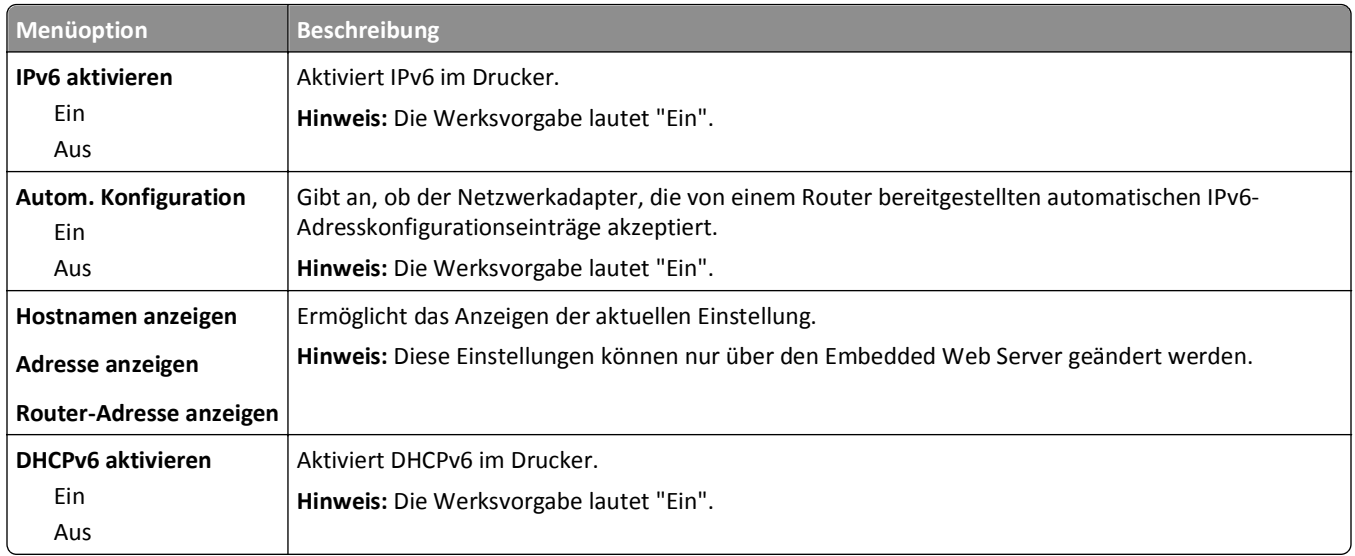

#### **Menü "WLAN-Optionen"**

Verwenden Sie die folgenden Menüoptionen, um die Einstellungen für den internen WLAN-Druckserver zu konfigurieren.

**Hinweis:** Dieses Menü steht nur für Modelle, die mit einem drahtlosen Netzwerk verbunden sind, zur Verfügung.

Dieses Menü ist im Menü "Netzwerk/Anschlüsse" verfügbar.

#### **Netzwerk/Anschlüsse** >**Netzwerk <x>** >**Netzwerk <x> Konfiguration** >**WLAN-Optionen**

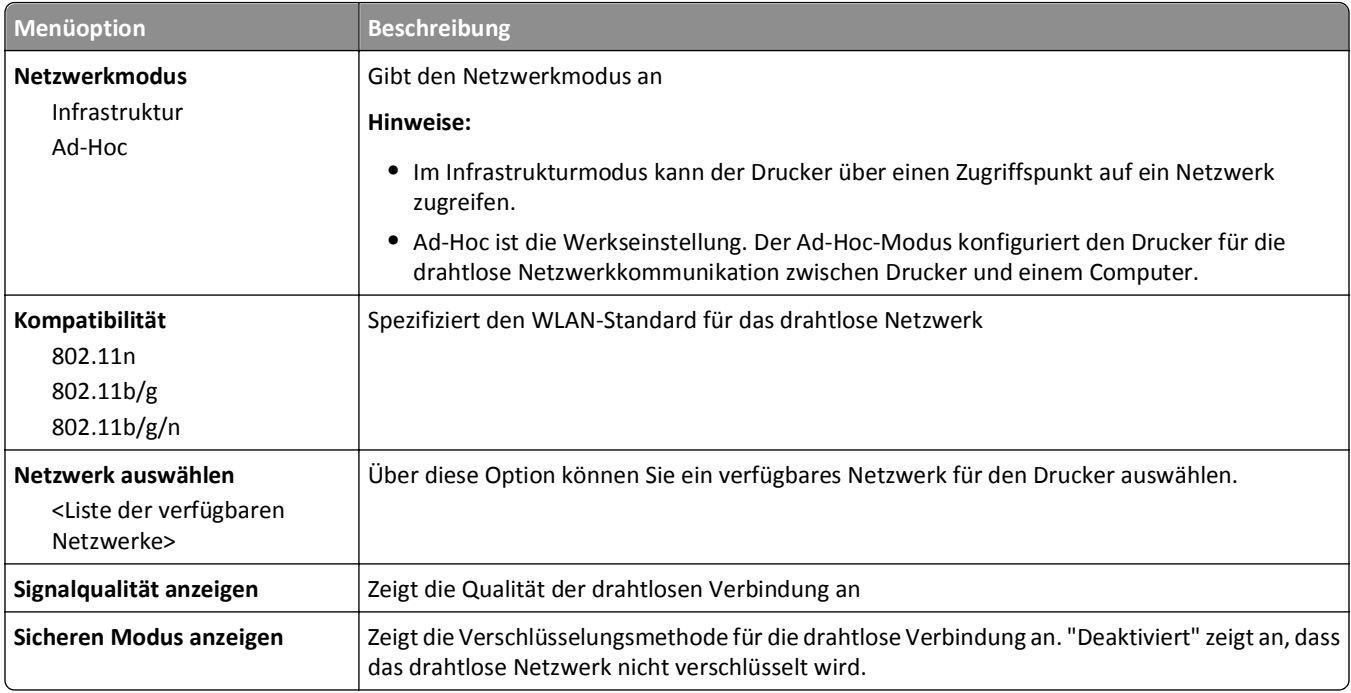

### <span id="page-115-0"></span>**Menü "AppleTalk"**

Dieses Menü ist im Menü "Netzwerk/Anschlüsse" verfügbar.

**Netzwerk/Anschlüsse** >**Standard-Netzwerk** oder **Netzwerk <x>** >**Standard-Netzwerk-Konfiguration** oder **Netzwerk <x> Konfiguration** >**AppleTalk**

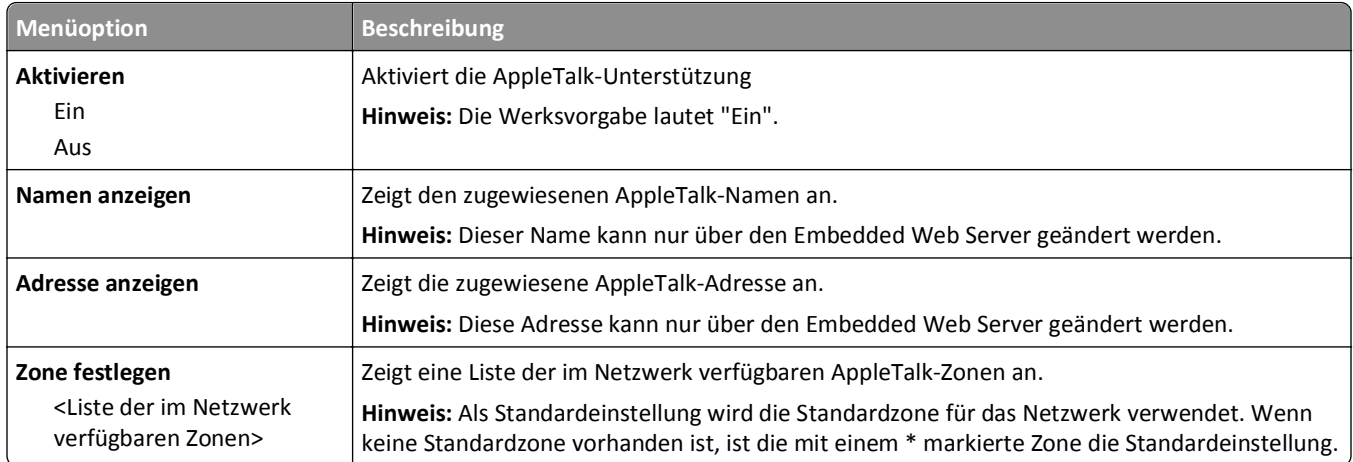

#### **Menü "NetWare"**

Dieses Menü ist im Menü "Netzwerk/Anschlüsse" verfügbar.

**Netzwerk/Anschlüsse** >**Standard-Netzwerk** oder **Netzwerk <x>** >**Standard-Netzwerk-Konfiguration** oder **Netzwerk <x> Konfiguration** >**NetWare**

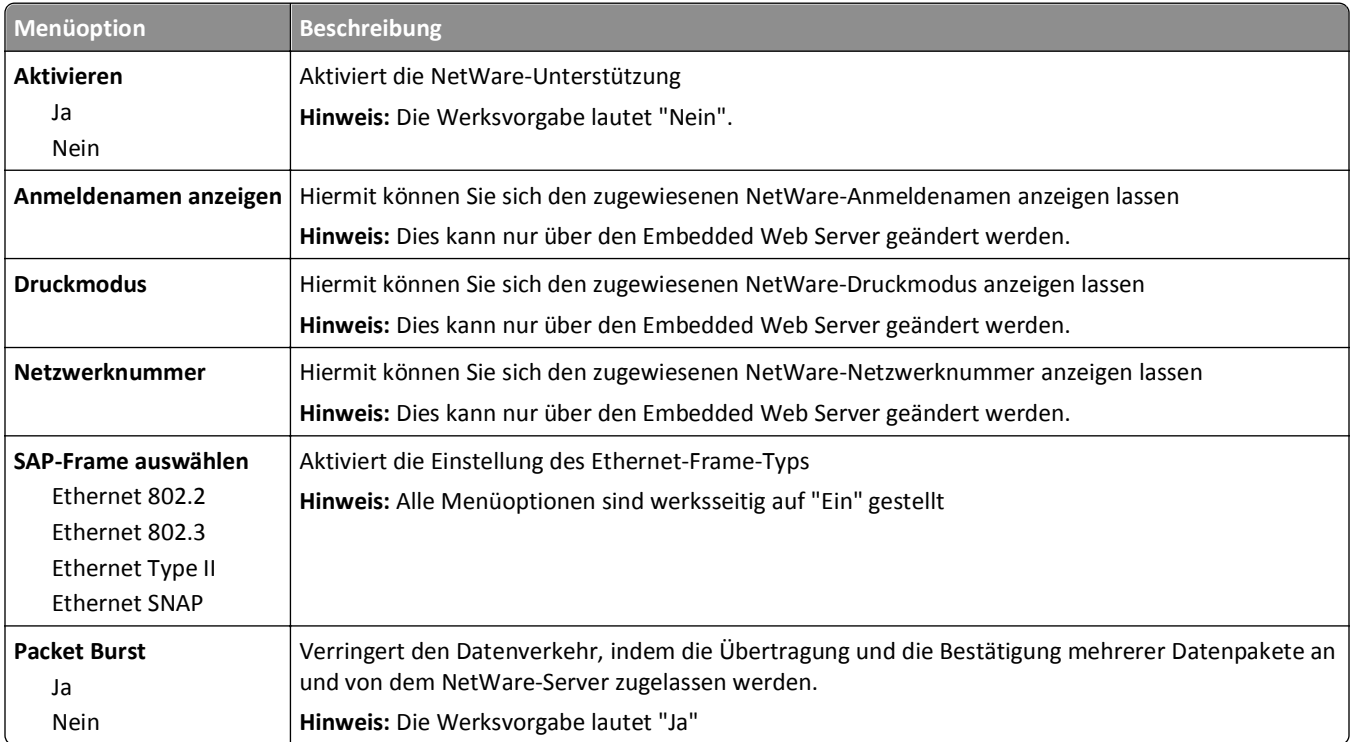

<span id="page-116-0"></span>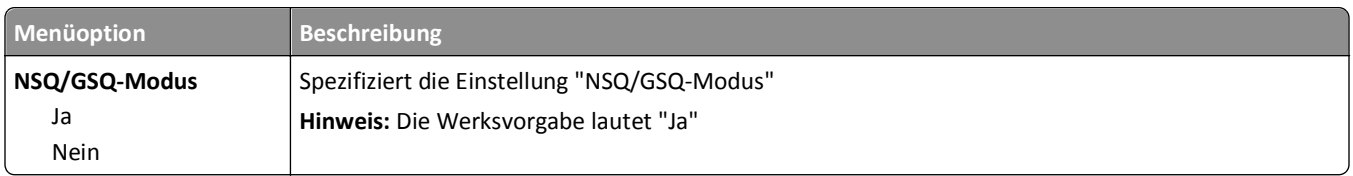

#### **Menü "LexLink"**

Dieses Menü ist im Menü "Netzwerk/Anschlüsse" verfügbar.

**Netzwerk/Anschlüsse** >**Standard-Netzwerk** oder **Netzwerk <x>** >**Standard-Netzwerk-Konfiguration** oder **Netzwerk <x> Konfiguration** >**Menü LexLink**

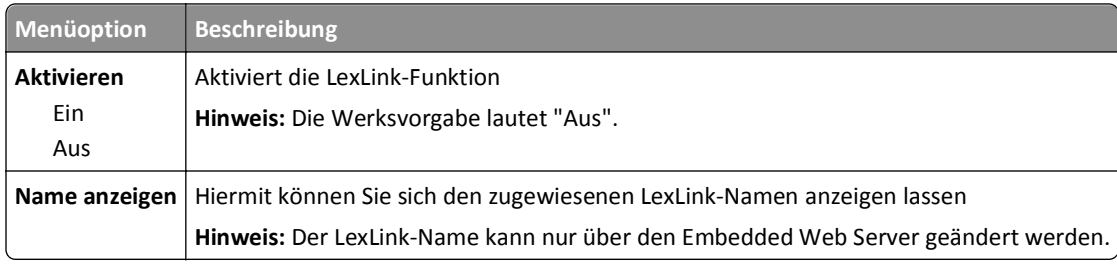

#### **Menü "Standard-USB"**

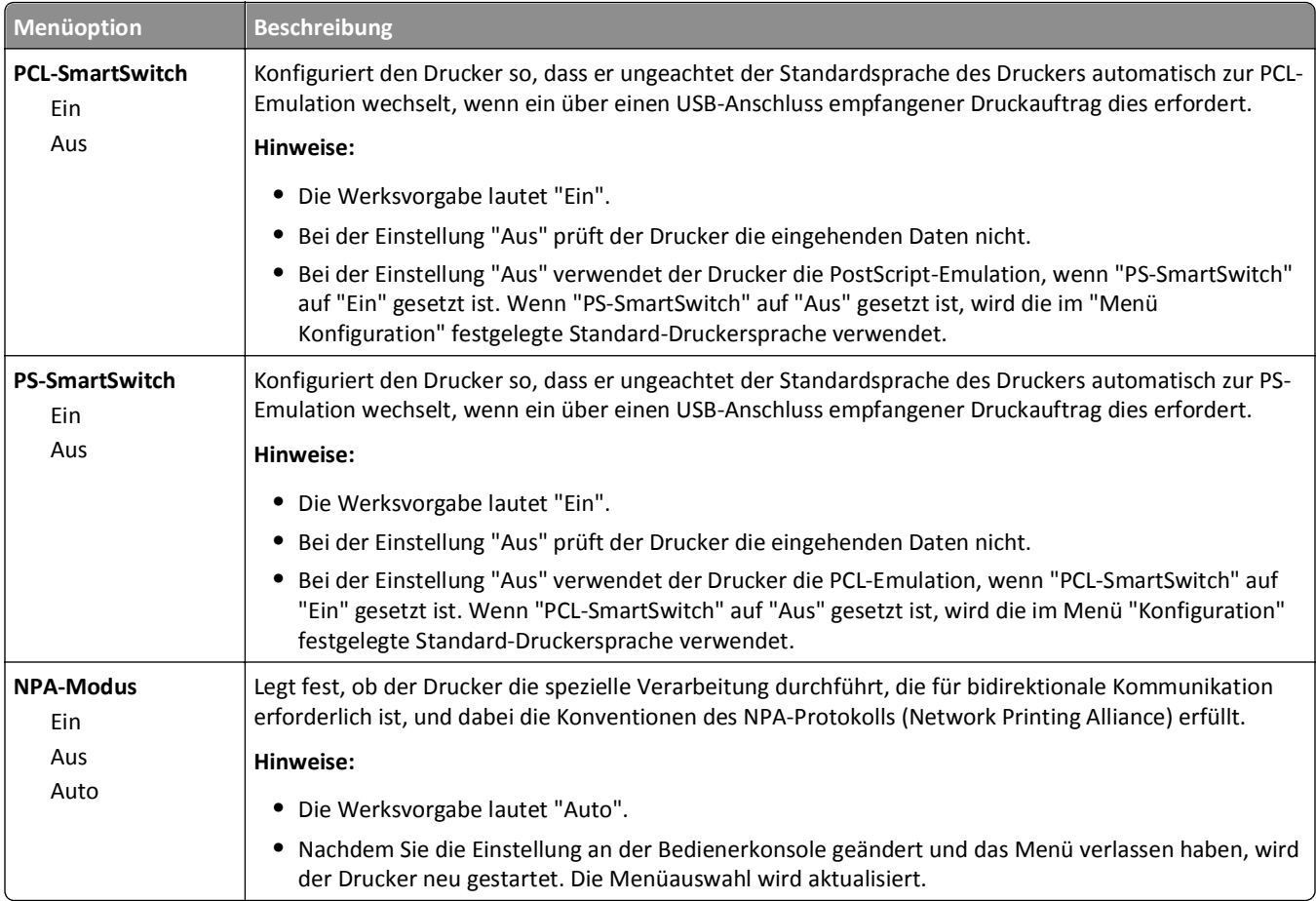

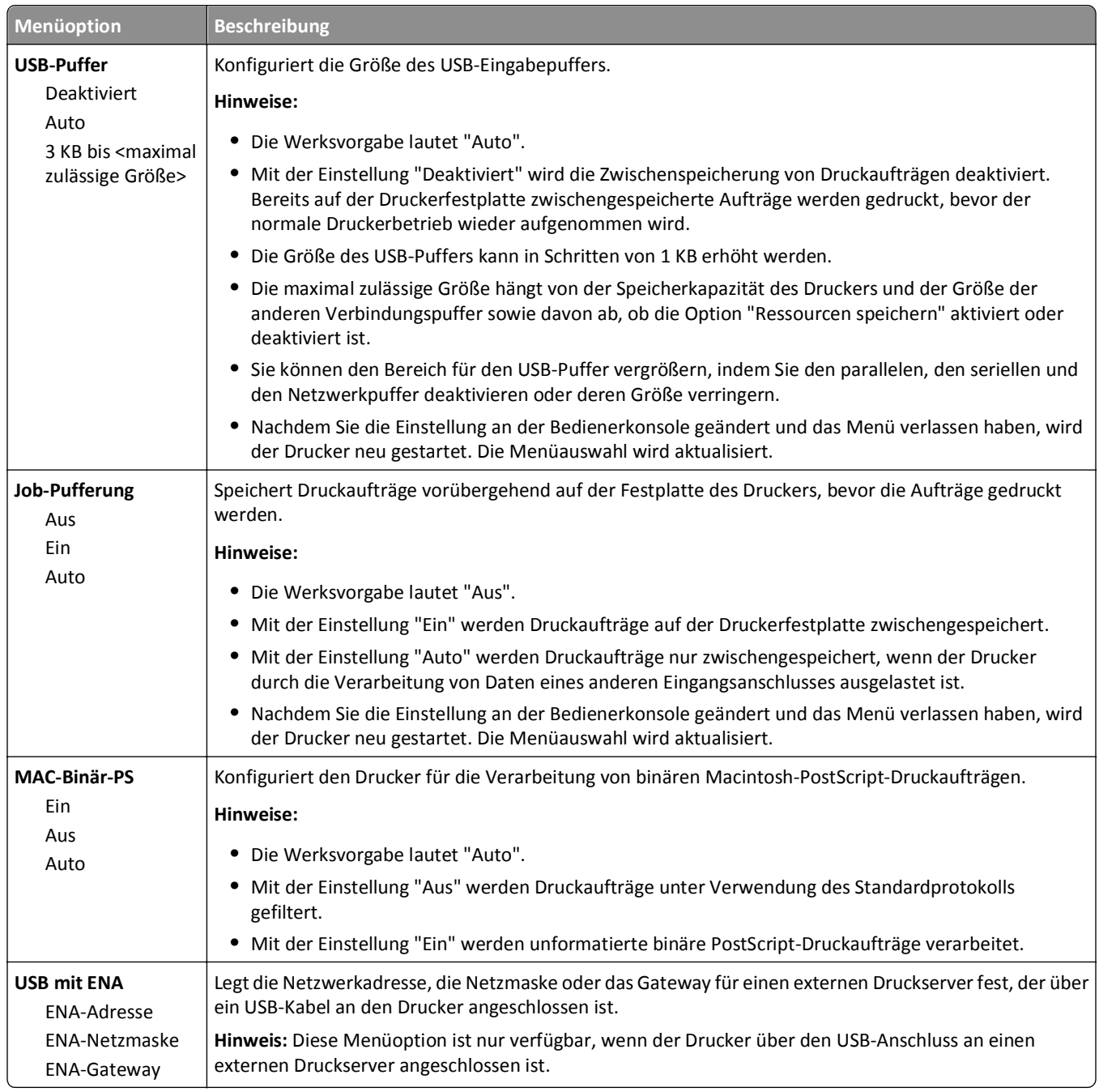

#### **Menü "Parallel <x>"**

Dieses Menü wird nur angezeigt, wenn eine optionale parallele Karte installiert wurde.

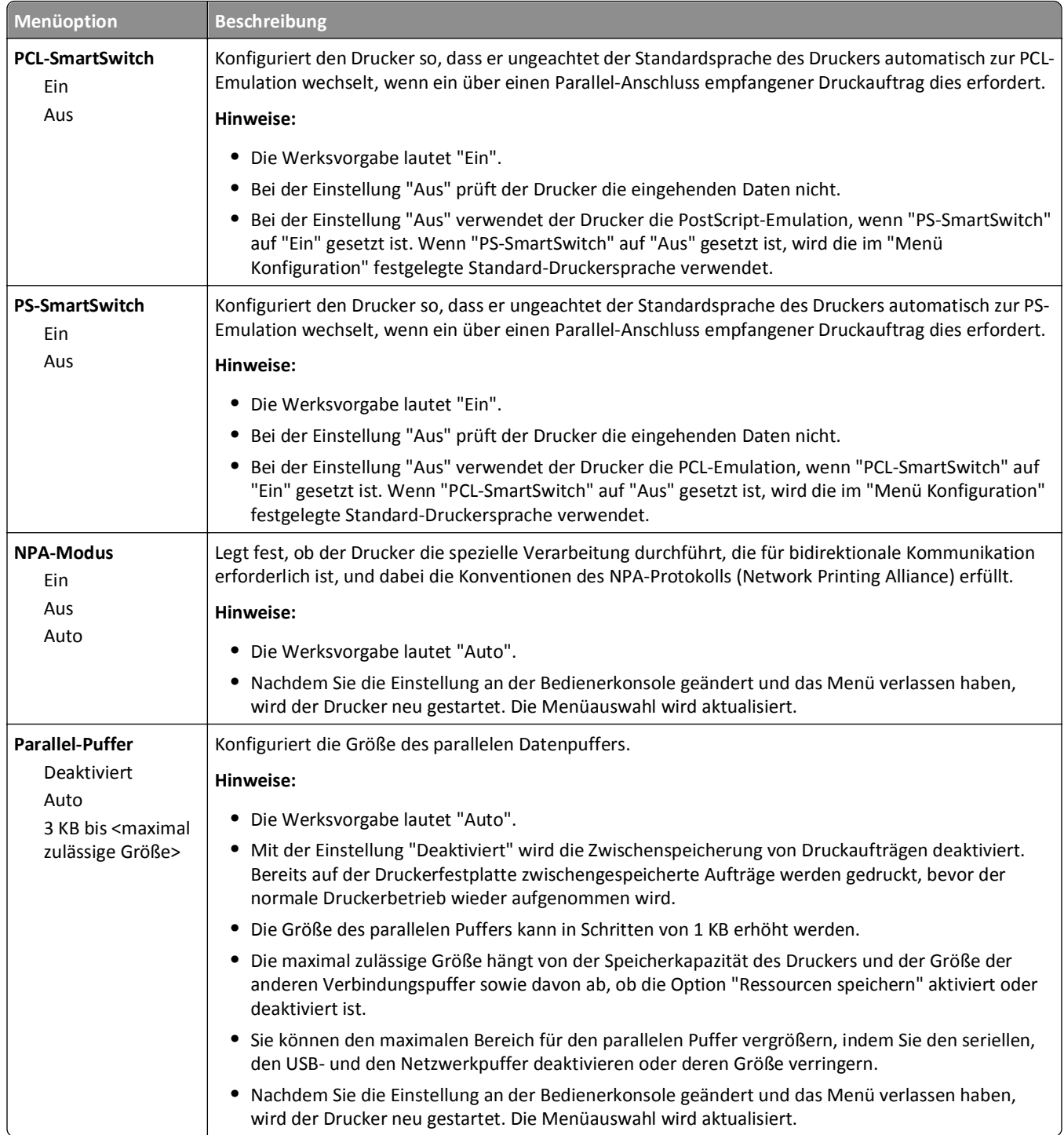

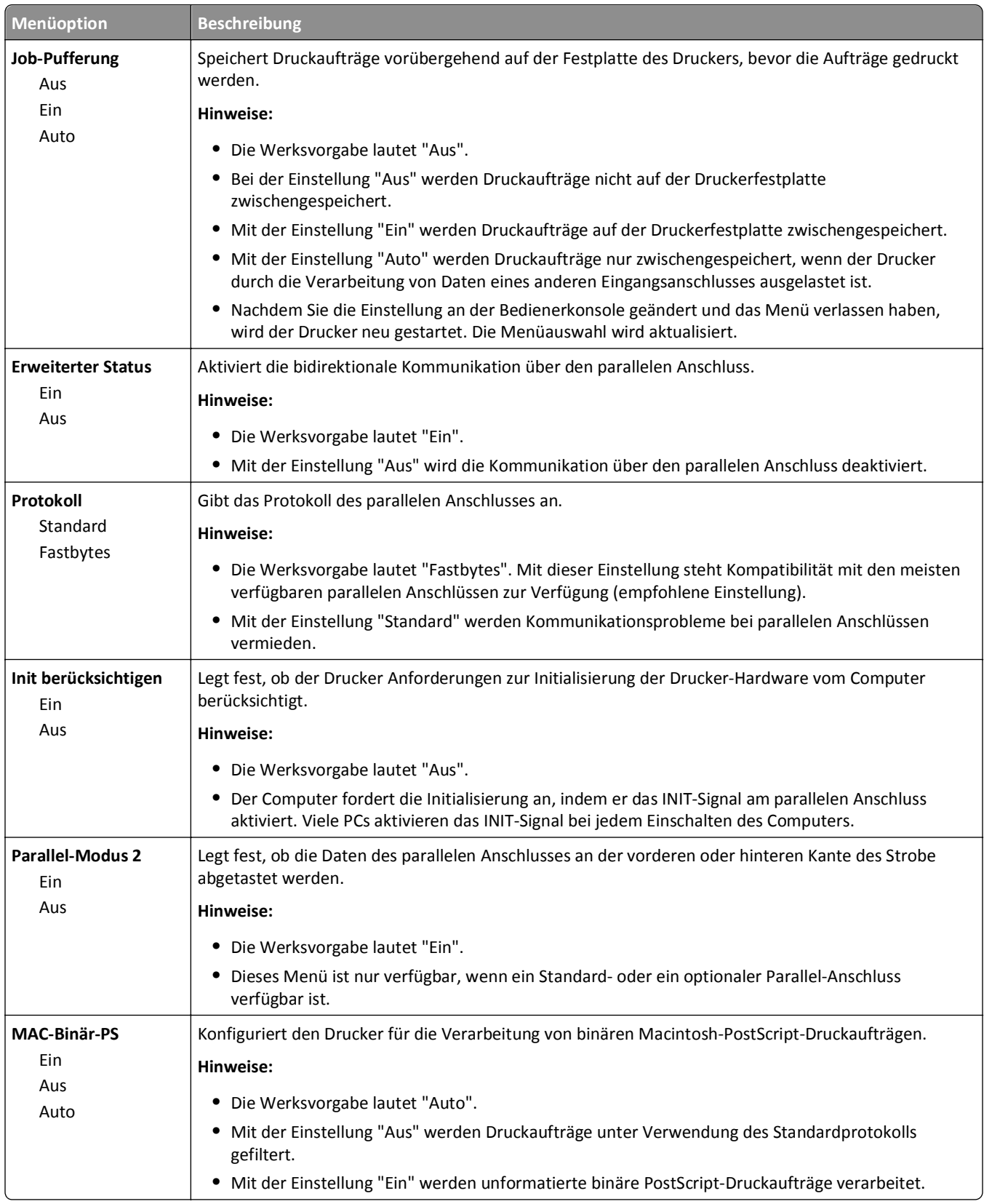

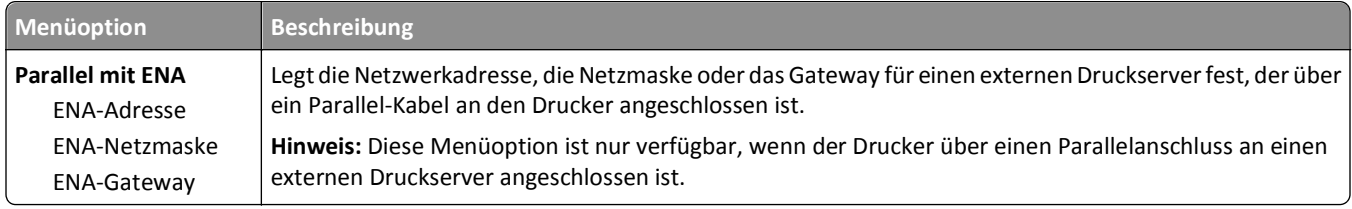

### **Menü "Seriell <x>"**

Dieses Menü wird nur angezeigt, wenn eine optionale serielle Karte installiert wurde.

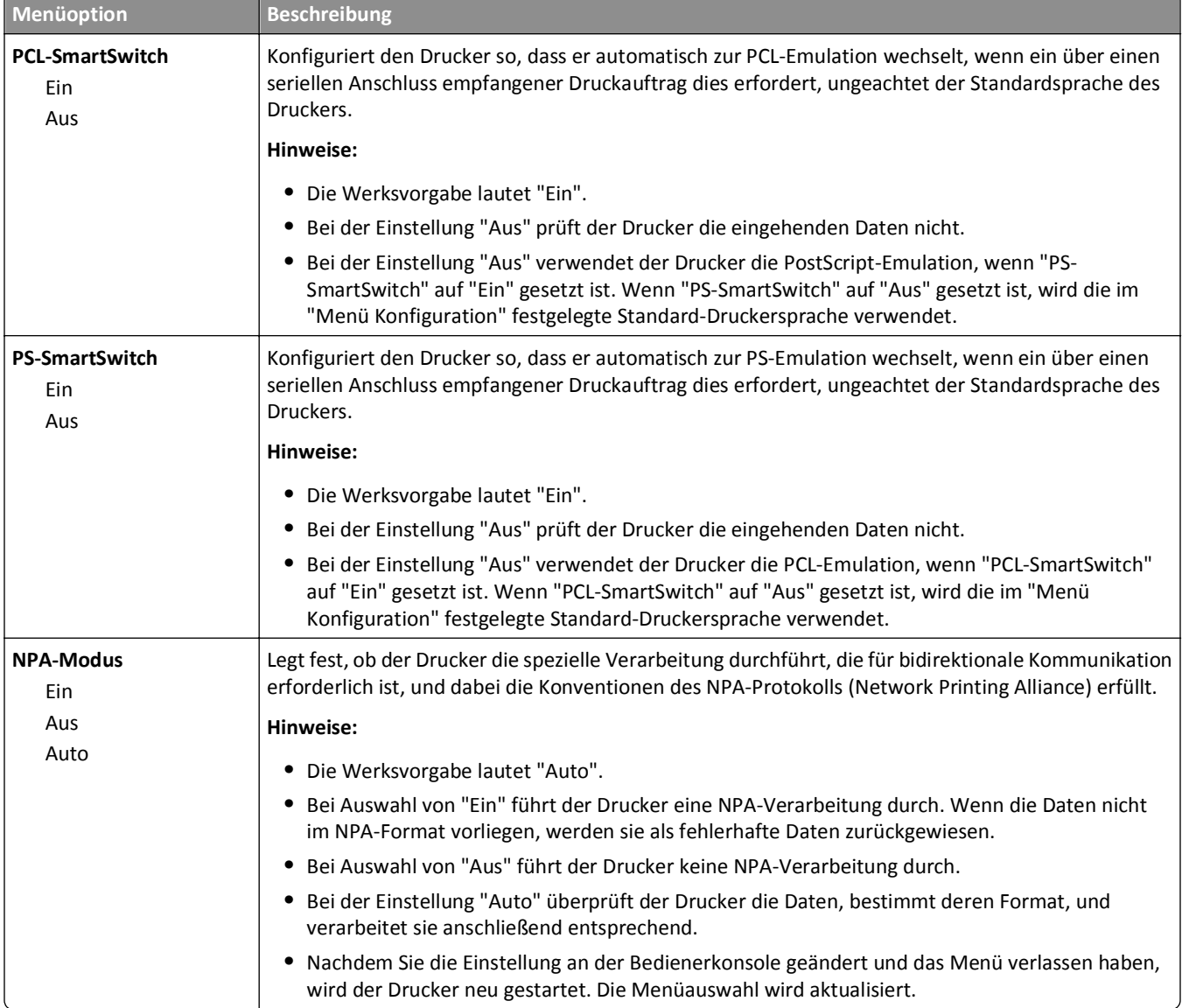

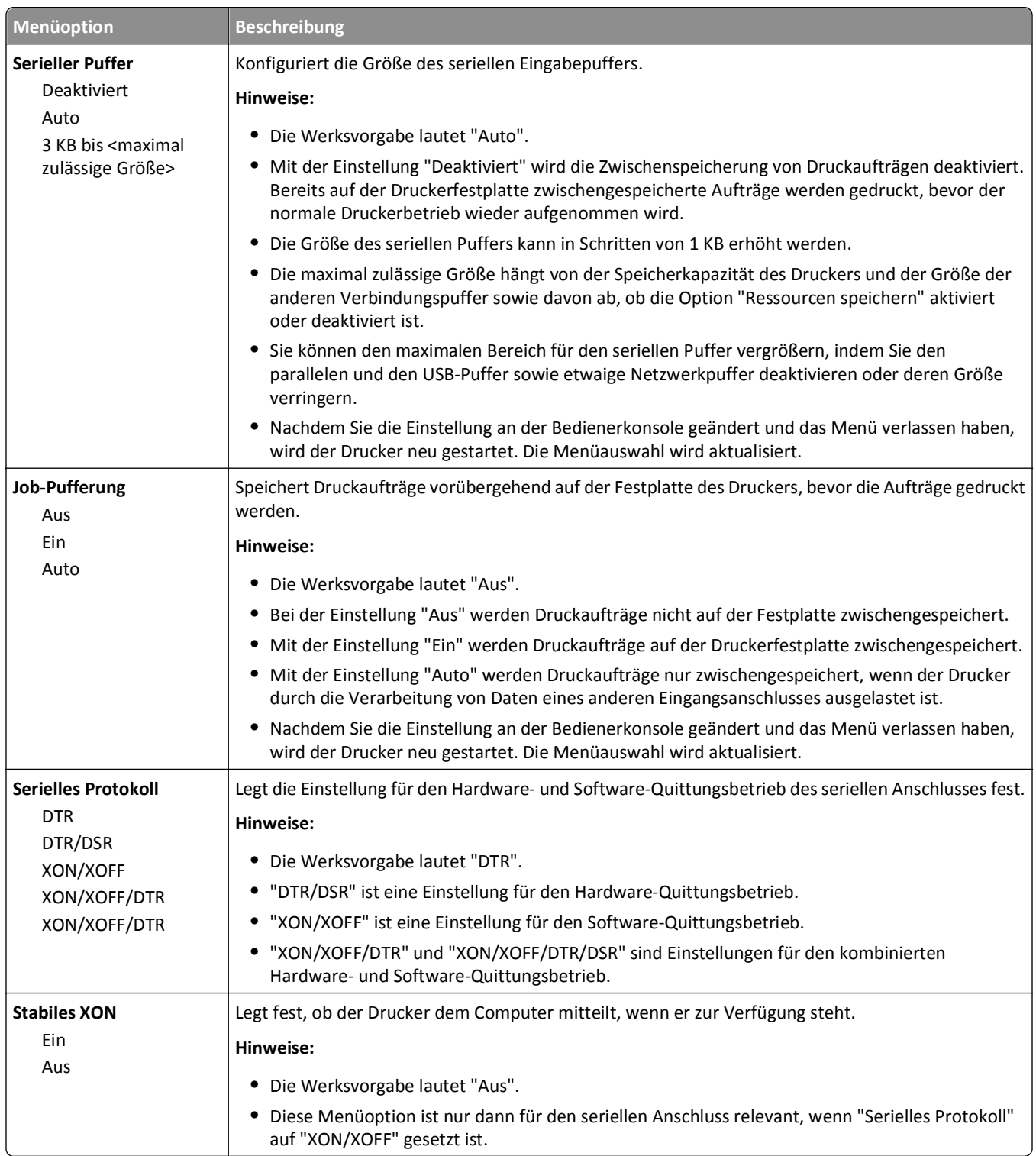

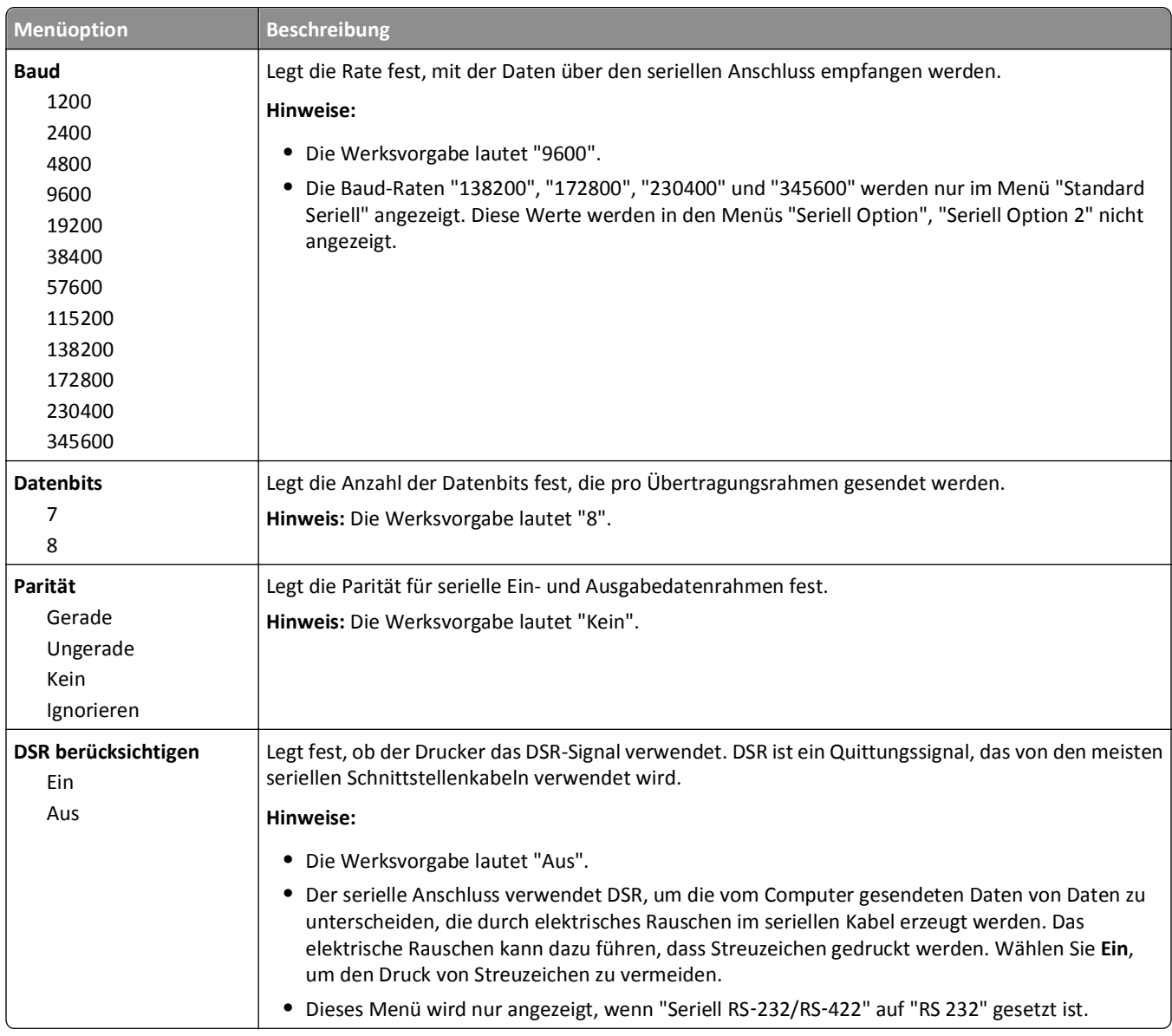

# **Menü "SMTP-Setup"**

Verwenden Sie das folgende Menü, um den SMTP-Server einzurichten.

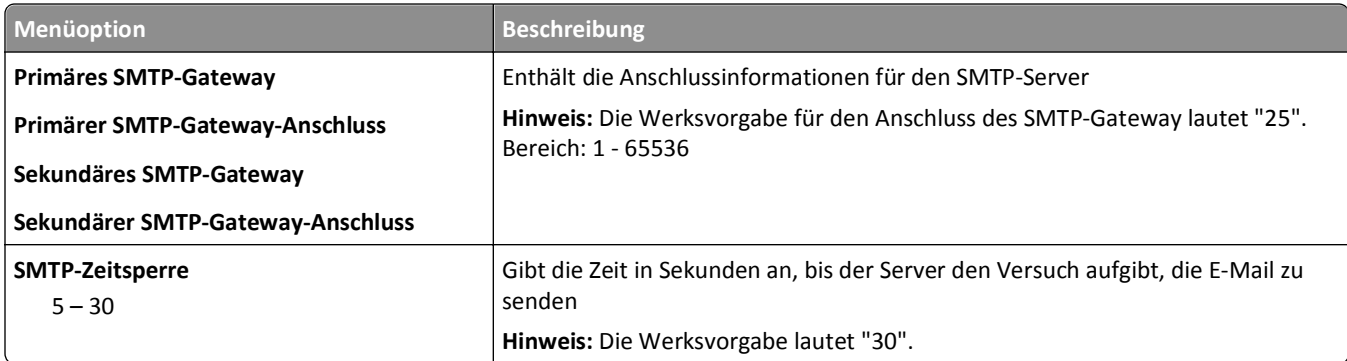

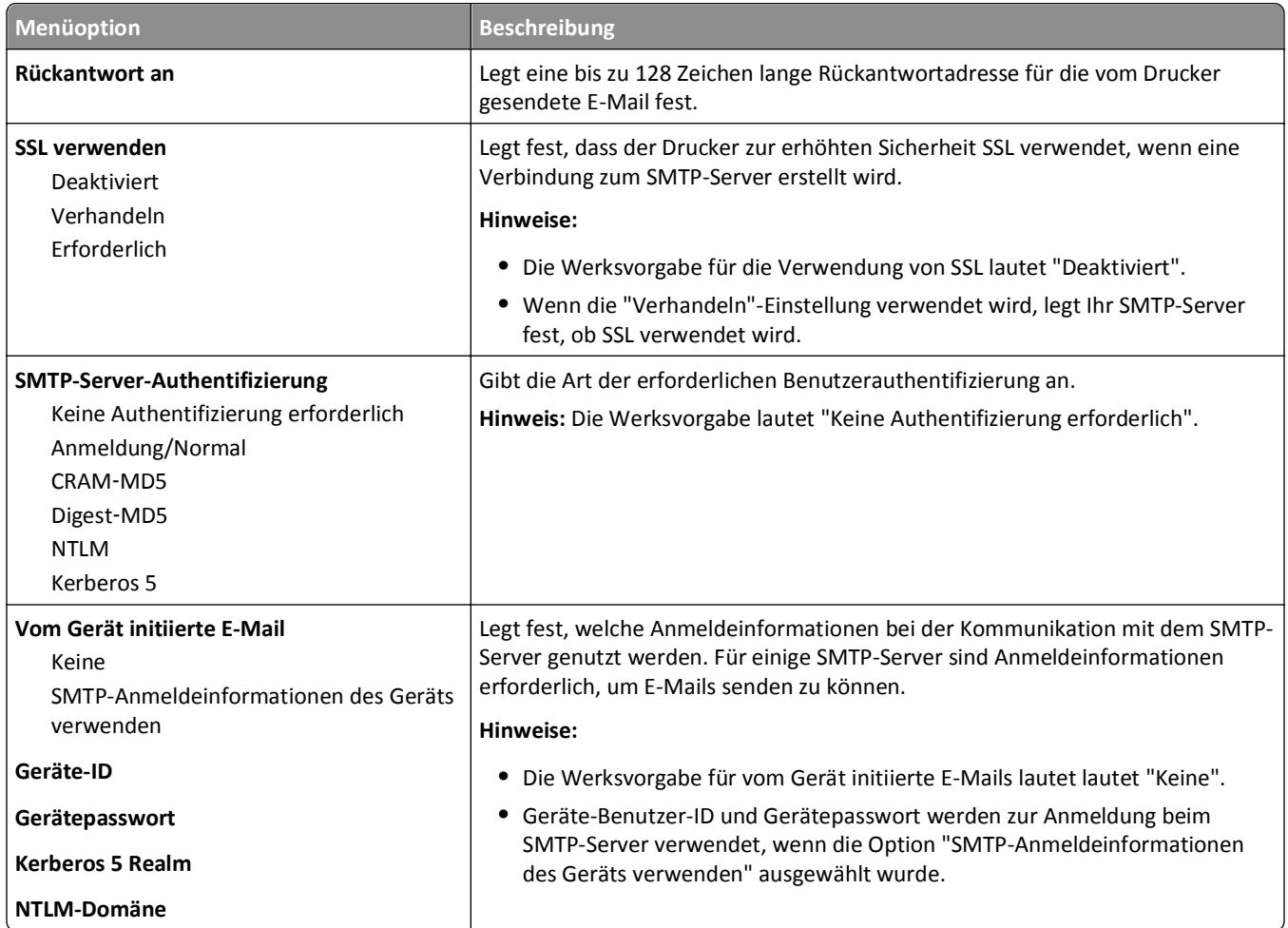

# **Sicherheit**

#### **Menü "Verschiedenes"**

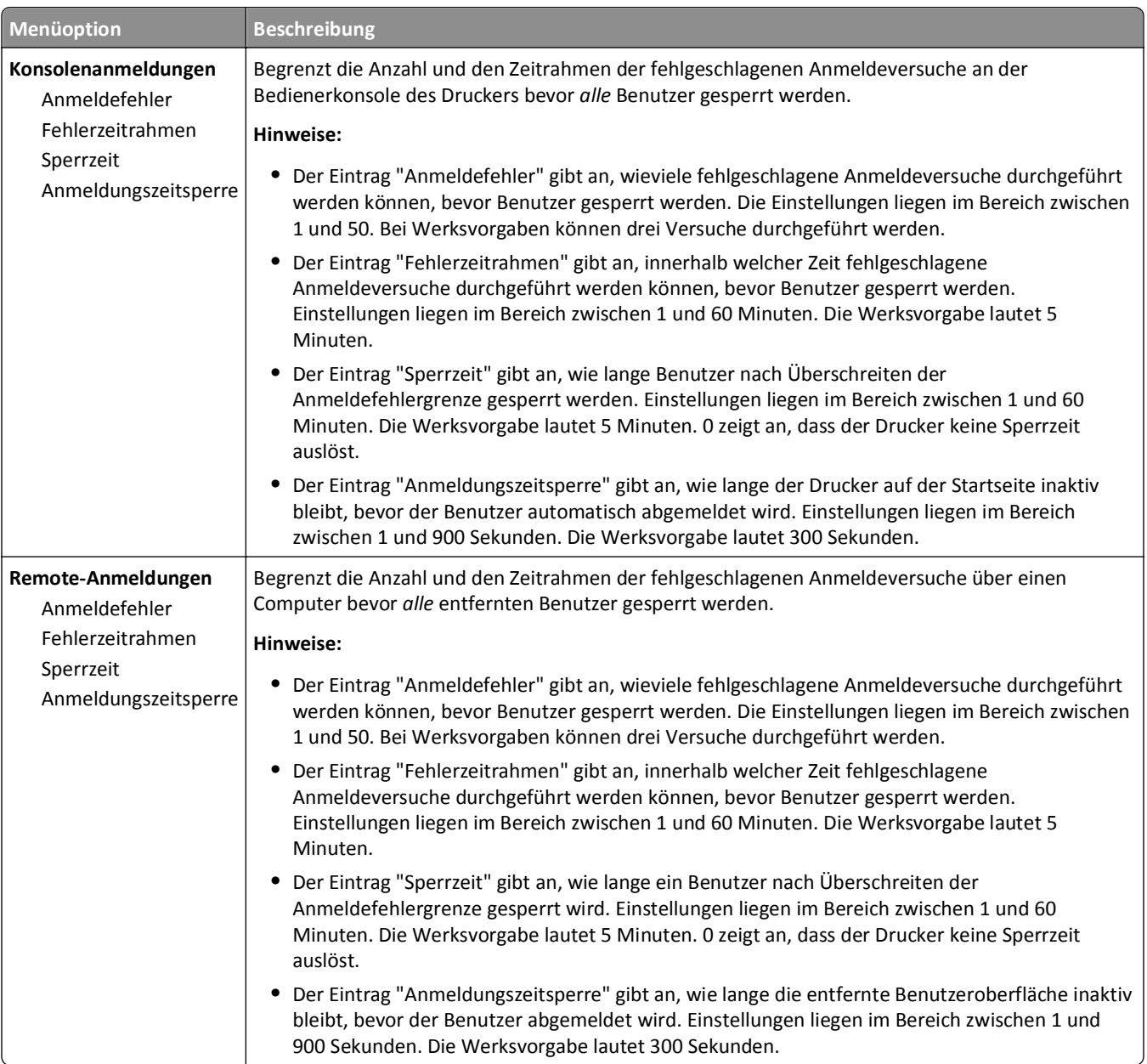

#### **Menü "Vertraulich"**

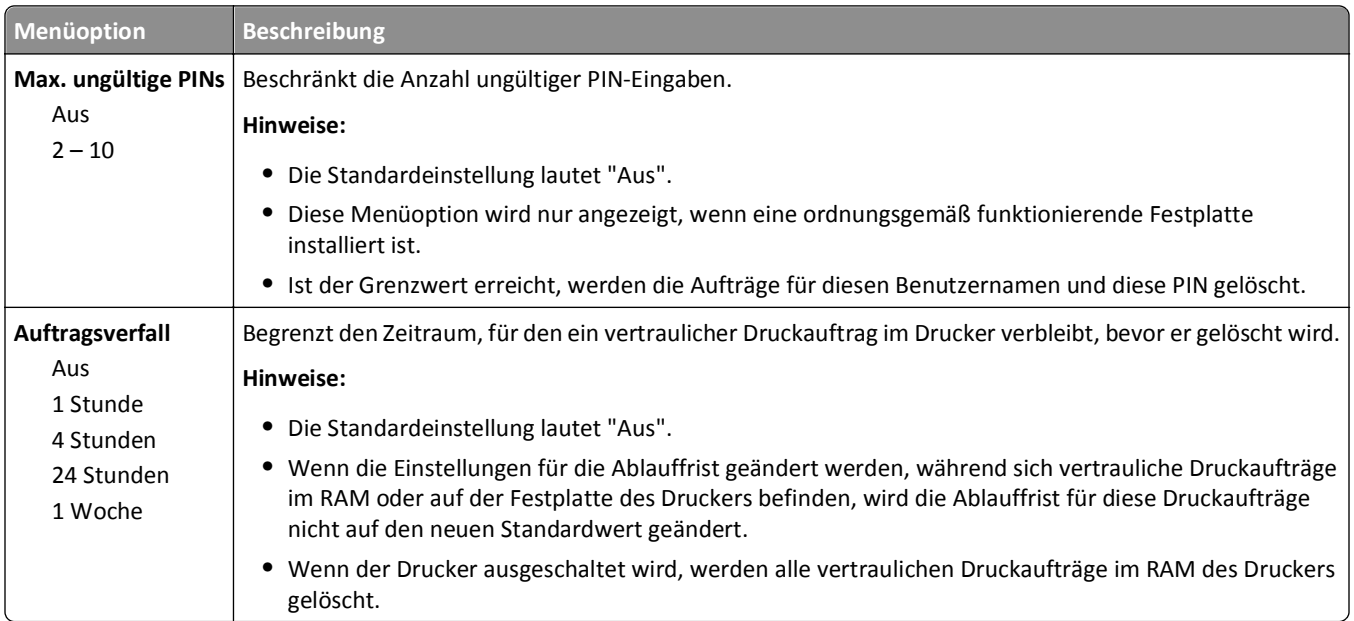

# **Menü "Löschen der Festplatte"**

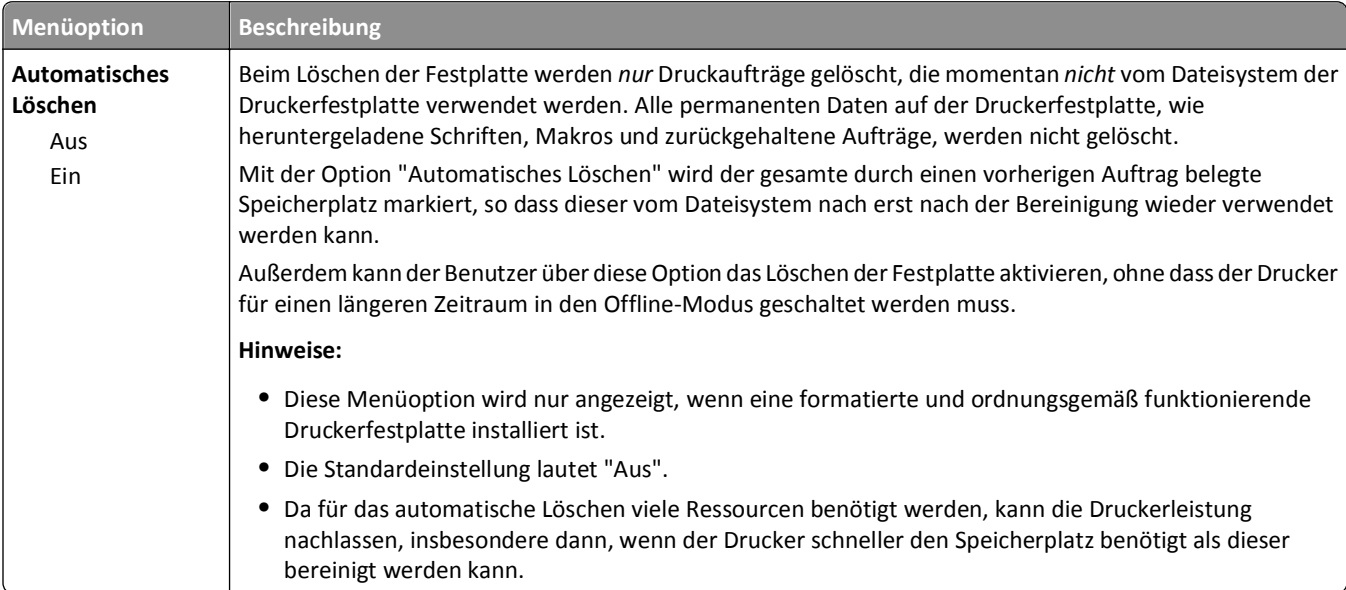

**Manuelles Löschen** Jetzt starten Jetzt nicht starten

**Automatische**

**Menüoption Beschreibung**

**Hinweise:**

Festplatte installiert ist.

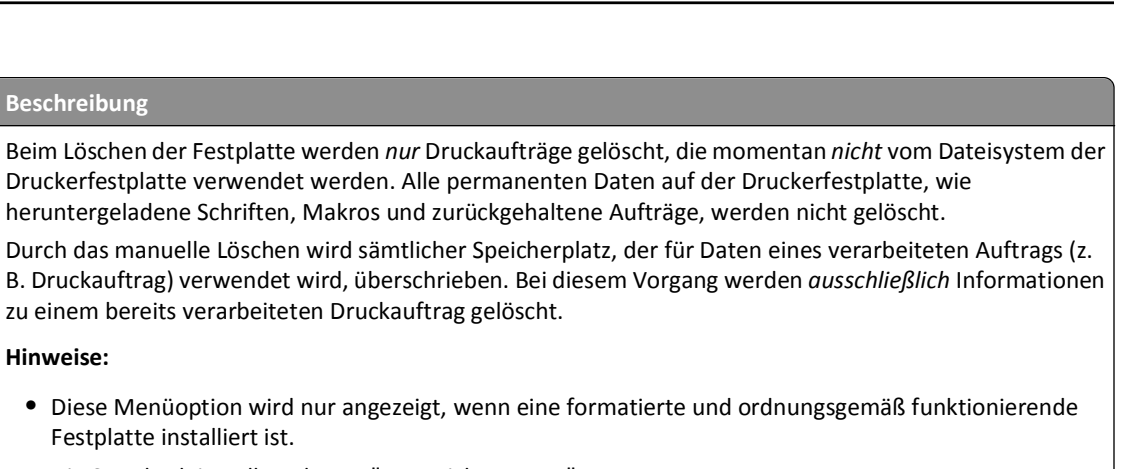

- **•** Die Standardeinstellung lautet "Jetzt nicht starten".
- **•** Wenn die Zugriffskontrolle für das Löschen der Festplatte aktiviert ist, muss sich der Benutzer authentifizieren und über die erforderlichen Rechte für diesen Vorgang verfügen.

Beim Löschen der Festplatte werden *nur* Druckaufträge gelöscht, die momentan *nicht* vom Dateisystem der

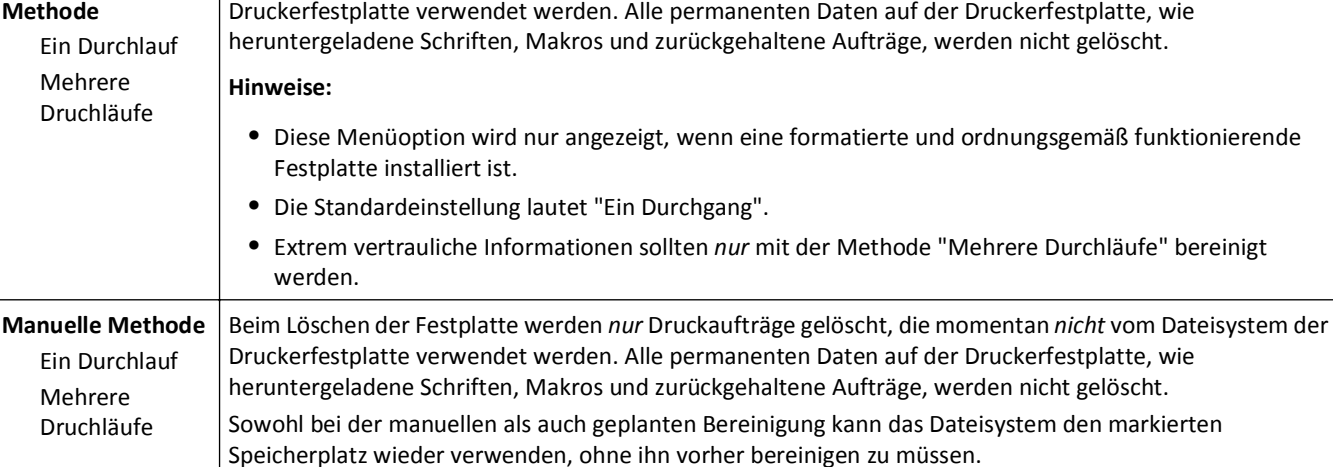

- **Hinweise: •** Diese Menüoption wird nur angezeigt, wenn eine formatierte und ordnungsgemäß funktionierende Festplatte installiert ist.
	- **•** Die Standardeinstellung lautet "Ein Durchgang".
- **•** Extrem vertrauliche Informationen sollten *nur* mit der Methode "Mehrere Durchläufe" bereinigt werden.

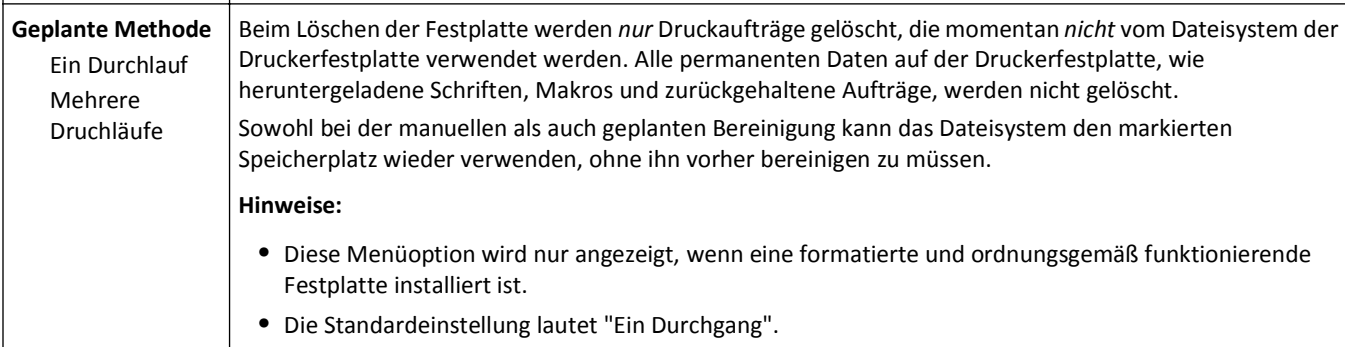

- **•** Extrem vertrauliche Informationen sollten *nur* mit der Methode "Mehrere Durchläufe" bereinigt werden.
- **•** Geplante Bereinigungen werden *ohne* Anzeige einer Warn- oder Bestätigungsmeldung gestartet.

### **Menü "Sicherheitsüberwachungsprotokoll"**

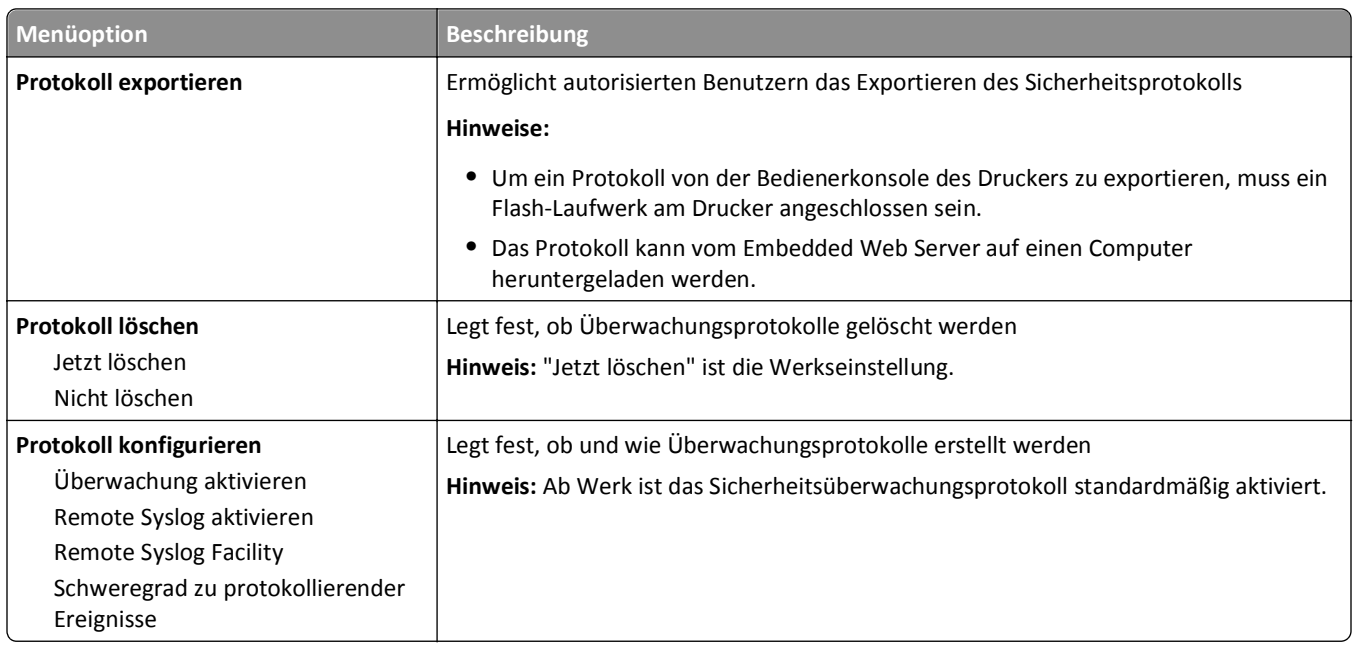

# **Menü "Datum/Uhrzeit festlegen"**

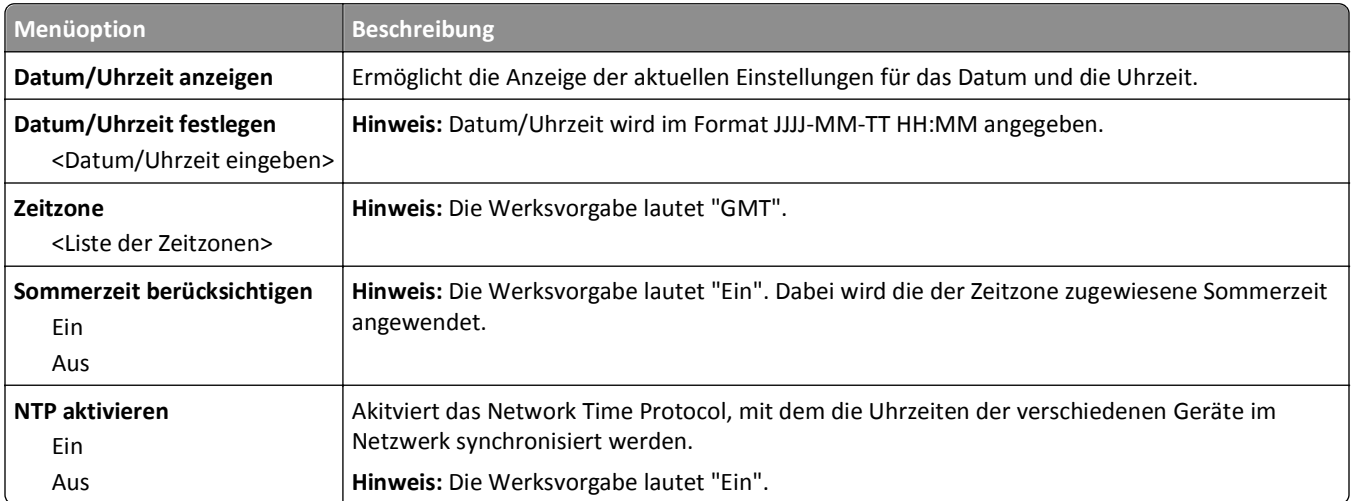

# **Einstellungen**

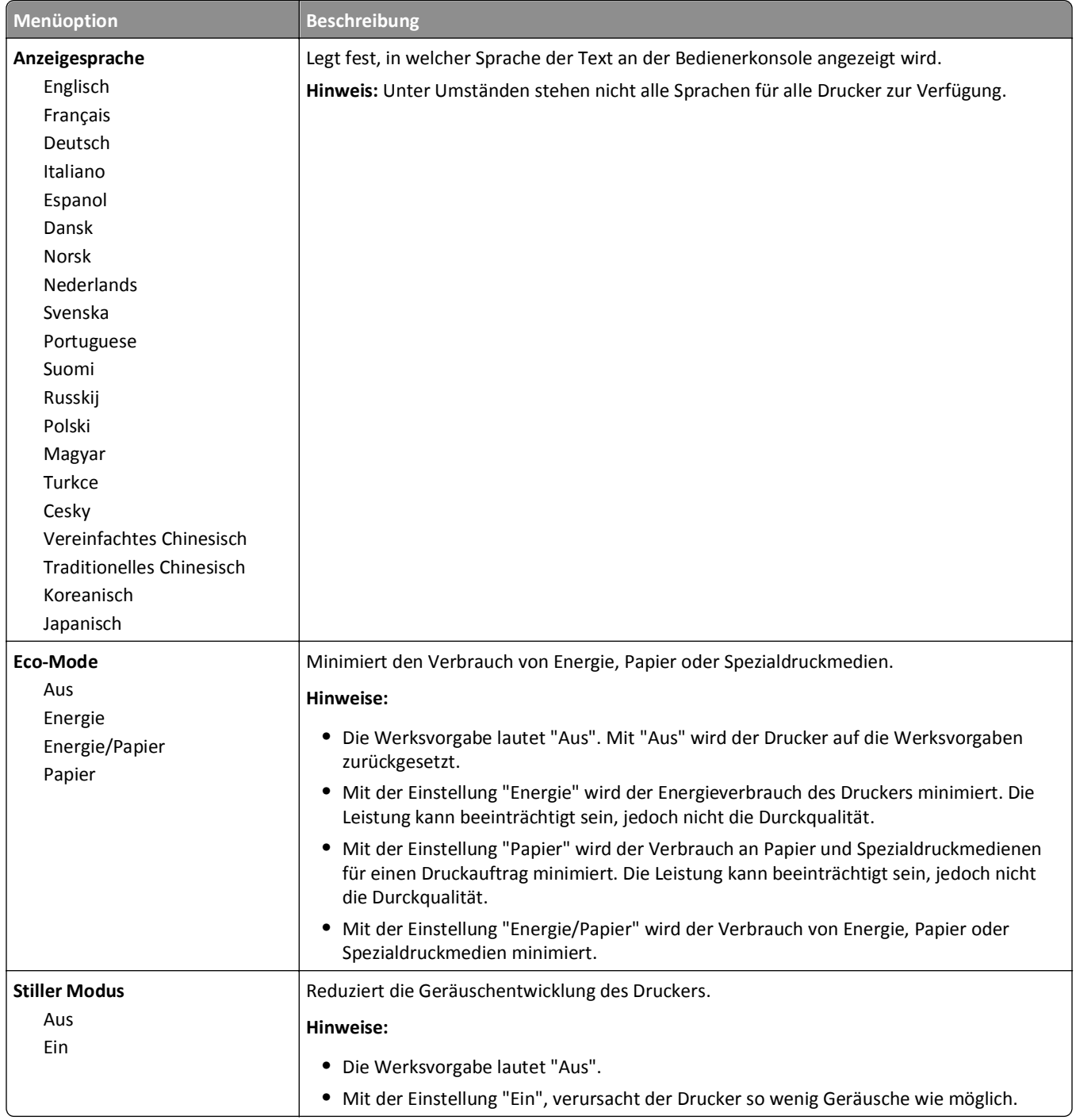

### **Menü "Allgemeine Einstellungen"**

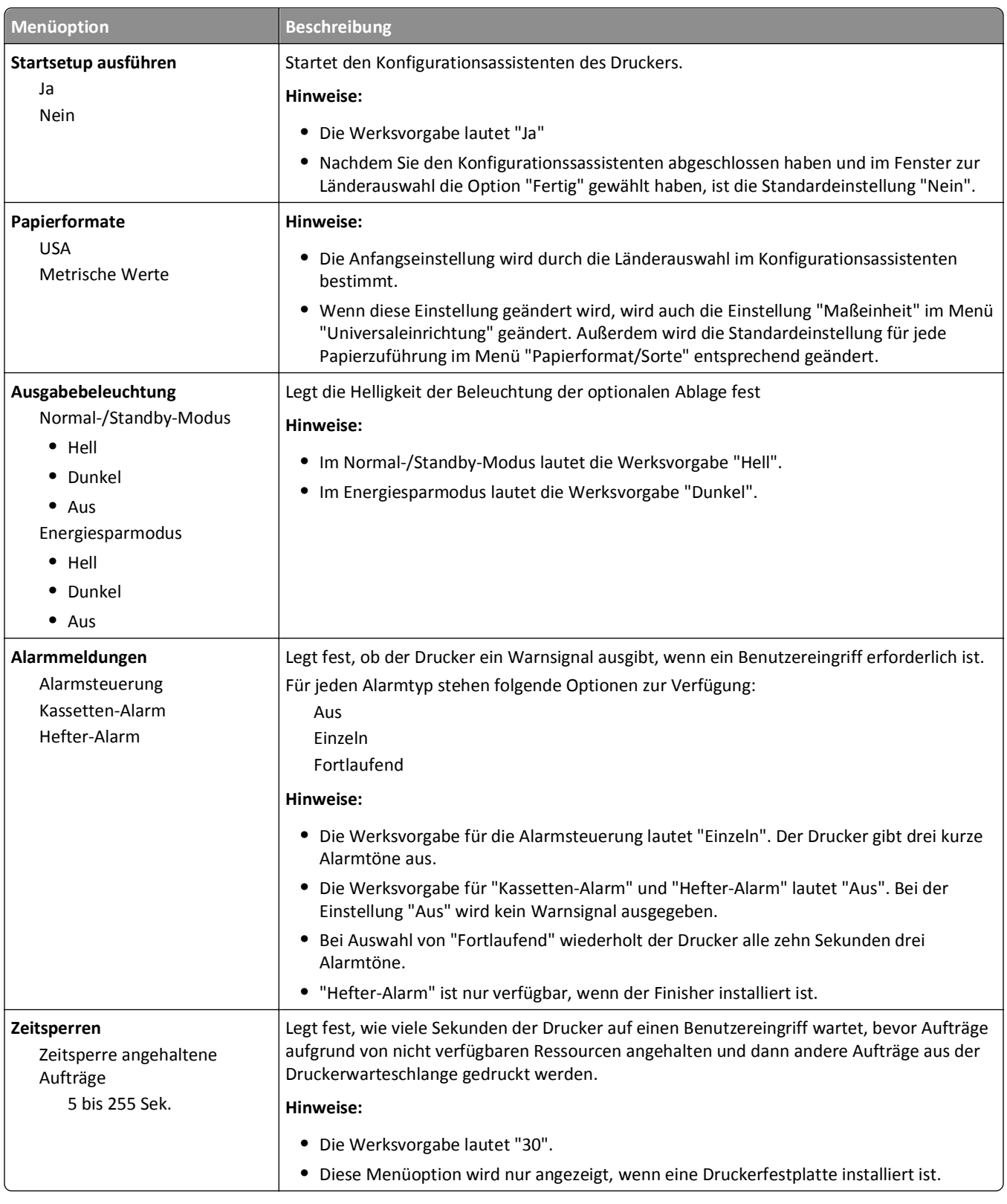

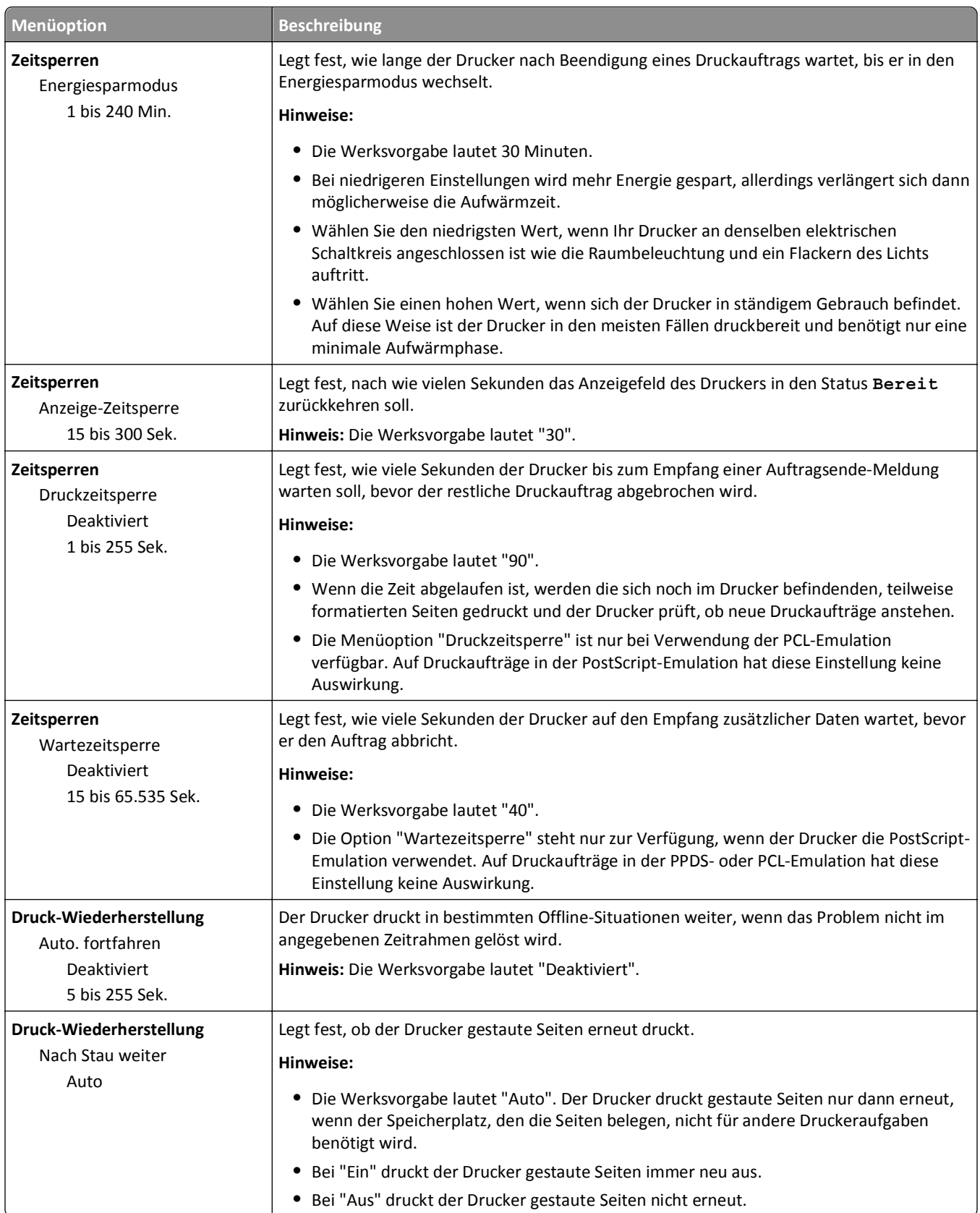

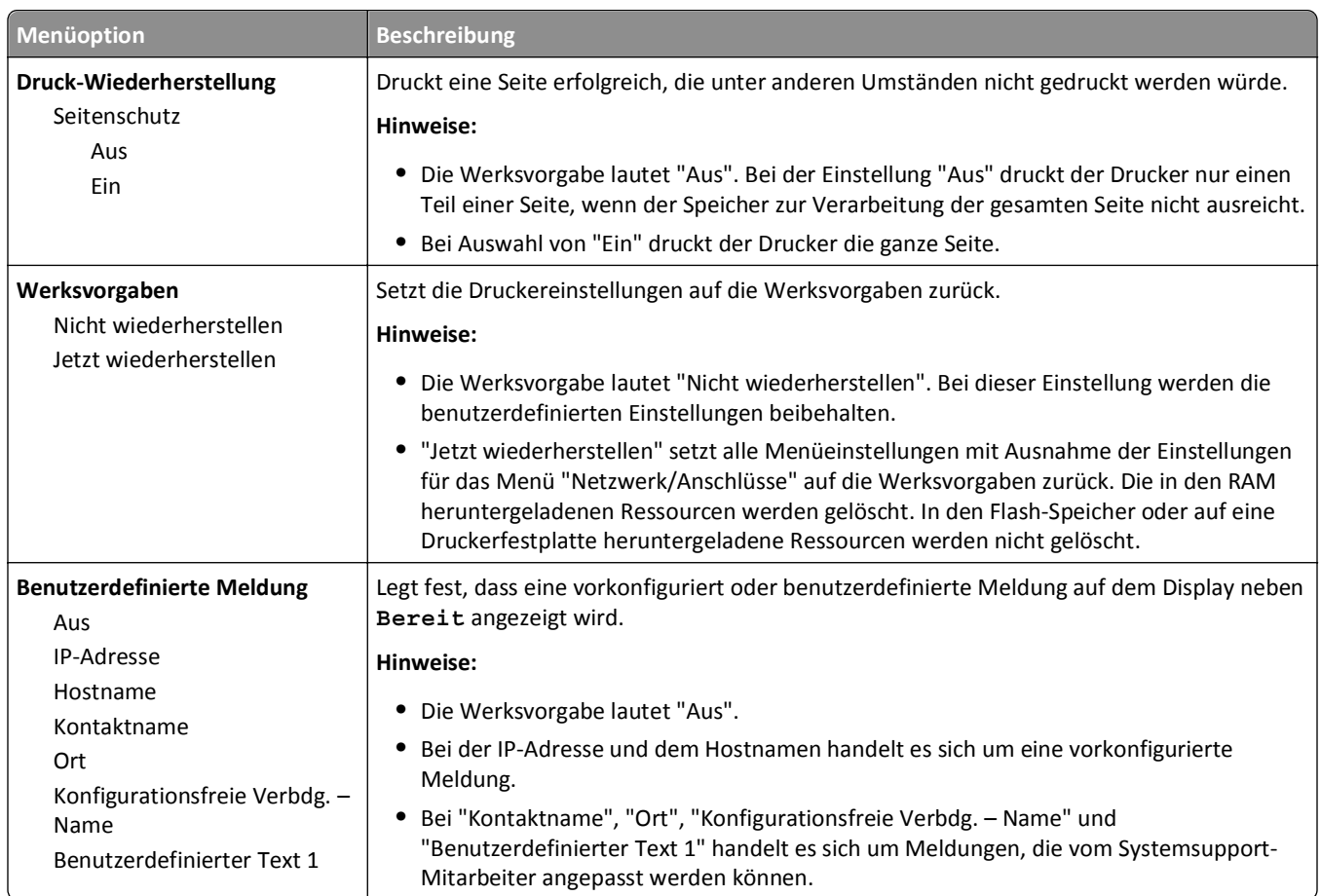

# **Menü "Konfiguration"**

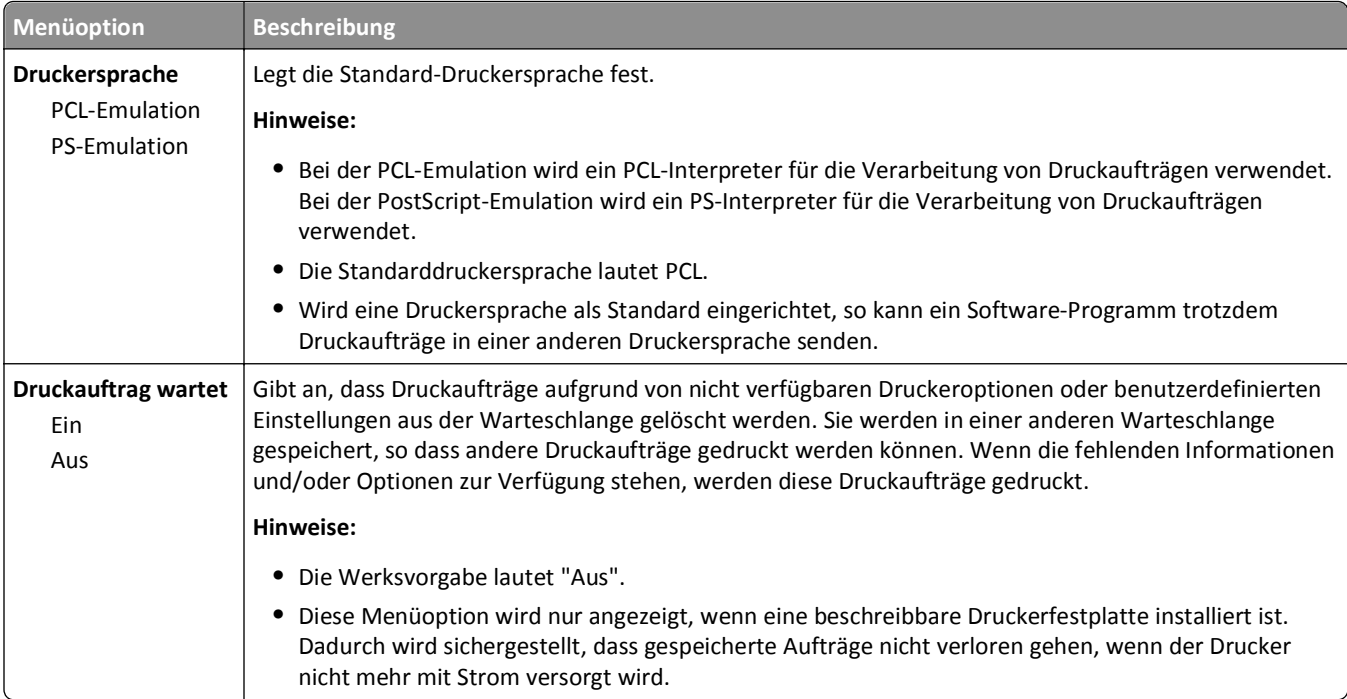

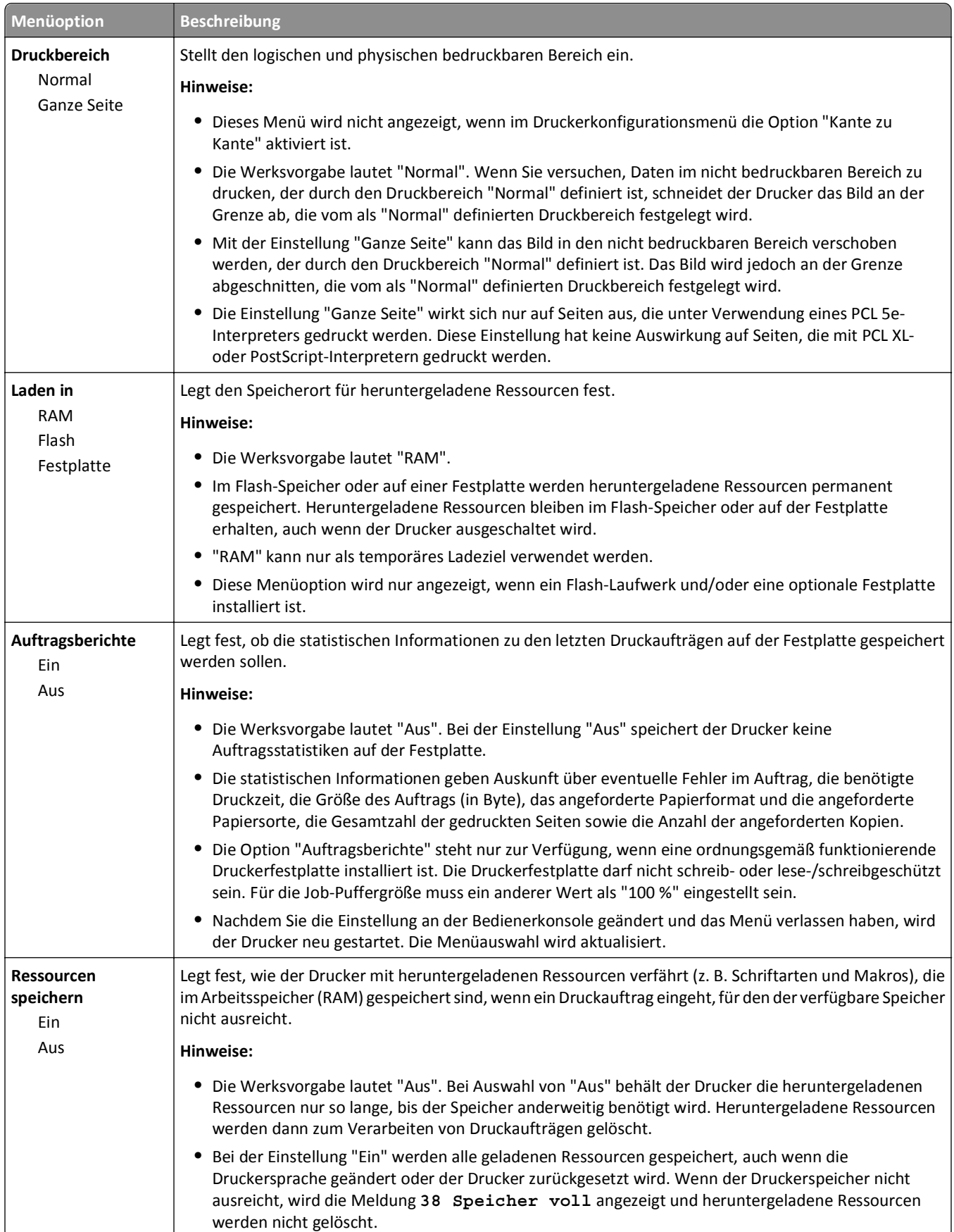

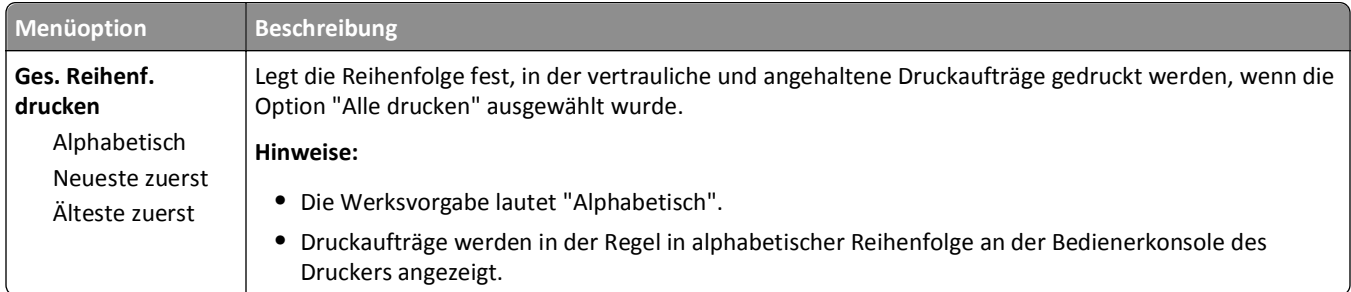

## **Menü "Papierausgabe"**

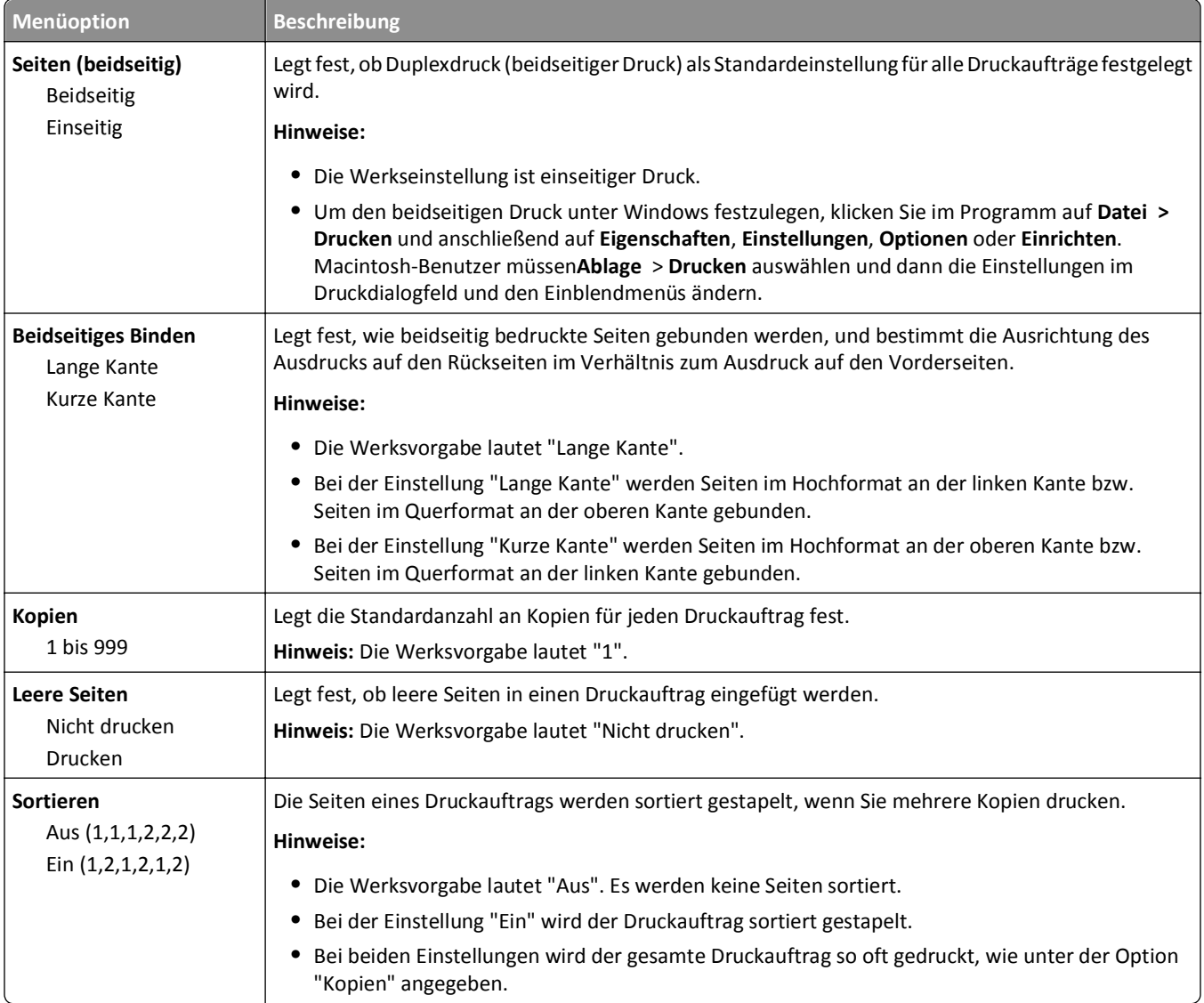

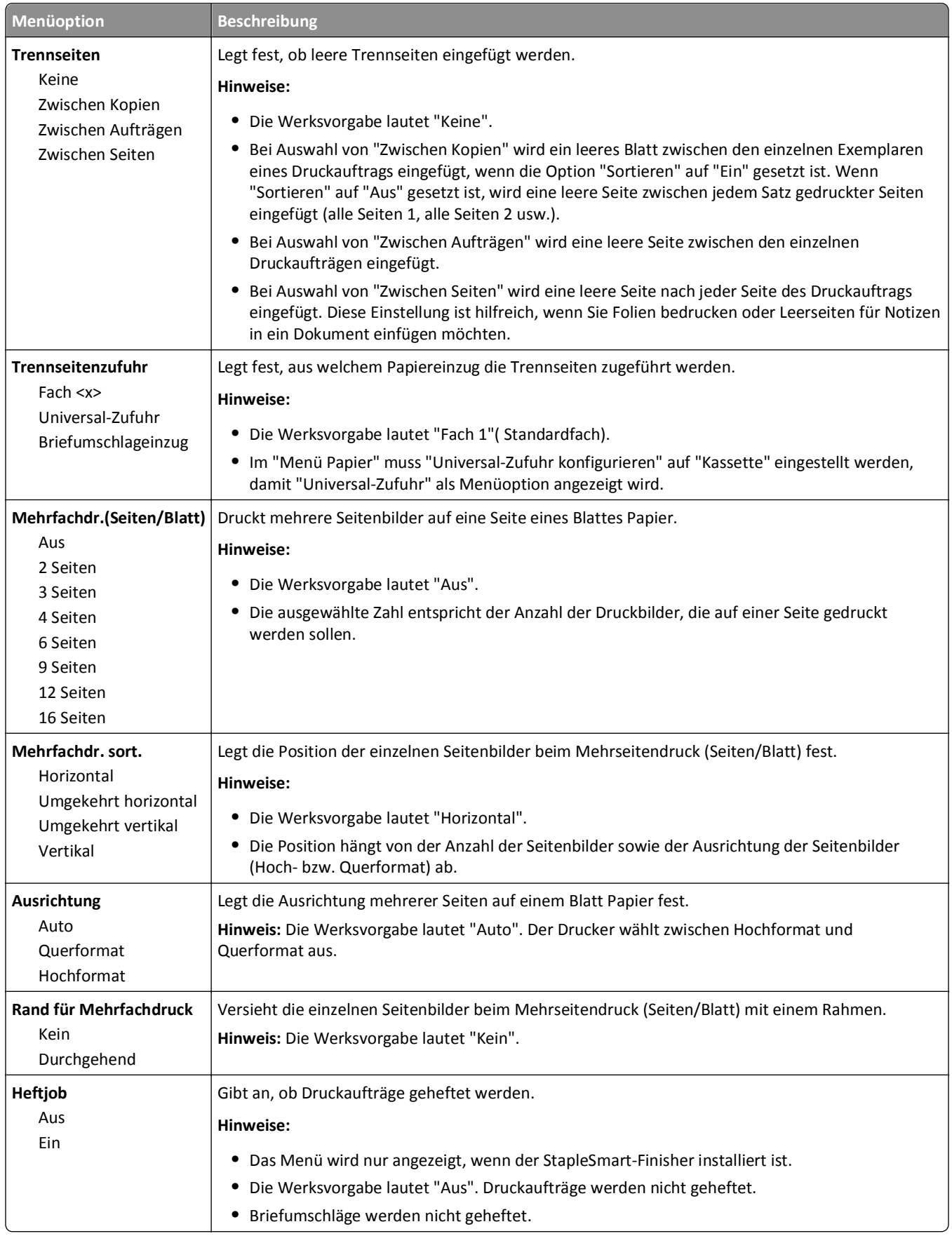

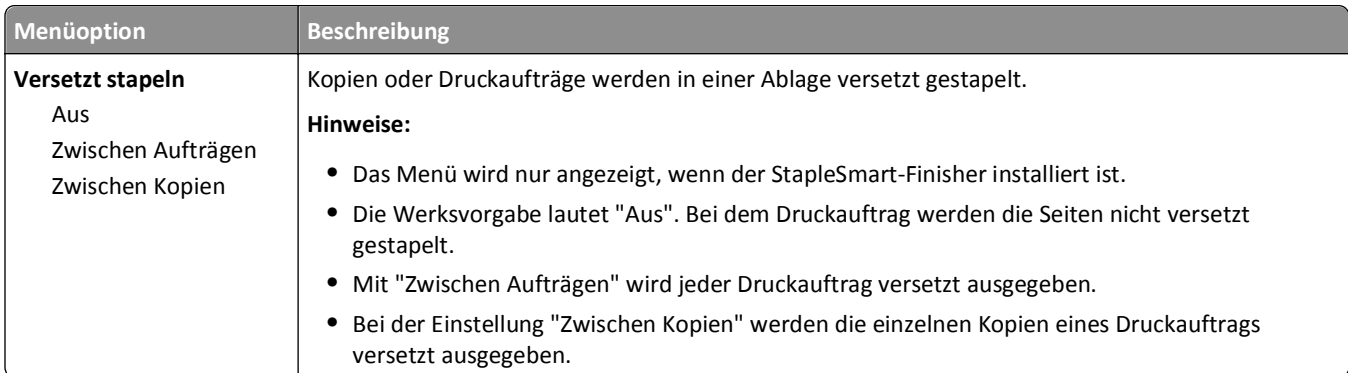

## **Menü "Qualität"**

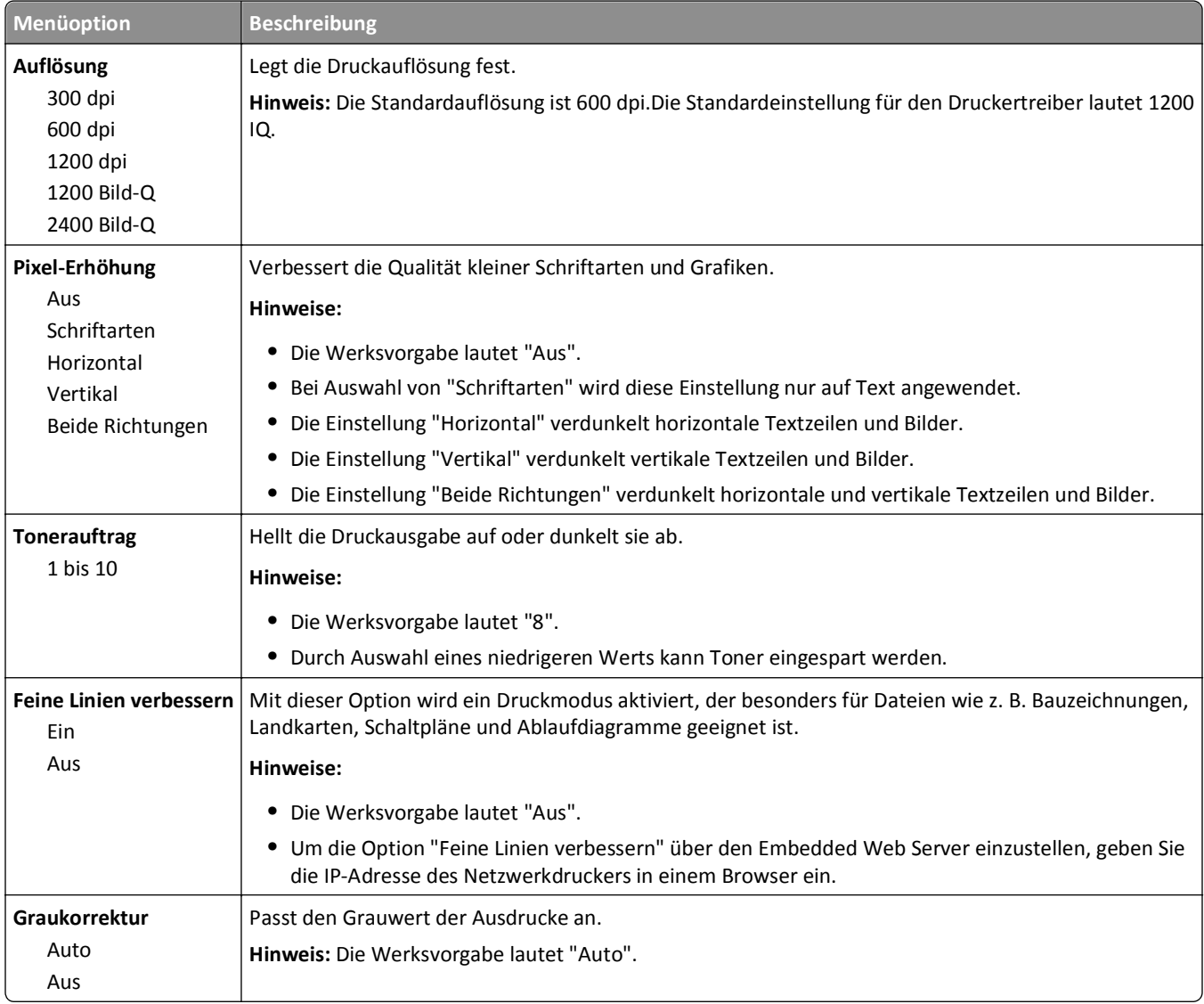

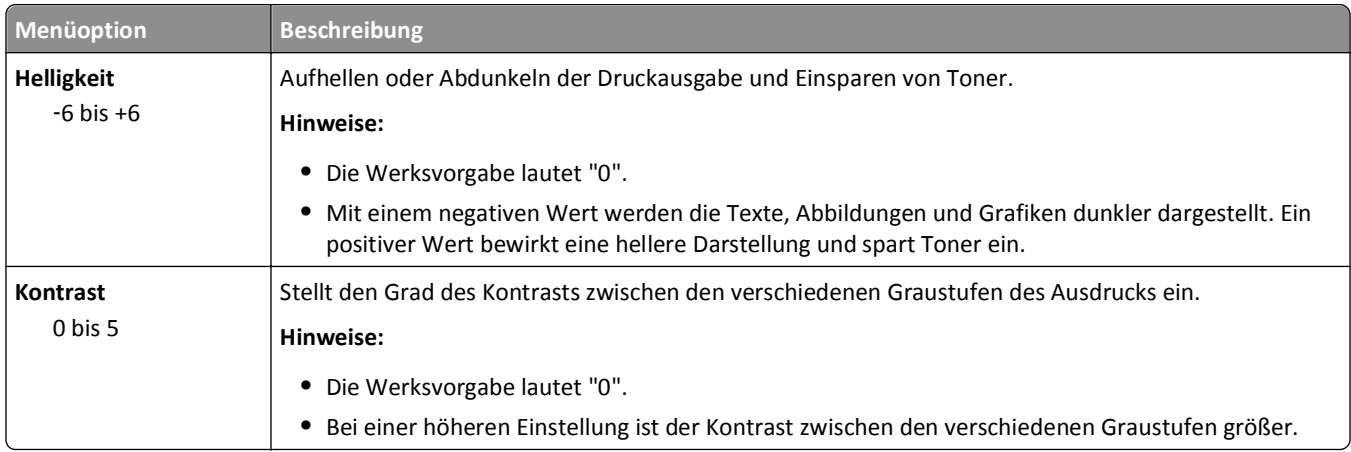

## **Menü "Dienstprogramme"**

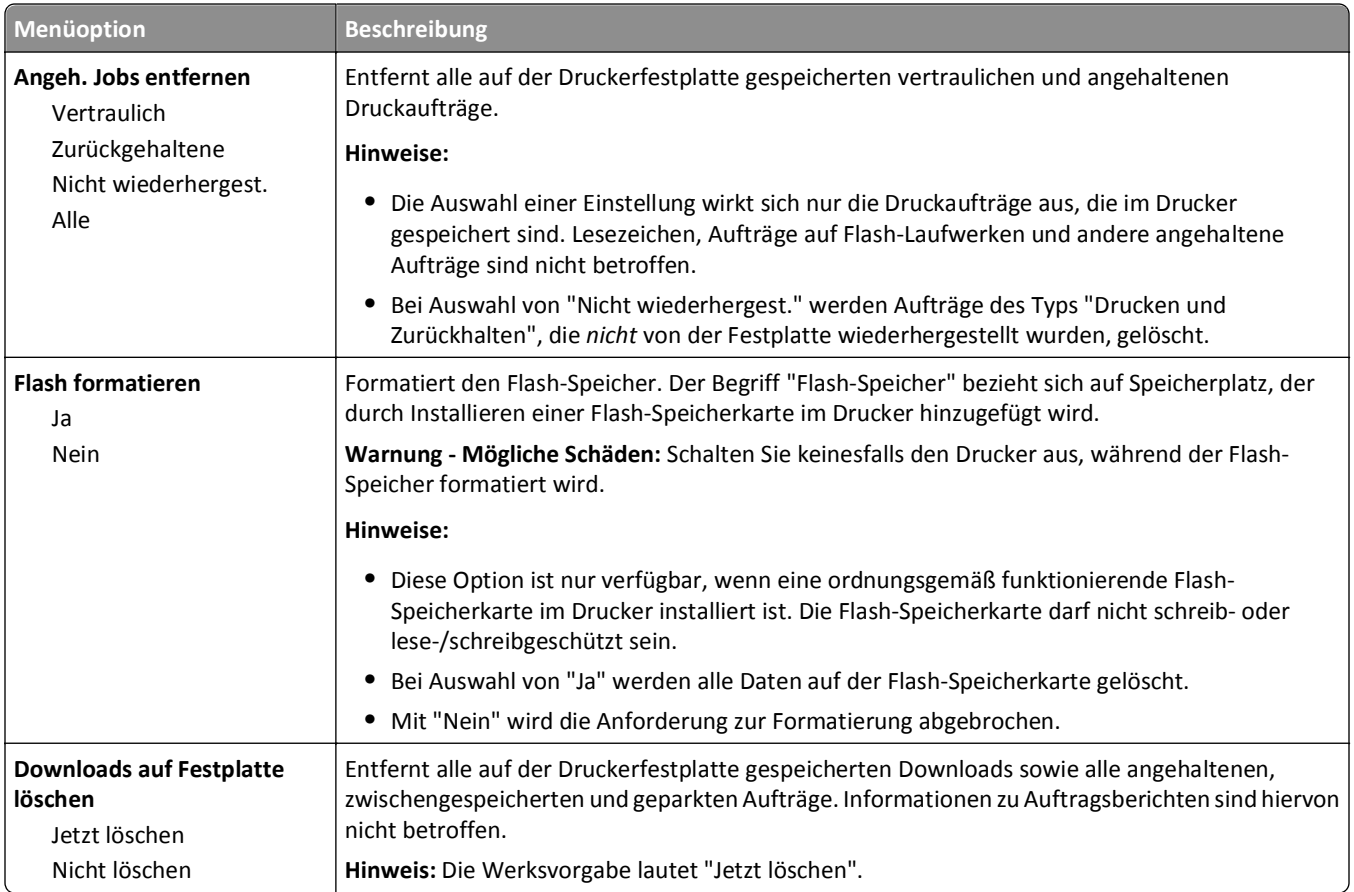

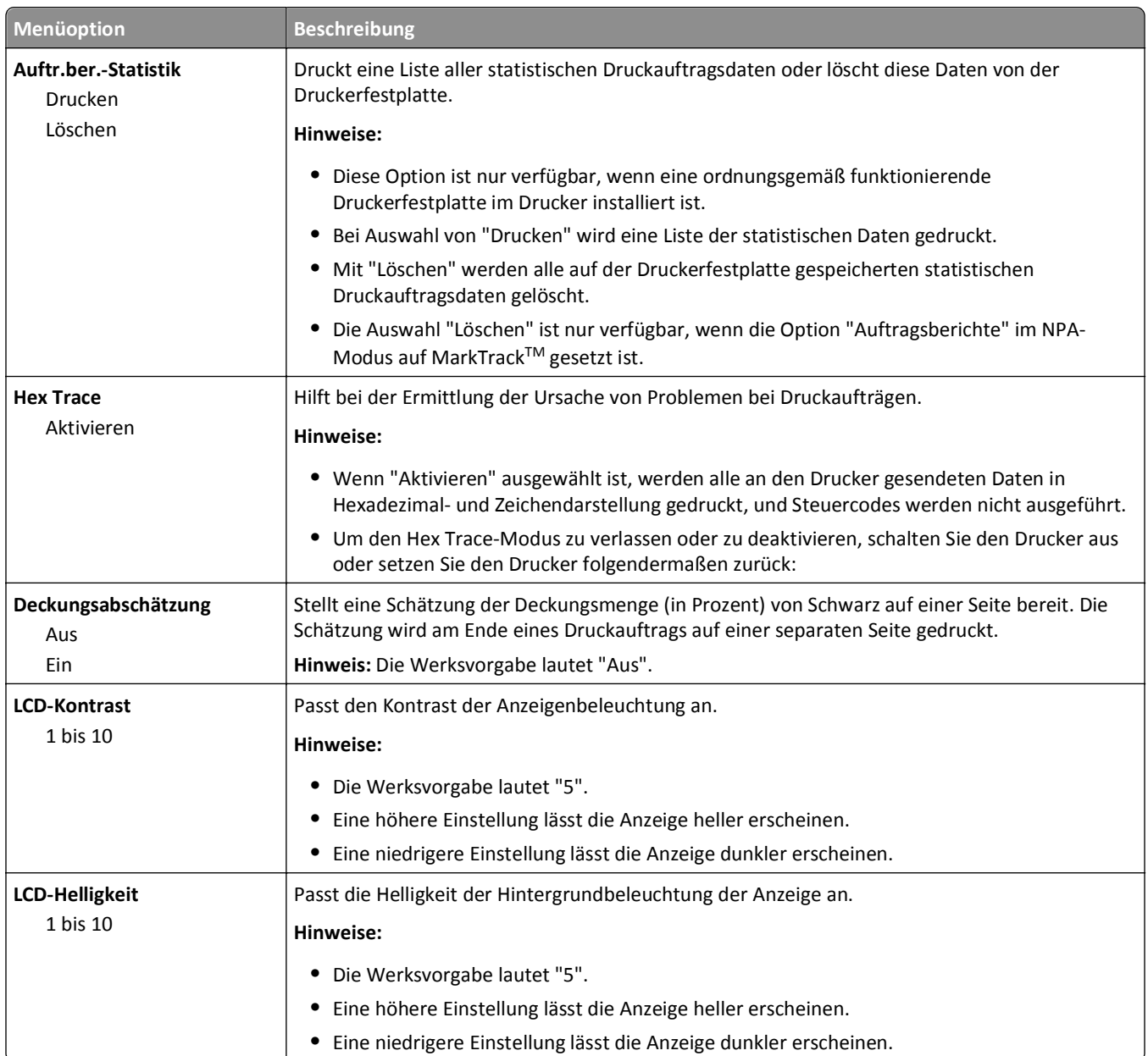

#### **Menü "XPS"**

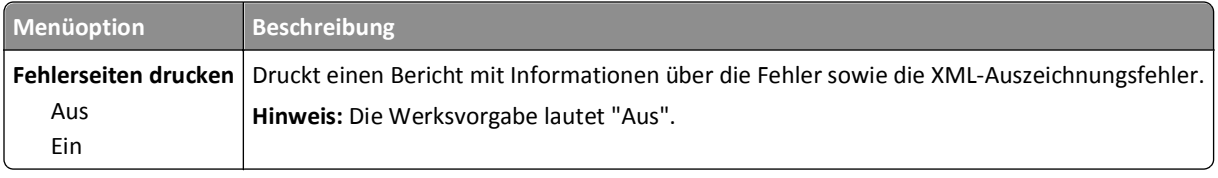

#### **Menü PDF**

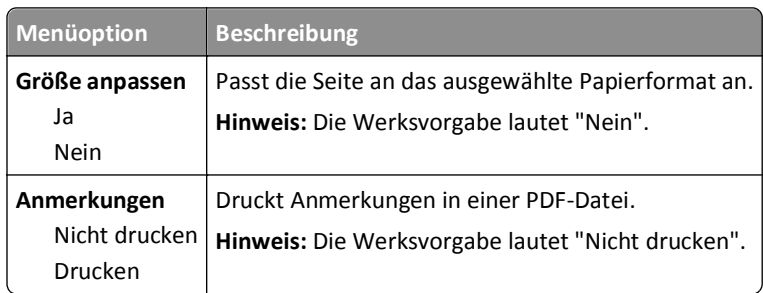

## **Menü "PostScript"**

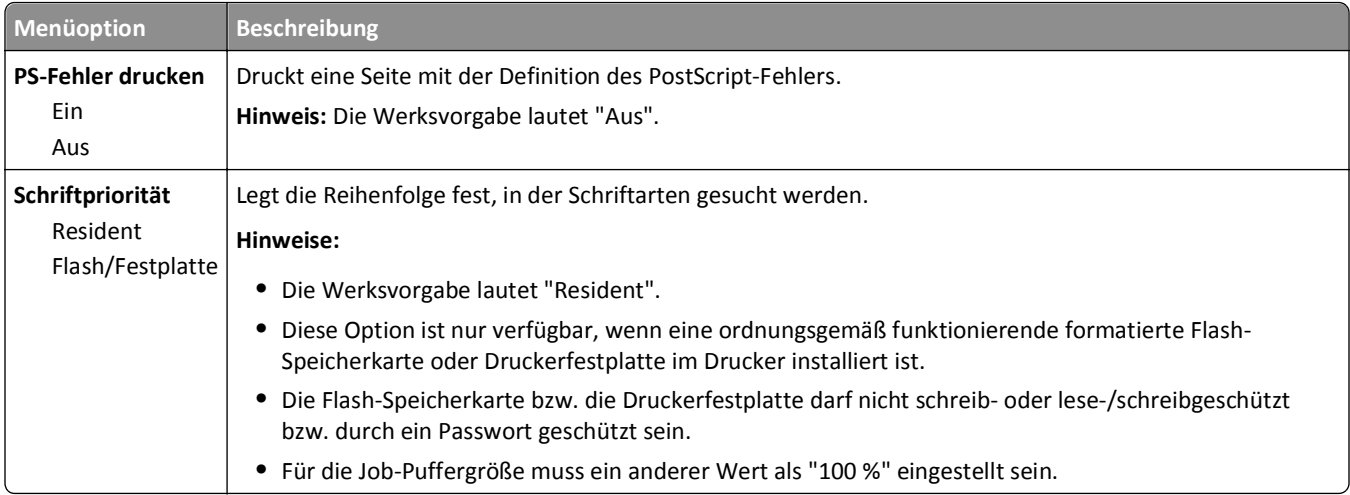

### **Menü "PCL-Emulation"**

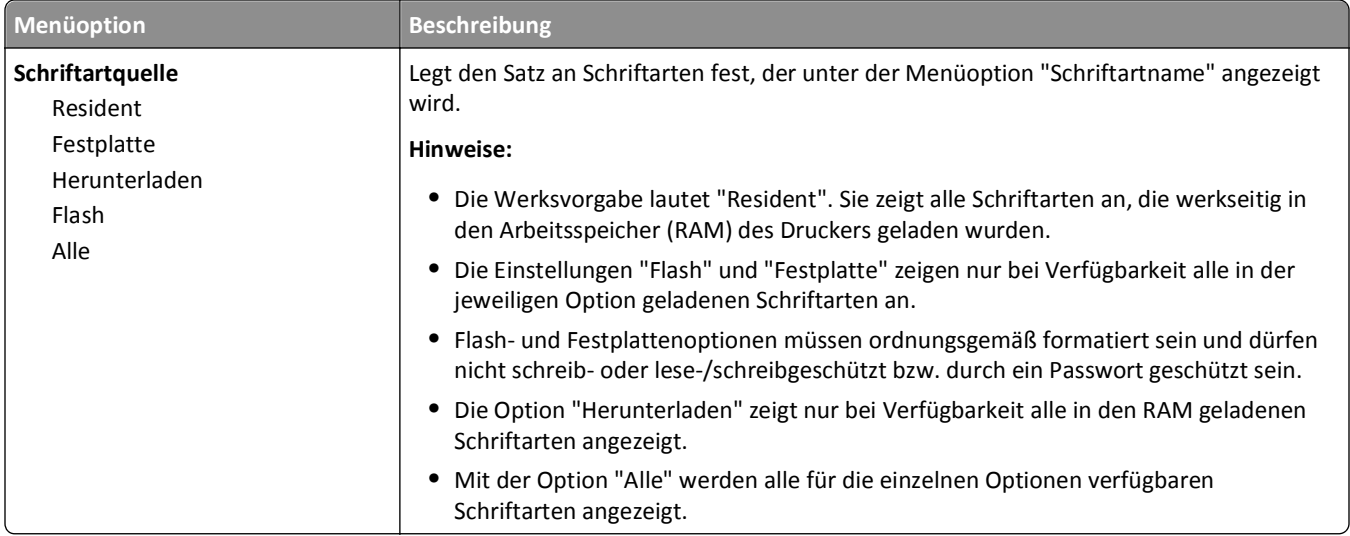

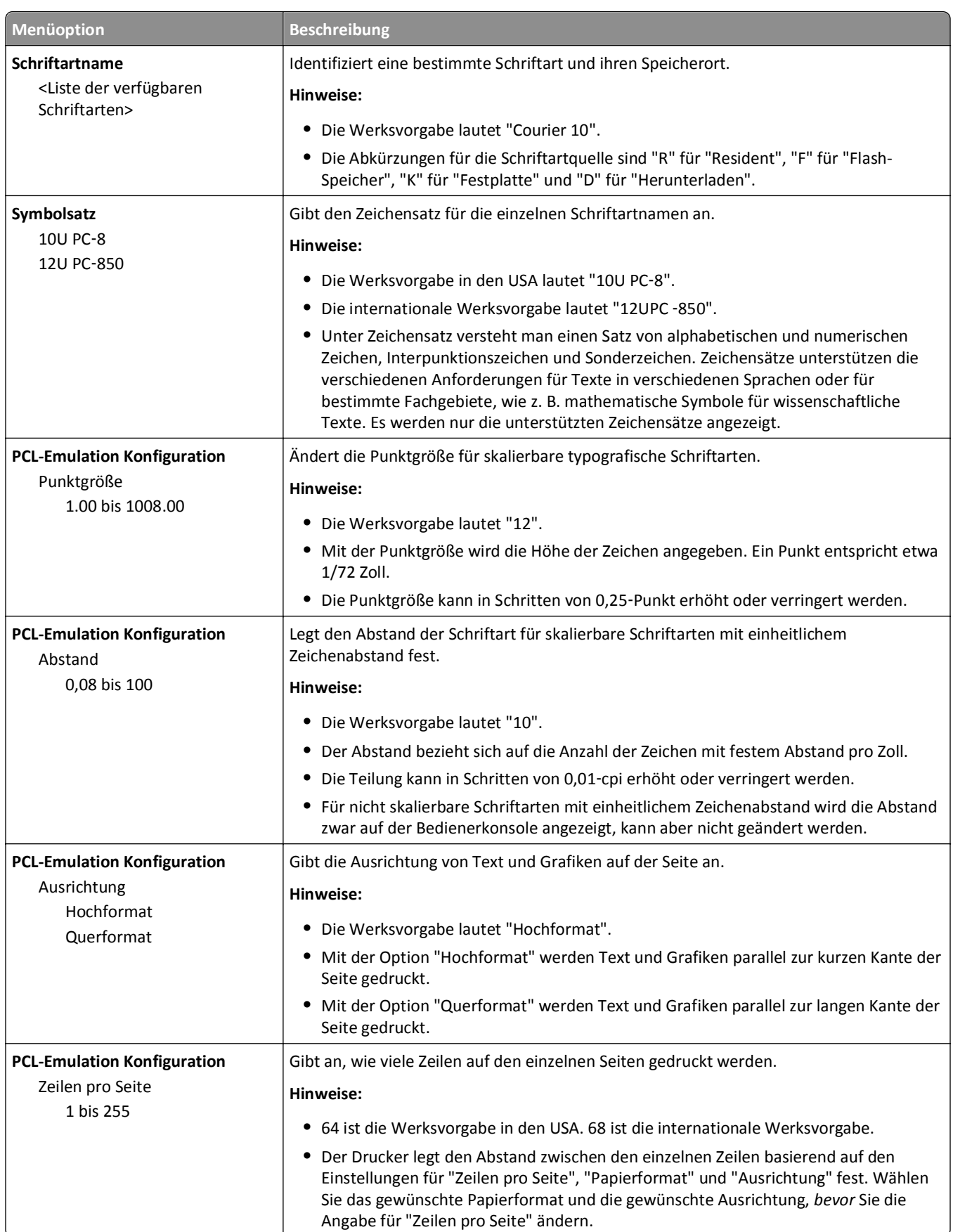

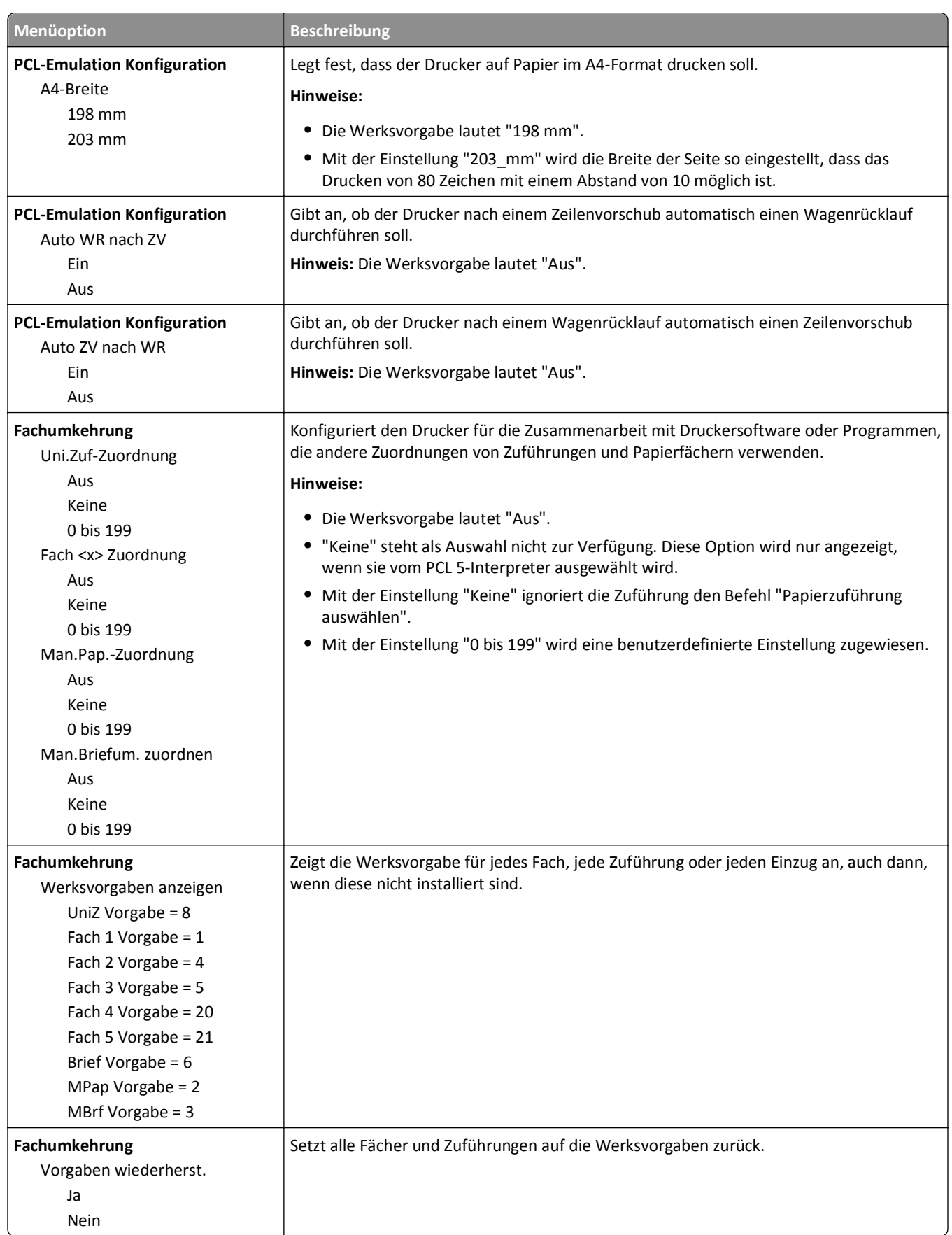

#### **Menü "HTML"**

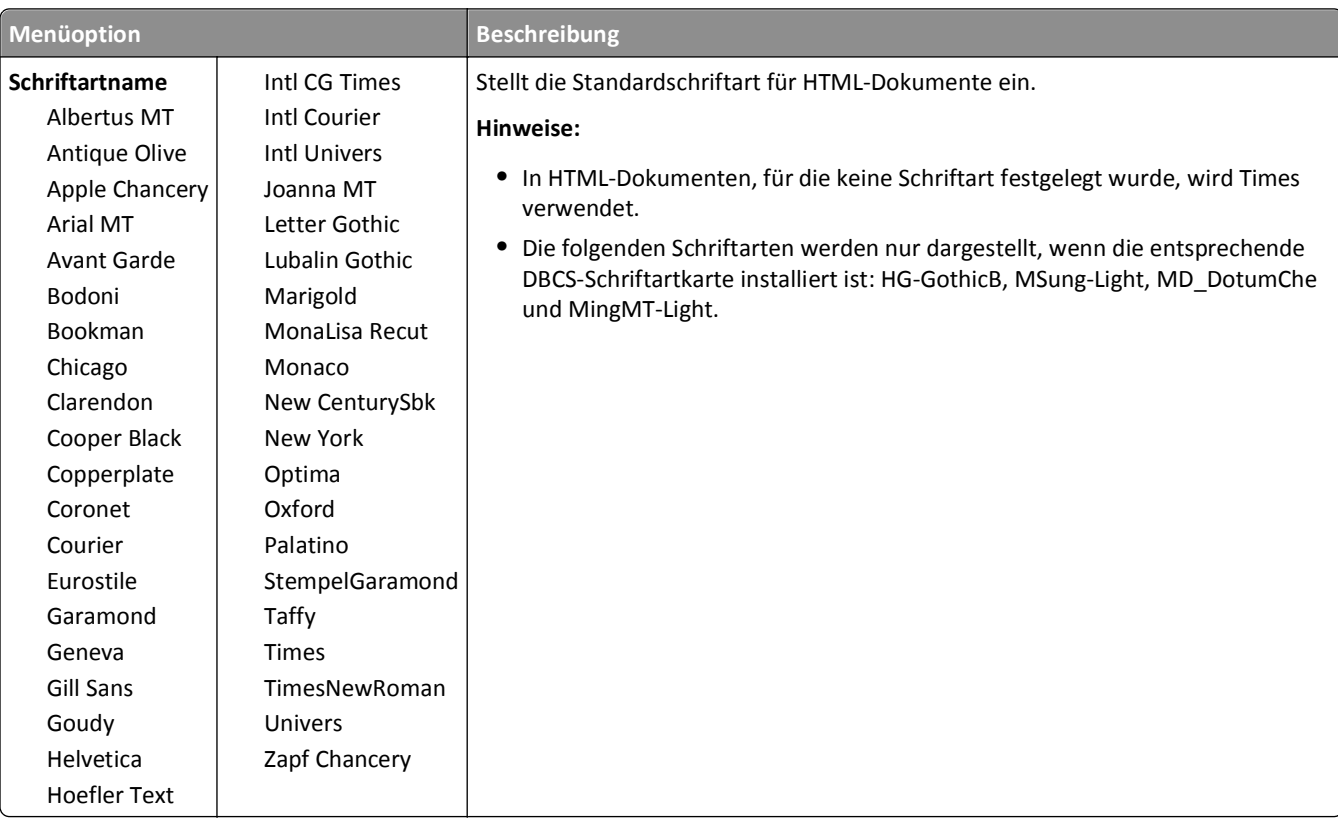

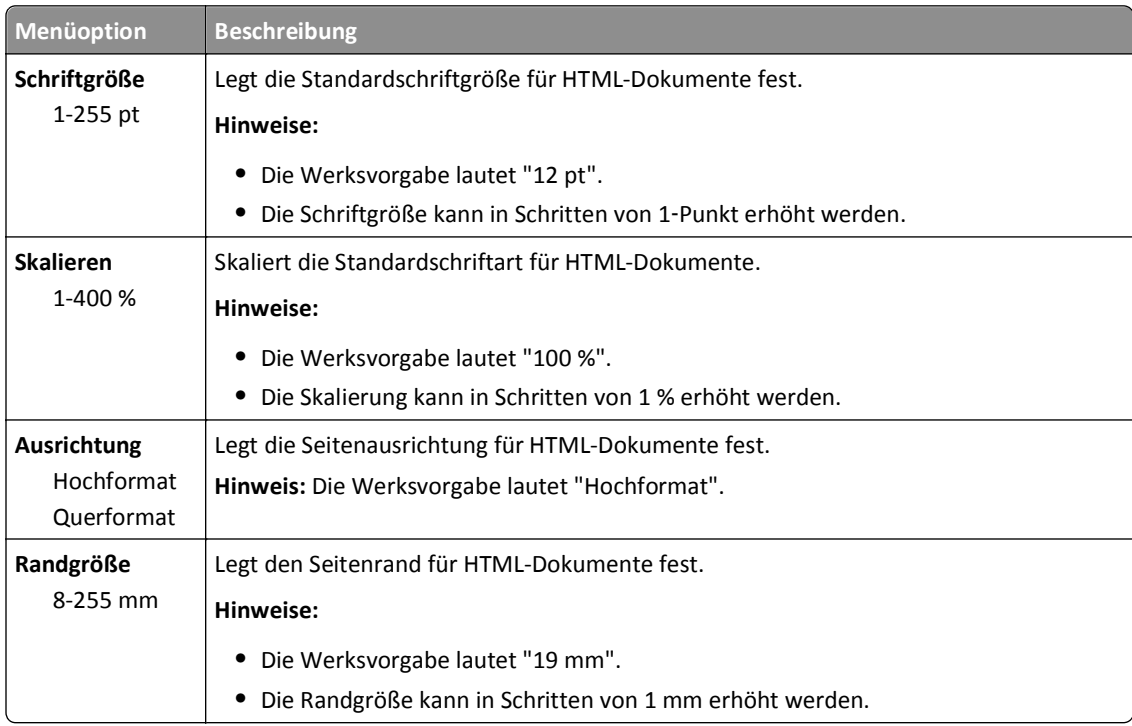

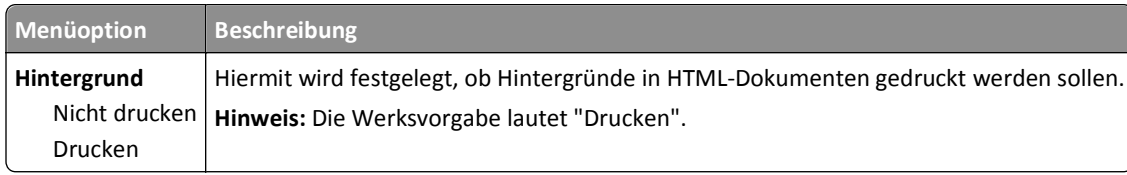

#### **Menü Bild**

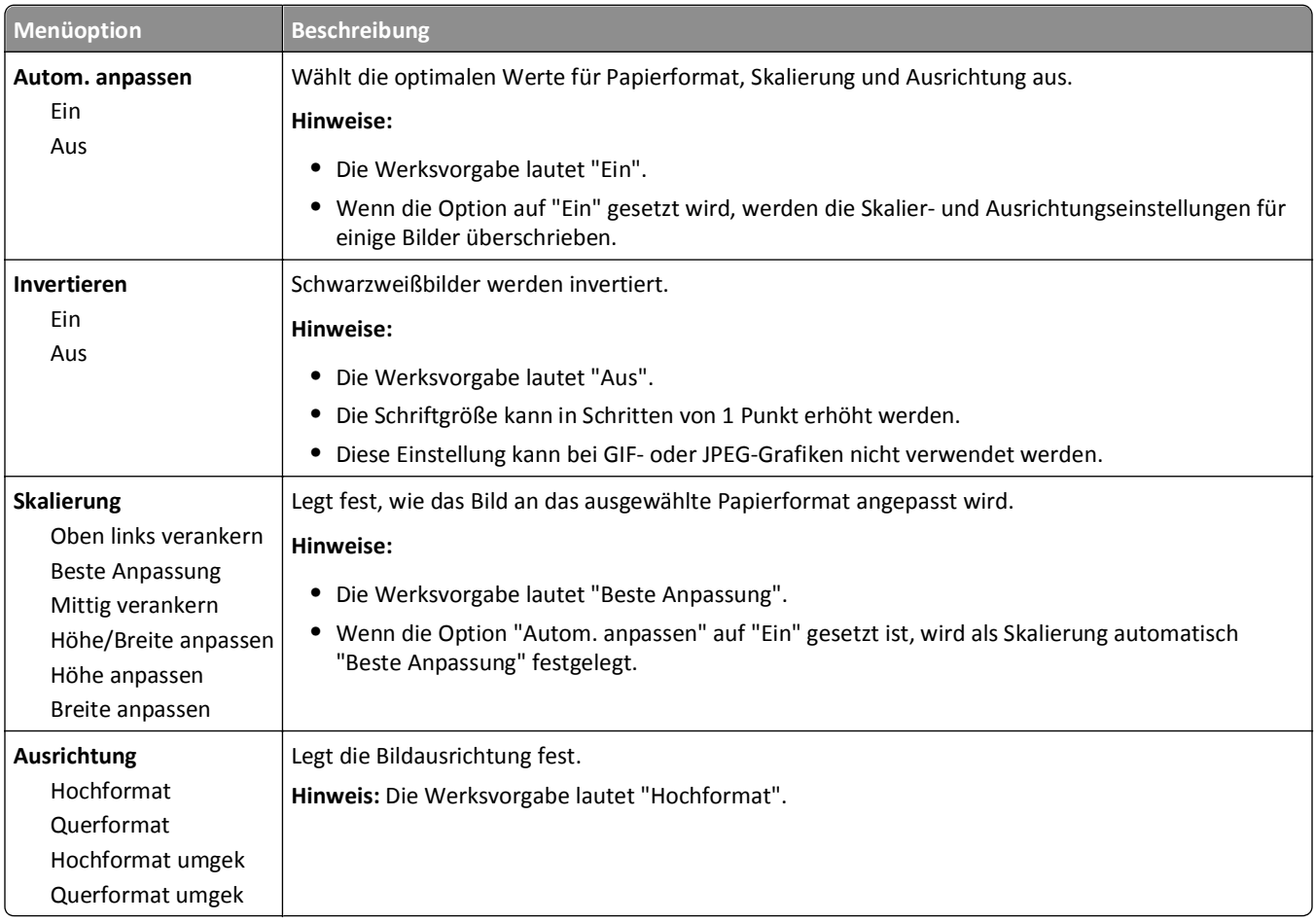

### **Menü "Flash-Laufwerk"**

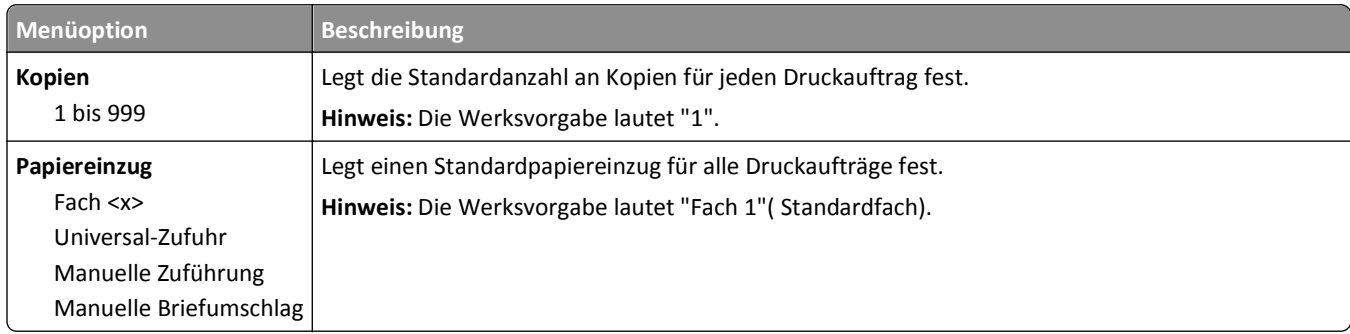

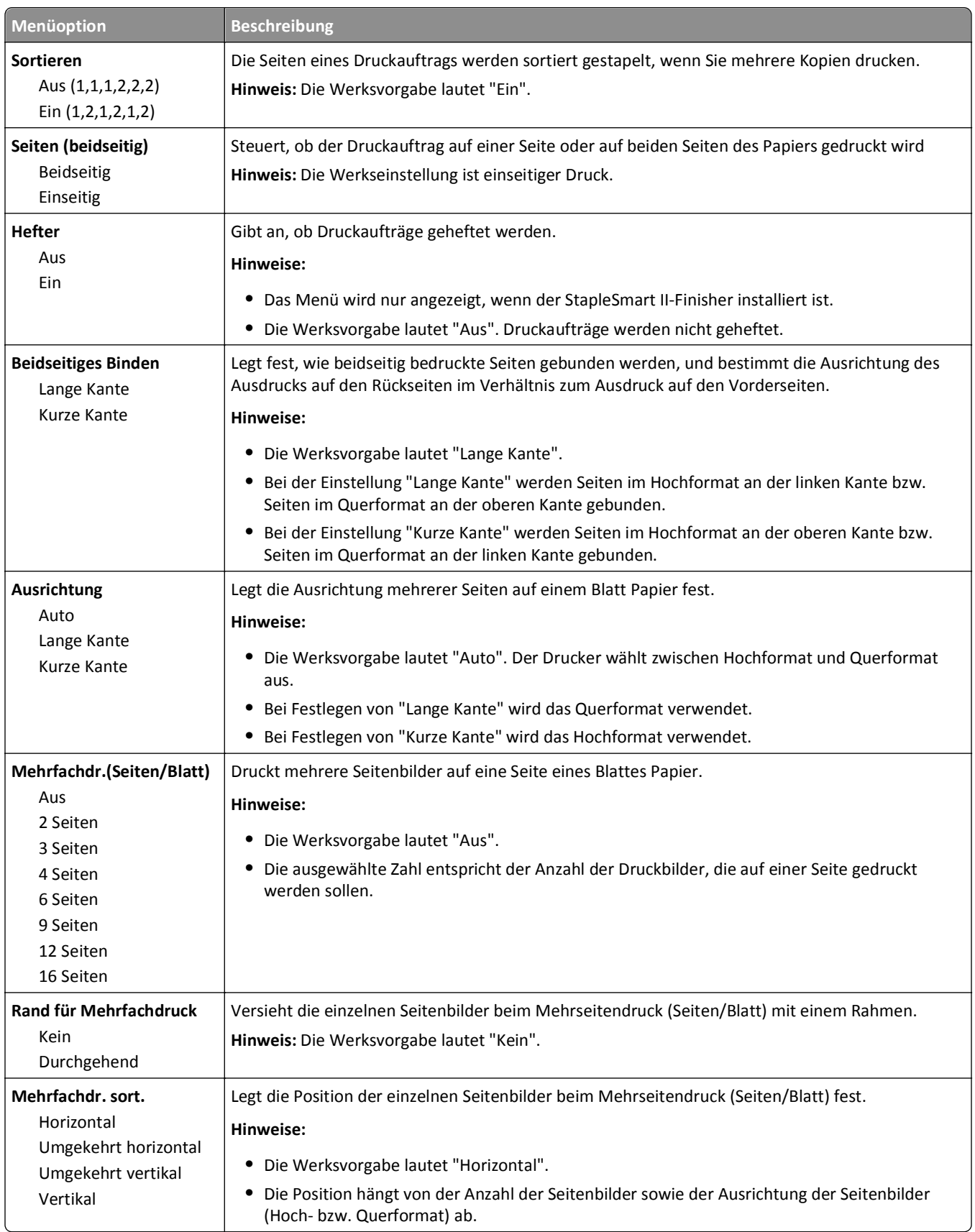
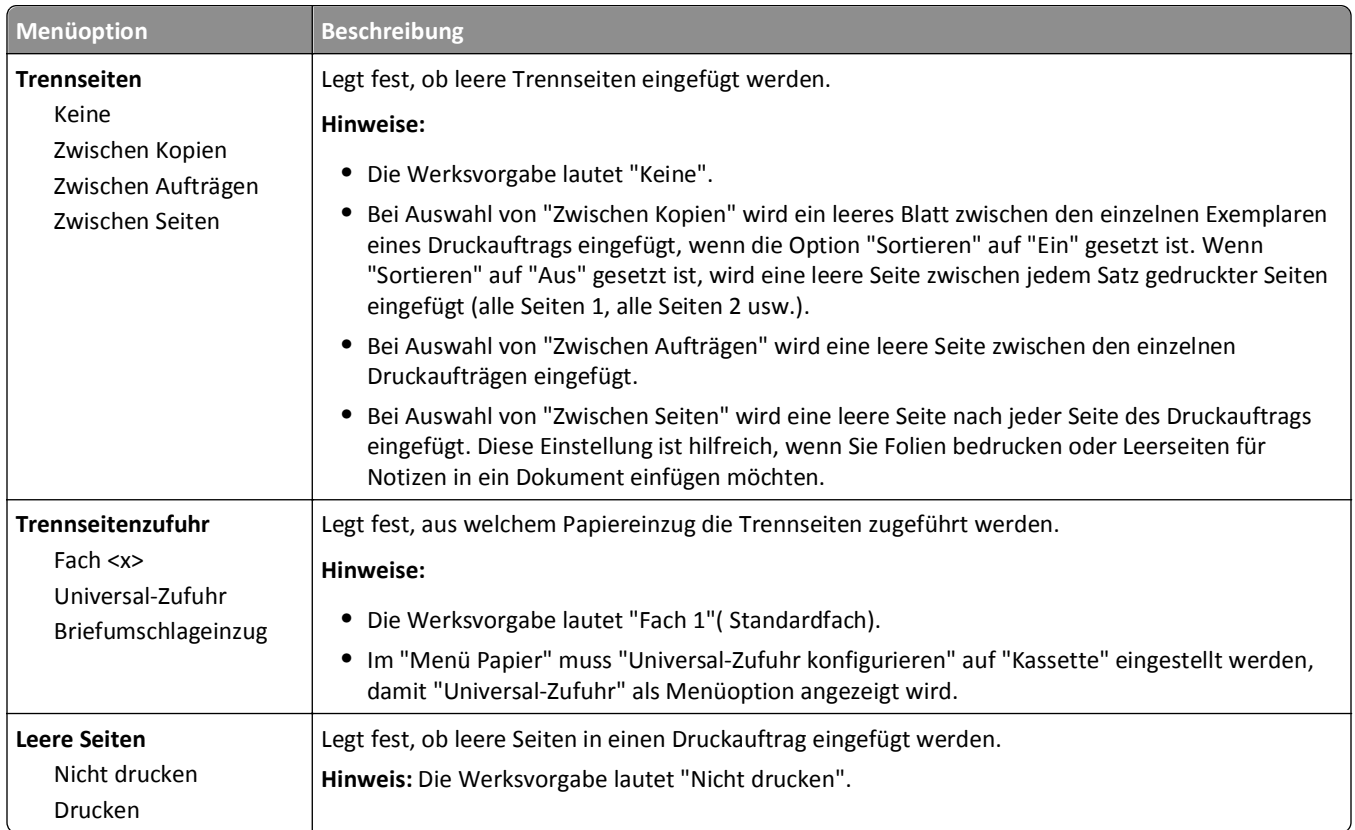

## **Menü "Hilfe"**

Das Hilfemenü besteht aus einer Anzahl von Hilfeseiten, die im Drucker als PDF-Dateien gespeichert sind. Sie enthalten Informationen zur Verwendung des Druckers sowie zum Ausführen von Druckaufgaben.

Die Hilfeseiten sind in den Sprachen Englisch, Französisch, Deutsch und Spanisch im Drucker verfügbar. Übersetzungen in andere Sprachen finden Sie auf der CD *Software und Dokumentation*.

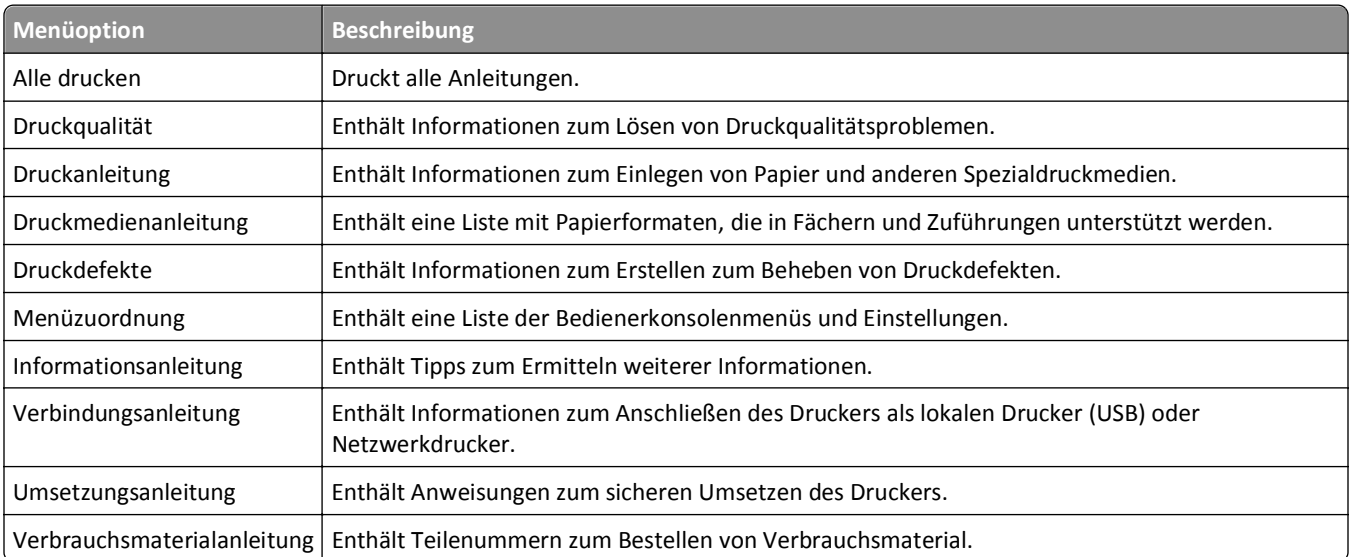

# **Bedeutung der Druckermeldungen**

Wenn **Manuelle Zuführung** im Display angezeigt wird, ist damit die Universalzuführung gemeint.

## **Liste der Status- und Fehlermeldungen**

#### **Menüänderungen werden aktiviert**

Warten Sie, bis die Meldung gelöscht wird.

#### **Belegt**

Warten Sie, bis die Meldung gelöscht wird.

#### **Abbruchfunktion ist nicht verfügbar**

Warten Sie, bis die Meldung gelöscht wird.

#### **Abbrechen**

Warten Sie, bis die Meldung nicht mehr angezeigt wird.

#### **<Zuführung> ändern in <x>**

Bei <Zuführung> handelt es sich um ein Fach oder eine Zuführung und mit <x> wird das Papierformat oder die Papiersorte angegeben.

Probieren Sie eine oder mehrere der folgenden Methoden aus:

- Drücken Sie die Pfeiltasten, bis  $\sqrt{\texttt{Fortfather}}$  angezeigt wird, und drücken Sie anschließend auf  $\boxed{\sqrt}$ , wenn das Papier gewechselt wurde.
- **•** Drücken Sie auf die Pfeiltasten, bis **Aktuelle Einstellung verwenden** angezeigt wird, und drücken Sie dann  $\sqrt{ }$ , um auf dem derzeit in den Drucker eingelegten Papier zu drucken.
- **•** Brechen Sie den aktuellen Druckauftrag ab.

### **Duplex-Verbindung überprüfen**

Probieren Sie eine oder mehrere der folgenden Methoden aus:

**•** Schalten Sie den Drucker aus und dann wieder ein.

Wenn der Fehler ein zweites Mal angezeigt wird:

- **1** Schalten Sie den Drucker aus.
- **2** Ziehen Sie den Netzstecker aus der Steckdose.
- **3** Entfernen Sie die Duplexeinheit.
- **4** Bringen Sie die Duplexeinheit wieder an.
- **5** Schließen Sie das Netzkabel an eine ordnungsgemäß geerdete Steckdose an.
- **6** Schalten Sie den Drucker wieder ein.

Wenn der Fehler erneut angezeigt wird:

- **1** Schalten Sie den Drucker aus.
- **2** Ziehen Sie den Netzstecker aus der Steckdose.
- **3** Entfernen Sie die Duplexeinheit.
- **4** Wenden Sie sich an den Kundendienst.
- **•** Drücken Sie auf  $\sqrt{ }$ , um die Meldung zu löschen und den Druck ohne die Duplexeinheit fortzusetzen.

#### **Verbindung Fach \<x\> überprüfen**

Probieren Sie eine oder mehrere der folgenden Methoden aus:

**•** Schalten Sie den Drucker aus und dann wieder ein.

Wenn der Fehler ein zweites Mal angezeigt wird:

- **1** Schalten Sie den Drucker aus.
- **2** Ziehen Sie den Netzstecker aus der Steckdose.
- **3** Entfernen Sie die optionale Duplexeinheit, falls diese installiert ist.
- **4** Entfernen Sie das angegebene Fach.
- **5** Bringen Sie das Fach wieder an.
- **6** Schließen Sie das Netzkabel an eine ordnungsgemäß geerdete Steckdose an.
- **7** Schalten Sie den Drucker wieder ein.

Wenn der Fehler erneut angezeigt wird:

- **1** Schalten Sie den Drucker aus.
- **2** Ziehen Sie den Netzstecker aus der Steckdose.
- **3** Entfernen Sie das Fach.
- **4** Wenden Sie sich an den Kundendienst.
- **•** Drücken Sie auf  $\sqrt{ }$ , um die Meldung zu löschen und ohne das Fach zu drucken.

#### **Auftragsberichtsstatistiken werden gelöscht**

Warten Sie, bis die Meldung gelöscht wird.

#### **Klappe schließen oder Kassette einlegen**

Die Kassette fehlt oder ist nicht korrekt installiert. Legen Sie die Kassette ein und schließen Sie alle Klappen und Abdeckungen.

#### **Seitliche Finisherklappe schließen**

Schließen Sie die seitliche Finisherklappe, um die Meldung zu löschen.

### **Flash-Defragmentierung läuft. NICHT AUSSCHALTEN.**

Warten Sie, bis die Meldung gelöscht wird.

**Warnung - Mögliche Schäden:** Schalten Sie den Drucker nicht aus, solange diese Meldung angezeigt wird.

#### **Löscht**

Warten Sie, bis die Meldung gelöscht wird.

#### **Ang. Jobs w. gel.**

Warten Sie, bis die Meldung nicht mehr angezeigt wird.

#### **Löschvorgang abgeschlossen**

Warten Sie, bis die Meldung nicht mehr angezeigt wird.

#### **Löschen fehlgeschlagen**

Ihr Versuch, eine Datei zu löschen, ist fehlgeschlagen.

- **1** Warten Sie, bis die Meldung nicht mehr angezeigt wird.
- **2** Versuchen Sie erneut, die Datei zu löschen.

#### **DLEs werden deaktiviert**

Warten Sie, bis die Meldung gelöscht wird.

#### **Menüs werden deaktiviert**

Warten Sie, bis die Meldung nicht mehr angezeigt wird.

**Hinweis:** Solange die Menüs deaktiviert sind, können die Druckereinstellungen nicht an der Bedienerkonsole des Druckers geändert werden.

### **Festplatte beschädigt**

Der Drucker hat versucht, eine Festplatte wiederherzustellen, konnte die Festplatte jedoch nicht reparieren. Es wird **Neu formatieren** angezeigt. Drücken Sie auf √, um die Festplatte neu zu formatieren.

**Hinweis:** Bei der Neuformatierung der Festplatte werden alle darauf gespeicherten Dateien gelöscht.

### **Festplatte wird wiederhergestellt x/y XX% NICHT AUSSCHALTEN**

Warten Sie, bis die Meldung gelöscht wird.

**Warnung - Mögliche Schäden:** Schalten Sie den Drucker nicht aus, solange dieser versucht, die Festplatte wiederherzustellen.

Die Festplattenwiederherstellung erfolgt in mehreren Phasen. Auf der Anzeige wird der Fortschritt der jeweiligen Phase in Prozent angegeben.

#### **Menüs werden aktiviert**

Warten Sie, bis die Meldung gelöscht wird.

### **Festplatte wird verschlüsselt x/y XX% NICHT AUSSCHALTEN**

Warten Sie, bis die Meldung gelöscht wird.

**Warnung - Mögliche Schäden:** Schalten Sie den Drucker nicht aus, solange dieser versucht, die Festplatte zu verschlüsseln.

Der Fortschritt wird in der Anzeige in Prozent angezeigt.

#### **PIN eingeben**

Geben Sie die PIN ein, die Sie beim Senden des vertraulichen Druckauftrags an den Drucker in den Druckeigenschaften erstellt haben.

#### **Fehler beim Lesen des USB-Laufwerks**

Entfernen Sie das Gerät, und warten Sie, bis die Meldung gelöscht wird. Möglicherweise ist das USB-Laufwerk beschädigt.

### **Puffer löschen**

Warten Sie, bis die Meldung gelöscht wird.

### **Festplatte wird formatiert x/y XX% NICHT AUSSCHALTEN**

Warten Sie, bis die Meldung gelöscht wird.

**Warnung - Mögliche Schäden:** Schalten Sie den Drucker nicht aus, solange dieser versucht, die Festplatte zu formatieren.

Der Fortschritt wird in der Anzeige in Prozent angezeigt.

### **Flashformatierung läuft NICHT AUSSCHALTEN**

Warten Sie, bis die Meldung gelöscht wird.

**Warnung - Mögliche Schäden:** Schalten Sie den Drucker nicht aus, solange dieser den Flash-Speicher formatiert.

#### **Hex Trace bereit**

Der Drucker befindet sich im Status **Berei** und Hex Trace ist aktiviert. Sie können Hex Trace zur Behebung von Druckproblemen einsetzen.

#### **Heftklammerkassette einsetzen**

Probieren Sie eine oder mehrere der folgenden Methoden aus:

- **•** Setzen Sie zum Löschen der Meldung eine Heftklammerkassette ein.
- Drücken Sie auf  $\sqrt{ }$ , um die Meldung zu löschen und ohne die Heftfunktion zu drucken.

#### **Fach <x> einsetzen**

Schieben Sie das angegebene Papierfach in den Drucker.

#### **Ablage <x> installieren**

Probieren Sie eine oder mehrere der folgenden Methoden aus:

- **•** Installieren Sie die angegebene Ablage.
	- **1** Schalten Sie den Drucker aus.
	- **2** Ziehen Sie den Netzstecker aus der Steckdose.
	- **3** Installieren Sie die angegebene Ablage.
	- **4** Schließen Sie das Netzkabel an eine ordnungsgemäß geerdete Steckdose an.
	- **5** Schalten Sie den Drucker wieder ein.
- **•** Brechen Sie den aktuellen Druckauftrag ab.

#### **Duplex installieren**

Probieren Sie eine oder mehrere der folgenden Methoden aus:

- **•** Installieren Sie die Duplexeinheit:
	- **1** Schalten Sie den Drucker aus.
	- **2** Ziehen Sie den Netzstecker aus der Steckdose.
	- **3** Installieren Sie die Duplexeinheit.
	- **4** Schließen Sie das Netzkabel an eine ordnungsgemäß geerdete Steckdose an.
	- **5** Schalten Sie den Drucker wieder ein.
- **•** Brechen Sie den aktuellen Druckauftrag ab.

#### **Briefumschlageinzug installieren**

Probieren Sie eine oder mehrere der folgenden Methoden aus:

- **•** Installieren Sie den Briefumschlageinzug:
	- **1** Schalten Sie den Drucker aus.
	- **2** Ziehen Sie den Netzstecker aus der Steckdose.
	- **3** Installieren Sie den Briefumschlageinzug.
	- **4** Schließen Sie das Netzkabel an eine ordnungsgemäß geerdete Steckdose an.
	- **5** Schalten Sie den Drucker wieder ein.
- **•** Brechen Sie den aktuellen Druckauftrag ab.

#### **Fach <x> installieren**

Probieren Sie eine oder mehrere der folgenden Methoden aus:

- **•** Installieren Sie das angegebene Fach:
	- **1** Schalten Sie den Drucker aus.
	- **2** Ziehen Sie den Netzstecker aus der Steckdose.
	- **3** Installieren Sie das angegebene Fach.
	- **4** Schließen Sie das Netzkabel an eine ordnungsgemäß geerdete Steckdose an.
	- **5** Schalten Sie den Drucker wieder ein.
- **•** Brechen Sie den aktuellen Druckauftrag ab.

#### **MICR-Kassette installieren**

Im Drucker ist keine MICR-Kassette installiert. Installieren Sie eine MICR-Kassette, um den Druckvorgang fortzusetzen.

#### **Ungültiger Maschinencode**

Sie müssen gültigen Maschinencode in den Drucker laden.

Weitere Informationen finden Sie auf der Lexmark Website unter **[www.lexmark.com](http://www.lexmark.com)**, oder wenden Sie sich an den Kundendienst.

**Hinweis:** Maschinencode kann geladen werden, während diese Meldung angezeigt wird.

#### **Ungültiger Netzwerkcode**

Sie müssen den gültigen Netzwerkdruckcode in den internen Druckserver laden. Beim internen Druckserver handelt es sich um eine Hardwareoption, die im Drucker installiert ist.

**Hinweis:** Netzwerkcode kann geladen werden, während diese Meldung angezeigt wird.

### **Ungültige PIN**

Geben Sie eine gültige PIN-Nummer ein.

### **Manuelle Zuführung auffüllen mit <x>**

Probieren Sie eine oder mehrere der folgenden Methoden aus:

- **•** Legen Sie Papier der angegebenen Sorte in die Universalzuführung ein.
- Drücken Sie auf die Pfeiltasten, bis  $\sqrt{\texttt{Fortfather}}$  angezeigt wird, und drücken Sie dann  $\overline{\sqrt{}}$ , um die Meldung zu löschen und mit dem Druckvorgang fortzufahren.

Wenn der Drucker ein Fach findet, in das Papier der richtigen Sorte und des erforderlichen Formats eingelegt ist, zieht er das Papier aus diesem Fach ein. Wenn der Drucker kein Fach mit Papier der richtigen Sorte und des erforderlichen Formats findet, druckt er auf Papier, das sich in der Standardzuführung befindet.

**•** Brechen Sie den aktuellen Druckauftrag ab.

### **<Zuführung> auffüllen mit <x>**

Bei <Zuführung> handelt es sich um ein Fach oder eine Zuführung und mit <x> wird das Papierformat oder die Papiersorte angegeben.

Probieren Sie eine oder mehrere der folgenden Methoden aus:

- **•** Legen Sie Papier der richtigen Sorte und des richtigen Formats in das Papierfach oder einen anderen Papiereinzug ein.
- **•** Brechen Sie den aktuellen Druckauftrag ab.

#### **Heftklammern einlegen**

Probieren Sie eine oder mehrere der folgenden Methoden aus:

- **•** Ersetzen Sie die angegebene Heftklammerkassette im Finisher.
- Drücken Sie auf die Pfeiltasten, bis √ Fortfahren angezeigt wird, und drücken Sie dann √, um die Meldung zu löschen und mit dem Druckvorgang fortzufahren.
- **•** Brechen Sie den Druckauftrag ab.

#### **Wartung**

Tauschen Sie die Wartungsteile aus, und setzen Sie den Wartungszähler des Druckers ggf. zurück.

Informationen zum Erwerb von Verbrauchsmaterialien finden Sie unter ["Bestellen von Verbrauchsmaterial" auf](#page-170-0) [Seite 171.](#page-170-0)

### **Menüzugriff von System-Administrator deaktiviert**

Es kann nicht auf die Druckermenüs zugegriffen werden, da Ihr Systemsupport-Mitarbeiter diese deaktiviert hat. Warten Sie, bis die Meldung nicht mehr angezeigt wird.

### **Menüs sind deaktiviert**

Die Druckermenüs sind deaktiviert. Die Druckereinstellungen können nicht an der Bedienerkonsole des Druckers geändert werden. Weitere Informationen erhalten Sie vom zuständigen Systemsupport-Mitarbeiter.

**Hinweis:** Auch bei Deaktivierung von Menüs können Druckaufträge weiterhin abgebrochen, vertrauliche Aufträge gedruckt bzw. angehaltene Aufträge gedruckt werden.

### **Status "Bereit" zum Aufrufen von Menüs erforderlich**

Zurzeit kann nicht auf die Druckermenüs zugegriffen werden, da in der Bedienerkonsole des Druckers nicht die Meldung **Bereit** angezeigt wird. Warten Sie, bis der Drucker seine Aktivität beendet hat. Wenn die Meldung **Bereit** angezeigt wird, drücken Sie ...

#### **Netzwerk/Netzwerk <x>/Netzwerk <x>, <y>**

Der Drucker ist mit dem Netzwerk verbunden, daher ist die Netzwerkschnittstelle die aktive Kommunikationsverbindung.

- **• Netzwerk** gibt an, dass der Drucker den auf der Systemplatine integrierten standardmäßigen Netzwerkanschluss verwendet.
- **• Netzwerk <x>** gibt an, dass ein interner Druckserver im Drucker installiert ist oder dass der Drucker mit einem externen Druckserver verbunden ist.
- **• Netzwerk <x>, <y>** gibt an, dass eine Netzwerkschnittstelle die aktive Kommunikationsverbindung ist, wobei <x>, <y> angibt, dass die aktive Schnittstelle über Kanal y auf PCI-Anschluss x mit dem Drucker verbunden ist. Wenn x 0 ist, ist die standardmäßige Netzwerkschnittstelle aktiv.

**Hinweis:** Die aktuelle Schnittstelle wird auf der Seite mit den Menüeinstellungen angegeben.

Warten Sie, bis die Meldung nicht mehr angezeigt wird.

#### **Keine angeh. Jobs**

Warten Sie, bis die Meldung gelöscht wird.

#### **Keine Jobs gefunden**

Die von Ihnen eingegebene PIN ist keinem vertraulichen Druckauftrag zugewiesen.

Probieren Sie eine oder mehrere der folgenden Methoden aus:

- Drücken Sie auf die Pfeiltasten, bis  $\sqrt{\text{Neuer Versuch}}$  angezeigt wird, und drücken Sie dann auf  $\sqrt{l}$ , um eine andere PIN einzugeben.
- Drücken Sie auf die Pfeiltasten, bis √ Abbrechen angezeigt wird, und drücken Sie dann auf √, um den Druckauftrag zu beenden.

#### **Keine abzubrechenden Druckaufträge**

Warten Sie, bis die Meldung gelöscht wird.

#### **Nicht bereit**

Der Drucker ist nicht zum Empfang oder zur Verarbeitung von Daten bereit, oder die Druckeranschlüsse sind offline.

#### **Keine erkannten Dateitypen**

Auf dem Flash-Laufwerk sind entweder keine Dateien gespeichert oder die gespeicherten Dateien werden nicht unterstützt. Konvertieren Sie die Dateien in ein beliebiges der folgenden Dateiformate: .pdf, .gif, .jpeg, .jpg, .bmp, .png, .tiff, .tif, .pcx und .dcx.

### **Überlaufablage voll**

Nehmen Sie zum Löschen der Meldung den Papierstapel aus der Ablage.

### **Parallel/Parallel <x>**

Der Drucker ist über ein Parallel-Kabel angeschlossen. Der parallele Anschluss stellt die aktive Kommunikationsverbindung dar.

### **[PJL RDYMSG]**

So lautet die Meldung "Bereit" der PJL (Printer Job Language = Druckerauftragssprache). Sie wird nach der Meldung **Bereit** oder **Energiesparmodus** angezeigt. Falls der Text der Meldung zu lang ist, wird er gekürzt.

Warten Sie, bis die Meldung nicht mehr angezeigt wird.

#### **Energiesparmodus**

Der Drucker verringert seinen Energieverbrauch, während er auf den nächsten Druckauftrag wartet. Wenn Sie einen Auftrag an den Drucker senden, wird der Energiesparmodus beendet.

#### **Drucker belegt, Weiter, Beenden**

Probieren Sie eine oder mehrere der folgenden Methoden aus:

- Drücken Sie auf  $\sqrt{ }$ , um die Informationen vom Flash-Laufwerk abzurufen.
- **•** Wählen Sie **Beenden** aus, um das Abrufen der Informationen abzubrechen.

#### **Drucken**

Warten Sie, bis die Meldung gelöscht wird.

#### **Druckauftrag vom USB-Laufwerk NICHT ENTFERNEN**

**Warnung - Mögliche Schäden:** Schalten Sie den Drucker nicht aus und entfernen Sie nicht das Flash-Laufwerk, solange diese Meldung angezeigt wird.

Warten Sie, bis die Meldung nicht mehr angezeigt wird.

#### **Festplatte wird programmiert NICHT AUSSCHALTEN**

Warten Sie, bis die Meldung gelöscht wird.

**Warnung - Mögliche Schäden:** Schalten Sie den Drucker nicht aus, solange auf der Anzeige die Meldung **Festplatte wird programmiert** angezeigt wird.

#### **Flash wird programmiert NICHT AUSSCHALTEN**

Warten Sie, bis die Meldung gelöscht wird.

**Warnung - Mögliche Schäden:** Schalten Sie den Drucker nicht aus, solange auf der Anzeige die Meldung **Flash wird programmiert** angezeigt wird.

#### **Lesen des USB-Laufwerks NICHT ENTFERNEN**

Warten Sie, bis die Meldung gelöscht wird.

#### **Bereit**

Der Drucker ist zum Empfangen von Druckaufträgen bereit.

#### **Ablage <x> wieder einsetzen**

Probieren Sie eine oder mehrere der folgenden Methoden aus:

**•** Schalten Sie den Drucker aus und dann wieder ein.

Wenn der Fehler ein zweites Mal angezeigt wird:

- **1** Schalten Sie den Drucker aus.
- **2** Ziehen Sie den Netzstecker aus der Steckdose.
- **3** Entfernen Sie die angegebene Ablage.
- **4** Bringen Sie die Ablage wieder an.
- **5** Schließen Sie das Netzkabel an eine ordnungsgemäß geerdete Steckdose an.
- **6** Schalten Sie den Drucker wieder ein.

Wenn der Fehler erneut angezeigt wird:

- **1** Schalten Sie den Drucker aus.
- **2** Ziehen Sie den Netzstecker aus der Steckdose.
- **3** Entfernen Sie die angegebene Ablage.
- **4** Wenden Sie sich an den Kundendienst.
- Drücken Sie auf  $|v|$ , um die Meldung zu löschen und ohne die angegebene Ablage zu drucken.

#### **Ablage <x>-<y> wieder einsetzen**

Probieren Sie eine oder mehrere der folgenden Methoden aus:

**•** Schalten Sie den Drucker aus und dann wieder ein.

Wenn der Fehler ein zweites Mal angezeigt wird:

- **1** Schalten Sie den Drucker aus.
- **2** Ziehen Sie den Netzstecker aus der Steckdose.
- **3** Entfernen Sie die angegebenen Fächer.
- **4** Bringen Sie die Ablagen wieder an.
- **5** Schließen Sie das Netzkabel an eine ordnungsgemäß geerdete Steckdose an.
- **6** Schalten Sie den Drucker wieder ein.

Wenn der Fehler erneut angezeigt wird:

- **1** Schalten Sie den Drucker aus.
- **2** Ziehen Sie den Netzstecker aus der Steckdose.
- **3** Entfernen Sie die angegebenen Fächer.
- **4** Wenden Sie sich an den Kundendienst.
- Wählen Sie  $\sqrt{ }$  aus, um die Meldung zu löschen und ohne die angegebenen Ablagen zu drucken.

#### **Briefumschlageinzug wieder einsetzen**

Probieren Sie eine oder mehrere der folgenden Methoden aus:

**•** Schalten Sie den Drucker aus und dann wieder ein.

Wenn der Fehler ein zweites Mal angezeigt wird:

- **1** Schalten Sie den Drucker aus.
- **2** Ziehen Sie den Netzstecker aus der Steckdose.
- **3** Entfernen Sie den Briefumschlageinzug.
- **4** Bringen Sie den Briefumschlageinzug wieder an.
- **5** Schließen Sie das Netzkabel an eine ordnungsgemäß geerdete Steckdose an.
- **6** Schalten Sie den Drucker wieder ein.

Wenn der Fehler erneut angezeigt wird:

- **1** Schalten Sie den Drucker aus.
- **2** Ziehen Sie den Netzstecker aus der Steckdose.
- **3** Entfernen Sie den Briefumschlageinzug.
- **4** Wenden Sie sich an den Kundendienst.
- **•** Drücken Sie auf  $\overline{v}$ , um die Meldung zu löschen und ohne den Briefumschlageinzug zu drucken.

#### **Remote-Verwaltung aktiv NICHT AUSSCHALTEN**

Die Druckereinstellungen werden konfiguriert. Warten Sie, bis die Meldung gelöscht wird.

**Warnung - Mögliche Schäden:** Schalten Sie den Drucker nicht aus, solange auf der Anzeige die Meldung **Remote-Verwaltung aktiv** angezeigt wird.

#### **Verpackung entfernen, <x> überprüfen**

Entfernen Sie sämtliches Verpackungsmaterial an der angegebenen Position.

### **Entfernen Sie das Papier aus allen Ablagen**

Entfernen Sie das Papier aus allen Ablagen. Der Drucker stellt das Entfernen von Papier automatisch fest und nimmt den Druckvorgang wieder auf.

Wenn die Meldung auch nach dem Entfernen des Papiers weiterhin angezeigt wird, wählen Sie **Fortfahren** aus.

### **Papier aus Ablage <x> entfernen**

Entfernen Sie das Papier aus der angegebenen Ablage. Der Drucker stellt das Entfernen von Papier automatisch fest und nimmt den Druckvorgang wieder auf.

Wenn die Meldung auch nach dem Entfernen des Papiers weiterhin angezeigt wird, wählen Sie **Fortfahren** aus.

#### **Papier aus Standardablage entfernen**

Entfernen Sie den Papierstapel aus der Standardablage.

#### **Papier entfernen: <Name des Satzes verbundener Ablagen>**

Entfernen Sie das Papier aus der angegebenen Ablage. Der Drucker stellt das Entfernen von Papier automatisch fest und nimmt den Druckvorgang wieder auf.

Wenn die Meldung auch nach dem Entfernen des Papiers weiterhin angezeigt wird, drücken Sie auf  $\sqrt{\sqrt{l}}$ .

#### **Wischblatt austauschen**

Probieren Sie eine oder mehrere der folgenden Methoden aus:

- **•** Tauschen Sie das Wischblatt der Fixierstation aus.
- Drücken Sie auf die Pfeiltasten, bis √ **Fortfahren** angezeigt wird, und drücken Sie dann √, um die Meldung zu löschen und mit dem Druckvorgang fortzufahren.

#### **Aktive Ablage wird zurückgesetzt**

Warten Sie, bis die Meldung nicht mehr angezeigt wird.

#### **Drucker zurücksetzen**

Warten Sie, bis die Meldung gelöscht wird.

#### **Zurücksetzen ohne Ersetzen kann Druckqualität beeintr. .**

Sie haben auf dem Bildschirm "FL-Einheit ersetzt?" "Nein" gewählt. Warten Sie, bis die Meldung nicht mehr angezeigt wird.

#### **Werksvorgaben wiederherstellen**

Warten Sie, bis die Meldung gelöscht wird.

Beim Wiederherstellen der Werksvorgaben geschieht Folgendes:

- **•** Alle in den Druckerspeicher geladenen Ressourcen werden gelöscht. Dazu zählen Schriftarten, Makros und Zeichensätze.
- **•** Alle Einstellungen mit Ausnahme der Einstellung für Anzeigesprache im "Menü Konfiguration" und aller benutzerdefinierten Einstellungen im"Menü Seriell <x>", "Menü Netzwerk", "Menü Infrarot", "Menü LocalTalk"und "Menü USB" werden auf die Werksvorgaben zurückgesetzt.

### **Angehaltene Aufträge wiederherstellen?**

Probieren Sie Folgendes aus:

- **•** Drücken Sie auf die Pfeiltasten, bis √ Fortfahren angezeigt wird, und drücken Sie dann auf √, um alle auf der Druckerfestplatte gespeicherten angehaltenen Aufträge wiederherzustellen.
- **•** Drücken Sie auf die Pfeiltasten, bis **Nicht wiederherstellen** angezeigt wird, und drücken Sie dann auf  $\sqrt{\sqrt{2}}$ . Es werden keine Druckaufträge wiederhergestellt.

### **Wiederherstellen angehaltener Jobs x/y**

"x" gibt die Anzahl der wiederhergestellten Aufträge und "y" die Gesamtzahl der wiederherzustellenden Aufträge an.

Probieren Sie eine oder mehrere der folgenden Methoden aus:

- **•** Warten Sie, bis die Meldung nicht mehr angezeigt wird.
- **•** Drücken Sie auf die Pfeiltasten, bis **Wiederherstellen abbrechen** angezeigt wird, und drücken Sie anschließend auf  $\sqrt{l}$ , um die nicht wiederhergestellten angehaltenen Auftrage zu löschen.

### **Planmäßige Wartung erforderlich**

Für den Drucker ist eine planmäßige Wartung erforderlich. Bestellen Sie ein Wartungskit, in dem alle notwendigen Komponenten erhalten sind, um Einzugsrollen, Lade- und Übertragungsrolle sowie die Fixierstation auszutauschen.

### **Festplatte wird gründlich aufgeräumt**

Das Aufräumen der Druckerfestplatte muss wiederholt werden. Die Meldung wird nicht mehr angezeigt, sobald alle Blöcke bereinigt sind.

### **Seriell <x>**

Der Drucker ist über ein serielles Kabel angeschlossen. Der serielle Anschluss stellt die aktive Kommunikationsverbindung dar.

#### **Einige angehaltene Druckaufträge sind verloren gegangen**

Probieren Sie eine oder mehrere der folgenden Methoden aus:

- Drücken Sie auf die Pfeiltasten, bis  $\sqrt{\texttt{Fortfahren}}$  angezeigt wird, und drücken Sie dann  $\sqrt{\ }$ , um die Meldung zu löschen und mit dem Druckvorgang fortzufahren.
- **•** Brechen Sie den aktuellen Druckauftrag ab.

#### **Heftklammern <x> nicht vorhanden oder falsch eingelegt**

Legen Sie die angegebene Heftklammerkassette in den Finisher ein, um die Nachricht zu löschen und mit dem Heften fortzufahren.

### **Heftklammern <x> fast aufgebraucht oder nicht vorhanden**

Setzen Sie die angegebene Heftklammerkassette in den Finisher ein, um die Meldung zu löschen.

### **Std.-Papierablage voll**

Nehmen Sie zum Löschen der Meldung den Papierstapel aus der Standardablage.

#### **Auswahl senden**

Warten Sie, bis die Meldung nicht mehr angezeigt wird.

#### **Zu viele fehlgeschlagene Konsolenanmeldungen**

Der Drucker befindet sich jetzt aus folgenden Gründen in einem Sperrmodus:

- **•** Sie haben zu oft versucht, sich mit einer falschen PIN-Nummer anzumelden
- **•** Sie haben versucht, sich mit einer falschen Kennwortnummer für den Zugriff auf Druckerfunktionen, -einstellungen oder -menüs, auf die Sie keinen Zugriff haben, anzumelden.

**Hinweis:** Es gibt eine festgelegte Grenze für die Zahl fehlgeschlagener Anmeldeversuche. Wird diese Grenze erreicht, wird diese Meldung angezeigt und der Drucker wechselt in einen Sperrmodus. Die Meldung wird weiterhin an der Bedienerkonsole des Druckers angezeigt. Weitere Versuche, Menüs aufzurufen, werden verweigert, bis eine festgelegte Zeit abgelaufen ist. Die Dauer der Sperrzeit muss vom zuständigen Systemsupport-Mitarbeiter eingerichtet werden.

Warten Sie, bis die Meldung gelöscht wird, nachdem die Sperrzeit abgelaufen ist und gehen Sie dann wie folgt vor:

- **•** Geben Sie die korrekte PIN ein, um auf angehaltene Aufträge zuzugreifen
- **•** Wenden Sie sich an Ihren Systemsupport-Mitarbeiter, falls Sie eine neue Kennwortnummer für eine spezifische Druckerfunktion, -einstellung, oder ein spezifisches Druckermenü benötigen, deren Verwendung für Sie ohne entsprechende Nummer blockiert ist.

### **Wenig Toner**

Probieren Sie eine oder mehrere der folgenden Methoden aus:

- **•** Tauschen Sie die Druckkassette aus.
- Drücken Sie die Taste  $\overline{V}$ , um die Meldung zu löschen und den Druck fortzusetzen.

#### **Fach <x> leer**

Legen Sie Papier in das Fach ein, um die Meldung zu löschen.

#### **Fach <x> fast leer**

Legen Sie Papier in das angegebene Fach ein, um die Meldung zu löschen.

#### **Fach <x> fehlt**

Schieben Sie das angegebene Papierfach in den Drucker.

#### **Nicht unterstützter Datenträger**

Es wurde eine nicht unterstützte Druckerfestplatte installiert. Nehmen Sie die nicht unterstütze Festplatte heraus und setzen Sie eine geeignete ein.

#### **Nicht unterstütztes USB-Gerät, bitte entfernen**

Nicht erkanntes USB-Gerät entfernen.

#### **Nicht unterstützter USB-Hub, bitte entfernen**

Nicht erkannten USB-Hub entfernen.

#### **USB/USB <x>**

Der Drucker ist über ein USB-Kabel angeschlossen. Der USB-Anschluss stellt die aktive Kommunikationsverbindung dar.

#### **USB-Laufwerk entfernt**

Probieren Sie eine oder mehrere der folgenden Methoden aus:

- **•** Warten Sie, bis die Meldung nicht mehr angezeigt wird.
- **•** Setzen Sie das Flash-Laufwerk ein.

#### **Zubehör anzeigen**

Diese Meldung zeigt den aktuellen Status der Verbrauchsmaterialien an.

#### **Wartet**

Der Drucker hat zu druckende Daten empfangen, wartet jedoch auf einen Auftragsende- bzw. Seitenvorschubbefehl oder auf weitere Daten.

Probieren Sie eine oder mehrere der folgenden Methoden aus:

- Drücken Sie  $\sqrt{ }$ , um den Inhalt des Pufferspeichers zu drucken.
- **•** Brechen Sie den aktuellen Druckauftrag ab.

#### **30 Auffüllen unzulässig, Kassette wechseln**

Nehmen Sie die Druckkassette heraus und setzen Sie eine unterstützte Druckkassette ein.

#### **31 Defekte Kassette austauschen**

Nehmen Sie die defekte Druckkassette heraus, und setzen Sie eine neue ein.

#### **32 Teilenummer d. Kassette von Gerät nicht unterstützt**

Nehmen Sie die Druckkassette heraus und setzen Sie eine unterstützte Druckkassette ein.

### **34 Papier ist zu kurz**

Probieren Sie eine oder mehrere der folgenden Methoden aus:

- **•** Legen Sie das Papier richtig in das Fach ein.
- Drücken Sie die Pfeiltasten, bis √ Fortfahren angezeigt wird, und drücken Sie dann  $\sqrt{ }$ , um die Meldung zu löschen und den Auftrag über ein anderes Papierfach zu drucken.
- **•** Überprüfen Sie die Längen- und Seitenführungen, und stellen Sie sicher, dass das Papier korrekt im Fach eingelegt ist.
- **•** Als Windows-Benutzer überprüfen Sie die Einstellungen in den Druckeigenschaften, um sicherzustellen, dass für den Druckauftrag Papier des entsprechenden Papierformats und der korrekten Papiersorte festgelegt ist.

Als Macintosh-Benutzer überprüfen Sie die Einstellungen im Druckdialogfeld, um sicherzustellen, dass für den Druckauftrag Papier des entsprechenden Papierformats und der korrekten Papiersorte festgelegt ist.

- **•** Stellen sie sicher, dass das Papierformat korrekt eingestellt ist. Wenn beispielsweise "Univ.Zuf. Format" auf "Universal" eingestellt ist, stellen Sie sicher, dass das Papier groß genug für die gedruckten Daten ist.
- **•** Brechen Sie den aktuellen Druckauftrag ab.

#### **35 Nicht genug Speicher für 'Ressourcen speichern'**

Probieren Sie eine oder mehrere der folgenden Methoden aus:

- Drücken Sie auf die Pfeiltasten, bis **√ Fortfahren** angezeigt wird, und drücken Sie dann √, um "Ressourcen speichern" zu deaktivieren und mit dem Druckvorgang fortzufahren.
- **•** Um "Ressourcen speichern" nach Erhalt dieser Meldung zu aktivieren, vergewissern Sie sich, dass die Verbindungspuffer auf "Automatisch" eingestellt sind, und schließen Sie dann die Menüs, um die Änderungen an den Verbindungspuffern zu aktivieren. Aktivieren Sie bei Anzeige von **Bereit** die Option "Ressourcen speichern".
- **•** Installieren Sie zusätzlichen Speicher.

#### **37 Nicht genügend Speicher für Flash-Defragmentierung**

Probieren Sie eine oder mehrere der folgenden Methoden aus:

- Drücken Sie auf die Pfeiltasten, bis √ **Fortfahren** angezeigt wird, und drücken Sie dann auf √, um die Defragmentierung anzuhalten und mit dem Druckvorgang fortzufahren.
- **•** Löschen Sie Schriftarten, Makros und andere Daten aus dem Druckerspeicher.
- **•** Installieren Sie zusätzlichen Druckerspeicher.

### **37 Nicht genügend Speicher zum Sortieren des Auftrags**

Probieren Sie eine oder mehrere der folgenden Methoden aus:

- Drücken Sie die Pfeiltasten, bis  $\sqrt{\textbf{Fortfahren}}$  angezeigt wird, und drücken Sie dann auf  $\sqrt{l}$ , um den bereits im Speicher befindlichen Teil des Auftrags zu drucken und mit der Sortierung des restlichen Druckauftrags zu beginnen.
- **•** Brechen Sie den aktuellen Druckauftrag ab.

#### **37 Nicht genug Speicher, einige angehaltene Druckaufträge wurden gelöscht**

Der Drucker löscht einige der angehaltenen Druckaufträge, um aktuelle Druckaufträge zu verarbeiten.

Drücken Sie die Pfeiltasten, bis √Fortfahren angezeigt wird, und drücken Sie anschließend auf √, um die Meldung zu löschen.

### **37 Nicht genug Speicher, einige angehaltene Aufträge werden nicht wiederhergestellt.**

Der Drucker konnte einige oder alle der vertraulichen oder angehaltenen Druckaufträge auf der Festplatte des Druckers nicht wiederherstellen.

Drücken Sie die Pfeiltasten, bis √Fortfahren angezeigt wird, und drücken Sie anschließend auf √, um die Meldung zu löschen.

### **38 Speicher voll**

Probieren Sie eine oder mehrere der folgenden Methoden aus:

- Drücken Sie die Pfeiltasten, bis  $\sqrt{\texttt{Fortfather}}$  angezeigt wird, und drücken Sie anschließend auf  $\sqrt{ }$ , um die Meldung zu löschen.
- **•** Brechen Sie den aktuellen Druckauftrag ab.
- **•** Installieren Sie zusätzlichen Druckerspeicher.

#### **39 Komplexe Seite, einige Daten wurden u. U. nicht gedruckt**

Probieren Sie eine oder mehrere der folgenden Methoden aus:

- Drücken Sie auf die Pfeiltasten, bis  $\sqrt{\texttt{Fortfather}}$  angezeigt wird, und drücken Sie dann  $\sqrt{ }$ , um die Meldung zu löschen und mit dem Druckvorgang fortzufahren.
- **•** Brechen Sie den aktuellen Druckauftrag ab.
- **•** Installieren Sie zusätzlichen Druckerspeicher.

### **42.xy Inkorrekte Druckkassette für Ihre Region**

Setzen Sie eine Druckkassette ein, die der Regionsnummer des Druckers entspricht. x ist der Wert für die Druckerregion. y ist der Wert für die Kassettenregion. x und y können die folgenden Werte haben:

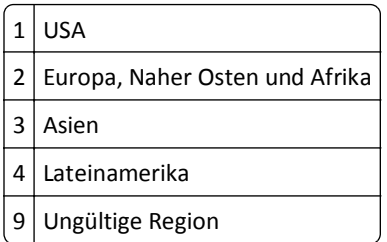

#### **50 Fehler PPDS-Schrift**

Probieren Sie eine oder mehrere der folgenden Methoden aus:

- Drücken Sie auf die Pfeiltasten, bis  $\sqrt{\text{Fortfahren}}$  angezeigt wird, und drücken Sie dann  $\sqrt{l}$ , um die Meldung zu löschen und mit dem Druckvorgang fortzufahren.
- **•** Der Drucker findet eine erforderliche Schriftart nicht. Wählen Sie im Menü "PPDS" die Option **Beste Anpassung** und wählen Sie dann **Ein**. Daraufhin findet der Drucker eine ähnliche Schriftart und formatiert den betreffenden Text neu.
- **•** Brechen Sie den aktuellen Druckauftrag ab.

#### **51 Beschädigter Flash-Speicher gefunden**

Probieren Sie eine oder mehrere der folgenden Methoden aus:

- Drücken Sie auf die Pfeiltasten, bis  $\sqrt{\texttt{Fortfather}}$  angezeigt wird, und drücken Sie dann  $\sqrt{ }$ , um die Meldung zu löschen und mit dem Druckvorgang fortzufahren.
- **•** Brechen Sie den aktuellen Druckauftrag ab.

#### **52 Nicht genügend freier Flash-Speicher für Ressourcen**

Probieren Sie eine oder mehrere der folgenden Methoden aus:

• Drücken Sie auf die Pfeiltasten, bis  $\sqrt{\mathbf{Fortfahren}}$  angezeigt wird, und drücken Sie dann auf  $\sqrt{\ }$ , um die Defragmentierung anzuhalten und mit dem Druckvorgang fortzufahren.

Geladene Schriftarten und Makros, die zuvor nicht in den Flash-Speicher geschrieben wurden, werden gelöscht.

- **•** Löschen Sie Schriftarten, Makros und andere Daten, die im Flash-Speicher abgelegt sind.
- **•** Installieren Sie eine größere Flash-Speicherkarte.

#### **53 Unformatierter Flash-Speicher gefunden**

Probieren Sie eine oder mehrere der folgenden Methoden aus:

- Drücken Sie auf die Pfeiltasten, bis √ **Fortfahren** angezeigt wird, und drücken Sie dann auf √, um die Defragmentierung anzuhalten und mit dem Druckvorgang fortzufahren.
- **•** Formatieren Sie den Flash-Speicher. Wenn die Fehlermeldung weiterhin angezeigt wird, ist der Flash-Speicher möglicherweise beschädigt und muss ausgetauscht werden.

#### **54 Fehler Seriell Option <x>**

<x> gibt die Nummer der seriellen Option an.

Probieren Sie eine oder mehrere der folgenden Methoden aus:

- **•** Stellen Sie sicher, dass das serielle Kabel ordnungsgemäß angeschlossen ist und dass es sich um ein für diesen seriellen Anschluss geeignetes Kabel handelt.
- **•** Stellen Sie sicher, dass die seriellen Schnittstellenparameter (Protokoll, Baud, Parität und Datenbits) am Drucker und am Host-Computer korrekt eingestellt sind.
- Drücken Sie auf die Pfeiltasten, bis √ **Fortfahren** angezeigt wird, und drücken Sie dann auf √, um den Druckauftrag fortzusetzen.
- **•** Schalten Sie den Drucker aus und wieder ein, um ihn zurückzusetzen.

#### **54 Netzwerk <x> Softwarefehler**

Probieren Sie eine oder mehrere der folgenden Methoden aus:

- Drücken Sie auf die Pfeiltasten, bis √ **Fortfahren** angezeigt wird, und drücken Sie dann auf √, um den Druckauftrag fortzusetzen.
- **•** Schalten Sie den Drucker aus und wieder ein, um ihn zurückzusetzen.
- **•** Aktualisieren Sie die Netzwerk-Firmware auf dem Drucker bzw. Druckserver.

#### **54 Standard-Netzwerk Softwarefehler**

Probieren Sie eine oder mehrere der folgenden Methoden aus:

- Drücken Sie auf die Pfeiltasten, bis √ **Fortfahren** angezeigt wird, und drücken Sie dann auf √, um den Druckauftrag fortzusetzen.
- **•** Schalten Sie den Drucker aus und wieder ein, um ihn zurückzusetzen.
- **•** Aktualisieren Sie die Netzwerk-Firmware auf dem Drucker bzw. Druckserver.

#### **55 Nicht unterst. Option in Platz <x>**

<x> ist ein Platz auf der Systemplatine des Druckers.

Probieren Sie eine oder mehrere der folgenden Methoden aus:

- **1** Schalten Sie den Drucker aus.
- **2** Ziehen Sie den Netzstecker aus der Steckdose.
- **3** Entfernen Sie die nicht unterstützte Optionskarte von der Systemplatine des Druckers.
- **4** Schließen Sie das Netzkabel an eine ordnungsgemäß geerdete Steckdose an.
- **5** Schalten Sie den Drucker wieder ein.

#### **56 Parallel-Anschluss <x> deaktiviert**

<x> ist die Nummer des parallelen Anschlusses.

Probieren Sie eine oder mehrere der folgenden Methoden aus:

• Drücken Sie die Pfeiltasten, bis √ **Fortfahren** angezeigt wird, und drücken Sie anschließend auf √, um die Meldung zu löschen.

Der Drucker verwirft alle am Parallel-Anschluss empfangenen Daten.

**•** Stellen Sie sicher, dass die Menüoption "Paralleler Puffer" nicht auf "Deaktiviert" gesetzt ist.

#### **56 Serieller Anschluss <x> deaktiviert**

<x> gibt die Nummer des seriellen Anschlusses an.

Probieren Sie eine oder mehrere der folgenden Methoden aus:

• Drücken Sie die Pfeiltasten, bis  $\sqrt{\textbf{Fortfahren}}$  angezeigt wird, und drücken Sie anschließend auf  $\sqrt{ }$ , um die Meldung zu löschen.

Der Drucker verwirft alle am seriellen Anschluss empfangenen Daten.

**•** Stellen Sie sicher, dass die Menüoption "Serieller Puffer" nicht auf Deaktiviert gesetzt ist.

#### **56 Standard-Parallel-Anschluss deaktiviert**

Probieren Sie eine oder mehrere der folgenden Methoden aus:

• Drücken Sie die Pfeiltasten, bis  $\sqrt{\textbf{Fortfahren}}$  angezeigt wird, und drücken Sie anschließend auf  $\sqrt{ }$ , um die Meldung zu löschen.

Der Drucker verwirft alle am Parallel-Anschluss empfangenen Daten.

**•** Stellen Sie sicher, dass die Menüoption "Paralleler Puffer" nicht auf "Deaktiviert" gesetzt ist.

### **56 Standard-USB-Anschluss deaktiviert**

Probieren Sie eine oder mehrere der folgenden Methoden aus:

• Drücken Sie die Pfeiltasten, bis  $\sqrt{\textbf{Fortfahren}}$  angezeigt wird, und drücken Sie anschließend auf  $\sqrt{ }$ , um die Meldung zu löschen.

Der Drucker verwirft alle an den USB-Anschluss gesendeten Daten.

**•** Stellen Sie sicher, dass die Menüoption "USB-Puffer" nicht auf "Deaktiviert" gesetzt ist.

### **57 Konfig. geändert, einige angeh. Jobs wurden nicht wiederhergestellt**

Nachdem Sie die Druckaufträge auf der Druckerfestplatte gespeichert haben, kam es zu einer Änderung am Drucker, so dass die gespeicherten Aufträge unwirksam wurden. Mögliche Änderungen sind:

- **•** Die Firmware des Druckers wurde aktualisiert.
- **•** Die für den Druckauftrag erforderliche Papierzuführung, das Ausgabefach oder Duplexoptionen wurden entfernt.
- **•** Der Druckauftrag besteht aus Daten von einem am USB-Anschluss angeschlossenen Gerät, und dieses Gerät ist nicht mehr angeschlossen.
- **•** Die Druckerfestplatte enthält Aufträge, die gespeichert wurden, als sich die Festplatte in einem anderen Druckermodell befand.

Drücken Sie die Pfeiltasten, bis √Fortfahren angezeigt wird, und drücken Sie anschließend auf √, um die Meldung zu löschen.

#### **58 Zu viele Ablagen angebracht**

- **1** Schalten Sie den Drucker aus.
- **2** Ziehen Sie den Netzstecker aus der Steckdose.
- **3** Entfernen Sie die zusätzlichen Ablagen.
- **4** Schließen Sie das Netzkabel an eine ordnungsgemäß geerdete Steckdose an.
- **5** Schalten Sie den Drucker wieder ein.

#### **58 Zu viele Festplatten installiert**

- **1** Schalten Sie den Drucker aus.
- **2** Ziehen Sie den Netzstecker aus der Steckdose.
- **3** Entfernen Sie die überzähligen Festplatten.
- **4** Schließen Sie das Netzkabel an eine ordnungsgemäß geerdete Steckdose an.
- **5** Schalten Sie den Drucker wieder ein.

#### **58 Zu viele Flash-Optionen installiert**

Auf dem Drucker sind zu viele optionale Flash-Speicherkarten oder zu viele optionale Firmware-Karten installiert.

Probieren Sie eine oder mehrere der folgenden Methoden aus:

- Drücken Sie die Taste (V), um die Meldung zu löschen und den Druck fortzusetzen.
- **•** Entfernen Sie die zusätzlichen Flash-Optionen:
	- **1** Schalten Sie den Drucker aus.
	- **2** Ziehen Sie den Netzstecker aus der Steckdose.
	- **3** Entfernen Sie die zusätzlichen Flash-Optionen.
	- **4** Schließen Sie das Netzkabel an eine ordnungsgemäß geerdete Steckdose an.
	- **5** Schalten Sie den Drucker wieder ein.

#### **58 Zu viele Fächer eingesetzt**

- **1** Schalten Sie den Drucker aus.
- **2** Ziehen Sie den Netzstecker aus der Steckdose.
- **3** Entfernen Sie die zusätzlichen Fächer.
- **4** Schließen Sie das Netzkabel an eine ordnungsgemäß geerdete Steckdose an.
- **5** Schalten Sie den Drucker wieder ein.

#### **59 Duplexeinheit nicht kompatibel**

Es werden nur speziell für diesen Drucker hergestellte Optionen unterstützt.

Probieren Sie eine oder mehrere der folgenden Methoden aus:

- **•** Entfernen Sie die Duplexeinheit.
- Drücken Sie auf  $\sqrt{ }$ , um die Meldung zu löschen und den Druck ohne die Duplexeinheit fortzusetzen.

#### **59 Briefumschlageinzug nicht kompatibel**

Es werden nur speziell für diesen Drucker hergestellte Optionen unterstützt.

Probieren Sie eine oder mehrere der folgenden Methoden aus:

- **•** Entfernen Sie den Briefumschlageinzug.
- Drücken Sie auf √, um die Meldung zu löschen und den Druck ohne den Briefumschlageinzug fortzusetzen.

#### **59 Ablage <x> nicht kompatibel**

Es werden nur speziell für diesen Drucker hergestellte Optionen unterstützt.

Probieren Sie eine oder mehrere der folgenden Methoden aus:

- **•** Entfernen Sie die angegebene Papierablage.
- **•** Drücken Sie auf  $\overline{V}$ , um die Meldung zu löschen und den Druck ohne die angegebene Papierablage fortzusetzen.

#### **59 Nicht kompatibles Fach <x>**

Es werden nur speziell für diesen Drucker hergestellte Optionen unterstützt.

Probieren Sie eine oder mehrere der folgenden Methoden aus:

- **•** Entfernen Sie das angegebene Fach.
- Drücken Sie auf  $\sqrt{ }$ , um die Meldung zu löschen und den Druck ohne das angegebene Fach fortzusetzen.

#### **61 Defekte Festplatte entfernen**

Probieren Sie eine oder mehrere der folgenden Methoden aus:

- Drücken Sie auf die Pfeiltasten, bis  $\sqrt{\texttt{Fortfahren}}$  angezeigt wird, und drücken Sie dann  $\lceil \sqrt{\ } \rceil$ , um die Meldung zu löschen und mit dem Druckvorgang fortzufahren.
- **•** Installieren Sie eine andere Druckerfestplatte, bevor Sie Vorgänge durchführen, für die eine Festplatte erforderlich ist.

#### **62 Festplatte voll**

Probieren Sie eine oder mehrere der folgenden Methoden aus:

- Drücken Sie auf die Pfeiltasten, bis  $\sqrt{\texttt{Fortfahren}}$  angezeigt wird, und drücken Sie dann  $\sqrt{ }$ , um die Meldung zu löschen und den Vorgang fortzusetzen.
- **•** Löschen Sie Schriftarten, Makros und andere Daten, die auf der Druckerfestplatte abgelegt sind.
- **•** Installieren Sie eine größere Druckerfestplatte.

#### **80 Planmäßige Wartung erforderlich**

Für den Drucker ist eine planmäßige Wartung erforderlich. Bestellen Sie ein Wartungskit, in dem alle notwendigen Komponenten erhalten sind, um Einzugsrollen, Lade- und Übertragungsrolle sowie die Fixierstation auszutauschen.

#### **88 Kassette fast leer**

Der Toner ist fast leer. Tauschen Sie die Druckkassette aus und drücken Sie die Taste V, um die Meldung zu löschen und den Druck fortzusetzen.

#### **88.yy Druckkassette fast leer**

Der Toner ist fast leer. Tauschen Sie die Druckkassette aus und drücken Sie die Taste √, um die Meldung zu löschen und den Druck fortzusetzen.

#### **88 yy Kassette austauschen**

Die Druckkassette ist leer.

- **1** Tauschen Sie die Druckkassette aus.
- **2** Drücken Sie die Taste  $\sqrt{ }$ , um die Meldung zu löschen.

#### **200-282 Papierstau**

- **1** Leeren Sie den Papierweg.
- **2** Nachdem Sie die Druckmedien aus dem Papierweg entfernt haben, drücken Sie  $\sqrt{ }$ , um den Druckvorgang fortzusetzen.

#### **1565 Emulationsfehler, Emul-Option laden**

Der Drucker löscht die Meldung automatisch nach 30 Sekunden und deaktiviert anschließend den ladbaren Emulator auf der Firmware-Karte.

Um dieses Problem zu beheben, laden Sie die korrekte Emulator-Version von der Lexmark Website unter **[www.lexmark.com](http://www.lexmark.com)** herunter.

# **Wartung des Druckers**

Es müssen in regelmäßigen Abständen bestimmte Aufgaben ausgeführt werden, damit die optimale Druckqualität aufrechterhalten werden kann.

## **Reinigen des äußeren Druckergehäuses**

- **1** Vergewissern Sie sich, dass der Drucker ausgeschaltet und nicht mit einer Steckdose verbunden ist.
	- **VORSICHT STROMSCHLAGGEFAHR:** Um das Risiko eines elektrischen Schlags beim Reinigen des Druckergehäuses zu vermeiden, ziehen Sie das Netzkabel aus der Steckdose und ziehen Sie alle Kabel vom Drucker ab, bevor Sie fortfahren.
- **2** Entfernen Sie das Papier aus der Standardablage.
- **3** Verwenden Sie ein feuchtes fusselfreies Tuch.

**Warnung - Mögliche Schäden:** Verwenden Sie keine Reinigungsmittel, da diese die Oberfläche des Druckers beschädigen können.

**4** Wischen Sie nur die Außenseite des Druckers sowie die Standardablage ab.

**Warnung - Mögliche Schäden:** Die Innenseite des Druckers sollte nicht mit einem feuchten Tuch gereinigt werden, da dies den Drucker beschädigen könnte.

**5** Bevor ein neuer Druckauftrag ausgeführt werden kann, muss die Papierstütze und Standardablage wieder trocken sein.

## **Aufbewahren von Verbrauchsmaterial**

Bewahren Sie das Druckerverbrauchsmaterial an einem kühlen und sauberen Ort auf. Bewahren Sie Verbrauchsmaterial bis zur Verwendung mit der richtigen Seite nach oben in der Originalverpackung auf.

Folgendes ist bei der Aufbewahrung von Verbrauchsmaterial zu vermeiden:

- **•** Direkte Sonneneinstrahlung
- **•** Temperaturen über 35 °C
- **•** Hohe Luftfeuchtigkeit (über 80 %)
- **•** Hoher Salzgehalt in der Luft
- **•** Auftreten ätzender Gase
- **•** Extrem staubige Umgebungen

## **Einsparen von Verbrauchsmaterial**

An der Bedienerkonsole stehen verschiedene Einstellungen zum Einsparen von Toner und Papier zur Verfügung. Weitere Informationen erhalten Sie unter "Menü Verbrauchsmaterial", "Menü Qualität" und "Menü Papierausgabe".

Wenn Sie mehrere Kopien drucken möchten, können Sie Verbrauchsmaterial einsparen, indem Sie zunächst die Qualität der ersten Kopie überprüfen, bevor Sie die verbleibenden Kopien drucken.

## **Prüfen des Verbrauchsmaterialstatus**

Eine Meldung wird auf der Anzeige angezeigt, wenn Verbrauchsmaterialien benötigt werden oder Wartungsarbeiten erforderlich sind.

### **Überprüfen des Verbrauchsmaterialstatus mithilfe der Bedienerkonsole des Druckers**

- **1** Vergewissern Sie sich, dass der Drucker eingeschaltet ist und der Status **Bereit** angezeigt wird.
- **2** Drücken Sie an der Bedienerkonsole des Druckers auf die Pfeiltasten, bis √Status/Material angezeigt wird, und drücken Sie dann auf  $\sqrt{ }$ .
- **3** Drücken Sie auf die Pfeiltasten, bis √zubehör anzeigen angezeigt wird, und drücken Sie dann auf √. Der Status des Verbrauchsmaterials wird angezeigt.

#### **Prüfen des Verbrauchsmaterialstatus eines Netzwerkdruckers**

**Hinweis:** Der Computer muss an dasselbe Netzwerk angeschlossen sein wie der Drucker.

**1** Geben Sie die IP-Adresse des Druckers in das Adressfeld des Web-Browsers ein.

**Hinweis:** Wenn Ihnen die IP-Adresse Ihres Druckers nicht bekannt ist, drucken Sie eine Netzwerk-Konfigurationsseite, die die IP-Adresse im Abschnitt "TCP/IP" anzeigt.

**2** Klicken Sie auf **Gerätestatus**. Die Seite mit dem Gerätestatus wird angezeigt und enthält eine Zusammenfassung des Verbrauchsmaterialstatus.

## <span id="page-170-0"></span>**Bestellen von Verbrauchsmaterial**

In den USA erhalten Sie unter der Nummer 1-800-539-6275 Informationen zu autorisierten Händlern für Lexmark Verbrauchsmaterial in Ihrer Nähe. Hinweise für andere Länder oder Regionen finden Sie auf der Lexmark Website unter **[www.lexmark.com](http://www.lexmark.com)**. Sie können sich auch an den Fachhändler wenden, bei dem Sie den Drucker erworben haben.

**Hinweis:** Die geschätzte Lebensdauer aller Verbrauchsmaterialien bezieht sich auf die Verwendung von Normalpapier im Letter- oder A4-Format.

### **Bestellen von Druckkassetten**

Wenn **88 Wenig Toner** angezeigt wird oder der Ausdruck blass wird:

- **1** Nehmen Sie die Druckkassette heraus.
- **2** Schwenken Sie die Druckkassette mehrmals vor und zurück und von einer Seite zur anderen, um den Toner neu zu verteilen.

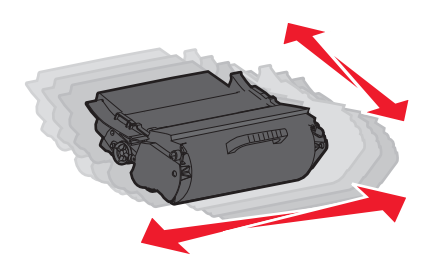

**3** Setzen Sie die Druckkassette wieder ein, und fahren Sie mit dem Drucken fort.

**Hinweis:** Wiederholen Sie diesen Vorgang mehrmals. Tauschen Sie die Druckkassette aus, wenn der Ausdruck auch nach dem Schütteln blass bleibt.

#### **Empfohlene Druckkassetten**

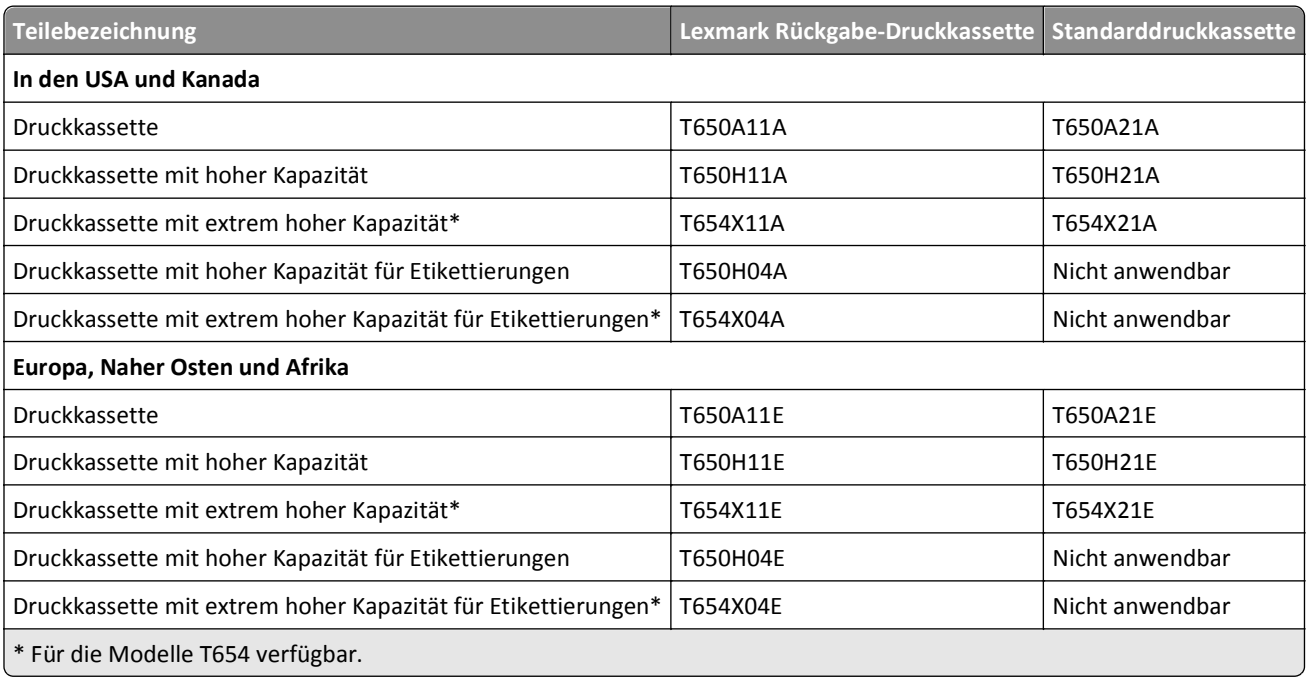

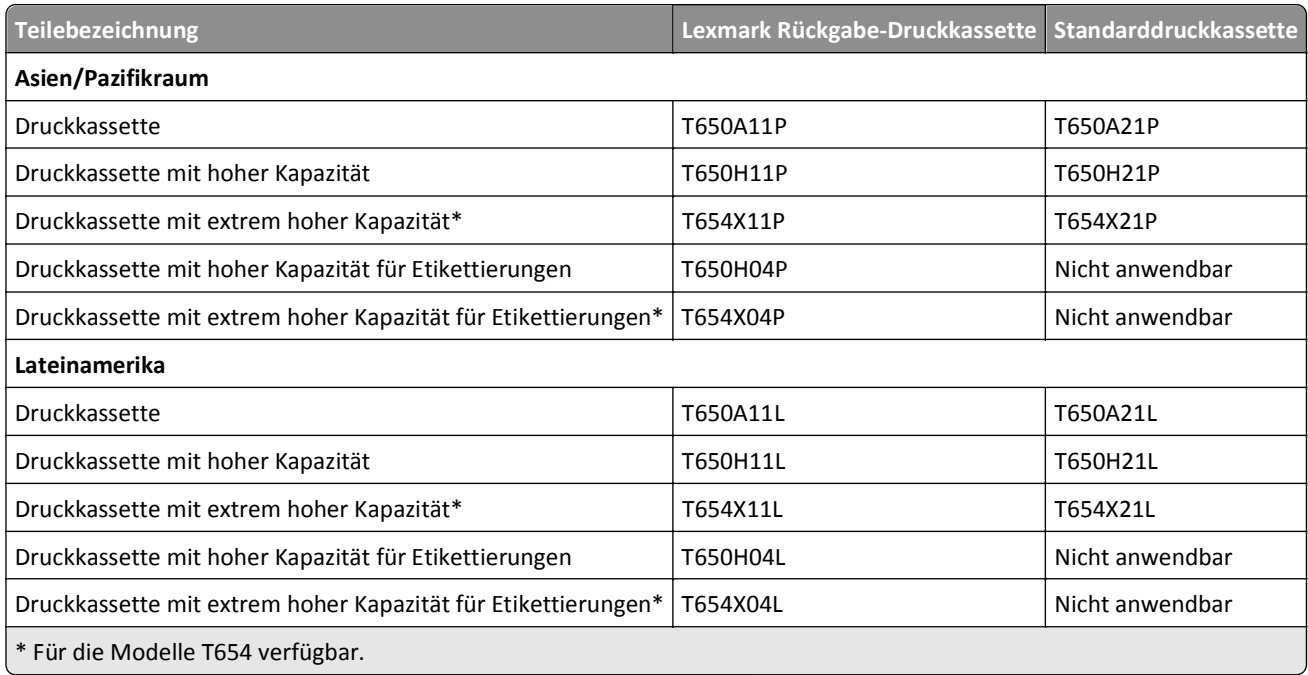

### **Bestellen eines Wartungskits**

Bestellen Sie ein Wartungskit, wenn **80 Planmäßige Wartung erforderlich** angezeigt wird. Im Wartungskit sind alle notwendigen Komponenten erhalten, um Einzugsrollen, Lade- und Übertragungsrolle sowie die Fixierstation auszutauschen.

#### **Hinweise:**

- **•** Werden bestimmte Papiersorten verwendet, muss das Wartungskit unter Umständen häufiger ausgetauscht werden. Die Lade-, Übertragungs- und Einzugsrollen sowie die Fixierstation können bei Bedarf auch einzeln bestellt und ausgetauscht werden.
- **•** Um zu überprüfen, welcher Fixierstationstyp (T1 oder T2) im Drucker vorhanden ist, müssen Sie die Druckkassette herausnehmen. Der Aufkleber auf der Fixierstation gibt den Typ an.

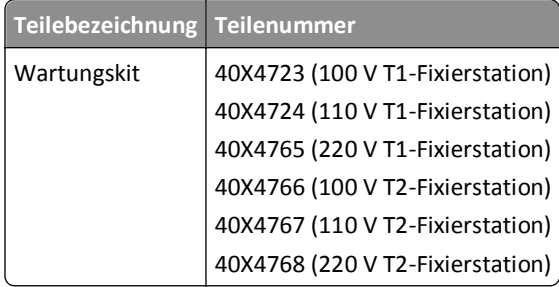

### **Bestellen von Laderollen**

Bestellen Sie neue Laderollen, wenn auf den gedruckten Seiten Tonernebel oder Hintergrundschatten auftreten.

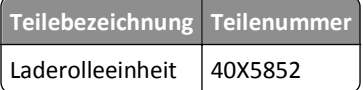

### **Bestellen einer Fixierstation**

Um zu überprüfen, welcher Fixierstationstyp (T1 oder T2) im Drucker vorhanden ist, müssen Sie die Druckkassette herausnehmen. Der Aufkleber auf der Fixierstation gibt den Typ an.

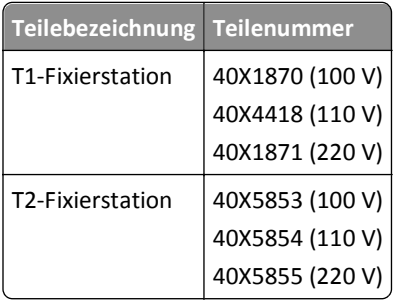

#### **Bestellen eines Wischblatts für die Fixierstation**

Bestellen Sie ein neues Wischblatt für die Fixierstation, wenn **Wischblatt austauschen** angezeigt wird.

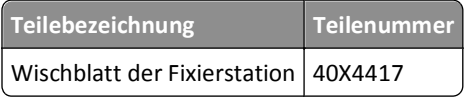

#### **Bestellen von Einzugsrollen**

Bestellen Sie neue Einzugsrollen, wenn das Papier nicht mehr ordnungsgemäß in das Fach eingezogen wird.

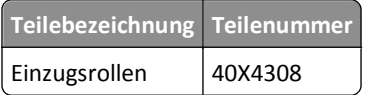

#### **Bestellen von Heftklammerkassetten**

Wenn **Wenige Heftklammern** oder **Heftklammern leer** angezeigt wird, bestellen Sie die angegebene Heftklammerkassette.

Weitere Informationen können Sie den Abbildungen auf der Innenseite der Hefterklappe entnehmen.

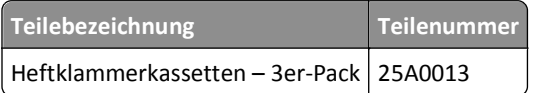

### **Bestellen von Übertragungsrollen**

Bestellen Sie eine neue Übertragungsrolle, wenn Tonerflecken auf der Vorder- oder Rückseite des Ausdrucks zu sehen sind.

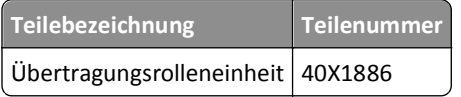

## **Recycling von Lexmark Produkten**

Um Lexmark Produkte zum Recycling an Lexmark zurückzugeben:

- **1** Besuchen Sie unsere Website unter **[www.lexmark.com/recycle](http://www.lexmark.com/recycle)**.
- **2** Suchen Sie den Produkttyp, den Sie dem Recycling zuführen möchten und wählen Sie dann Ihr Land aus der Liste aus.
- **3** Befolgen Sie dann die Anweisungen auf dem Bildschirm.

## **Umsetzen des Druckers**

#### **Vor dem Umsetzen des Druckers**

Entfernen Sie vor dem Umsetzen des Druckers alle Druckeroptionen.

**VORSICHT - VERLETZUNGSGEFAHR:** Der Drucker wiegt mehr als 18 kg und zum sicheren Umsetzen sind mindestens zwei kräftige Personen notwendig.

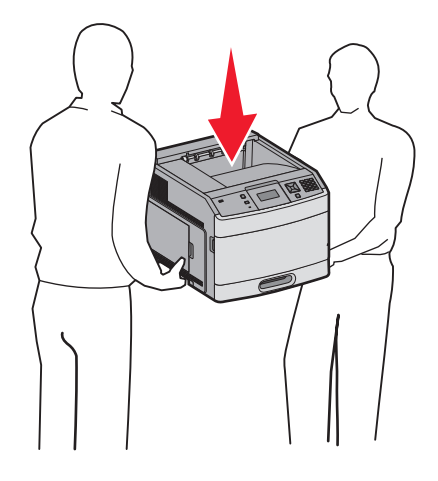

**VORSICHT - VERLETZUNGSGEFAHR:** Befolgen Sie vor dem Umsetzen des Druckers diese Anweisungen, um Verletzungen vorzubeugen und Schäden am Drucker zu vermeiden:

- **•** Schalten Sie den Drucker aus und ziehen Sie den Netzstecker aus der Steckdose.
- **•** Ziehen Sie vor dem Umsetzen des Druckers alle Kabel vom Drucker ab.
- **•** Heben Sie den Drucker von der optionalen Zuführung und setzen Sie ihn daneben ab; versuchen Sie nicht, die Zuführung mit dem Drucker zusammen anzuheben.

**Hinweis:** Fassen Sie dazu in die seitlichen Griffmulden am Drucker.

**Warnung - Mögliche Schäden:** Die Gewährleistung für den Drucker schließt Schäden aus, die durch unsachgemäßes Umsetzen des Druckers verursacht werden.

#### **Umsetzen des Druckers an einen anderen Standort**

Befolgen Sie folgende Vorsichtsmaßnahmen, um den Drucker und die Optionen sicher umzusetzen:

- **•** Wenn Sie zum Umsetzen des Druckers einen Transportwagen verwenden, muss dieser auf seiner Oberfläche die gesamte Standfläche des Druckers tragen können. Beim Umsetzen der Optionen mit einem Transportwagen muss dieser auf seiner Oberfläche die Optionen in der gesamten Abmessung tragen können.
- **•** Achten Sie darauf, dass der Drucker in einer waagerechten Position bleibt.
- **•** Vermeiden Sie heftige Erschütterungen.

#### **Versenden des Druckers**

Verwenden Sie zum Versenden des Druckers das Originalverpackungsmaterial, oder besorgen Sie sich eine entsprechende Versandverpackung von Ihrem Händler.

# **Administratorunterstützung**

## **Gewusst wo: Erweiterte Informationen zu Netzwerk- und Administratoreinstellungen**

In diesem Kapitel finden Sie Informationen zu grundlegenden Verwaltungsaufgaben. Erweitere Informationen für den Systemsupport erhalten Sie in der *Netzwerkanleitung* auf der CD *Software und Dokumentation* und im *Embedded Web Server Administrator's Guide* auf der Lexmark Website unter **[www.lexmark.com.](http://www.lexmark.com)**

## **Verwendung des Embedded Web Server**

Wenn der Drucker in einem Netzwerk installiert ist, kann der Embedded Web Server u. a. für Folgendes verwendet werden:

- **•** Anzeige eines virtuellen Displays der Bedienerkonsole des Druckers
- **•** Überprüfen des Status der Druckerverbrauchsmaterialien
- **•** Konfigurieren von Druckereinstellungen
- **•** Konfigurieren der Netzwerkeinstellungen
- **•** Anzeigen von Berichten

Geben Sie die IP-Adresse des Druckers in das Adressfeld des Web-Browsers ein, um auf den Embedded Web Server zuzugreifen.

#### **Hinweise:**

- **•** Wenn Ihnen die IP-Adresse Ihres Druckers nicht bekannt ist, drucken Sie eine Netzwerk-Konfigurationsseite und ermitteln Sie die IP-Adresse im Abschnitt "TCP/IP".
- **•** Weitere Informationen erhalten Sie in der *Netzwerkanleitung* auf der CD *Software und Dokumentation* und im *Embedded Web Server Administrator's Guide* auf der Lexmark Website unter **[www.lexmark.com.](http://www.lexmark.com)**

## **Überprüfen des Gerätestatus**

Mithilfe des Embedded Web Server, können Sie die Papierfacheinstellungen, den Tonerstand der Druckkassette, die verbleibende Lebensdauer des Wartungskits und die Kapazitätsabmessungen bestimmter Druckerteile anzeigen lassen. So zeigen Sie den Gerätestatus an:

**1** Geben Sie die IP-Adresse des Druckers in das Adressfeld des Web-Browsers ein.

**Hinweis:** Wenn Ihnen die IP-Adresse Ihres Druckers nicht bekannt ist, drucken Sie eine Netzwerk-Konfigurationsseite und ermitteln Sie die IP-Adresse im Abschnitt "TCP/IP".

**2** Klicken Sie auf **Gerätestatus**.

## **Einrichten von E-Mail-Benachrichtigungen**

Sie können den Drucker so einrichten, dass er eine E-Mail-Benachrichtigung sendet, wenn die Verbrauchsmaterialen fast aufgebraucht sind oder das Papier ausgewechselt, neu eingelegt bzw. gestautes Papier entfernt werden muss.

So richten Sie E-Mail-Benachrichtigungen ein:

**1** Geben Sie die IP-Adresse des Druckers in das Adressfeld des Web-Browsers ein.

**Hinweis:** Wenn Ihnen die IP-Adresse Ihres Druckers nicht bekannt ist, drucken Sie eine Netzwerk-Konfigurationsseite, und ermitteln Sie die IP-Adresse im Abschnitt "TCP/IP".

- **2** Klicken Sie auf **Einstellungen**.
- **3** Klicken Sie unter "Andere Einstellungen" auf **E-Mail-Alarm-Einrichtung**.
- **4** Wählen Sie die Benachrichtigungselemente aus und geben Sie die E-Mail-Adresse ein.
- **5** Klicken Sie auf **Übernehmen**.

**Hinweis:** Informieren Sie sich beim zuständigen Systemsupport-Mitarbeiter, wie der E-Mail-Server einzurichten ist.

### **Anzeigen von Berichten**

Berichte können über den Embedded Web Server angezeigt werden. Diese Berichte enthalten hilfreiche Informationen zum Druckerstatus, Netzwerk und den Verbrauchsmaterialien.

So zeigen Sie Berichte über einen Netzwerkdrucker an:

**1** Geben Sie die IP-Adresse des Druckers in das Adressfeld des Web-Browsers ein.

**Hinweis:** Wenn Ihnen die IP-Adresse Ihres Druckers nicht bekannt ist, drucken Sie eine Netzwerk-Konfigurationsseite und ermitteln Sie die IP-Adresse im Abschnitt "TCP/IP".

**2** Klicken Sie auf **Berichte**, und dann auf den Berichtstyp, den Sie anzeigen möchten.

### **Anpassen des Energiesparmodus**

Verfügbare Einstellungen liegen im Bereich zwischen 1 und 240 Minuten. Die Werksvorgabe lautet 30 Minuten.

Gehen Sie folgendermaßen vor, um die Anzahl der Minuten, die vergehen sollen, bis der Drucker in den Energiesparmodus übergeht, zu verringern oder zu erhöhen:

#### **Verwendung des Embedded Web Server**

**1** Geben Sie die IP-Adresse des Druckers in das Adressfeld des Web-Browsers ein.

**Hinweis:** Wenn Ihnen die IP-Adresse Ihres Druckers nicht bekannt ist, drucken Sie eine Netzwerk-Konfigurationsseite und ermitteln Sie die IP-Adresse im Abschnitt "TCP/IP".

- **2** Klicken Sie auf **Einstellungen** und anschließend auf **Allgemeine Einstellungen**.
- **3** Klicken Sie auf **Zeitsperren**.
- **4** Erhöhen bzw. verringern Sie im Feld für den Energiesparmodus die Anzahl der Minuten, die vergehen sollen, bis der Drucker in den Energiesparmodus übergeht.
- **5** Klicken Sie auf **Übernehmen**.

#### **Verwenden der Druckerbedienerkonsole**

- **1** Vergewissern Sie sich, dass der Drucker eingeschaltet ist und der Status **Bereit** angezeigt wird.
- **2** Drücken Sie auf  $\left| \bullet \right|$ .
- **3** Drücken Sie auf die Pfeiltasten, bis  $\sqrt{\text{Einstein}}$   $\text{Einstein}$  angezeigt wird, und drücken Sie dann auf  $\sqrt{\ }$ .
- **4** Drücken Sie auf die Pfeiltasten, bis **Allgemeine Einstellungen** angezeigt wird, und drücken Sie dann auf  $\sqrt{ }$ .
- **5** Drücken Sie auf die Pfeiltasten, bis  $\sqrt{z}$  aitsperren angezeigt wird, und drücken Sie dann auf  $\sqrt{z}$ .
- **6** Drücken Sie auf die Pfeiltasten, bis √Energiesparmodus angezeigt wird, und drücken Sie dann auf √.
- **7** Über die kleinen Pfeiltasten können Sie die Anzahl der Minuten, die vergehen sollen, bis der Drucker in den Energiesparmodus übergeht, verringern oder erhöhen. Drücken Sie anschließend auf  $\sqrt{l}$

## **Wiederherstellen der Werksvorgaben**

Wenn Sie eine Liste aktueller Menüeinstellungen zur Referenz aufbewahren möchten, drucken Sie eine Seite mit den Menüeinstellungen aus, bevor Sie die standardmäßigen Werkseinstellungen wiederherstellen. Weitere Informationen finden Sie unter ["Drucken der Seite mit Menüeinstellungen" auf Seite 37](#page-36-0).

**Warnung - Mögliche Schäden:** Durch die Wiederherstellung der Werksvorgaben werden die meisten Druckereinstellungen auf die Werksvorgaben zurückgesetzt. Davon ausgenommen sind die Anzeigesprache, benutzerdefinierte Papierformate und Meldungen sowie die Netzwerk-/Anschluss-Menüeinstellungen. Die in den RAM heruntergeladenen Ressourcen werden gelöscht. In den Flash-Speicher oder auf eine Druckerfestplatte heruntergeladene Ressourcen werden nicht gelöscht.

- **1** Drücken Sie an der Bedienerkonsole des Druckers auf  $\sim$ .
- **2** Drücken Sie auf die Pfeiltasten, bis  $\sqrt{\text{Einstein}}$   $\text{Einstein}$  angezeigt wird, und drücken Sie dann auf  $\sqrt{\ }$ .
- **3** Drücken Sie auf die Pfeiltasten, bis **Allgemeine Einstellungen** angezeigt wird, und drücken Sie dann auf  $\mathcal{U}.$
- **4** Drücken Sie auf die Pfeiltasten, bis √werksvorgaben angezeigt wird, und drücken Sie dann √.
- **5** Drücken Sie auf die Pfeiltasten, bis **Jetzt wiederherstellen** angezeigt wird, und drücken Sie dann auf  $\sqrt{\phantom{a}}$ .

**Werksvorgaben wiederherstellen** wird angezeigt.

# **Problemlösung**

## **Lösen von grundlegenden Problemen**

#### **Lösen von grundlegenden Druckerproblemen**

Stellen Sie Folgendes sicher, wenn es sich um grundlegende Druckerprobleme handelt bzw. der Drucker nicht antwortet:

- **•** Ist das Netzkabel des Druckers an den Drucker und an eine ordnungsgemäß geerdete Steckdose angeschlossen?
- **•** Ist die Stromversorgung nicht durch einen Schutzschalter oder einen anderen Schalter unterbrochen?
- **•** Wurde der Drucker versehentlich an einen Ableiter, eine ununterbrochene Stromzufuhr oder ein Verlängerungskabel angeschlossen?
- **•** Funktionieren andere elektrische Geräte, die an diese Steckdose angeschlossen werden?
- **•** Ist der Drucker eingeschaltet? Überprüfen Sie den Netzschalter des Druckers.
- **•** Ist das Druckerkabel richtig an den Drucker und an den Host-Computer, Druckserver, die Option oder ein anderes Netzwerkgerät angeschlossen?
- **•** Sind alle Optionen ordnungsgemäß installiert?
- **•** Sind die Druckertreibereinstellungen korrekt?

Nachdem Sie alle möglichen Ursachen überprüft haben, schalten Sie den Drucker aus, warten Sie ca. 10 Sekunden und schalten Sie den Drucker dann wieder ein. Auf diese Weise können viele Probleme bereits behoben werden.

#### **Die Bedienerkonsolenanzeige ist leer oder enthält nur Rauten**

Der Druckerselbsttest ist fehlgeschlagen. Schalten Sie den Drucker aus, warten Sie etwa 10 Sekunden und schalten Sie den Drucker wieder ein.

Wenn die Meldungen **Selbsttest läuft** und **Bereit** nicht angezeigt werden, schalten Sie den Drucker aus und wenden Sie sich an den Kundendienst.

#### **Embedded Web Server kann nicht geöffnet werden**

Folgende Lösungen sind möglich. Probieren Sie eine oder mehrere der folgenden Methoden aus:

#### **ÜBERPRÜFEN SIE DIE NETZWERKVERBINDUNGEN.**

Stellen Sie sicher, dass der Computer und der Drucker eingeschaltet sind und dass sie an dasselbe Netzwerk angeschlossen sind.

#### **ÜBERPRÜFEN SIE DIE NETZWERKEINSTELLUNGEN.**

Je nach Netzwerkseinstellungen müssen Sie möglicherweise vor der IP-Adresse des Druckers **https://** statt **http://** eingeben, um auf den Embedded Web Server zuzugreifen. Weitere Informationen erhalten Sie von Ihrem Systemadministrator.

## **Lösen von Druckproblemen**

#### **Mehrsprachige PDFs werden nicht gedruckt**

Die Dokumente enthalten Schriftarten, die nicht verfügbar sind.

- **1** Öffnen Sie das Dokument, das Sie drucken möchten, in Adobe Acrobat.
- **2** Klicken Sie auf die Schaltfläche mit dem Drucker.

Das Dialogfeld "Drucken" wird angezeigt.

- **3** Wählen Sie **Als Bild drucken** aus.
- **4** Klicken Sie auf **OK**.

#### **Fehlermeldung beim Lesen des USB-Laufwerks**

Stellen Sie sicher, dass das USB-Laufwerk unterstützt wird. Weitere Informationen zu getesteten und genehmigten USB-Flash-Speichern finden Sie auf der Lexmark Website unter **[www.lexmark.com](http://www.lexmark.com)**.

#### **Druckaufträge werden nicht gedruckt**

Folgende Lösungen sind möglich. Probieren Sie eine oder mehrere der folgenden Methoden aus:

#### **STELLEN SIE SICHER, DASS DER DRUCKER DRUCKBEREIT IST.**

Achten Sie darauf, dass auf der Bedienerkonsole **Bereit** oder **Energiesparmodus** angezeigt wird, bevor Sie einen Auftrag an den Drucker senden.

#### **ÜBERPRÜFEN SIE, OB DIE STANDARDABLAGE VOLL IST.**

Entfernen Sie den Papierstapel aus der Standardablage.

#### **ÜBERPRÜFEN SIE, OB DAS PAPIERFACH LEER IST.**

Legen Sie Papier in das Fach ein.

#### **STELLEN SIE SICHER, DASS DIE RICHTIGE DRUCKERSOFTWARE INSTALLIERT IST.**

- **•** Stellen Sie sicher, dass Sie die richtige Druckersoftware verwenden.
- **•** Wenn Sie einen USB-Anschluss verwenden, stellen Sie sicher, dass das Betriebssystem unterstützt wird und die Druckersoftware kompatibel ist.
## <span id="page-180-0"></span>**STELLEN SIE SICHER, DASS DER INTERNE DRUCKSERVER ORDNUNGSGEMÄSS INSTALLIERT IST UND FUNKTIONIERT.**

**•** Stellen Sie sicher, dass der interne Druckserver ordnungsgemäß installiert ist und dass der Drucker mit dem Netzwerk verbunden ist.

**•** Drucken Sie eine Netzwerk-Konfigurationsseite, und stellen Sie sicher, dass der Status **Verbunden** lautet. Wenn der Status **Nicht verbunden** lautet, überprüfen Sie die Netzwerkkabel, und versuchen Sie erneut, die Netzwerk-Konfigurationsseite zu drucken. Wenden Sie sich an den zuständigen Systemsupport-Mitarbeiter, um sicherzustellen, dass das Netzwerk richtig funktioniert.

Die Druckersoftware ist auch auf der Lexmark Website unter **[www.lexmark.com](http://www.lexmark.com)** verfügbar.

#### **STELLEN SIE SICHER, DASS SIE EIN EMPFOHLENES SERIELLES, USB- ODER ETHERNET-KABEL VERWENDEN.**

Weitere Informationen finden Sie auf der Lexmark Website unter **[www.lexmark.com](http://www.lexmark.com)**.

#### **STELLEN SIE SICHER, DASS DIE DRUCKERKABEL ORDNUNGSGEMÄSS ANGESCHLOSSEN SIND.**

Überprüfen Sie die Kabelverbindungen zum Drucker und zum Druckserver, um sicherzustellen, dass sie ordnungsgemäß angeschlossen sind.

Weitere Informationen finden Sie in dem im Lieferumfang des Druckers enthaltenen Installationshandbuch.

## **Vertrauliche Druckaufträge und andere angehaltene Druckaufträge werden nicht gedruckt**

Folgende Lösungen sind möglich. Probieren Sie eine oder mehrere der folgenden Methoden aus:

#### **TEILAUFTRAG, KEIN AUFTRAG ODER LEERSEITENDRUCK**

Der Druckauftrag enthält möglicherweise einen Formatierungsfehler oder ungültige Daten.

- **•** Löschen Sie den Druckauftrag und drucken Sie ihn erneut.
- **•** Bei PDF-Dokumenten erstellen Sie die PDF neu und drucken Sie sie anschließend erneut.

#### **STELLEN SIE SICHER, DASS GENÜGEND DRUCKERSPEICHER VORHANDEN IST.**

Geben Sie zusätzlichen Druckerspeicher frei, indem Sie durch die Liste der angehaltenen Druckaufträge blättern und einige Druckaufträge löschen.

## **Das Drucken des Auftrags dauert länger als erwartet**

Folgende Lösungen sind möglich. Probieren Sie eine oder mehrere der folgenden Methoden aus:

#### **GESTALTEN SIE DEN DRUCKAUFTRAG EINFACHER**

Reduzieren Sie die Anzahl und Größe der Schriftarten, wählen Sie weniger und einfachere Bilder, und verringern Sie die Seitenanzahl des Auftrags.

## <span id="page-181-0"></span>**WÄHLEN SIE FÜR "SEITENSCHUTZ" DIE EINSTELLUNG "AUS".**

- **1** Drücken Sie an der Bedienerkonsole des Druckers auf ...
- **2** Drücken Sie auf die Pfeiltasten, bis √Einstellungen angezeigt wird, und drücken Sie dann auf √.
- **3** Drücken Sie auf die Pfeiltasten, bis  $\sqrt{\mathbf{M}}$ enü Konfiguration angezeigt wird, und drücken Sie dann auf  $\sqrt{ }$ .
- **4** Drücken Sie auf die Pfeiltasten, bis **Druckwiederaufnahme** angezeigt wird, und drücken Sie dann auf  $|J|$ .
- **5** Drücken Sie auf die Pfeiltasten, bis  $\sqrt{\textbf{s}}$  **Seitenschutz** angezeigt wird, und drücken Sie dann auf  $\sqrt{\ }$ .
- **6** Drücken Sie auf die Pfeiltasten, bis  $\sqrt{\mathbf{A}}$ us angezeigt wird, und drücken Sie dann auf  $\sqrt{$ .

## **Auftrag wird aus dem falschen Fach oder auf falschem Papier gedruckt**

## **ÜBERPRÜFEN SIE, OB DIE RICHTIGE PAPIERSORTE AUSGEWÄHLT IST.**

Stellen Sie sicher, dass die ausgewählte Papiersorte dem im Fach eingelegten Papier entspricht.

- **1** Überprüfen Sie an der Bedienerkonsole des Druckers im Papier-Menü die Einstellungen für die Papiersorte.
- **2** Stellen Sie die korrekte Sorte ein, bevor Sie einen Druckauftrag senden:
	- **•** Unter Windows: Stellen Sie die Sorte in den Druckeigenschaften ein.
	- **•** Für Macintosh-Benutzer: Geben Sie die Sorte im Dialogfeld "Drucken" an.

## **Es werden falsche Zeichen gedruckt**

#### **STELLEN SIE SICHER, DASS DER DRUCKER SICH NICHT IM HEX TRACE-MODUS BEFINDET.**

Wenn **Bereit Hex** angezeigt wird, müssen Sie erst den Modus "Hex Trace" beenden, bevor Sie Ihren Auftrag drucken können. Schalten Sie den Drucker aus und wieder ein, um den Hex Trace-Modus zu beenden.

## **Die Fachverbindung funktioniert nicht**

Folgende Lösungen sind möglich. Probieren Sie eine oder mehrere der folgenden Methoden aus:

## **LEGEN SIE PAPIER DESSELBEN FORMATS UND DERSELBEN SORTE EIN.**

- **•** Legen Sie Papier desselben Formats und derselben Sorte in jedes zu verbindende Fach ein.
- **•** Schieben Sie die Papierführungen an die jeweils richtige Position.

#### <span id="page-182-0"></span>**WÄHLEN SIE DIE GLEICHEN EINSTELLUNGEN FÜR "PAPIERFORMAT" UND "PAPIERSORTE" AUS.**

- **•** Drucken Sie eine Menüeinstellungsseite, und vergleichen Sie die Einstellungen für jedes Fach.
- **•** Passen Sie die Einstellungen gegebenenfalls im Menü "Papierformat/Sorte" an.

**Hinweis:** Die Universalzuführung erkennt das Papierformat nicht automatisch. Sie müssen das Format im Menü "Papierformat/Sorte" einstellen.

## **Große Druckaufträge werden nicht sortiert**

Es gibt verschiedene Lösungen. Probieren Sie eine oder mehrere der folgenden Methoden aus:

## **VERGEWISSERN SIE SICH, DASS DIE OPTION "SORTIEREN" AUF "EIN" GESETZT IST.**

Aktivieren Sie die Option "Sortieren" im "Menü Papierausgabe" oder in den Druckeinstellungen.

**Hinweis:** Wenn Sie die Option "Sortieren" in der Software auf "Aus" setzen, wird die Einstellung im "Menü Papierausgabe" außer Kraft gesetzt.

## **GESTALTEN SIE DEN DRUCKAUFTRAG EINFACHER**

Gestalten Sie den Druckauftrag einfacher, indem Sie die Anzahl und Größe der Schriftarten reduzieren, weniger und einfachere Bilder wählen und die Seitenanzahl des Auftrags verringern.

#### **STELLEN SIE SICHER, DASS GENÜGEND DRUCKERSPEICHER VORHANDEN IST.**

Rüsten Sie den Druckerspeicher auf, oder installieren Sie eine optionale Festplatte.

## **Unerwartete Seitenumbrüche**

Stellen Sie für die Druckzeitsperre einen höheren Wert ein:

- **1** Drücken Sie an der Bedienerkonsole des Druckers auf ...
- **2** Drücken Sie auf die Pfeiltasten, bis  $\sqrt{\text{Einstein}}$   $\text{Einstein}$  angezeigt wird, und drücken Sie dann auf  $\sqrt{\cdot}$ .
- **3** Drücken Sie auf die Pfeiltasten, bis √Menü Konfiguration angezeigt wird, und drücken Sie dann auf √.
- **4** Drücken Sie auf die Pfeiltasten, bis √ Zeitsperren angezeigt wird, und drücken Sie dann auf √.
- **5** Drücken Sie auf die Pfeiltasten, bis √Druckzeitsperre angezeigt wird, und drücken Sie dann auf √.
- **6** Drücken Sie die Pfeiltasten, bis der gewünschte Wert angezeigt wird, und drücken Sie dann auf  $\sqrt{l}$ .

# **Lösen von Optionsproblemen**

Einstellungen, die in der Softwareanwendung ausgewählt werden, können die an der Bedienerkonsole gewählten Standardeinstellungen ebenfalls ändern oder außer Kraft setzen. Vergewissern Sie sich, wenn eine Option nicht ordnungsgemäß ausgeführt wird, dass sie sowohl in der Software als auch an der Bedienerkonsole des Druckers ausgewählt ist.

## **Eine Option funktioniert nach der Installation nicht ordnungsgemäß bzw. unterbricht den Betrieb.**

Folgende Lösungen sind möglich. Probieren Sie eine oder mehrere der folgenden Methoden aus:

#### **SETZEN SIE DEN DRUCKER ZURÜCK.**

Schalten Sie den Drucker aus, warten Sie etwa 10 Sekunden, und schalten Sie anschließend den Drucker wieder ein.

## **ÜBERPRÜFEN SIE, OB DIE OPTION MIT DEM DRUCKER VERBUNDEN IST.**

- **1** Schalten Sie den Drucker aus.
- **2** Ziehen Sie den Netzstecker aus der Steckdose.
- **3** Überprüfen Sie die Verbindung zwischen der Option und dem Drucker.
- **4** Schließen Sie das Netzkabel an eine ordnungsgemäß geerdete Steckdose an.

#### **VERGEWISSERN SIE SICH, DASS DIE OPTION RICHTIG INSTALLIERT IST.**

Drucken Sie eine Seite mit den Menüeinstellungen aus und überprüfen Sie, ob die Option in der Liste der installierten Optionen aufgeführt ist. Wenn die Option nicht aufgeführt ist, müssen Sie sie erneut installieren. Weitere Informationen finden Sie in dem im Lieferumfang der Option enthaltenen Hardware-Installationshandbuch.

#### **VERGEWISSERN SIE SICH, DASS DIE OPTION AUSGEWÄHLT IST.**

Wählen Sie die Option aus dem verwendeten Drucker aus. Weitere Informationen finden Sie unter ["Aktualisieren](#page-37-0) [von im Druckertreiber verfügbaren Optionen" auf Seite 38.](#page-37-0)

## **Papierfächer**

Folgende Lösungen sind möglich. Probieren Sie eine oder mehrere der folgenden Methoden aus:

#### **STELLEN SIE SICHER, DASS DAS PAPIER RICHTIG EINGELEGT IST.**

- **1** Öffnen Sie das Papierfach.
- **2** Überprüfen Sie, ob Papierstaus oder Einzugsprobleme vorliegen.
- **3** Stellen Sie sicher, dass die Papierführungen am Rand des Papiers anliegen.
- **4** Stellen Sie sicher, dass das Papierfach ordnungsgemäß geschlossen wird.

## **SETZEN SIE DEN DRUCKER ZURÜCK.**

Schalten Sie den Drucker aus, warten Sie etwa 10 Sekunden, und schalten Sie anschließend den Drucker wieder ein.

#### **VERGEWISSERN SIE SICH, DASS DAS PAPIERFACH RICHTIG INSTALLIERT IST.**

Wenn das Papierfach auf der Seite mit den Menüeinstellungen aufgeführt ist, das Papier jedoch bei Einzug bzw. Auswurf aus dem Fach einen Papierstau verursacht, ist das Papierfach eventuell nicht richtig angebracht. Installieren Sie das Papierfach erneut. Weitere Informationen finden Sie in dem im Lieferumfang des Papierfachs enthaltenen Hardware-Installationshandbuch oder im aktuellen *Benutzerhandbuch*, das auf unserer Website unter **[www.lexmark.com/publications](http://www.lexmark.com/publications)** zur Verfügung steht.

## **VERGEWISSERN SIE SICH, DASS DIE LISTE DER OPTIONEN IM DRUCKERTREIBER AUF DEM AKTUELLEN STAND IST.**

Stellen Sie auf dem Computer, über den Sie drucken möchten, sicher, dass das Papierfach im Druckertreiber aufgeführt ist. Weitere Informationen finden Sie unter ["Aktualisieren von im Druckertreiber verfügbaren Optionen"](#page-37-0) [auf Seite 38.](#page-37-0)

## **2000-Blatt-Fach**

Folgende Lösungen sind möglich. Probieren Sie eine oder mehrere der folgenden Methoden aus:

#### **DAS PAPIERHEBEFACH ARBEITET NICHT ORDNUNGSGEMÄSS.**

- **•** Überprüfen Sie, ob das 2000-Blatt-Fach ordnungsgemäß am Drucker angebracht ist.
- **•** Überprüfen Sie, ob der Drucker eingeschaltet ist.

#### **DIE PAPIERTRANSPORTROLLEN TRANSPORTIEREN DAS PAPIER NICHT.**

- **•** Überprüfen Sie, ob das 2000-Blatt-Fach ordnungsgemäß am Drucker angebracht ist.
- **•** Überprüfen Sie, ob der Drucker eingeschaltet ist.

## **Briefumschlageinzug**

Folgende Lösungen sind möglich. Probieren Sie eine oder mehrere der folgenden Methoden aus:

#### **SETZEN SIE DEN DRUCKER ZURÜCK.**

Schalten Sie den Drucker aus, warten Sie etwa 10 Sekunden, und schalten Sie anschließend den Drucker wieder ein.

#### **STELLEN SIE SICHER, DASS DIE BRIEFUMSCHLÄGE RICHTIG EINGELEGT SIND.**

- **1** Passen Sie die Briefumschlagunterstützung an das gewünschte Format an.
- **2** Weitere Informationen finden Sie unter ["Einlegen von Briefumschlägen in den Briefumschlageinzug" auf Seite](#page-62-0)  [63.](#page-62-0)

## **ÜBERPRÜFEN SIE DIE EINSTELLUNGEN FÜR DAS PAPIERFORMAT UND DIE PAPIERSORTE.**

Stellen Sie sicher, dass für die Briefumschläge die richtigen Einstellungen für "Papierformat" und "Papiersorte" ausgewählt sind.

- **1** Überprüfen Sie an der Bedienerkonsole des Druckers im Papier-Menü die Einstellungen für den Briefumschlageinzug.
- **2** Wählen Sie im Computer die richtigen Einstellungen, bevor Sie den Druckauftrag senden:
	- **•** Unter Windows: Stellen Sie diese Einstellung in den Druckeigenschaften ein.
	- **•** Für Macintosh-Benutzer: Wählen Sie diese Einstellung im Dialogfeld "Drucken".

**VERGEWISSERN SIE SICH, DASS DER BRIEFUMSCHLAGEINZUG RICHTIG INSTALLIERT IST.**

Wenn der Briefumschlageinzug auf der Seite mit den Menüeinstellungen aufgeführt ist, der Briefumschlag jedoch beim Einzug bzw. Auswurf einen Papierstau verursacht, ist der Briefumschlageinzug eventuell nicht richtig angebracht. Installieren Sie den Briefumschlageinzug erneut. Weitere Informationen finden Sie in dem im Lieferumfang des Briefumschlageinzugs enthaltenen Hardware-Installationshandbuch oder auf dem Anweisungsblatt zum Briefumschlageinzug unter **[www.lexmark.com/publications](http://www.lexmark.com/publications)**.

## **Duplexeinheit**

Wenn die Duplexeinheit auf der Seite mit den Menüeinstellungen aufgeführt ist, das Papier jedoch bei Einzug in die Duplexeinheit bzw. Auswurf aus der Duplexeinheit einen Papierstau verursacht, ist die Duplexeinheit eventuell nicht richtig angebracht. Bringen Sie die Duplexeinheit erneut an. Weitere Informationen finden Sie in dem im Lieferumfang der Duplexeinheit enthaltenen Hardware-Installationshandbuch oder auf dem Anweisungsblatt zur Duplexeinheit unter **[www.lexmark.com/publications](http://www.lexmark.com/publications)**.

## **Mailbox mit 5 Ablagen**

Wenn die Mailbox mit 5 Ablagen auf der Seite mit den Menüeinstellungen aufgeführt ist, das Papier sich jedoch bei Ausgabe aus dem Drucker und Auswurf in die Mailbox staut, ist die Mailbox eventuell nicht richtig installiert. Installieren Sie die Mailbox mit 5 Ablagen erneut. Weitere Informationen finden Sie in dem im Lieferumfang der Mailbox mit 5 Ablagen enthaltenen Hardware-Installationshandbuch oder auf dem Anweisungsblatt zur Mailbox mit 5 Ablagen unter **[www.lexmark.com/publications](http://www.lexmark.com/publications)**.

## **Ablageoptionen**

Wenn die Ablageerweiterung, die Ablageerweiterung mit hoher Kapazität oder der StapleSmart II-Finisher auf der Seite mit den Menüeinstellungen aufgeführt ist, das Papier jedoch bei Ausgabe aus dem Drucker und Auswurf in die Ablage einen Papierstau verursacht, ist die Ablage eventuell nicht richtig installiert. Installieren Sie die Option erneut. Weitere Informationen finden Sie in dem im Lieferumfang der Option enthaltenen Hardware-Installationshandbuch oder auf dem Anweisungsblatt zur Option unter **[www.lexmark.com/publications](http://www.lexmark.com/publications)**.

## **Speicherkarte**

Stellen Sie sicher, dass die Speicherkarte sicher an die Systemplatine des Druckers angeschlossen ist.

## <span id="page-186-0"></span>**Flash-Speicherkarte**

Stellen Sie sicher, dass die Flash-Speicherkarte sicher an die Systemplatine des Druckers angeschlossen ist.

## **Festplatte mit Adapter**

Vergewissern Sie sich, dass die Festplatte sicher an die Systemplatine des Druckers angeschlossen ist.

## **Internal Solutions Port**

Folgende Lösungen sind möglich, wenn der Lexmark Internal Solutions Port (ISP) nicht ordnungsgemäß funktioniert. Probieren Sie eine oder mehrere der folgenden Methoden aus:

## **ÜBERPRÜFEN SIE DIE ISP-VERBINDUNGEN.**

- **•** Stellen Sie sicher, dass der ISP richtig an der Systemplatine des Druckers angeschlossen ist.
- **•** Vergewissern Sie sich, dass das Kabel ordnungsgemäß am richtigen Anschluss angeschlossen ist.

#### **ÜBERPRÜFEN SIE DIE KABEL.**

Vergewissern Sie sich, dass Sie das richtige Kabel verwenden und es sicher angeschlossen ist.

#### **VERGEWISSERN SIE SICH, DASS DIE NETZWERKSOFTWARE RICHTIG KONFIGURIERT WURDE.**

Weitere Informationen zum Installieren der Software für den Netzwerkdruck finden Sie in der *Netzwerkanleitung* auf der CD *Software und Dokumentation*.

# **Lösen von Problemen mit der Papierzufuhr**

## **Es kommt häufig zu Papierstaus**

Folgende Lösungen sind möglich. Probieren Sie eine oder mehrere der folgenden Methoden aus:

#### **PAPIER ÜBERPRÜFEN**

Verwenden Sie empfohlenes Papier und empfohlene Spezialdruckmedien. Weitere Informationen finden Sie im Kapitel Anleitung für Papier und Spezialdruckmedien.

#### **VERGEWISSERN SIE SICH, DASS SICH NICHT ZUVIEL PAPIER IM PAPIERFACH BEFINDET.**

Stellen Sie sicher, dass der eingelegte Papierstapel die in dem Fach oder auf der Universalzuführung angegebene maximale Stapelhöhe nicht überschreitet.

## **ÜBERPRÜFEN SIE DIE PAPIERFÜHRUNGEN.**

Bringen Sie die Führungen im Fach in die richtige Position für das eingelegte Papierformat.

**DAS PAPIER IST AUFGRUND HOHER LUFTFEUCHTIGKEIT FEUCHT GEWORDEN.**

- **•** Legen Sie Papier aus einem neuen Paket in das Papierfach ein.
- **•** Bewahren Sie Papier in der Originalverpackung auf, bis Sie es verwenden.

## **Die Meldung "Papierstau" wird nach dem Beseitigen des Papierstaus weiterhin angezeigt**

Der Papierpfad ist nicht leer. Entfernen Sie das gestaute Papier aus dem gesamten Papierpfad und drücken Sie dann  $| \sqrt |$ .

## **Die gestaute Seite wird nach Beseitigung des Staus nicht neu gedruckt**

Die Option "Nach Stau weiter" ist auf "Aus" eingestellt. Wählen Sie für "Nach Stau weiter" die Einstellung "Auto" oder "Ein" aus.

- **1** Drücken Sie auf  $\left($ .
- **2** Drücken Sie auf die Pfeiltasten, bis  $\sqrt{\text{Einstein}}$   $\text{Einstein}$  angezeigt wird, und drücken Sie dann auf  $\sqrt{\Lambda}$ .
- **3** Drücken Sie auf die Pfeiltasten, bis **Allgemeine Einstellungen** angezeigt wird, und drücken Sie dann auf  $|J|$ .
- **4** Drücken Sie auf die Pfeiltasten, bis √Druckwiederaufnahme angezeigt wird, und drücken Sie dann auf √.
- **5** Drücken Sie auf die Pfeiltasten, bis  $\sqrt{\text{Nach Stau weight}}$  weiter angezeigt wird, und drücken Sie dann auf  $\sqrt{$ .
- **6** Drücken Sie auf die Pfeiltasten, bis  $\sqrt{\text{Ein oder } \sqrt{\text{Auto angezeigt wird}}}$ , und drücken Sie dann auf  $\sqrt{$ .

# **Lösen von Problemen mit der Druckqualität**

## **Eingrenzen einzelner Druckqualitätsprobleme**

Drucken Sie zum Eingrenzen einzelner Druckqualitätsprobleme die Seiten für Druckqualitätstests aus.

- **1** Schalten Sie den Drucker aus.
- **2** Halten Sie an der Bedienerkonsole die Tasten  $\overline{V}$  und den Nach-rechts-Pfeil gedrückt, während Sie den Drucker einschalten.
- **3** Lassen Sie beide Tasten los, sobald **Selbsttest läuft** angezeigt wird. Der Drucker führt die Einschaltsequenz aus und zeigt dann die Meldung **Erweiterte Konfiguration** an.

**4** Drücken Sie den Nach-unten-Pfeil bis **Druckqualitätstest** angezeigt wird, und drücken Sie anschließend auf  $\sqrt{ }$ .

Die Seiten werden formatiert, die Meldung **Testseiten werden gedruckt** wird angezeigt und die Seiten werden gedruckt. Die Meldung wird so lange auf der Bedienerkonsole angezeigt, bis alle Seiten gedruckt sind.

**5** Drücken Sie nach dem Druck der Testseiten auf den Nach-unten-Pfeil bis √Menü Konfiguration **beenden** angezeigt wird, und drücken Sie dann auf  $\sqrt{$ .

Unter den folgenden Themen finden Sie Informationen zur Lösung von Problemen mit der Druckqualität. Wenn das Problem nicht mit den aufgeführten Vorschlägen behoben werden kann, wenden Sie sich an den Kundendienst. Es muss dann unter Umständen eine Druckerkomponente angepasst oder ausgetauscht werden.

## **Leere Seiten**

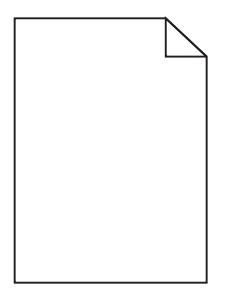

Folgende Lösungen sind möglich. Probieren Sie eine oder mehrere der folgenden Methoden aus:

#### **AN DER DRUCKKASSETTE BEFINDET SICH MÖGLICHERWEISE NOCH VERPACKUNGSMATERIAL.**

Nehmen Sie die Druckkassette wieder heraus und vergewissern Sie sich, dass Sie das Verpackungsmaterial entfernt haben. Setzen Sie die Druckkassette wieder ein.

#### **MÖGLICHERWEISE IST DER TONER FAST AUFGEBRAUCHT.**

Wenn die Meldung **88 Wenig Toner** angezeigt wird, bestellen Sie eine neue Druckkassette.

Wenn das Problem weiterhin besteht, muss der Drucker möglicherweise gewartet werden. Weitere Informationen erhalten Sie vom Kundendienst.

## **Abgeschnittene Bilder**

Folgende Lösungen sind möglich. Probieren Sie eine oder mehrere der folgenden Methoden aus:

#### **ÜBERPRÜFEN SIE DIE PAPIERFÜHRUNGEN.**

Bringen Sie die Längen- und Seitenführungen im Fach in die richtige Position für das eingelegte Papierformat.

## **ÜBERPRÜFEN SIE, OB DAS RICHTIGE PAPIERFORMAT AUSGEWÄHLT IST.**

Stellen Sie sicher, dass das ausgewählte Papierformat dem im Fach eingelegten Papier entspricht.

- **1** Überprüfen Sie an der Bedienerkonsole des Druckers im Papier-Menü die Einstellungen für das Papierformat.
- **2** Stellen Sie das korrekte Format ein, bevor Sie einen Druckauftrag senden:
	- **•** Unter Windows: Stellen Sie das Format in den Druckeigenschaften ein.
	- **•** Für Macintosh-Benutzer: Geben Sie das Format im Dialogfeld "Drucken" an.

## **Geisterbilder**

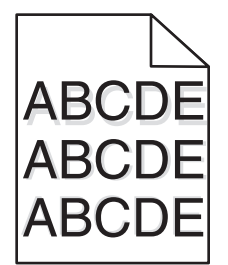

**ÜBERPRÜFEN SIE, OB DIE RICHTIGE PAPIERSORTE AUSGEWÄHLT IST.**

Stellen Sie sicher, dass die ausgewählte Papiersorte dem im Fach eingelegten Papier entspricht.

- **1** Überprüfen Sie an der Bedienerkonsole des Druckers im Papier-Menü die Einstellungen für die Papiersorte.
- **2** Stellen Sie die korrekte Sorte ein, bevor Sie einen Druckauftrag senden:
	- **•** Unter Windows: Stellen Sie die Sorte in den Druckeigenschaften ein.
	- **•** Für Macintosh-Benutzer: Geben Sie die Sorte im Dialogfeld "Drucken" an.

## **Grauer Hintergrund**

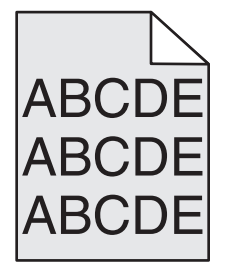

## **ÜBERPRÜFEN SIE DIE EINSTELLUNGEN FÜR DEN TONERAUFTRAG**

Wählen Sie eine hellere Einstellung für den Tonerauftrag:

- **•** Diese Einstellung kann über das Menü "Qualität" an der Bedienerkonsole geändert werden.
- **•** Unter Windows: Ändern Sie diese Einstellung in den Druckeigenschaften.
- **•** Für Macintosh-Benutzer: Ändern Sie diese Einstellung im Dialogfeld "Drucken".

## <span id="page-190-0"></span>**Falsche Ränder**

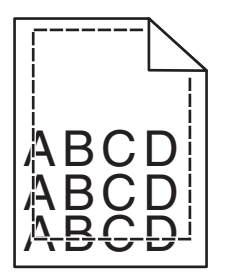

Folgende Lösungen sind möglich. Probieren Sie eine oder mehrere der folgenden Methoden aus:

## **ÜBERPRÜFEN SIE DIE PAPIERFÜHRUNGEN.**

Bringen Sie die Führungen im Fach in die richtige Position für das eingelegte Papierformat.

## **ÜBERPRÜFEN SIE, OB DAS RICHTIGE PAPIERFORMAT AUSGEWÄHLT IST.**

Stellen Sie sicher, dass das ausgewählte Papierformat dem im Fach eingelegten Papier entspricht.

- **1** Überprüfen Sie an der Bedienerkonsole des Druckers im Papier-Menü die Einstellungen für das Papierformat.
- **2** Stellen Sie das korrekte Format ein, bevor Sie einen Druckauftrag senden:
	- **•** Unter Windows: Stellen Sie das Format in den Druckeigenschaften ein.
	- **•** Für Macintosh-Benutzer: Geben Sie das Format im Dialogfeld "Drucken" an.

## **Papier wellt sich**

Folgende Lösungen sind möglich. Probieren Sie eine oder mehrere der folgenden Methoden aus:

#### **ÜBERPRÜFEN SIE, OB DIE RICHTIGE PAPIERSORTE AUSGEWÄHLT IST.**

Stellen Sie sicher, dass die ausgewählte Papiersorte dem im Fach eingelegten Papier entspricht.

- **1** Überprüfen Sie an der Bedienerkonsole des Druckers im Papier-Menü die Einstellungen für die Papiersorte.
- **2** Stellen Sie die korrekte Sorte ein, bevor Sie einen Druckauftrag senden:
	- **•** Unter Windows: Stellen Sie die Sorte in den Druckeigenschaften ein.
	- **•** Für Macintosh-Benutzer: Geben Sie die Sorte im Dialogfeld "Drucken" an.

#### **DAS PAPIER IST AUFGRUND HOHER LUFTFEUCHTIGKEIT FEUCHT GEWORDEN.**

- **•** Legen Sie Papier aus einem neuen Paket ein.
- **•** Bewahren Sie Papier in der Originalverpackung auf, bis Sie es verwenden.

## **Unregelmäßiger Druck**

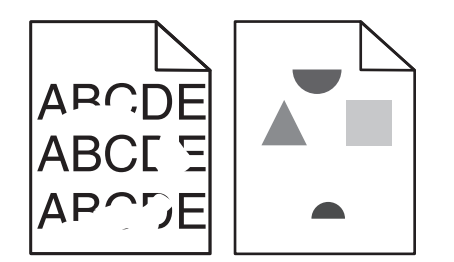

Folgende Lösungen sind möglich. Probieren Sie eine oder mehrere der folgenden Methoden aus:

#### **DAS PAPIER IST AUFGRUND HOHER LUFTFEUCHTIGKEIT FEUCHT GEWORDEN.**

- **•** Legen Sie Papier aus einem neuen Paket in das Papierfach ein.
- **•** Bewahren Sie Papier in der Originalverpackung auf, bis Sie es verwenden.

## **ÜBERPRÜFEN SIE, OB DIE RICHTIGE PAPIERSORTE AUSGEWÄHLT IST.**

Stellen Sie sicher, dass die ausgewählte Papiersorte dem im Fach eingelegten Papier entspricht.

- **1** Überprüfen Sie an der Bedienerkonsole des Druckers im Papier-Menü die Einstellungen für die Papiersorte.
- **2** Stellen Sie die korrekte Sorte ein, bevor Sie einen Druckauftrag senden:
	- **•** Unter Windows: Stellen Sie die Sorte in den Druckeigenschaften ein.
	- **•** Für Macintosh-Benutzer: Geben Sie die Sorte im Dialogfeld "Drucken" an.

#### **PAPIER ÜBERPRÜFEN**

Legen Sie kein strukturiertes Papier mit rauer Oberfläche ein.

#### **MÖGLICHERWEISE IST DER TONER FAST AUFGEBRAUCHT.**

Tauschen Sie bei Anzeige von **88 Wenig Toner** oder bei zu blassem Ausdruck die Druckkassette aus.

#### **DIE FIXIERSTATION IST U. U. ABGENUTZT ODER BESCHÄDIGT.**

Tauschen Sie die Fixierstation aus.

## **Ausdruck ist zu dunkel**

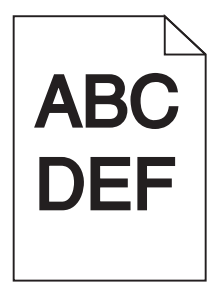

Folgende Lösungen sind möglich. Probieren Sie eine oder mehrere der folgenden Methoden aus:

## **ÜBERPRÜFEN SIE DIE EINSTELLUNGEN FÜR DECKUNG, HELLIGKEIT UND KONTRAST.**

Die Einstellung für den Tonerauftrag ist zu dunkel, die Einstellung für die Helligkeit ist zu dunkel oder der Kontrast ist zu hoch.

- **•** Diese Einstellungen können über das Menü "Qualität" an der Bedienerkonsole geändert werden.
- **•** Unter Windows: Ändern Sie diese Einstellungen in den Druckeigenschaften.
- **•** Für Macintosh-Benutzer: Ändern Sie diese Einstellungen im Dialogfeld "Drucken" und den Einblendmenüs.

#### **DAS PAPIER IST AUFGRUND HOHER LUFTFEUCHTIGKEIT FEUCHT GEWORDEN.**

- **•** Legen Sie Papier aus einem neuen Paket ein.
- **•** Bewahren Sie Papier in der Originalverpackung auf, bis Sie es verwenden.

#### **PAPIER ÜBERPRÜFEN**

Verwenden Sie kein strukturiertes Papier mit rauer Oberfläche.

## **ÜBERPRÜFEN SIE, OB DIE RICHTIGE PAPIERSORTE AUSGEWÄHLT IST.**

Stellen Sie sicher, dass die ausgewählte Papiersorte dem im Fach eingelegten Papier entspricht.

- **1** Überprüfen Sie an der Bedienerkonsole des Druckers im Papier-Menü die Einstellungen für die Papiersorte.
- **2** Stellen Sie die korrekte Sorte ein, bevor Sie einen Druckauftrag senden:
	- **•** Unter Windows: Stellen Sie die Sorte in den Druckeigenschaften ein.
	- **•** Für Macintosh-Benutzer: Geben Sie die Sorte im Dialogfeld "Drucken" an.

#### **DIE DRUCKKASSETTE IST UNTER UMSTÄNDEN BESCHÄDIGT.**

Tauschen Sie die Druckkassette aus.

## **Ausdruck ist zu hell**

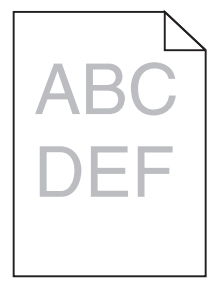

Folgende Lösungen sind möglich. Probieren Sie eine oder mehrere der folgenden Methoden aus:

## **ÜBERPRÜFEN SIE DIE EINSTELLUNGEN FÜR DECKUNG, HELLIGKEIT UND KONTRAST.**

Die Einstellung für den Tonerauftrag ist zu hell, die Einstellung für die Helligkeit ist zu hell oder die Einstellung für den Kontrast ist zu niedrig.

- **•** Diese Einstellungen können über das Menü "Qualität" an der Bedienerkonsole geändert werden.
- **•** Unter Windows: Ändern Sie diese Einstellungen in den Druckeigenschaften.

**•** Für Macintosh-Benutzer: Ändern Sie diese Einstellungen im Dialogfeld "Drucken" und den Einblendmenüs.

**DAS PAPIER IST AUFGRUND HOHER LUFTFEUCHTIGKEIT FEUCHT GEWORDEN.**

- **•** Legen Sie Papier aus einem neuen Paket ein.
- **•** Bewahren Sie Papier in der Originalverpackung auf, bis Sie es verwenden.

#### **PAPIER ÜBERPRÜFEN**

Verwenden Sie kein strukturiertes Papier mit rauer Oberfläche.

## **ÜBERPRÜFEN SIE, OB DIE RICHTIGE PAPIERSORTE AUSGEWÄHLT IST.**

Stellen Sie sicher, dass die ausgewählte Papiersorte dem im Fach eingelegten Papier entspricht.

- **1** Überprüfen Sie an der Bedienerkonsole des Druckers im Papier-Menü die Einstellungen für die Papiersorte.
- **2** Stellen Sie die korrekte Sorte ein, bevor Sie einen Druckauftrag senden:
	- **•** Unter Windows: Stellen Sie die Sorte in den Druckeigenschaften ein.
	- **•** Für Macintosh-Benutzer: Geben Sie die Sorte im Dialogfeld "Drucken" an.

#### **DER TONER IST FAST LEER**

Wenn die Meldung **88 Wenig Toner** angezeigt wird, bestellen Sie eine neue Druckkassette.

#### **DIE DRUCKKASSETTE IST UNTER UMSTÄNDEN BESCHÄDIGT.**

Tauschen Sie die Druckkassette aus.

## **Wiederholungsfehler**

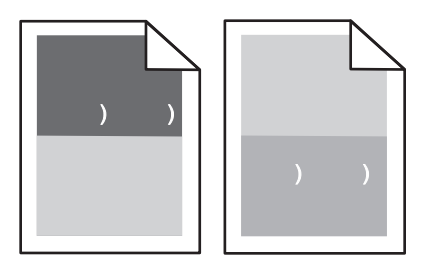

#### **FLECKEN TRETEN WIEDERHOLT AUF DER SEITE AUF:**

Tauschen Sie die Laderollen aus, wenn der Fehler alle 28,3 mm auftritt.

Tauschen Sie die Übertragungsrolle aus, wenn der Fehler alle 51,7 mm auftritt.

Tauschen Sie die Druckkassette aus, wenn der Fehler in folgenden Abständen auftritt:

- **•** 47,8 mm
- **•** 96,8 mm

Tauschen Sie die Fixierstation aus, wenn der Fehler in folgenden Abständen auftritt:

- **•** 88,0 mm
- **•** 95,2 mm

## **Verzerrter Ausdruck**

Folgende Lösungen sind möglich. Probieren Sie eine oder mehrere der folgenden Methoden aus:

## **ÜBERPRÜFEN SIE DIE PAPIERFÜHRUNGEN.**

Bringen Sie die Führungen im Fach in die richtige Position für das eingelegte Papierformat.

#### **PAPIER ÜBERPRÜFEN**

Vergewissern Sie sich, dass das verwendete Papier den Druckerspezifikationen entspricht.

## **Streifen in vollschwarzen oder vollweißen Bereichen**

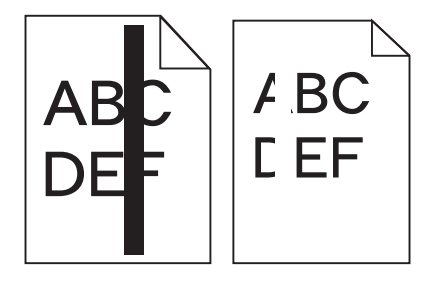

Folgende Lösungen sind möglich. Probieren Sie eine oder mehrere der folgenden Methoden aus:

#### **STELLEN SIE SICHER, DASS DAS FÜLLMUSTER RICHTIG EINGESTELLT IST.**

Wenn das Füllmuster falsch ist, wählen Sie im Softwareprogramm oder der Anwendung ein anderes aus.

## **ÜBERPRÜFEN SIE DIE PAPIERSORTE.**

- **•** Verwenden Sie eine andere Papiersorte.
- **•** Verwenden Sie nur Folien, die vom Druckerhersteller empfohlen wurden.
- **•** Stellen Sie sicher, dass die ausgewählte Papiersorte und Papierstruktur dem im Fach oder in der Zuführung eingelegten Papier entspricht.

#### **VERGEWISSERN SIE SICH, DASS DER TONER GLEICHMÄSSIG IN DER DRUCKKASSETTE VERTEILT IST.**

Nehmen Sie die Druckkassette heraus und schütteln Sie sie, um den Toner neu zu verteilen. Setzen Sie die Kassette anschließend wieder ein.

#### **MÖGLICHERWEISE IST DIE DRUCKKASSETTE BESCHÄDIGT ODER DER TONER GEHT ZUR NEIGE.**

Ersetzen Sie die gebrauchte Druckkassette durch eine neue.

## **Vollflächige Farbseiten**

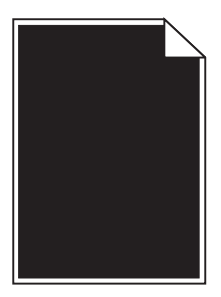

Folgende Lösungen sind möglich. Probieren Sie eine oder mehrere der folgenden Methoden aus:

#### **VERGEWISSERN SIE SICH, DASS DIE DRUCKKASSETTE RICHTIG EINGESETZT IST.**

Nehmen Sie die Druckkassette heraus und schütteln Sie sie, um den Toner neu zu verteilen. Setzen Sie die Kassette anschließend wieder ein.

#### **MÖGLICHERWEISE IST DIE DRUCKKASSETTE BESCHÄDIGT ODER DER TONER GEHT ZUR NEIGE.**

Ersetzen Sie die gebrauchte Druckkassette durch eine neue.Wenn das Problem weiterhin besteht, muss der Drucker möglicherweise gewartet werden. Weitere Informationen erhalten Sie vom Kundendienst.

## **Waagrechte Streifen**

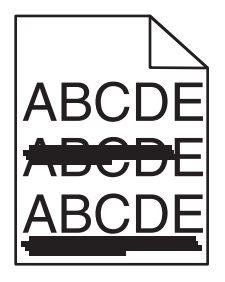

Folgende Lösungen sind möglich. Probieren Sie eine oder mehrere der folgenden Methoden aus:

#### **DER TONER IST VERSCHMIERT.**

Wählen Sie ein anderes Fach oder eine andere Zuführung für den Druckauftrag aus:

- **•** Wählen Sie an der Bedienerkonsole des Druckers im Papier-Menü die Option "Standardeinzug" aus.
- **•** Unter Windows: Wählen Sie den Papiereinzug in den Druckeigenschaften aus.
- **•** Für Macintosh-Benutzer: Wählen Sie den Papiereinzug im Dialogfeld "Drucken" und den Einblendmenüs aus.

**DIE DRUCKKASSETTE IST UNTER UMSTÄNDEN BESCHÄDIGT.**

Tauschen Sie die Druckkassette aus.

#### **IM PAPIERPFAD BEFINDET SICH MÖGLICHERWEISE NOCH PAPIER.**

Überprüfen Sie den Papierpfad im Bereich der Druckkassette.

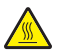

**VORSICHT - HEISSE OBERFLÄCHE:** Das Innere des Druckers kann sehr heiß sein. Lassen Sie heiße Komponenten stets zuerst abkühlen, bevor Sie deren Oberfläche berühren, um Verletzungen zu vermeiden.

Nehmen Sie sämtliches gestautes Papier heraus.

#### **ES BEFINDET SICH TONER IM PAPIERPFAD.**

Wenden Sie sich an den Kundendienst.

## **Senkrechte Streifen**

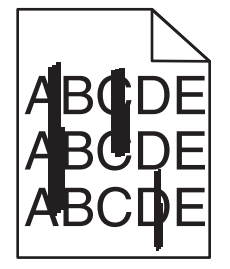

Folgende Lösungen sind möglich. Probieren Sie eine oder mehrere der folgenden Methoden aus:

#### **DER TONER IST VERSCHMIERT.**

Wählen Sie ein anderes Fach oder eine andere Zuführung für den Druckauftrag aus:

- **•** Wählen Sie an der Bedienerkonsole des Druckers im Papier-Menü die Option "Standardeinzug" aus.
- **•** Unter Windows: Wählen Sie den Papiereinzug in den Druckeigenschaften aus.
- **•** Für Macintosh-Benutzer: Wählen Sie den Papiereinzug im Dialogfeld "Drucken" und den Einblendmenüs aus.

#### **DIE DRUCKKASSETTE IST BESCHÄDIGT.**

Tauschen Sie die Druckkassette aus.

#### **IM PAPIERPFAD BEFINDET SICH MÖGLICHERWEISE NOCH PAPIER.**

Überprüfen Sie den Papierpfad im Bereich der Druckkassette.

**VORSICHT - HEISSE OBERFLÄCHE:** Das Innere des Druckers kann sehr heiß sein. Vermeiden Sie Verletzungen, indem Sie heiße Komponenten stets abkühlen lassen, bevor Sie deren Oberfläche berühren.

Nehmen Sie sämtliches gestautes Papier heraus.

#### **ES BEFINDET SICH TONER IM PAPIERPFAD.**

Wenden Sie sich an den Kundendienst.

## **Tonernebel oder Hintergrundschatten treten auf der Seite auf**

Folgende Lösungen sind möglich. Probieren Sie eine oder mehrere der folgenden Methoden aus:

#### **DIE DRUCKKASSETTE IST UNTER UMSTÄNDEN BESCHÄDIGT.**

Tauschen Sie die Druckkassette aus.

#### **DIE LADEROLLEN SIND MÖGLICHERWEISE BESCHÄDIGT.**

Tauschen Sie die Laderollen aus.

#### **ES BEFINDET SICH TONER IM PAPIERPFAD.**

Entfernen Sie Toner aus dem Papierweg. Falls das Problem weiter besteht, wenden Sie sich an den Kundendienst von Lexmark.

## **Tonerabrieb**

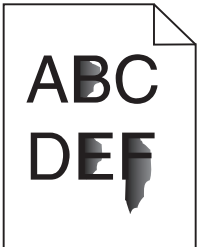

Folgende Lösungen sind möglich. Probieren Sie eine oder mehrere der folgenden Methoden aus:

#### **ÜBERPRÜFEN SIE, OB DIE RICHTIGE PAPIERSORTE AUSGEWÄHLT IST.**

Stellen Sie sicher, dass die ausgewählte Papiersorte dem im Fach eingelegten Papier entspricht.

- **1** Überprüfen Sie an der Bedienerkonsole des Druckers im Papier-Menü die Einstellungen für die Papiersorte.
- **2** Stellen Sie die korrekte Sorte ein, bevor Sie einen Druckauftrag senden:
	- **•** Unter Windows: Stellen Sie die Sorte in den Druckeigenschaften ein.
	- **•** Für Macintosh-Benutzer: Geben Sie die Sorte im Dialogfeld "Drucken" an.

## **ÜBERPRÜFEN SIE, OB DIE RICHTIGE PAPIERSTRUKTUR AUSGEWÄHLT IST.**

Vergewissern Sie sich, dass die an der Bedienerkonsole des Druckers im Papier-Menü ausgewählte Papierstruktur mit dem im Fach eingelegten Papier übereinstimmt.

## **Tonerflecken**

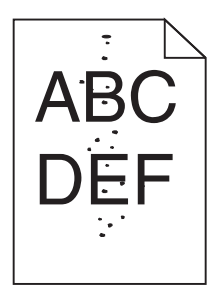

Folgende Lösungen sind möglich. Probieren Sie eine oder mehrere der folgenden Methoden aus:

## **DIE DRUCKKASSETTE IST UNTER UMSTÄNDEN BESCHÄDIGT.**

Tauschen Sie die Druckkassette aus.

## **ES BEFINDET SICH TONER IM PAPIERPFAD.**

Entfernen Sie Toner aus dem Papierweg. Falls das Problem weiter besteht, wenden Sie sich an den Kundendienst von Lexmark.

## **Die Druckqualität bei Folien ist nicht zufrieden stellend.**

Probieren Sie eine oder mehrere der folgenden Methoden aus:

## **ÜBERPRÜFEN SIE DIE FOLIEN.**

Verwenden Sie nur Folien, die vom Druckerhersteller empfohlen wurden

## **ÜBERPRÜFEN SIE, OB DIE RICHTIGE PAPIERSORTE AUSGEWÄHLT IST.**

Stellen Sie sicher, dass die ausgewählte Papiersorte dem im Fach eingelegten Papier entspricht.

- **1** Überprüfen Sie an der Bedienerkonsole des Druckers im Papier-Menü die Einstellungen für die Papiersorte.
- **2** Stellen Sie die korrekte Sorte ein, bevor Sie einen Druckauftrag senden:
	- **•** Unter Windows: Stellen Sie die Sorte in den Druckeigenschaften ein.
	- **•** Für Macintosh-Benutzer: Geben Sie die Sorte im Dialogfeld "Drucken" an.

# **Kontaktaufnahme mit dem Kundendienst**

Wenn Sie beim Kundendienst anrufen, beschreiben Sie das Problem, die angezeigte Fehlermeldung sowie die Schritte, die Sie bereits zur Lösung des Problems unternommen haben.

Sie müssen das Modell und die Seriennummer Ihres Druckers kennen. Diese Informationen finden Sie auf dem Etikett, das auf der Innenseite der oberen vorderen Abdeckung des Druckers angebracht ist. Die Seriennummer ist zudem auf der Seite mit den Menüeinstellungen aufgeführt.

In den U.S.A. oder Kanada erreichen Sie den Kundendienst unter der Telefonnummer 1-800-539-6275. Informationen zu anderen Ländern finden Sie auf der Lexmark Website unter **[www.lexmark.com](http://www.lexmark.com)**.

# **Hinweise**

## **Produktinformationen**

Produktname: Lexmark T650, T652, T654 Gerätetyp: 4062, 4551, 4552, 4553 Modelle: 01A, 21A, 23A, 41A, 43A, n01, gn1, n03, n02, xn2, gn2, dn1, d03, gd1, dn2, gd2, xd2, mn1, gm1, md1

## **Hinweis zur Ausgabe**

März 2012

**Der folgende Abschnitt gilt nicht für Länder, in denen die nachstehenden Bestimmungen nicht mit dem geltenden Recht vereinbar sind:** LEXMARK INTERNATIONAL, INC. ÜBERNIMMT FÜR DIE VORLIEGENDE DOKUMENTATION KEINERLEI GEWÄHRLEISTUNG IRGENDWELCHER ART, WEDER AUSDRÜCKLICH NOCH STILLSCHWEIGEND, EINSCHLIESSLICH, JEDOCH NICHT AUSSCHLIESSLICH DER STILLSCHWEIGENDEN GEWÄHRLEISTUNG FÜR DIE HANDELSÜBLICHKEIT ODER DIE EIGNUNG FÜR EINEN BESTIMMTEN ZWECK. In einigen Ländern sind ausdrückliche oder stillschweigende Gewährleistungsausschlüsse für bestimmte Transaktionen nicht zulässig. Diese Erklärung betrifft Sie deshalb möglicherweise nicht.

Diese Publikation kann technische Ungenauigkeiten oder typografische Fehler enthalten. Die hierin enthaltenen Informationen werden regelmäßig geändert; diese Änderungen werden in höheren Versionen aufgenommen. Verbesserungen oder Änderungen an den beschriebenen Produkten oder Programmen können jederzeit vorgenommen werden.

Die in dieser Softwaredokumentation enthaltenen Verweise auf Produkte, Programme und Dienstleistungen besagen nicht, dass der Hersteller beabsichtigt, diese in allen Ländern zugänglich zu machen, in denen diese Softwaredokumentation angeboten wird. Kein Verweis auf ein Produkt, Programm oder einen Dienst besagt oder impliziert, dass nur dieses Produkt, Programm oder dieser Dienst verwendet werden darf. Sämtliche Produkte, Programme oder Dienste mit denselben Funktionen, die nicht gegen vorhandenen Beschränkungen bezüglich geistigen Eigentums verstoßen, können stattdessen verwendet werden. Bei Verwendung anderer Produkte, Programme und Dienstleistungen als den ausdrücklich vom Hersteller empfohlenen ist der Benutzer für die Beurteilung und Prüfung der Funktionsfähigkeit selbst zuständig.

Den technischen Support von Lexmark finden Sie unter **[support.lexmark.com](http://support.lexmark.com)**.

Unter **[www.lexmark.com](http://www.lexmark.com)** erhalten Sie Informationen zu Zubehör und Downloads.

Verfügen Sie über keinen Internetzugriff, wenden Sie sich unter folgender Adresse schriftlich an Lexmark:

Lexmark International, Inc. Bldg 004-2/CSC 740 New Circle Road NW Lexington, KY 40550 USA

**© 2009 Lexmark International, Inc.**

**Alle Rechte vorbehalten.**

## **UNITED STATES GOVERNMENT RIGHTS**

This software and any accompanying documentation provided under this agreement are commercial computer software and documentation developed exclusively at private expense.

## **Marken**

Lexmark, Lexmark mit der Raute, MarkNet und MarkVision sind in den USA und/oder anderen Ländern eingetragene Marken von Lexmark International, Inc.

MarkTrack, PrintCryption und StapleSmart sind Marken von Lexmark International, Inc.

PCL® ist eine eingetragene Marke der Hewlett-Packard Company. PCL ist die Bezeichnung der Hewlett-Packard Company für einen Satz von in den Druckerprodukten enthaltenen Druckerbefehlen (Sprache) und Funktionen. Dieser Drucker wurde im Hinblick auf Kompatibilität mit der PCL-Sprache entwickelt und hergestellt. Der Drucker erkennt also in verschiedenen Anwendungsprogrammen verwendete PCL-Befehle und emuliert die den Befehlen entsprechenden Funktionen.

Die folgenden Begriffe sind Marken oder eingetragene Marken der genannten Unternehmen:

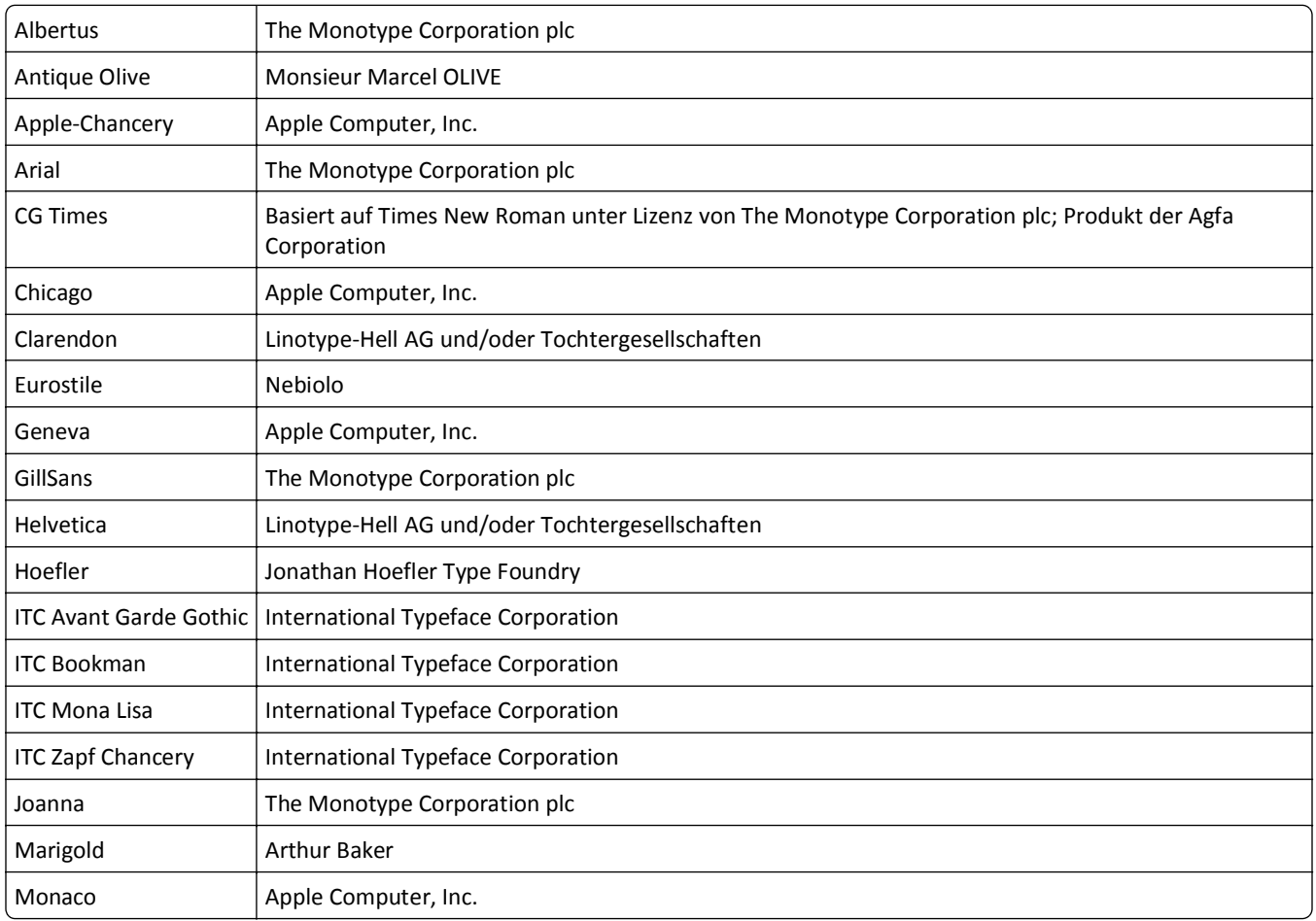

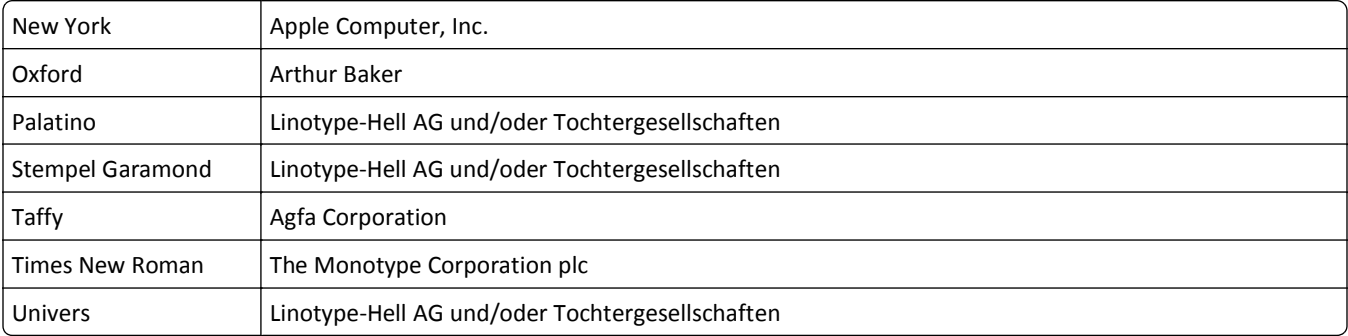

Alle anderen Marken sind Eigentum ihrer jeweiligen Inhaber.

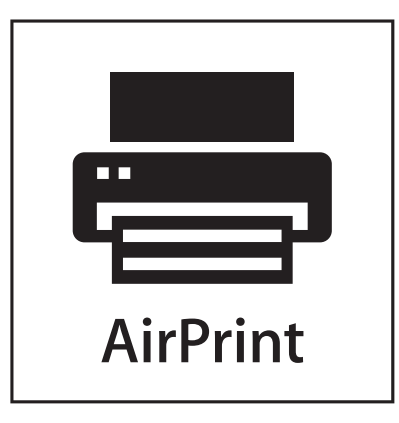

AirPrint und das AirPrint-Logo sind Warenzeichen von Apple Inc.

## **Temperaturinformationen**

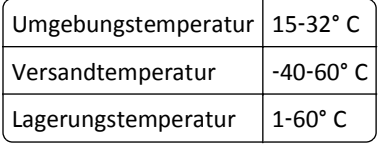

## **Hinweis zum GS-Zeichen**

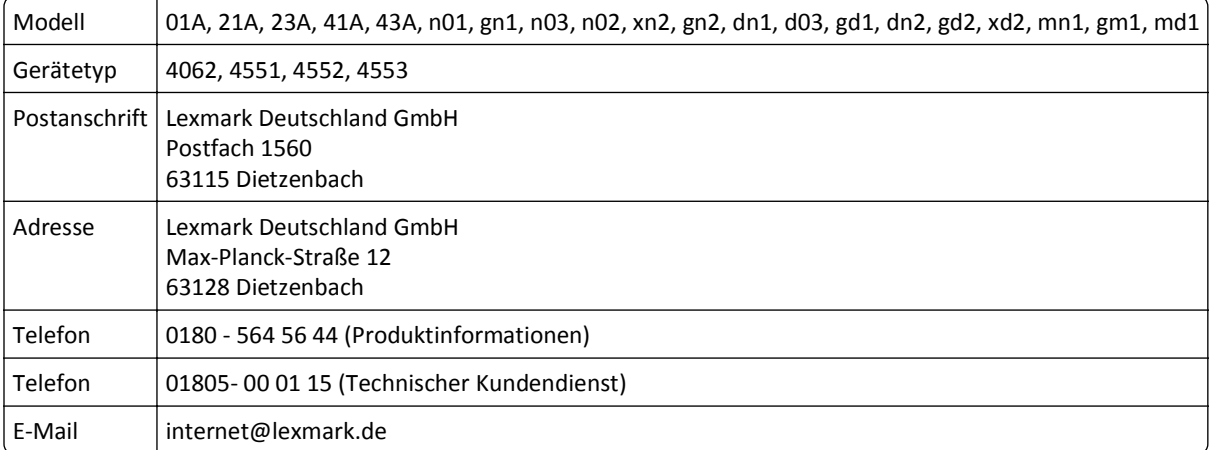

## **Geräuschemissionspegel**

Die folgenden Messungen wurden gemäß ISO 7779 vorgenommen und entsprechend ISO 9296 gemeldet.

**Hinweis:** Einige Modi gelten u. U. nicht für Ihr Produkt.

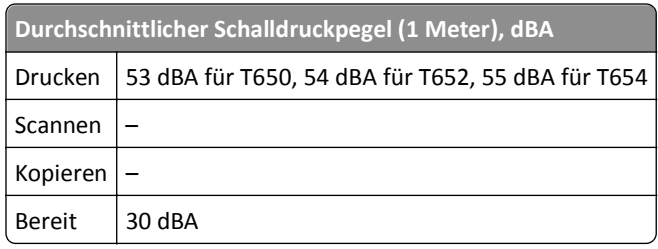

Änderung der Werte vorbehalten. Siehe **[www.lexmark.com](http://www.lexmark.com)**. Hier finden Sie die aktuellen Werte.

## **WEEE-Richtlinie (Waste from Electrical and Electronic Equipment)**

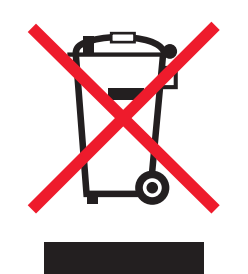

Das WEEE-Logo steht für bestimmte Recycling-Programme und -Verfahren für elektronische Produkte in Ländern der europäischen Union. Wir empfehlen, unsere Produkte nach dem Gebrauch zu recyceln. Weitere Informationen und Antworten auf Fragen zum Recycling finden Sie auf der Lexmark Website unter **[www.lexmark.com](http://www.lexmark.com)**. Dort finden Sie auch die Telefonnummer eines Vertriebsbüros in Ihrer Nähe.

## **Hinweis zur empfindlichen Reaktion auf statische Entladungen**

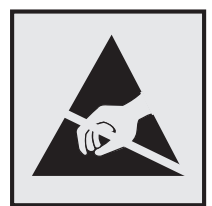

Mit diesem Symbol sind Teile gekennzeichnet, die gegen statische Aufladungen empfindlich sind. Berühren Sie die Bereiche um diese Symbole erst, nachdem Sie den Metallrahmen des Druckers angefasst haben.

## **ENERGY STAR**

Alle Lexmark Produkte mit dem ENERGY STAR-Symbol auf dem Produkt oder auf dem Startbildschirm sind zertifiziert und erfüllen in der von Lexmark gelieferten Konfiguration die ENERGY STAR-Anforderungen der Umweltschutzbehörde EPA (Environmental Protection Agency).

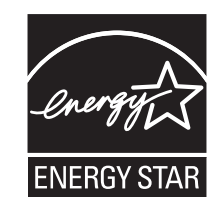

## **Laser-Hinweis**

Der Drucker wurde in den USA zertifiziert und entspricht den Anforderungen der Vorschriften DHHS 21 CFR Unterkapitel J für Laserprodukte der Klasse I (1); andernorts ist er als Laserprodukt der Klasse I zertifiziert, das den Anforderungen von IEC 60825-1 entspricht.

Laserprodukte der Klasse I werden nicht als gefährlich eingestuft. Der Drucker enthält im Inneren einen Laser der Klasse IIIb (3b), und zwar einen 7-Milliwatt-Gallium-Arsenid-Laser, der im Wellenlängenbereich von 655 bis 675 Nanometern arbeitet. Das Lasersystem und der Drucker sind so konstruiert, dass unter normalen Betriebsbedingungen, bei der Wartung durch den Benutzer oder bei den vorgeschriebenen Wartungsbedingungen Menschen keiner Laserstrahlung ausgesetzt sind, die die Werte für Klasse I überschreitet.

## **Laser-Hinweisaufkleber**

Ihr Drucker weist u. U. einen Aufkleber mit Hinweisen für Laserprodukte auf (siehe nachfolgende Abbildung):

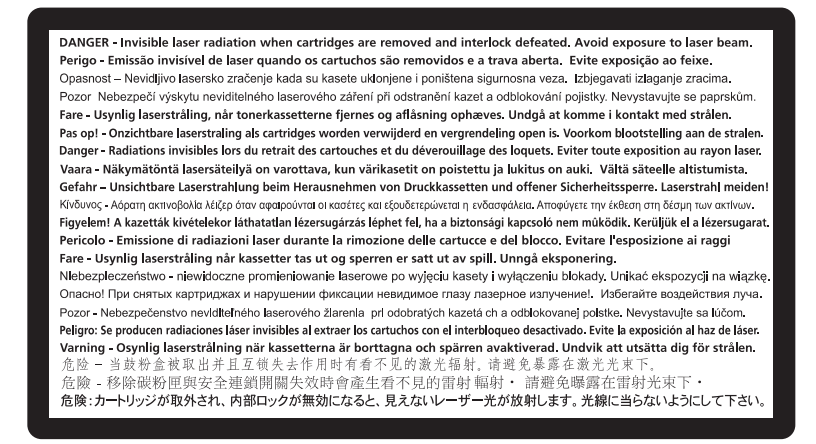

## **Energieverbrauch**

#### **Stromverbrauch des Produkts**

In der folgenden Tabelle werden die Eigenschaften des Stromverbrauchs des Produkts beschrieben.

**Hinweis:** Einige Modi gelten u.U. nicht für Ihr Produkt.

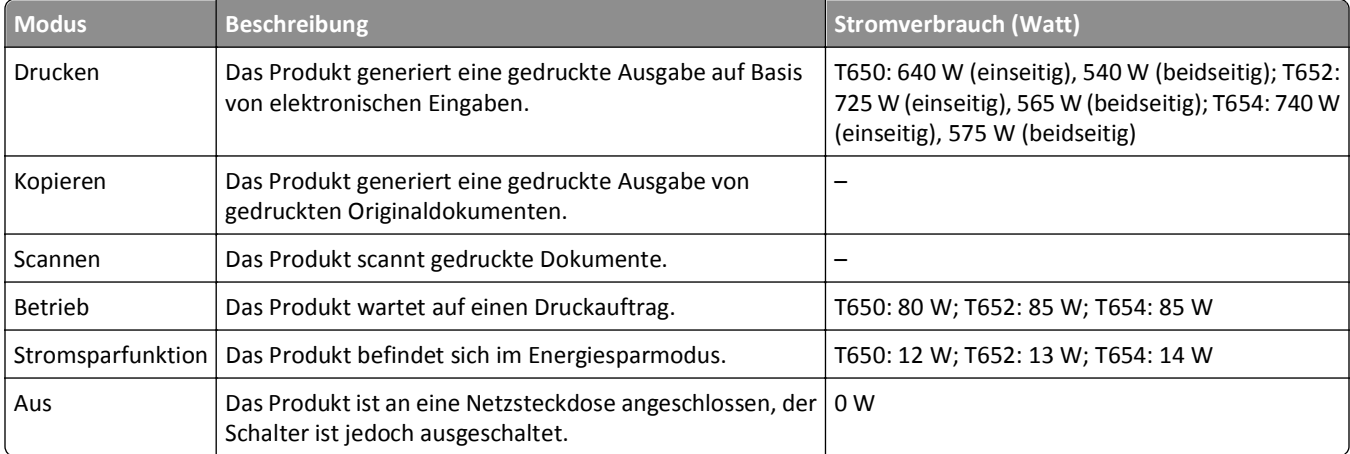

Der in der vorhergehenden Tabelle aufgelistete Stromverbrauch stellt durchschnittliche Zeitmessungen dar. Die spontane Leistungsaufnahme kann wesentlich höher liegen als der Durchschnitt.

Änderung der Werte vorbehalten. Siehe **[www.lexmark.com.](http://www.lexmark.com)** Hier finden Sie die aktuellen Werte.

#### **Energiesparmodus**

Dieses Produkt verfügt über einen Energiesparmodus. Der Energiesparmodus entspricht dem Sleep Mode. Im Energiesparmodus wird Energie gespart, da der Energieverbrauch bei längerer Inaktivität reduziert wird. Der Energiesparmodus wird automatisch aktiviert, wenn das Produkt über einen festgelegten Zeitraum, die so genannte Stromspar-Zeitsperre, nicht verwendet worden ist.

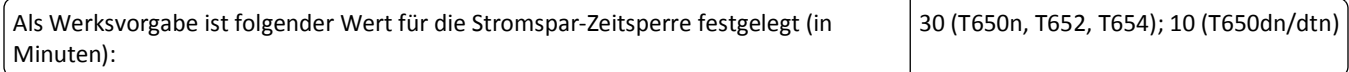

Über die Konfigurationsmenüs kann die Zeitsperre für die Stromspar-Zeitsperre auf einen Wert zwischen 1 Minute und 240 Minuten eingestellt werden. Wenn die Stromspar-Zeitsperre auf einen niedrigen Wert eingestellt wird, verringert sich zwar der Energieverbrauch, gleichzeitig erhöht sich jedoch die Reaktionszeit des Produkts. Bei einem hohen Wert für die Stromspar-Zeitsperre ist die Reaktionszeit zwar kurz, gleichzeitig wird jedoch mehr Energie verbraucht.

#### **Aus-Modus**

Verfügt das Produkt über einen Aus-Modus, bei dem dennoch ein geringer Stromverbrauch vorhanden ist, ziehen Sie das Stromkabel aus der Wandsteckdose heraus. Somit wird der Stromverbrauch unterbrochen.

#### **Gesamter Stromverbrauch**

Manchmal ist es hilfreich, den gesamten Stromverbrauch des Produkts zu berechnen. Da die Stromverbrauchsangaben in Watt-Einheiten angegeben werden, wird zur Berechnung des Stromverbrauchs der Stromverbrauch mit der Zeit

multipliziert, die das Produkt in jedem Modus verbringt. Der gesamte Stromverbrauch des Produkts ist die Summe des Stromverbrauchs der einzelnen Modi.

## **Konformität mit den Richtlinien der Europäischen Gemeinschaft (EG)**

Dieses Produkt erfüllt die Schutzanforderungen der Richtlinien 2004/108/EG und 2006/95/EG des EG-Rates zur Annäherung und Harmonisierung der Gesetze der Mitgliedsstaaten (elektromagnetische Verträglichkeit bzw. Sicherheit von elektrischen Komponenten zur Verwendung innerhalb bestimmter Spannungsgrenzen).

Eine Konformitätserklärung gemäß den Anforderungen der Richtlinien wurde vom Direktor für Produktion und Technischen Kundendienst von Lexmark International, Inc., S.A. in Boigny (Frankreich) unterzeichnet.

Dieses Produkt erfüllt die Grenzwerte für die Klasse B gemäß EN 55022 sowie die Sicherheitsanforderungen in EN 60950.

## **Technische Hinweise zu WLAN-Produkten**

Dieser Abschnitt enthält die folgenden Informationen zu WLAN-Produkten, die beispielsweise Transmitter oder auch WLAN-Karten oder Transponderkartenleser enthalten.

## **Hinweis zu modularen Komponenten**

Dieses Produkt enthält unter Umständen die folgende(n) modulare(n) Komponente(n):

Lexmark Rechtliche Hinweise Typ/Modell LEX-M04-001; FCC ID: IYLLEXM04001; Industry Canada IC: 2376A-M04001

## **Radiofrequenzstrahlung**

Die Ausgangsstromstrahlung dieses Geräts liegt deutlich unter den von der FCC und anderen Regulierungsbehörden festgelegten Grenzwerten für Radiofrequenzstrahlung. Zwischen der Antenne und den Bedienern des Geräts muss ein Mindestabstand von 20 cm eingehalten werden, um die Anforderungen der FCC und anderer Regulierungsbehörden zur Radiofrequenzstrahlung zu erfüllen.

## **Notice to users in Brazil**

Este equipamento opera em carater secundario, isto e, nao tem direito a protecao contra interferencia prejudicial, mesmo de estacoes do mesmo tipo, e nao pode causar interferencia a sistemas operando em carater primario. (Res.ANATEL 282/2001).

## **Industry Canada (Canada)**

This device complies with Industry Canada specification RSS-210. Operation is subject to the following two conditions: (1) this device may not cause interference, and (2) this device must accept any interference, including interference that may cause undesired operation of the device.

This device has been designed to operate only with the antenna provided. Use of any other antenna is strictly prohibited per regulations of Industry Canada.

To prevent radio interference to the licensed service, this device is intended to be operated indoors and away from windows to provide maximum shielding. Equipment (or its transmit antenna) that is installed outdoors is subject to licensing.

The installer of this radio equipment must ensure that the antenna is located or pointed such that it does not emit RF fields in excess of Health Canada limits for the general population; consult Safety Code 6, obtainable from Health Canada's Web site www.hc-sc.gc.ca/rpb.

The term "IC:" before the certification/registration number only signifies that the Industry Canada technical specifications were met.

#### **Industry Canada (Canada)**

Cet appareil est conforme à la norme RSS-210 d'Industry Canada. Son fonctionnement est soumis aux deux conditions suivantes :

(1) cet appareil ne doit pas provoquer d'interférences et (2) il doit accepter toute interférence reçue, y compris celles risquant d'altérer son fonctionnement.

Cet appareil a été conçu pour fonctionner uniquement avec l'antenne fournie. L'utilisation de toute autre antenne est strictement interdite par la réglementation d'Industry Canada.

En application des réglementations d'Industry Canada, l'utilisation d'une antenne de gain supérieur est strictement interdite.

Pour empêcher toute interférence radio au service faisant l'objet d'une licence, cet appareil doit être utilisé à l'intérieur et loin des fenêtres afin de garantir une protection optimale.

Si le matériel (ou son antenne d'émission) est installé à l'extérieur, il doit faire l'objet d'une licence.

L'installateur de cet équipement radio doit veiller à ce que l'antenne soit implantée et dirigée de manière à n'émettre aucun champ HF dépassant les limites fixées pour l'ensemble de la population par Santé Canada. Reportez-vous au Code de sécurité 6 que vous pouvez consulter sur le site Web de Santé Canada www.hc-sc.gc.ca/rpb.

Le terme « IC » précédant le numéro de d'accréditation/inscription signifie simplement que le produit est conforme aux spécifications techniques d'Industry Canada.

## **Taiwan NCC RF notice statement**

#### NCC型式認證設備注意事項 台灣低功率射頻電機設備之使用注意事項

經型式認證合格之低功率射頻電機,非經許可,公司、商號或使用者均不得擅自變 更頻率、加大功率或變更原設計之特性及功能。

低功率射頻電機之使用不得影響飛航安全及干擾合法通信;經發現有干擾現象時, 應立即停用,並改善至無干擾時方得繼續使用。前項合法通信,指依電信規定作業 之無線電信。低功率射頻電機須忍受合法通信或工業、科學及醫療用電波輻射性電 機設備之干擾。

## **Hinweis für Benutzer in der Europäischen Union**

Produkte mit dem CE-Zeichen erfüllen die Schutzanforderungen der Richtlinien 2004/108/EG, 2006/95/EG und 1999/5/EG des EG-Rates zur Annäherung und Harmonisierung der Gesetze der Mitgliedsstaaten (elektromagnetische Verträglichkeit bzw. Sicherheit von elektrischen Komponenten zur Verwendung innerhalb bestimmter Spannungsgrenzen sowie von Radio- und Telekommunikationsbasisgeräten).

Die Konformität wird durch das CE-Zeichen angegeben.

# $\epsilon$

Eine Konformitätserklärung gemäß den Anforderungen der Richtlinien wurde vom Direktor für Produktion und Technischen Kundendienst von Lexmark International S.A. in Boigny (Frankreich) bereitgestellt. Weitere Konformitätsinformationen finden Sie in der Tabelle am Ende dieses Abschnitts.

Produkte mit der 2,4-GHz-WLAN-Option erfüllen die Schutzanforderungen der Richtlinien 2004/108/EG, 2006/95/EG und 1999/5/EG des EG-Rates zur Annäherung und Harmonisierung der Gesetze der Mitgliedsstaaten (elektromagnetische Verträglichkeit bzw. Sicherheit von elektrischen Komponenten zur Verwendung innerhalb bestimmter Spannungsgrenzen sowie von Radio- und Telekommunikationsbasisgeräten).

Die Konformität wird durch das CE-Zeichen angegeben.

 $C \in \Theta$ Der Betrieb ist in allen Ländern der EU und der EFTA zulässig, aber auf die Verwendung in geschlossenen Räumen beschränkt.

Eine Konformitätserklärung gemäß den Anforderungen der Richtlinien wurde vom Direktor für Produktion und Technischen Kundendienst von Lexmark International S.A. in Boigny (Frankreich) bereitgestellt. Weitere Konformitätsinformationen finden Sie in der Tabelle am Ende dieses Abschnitts.

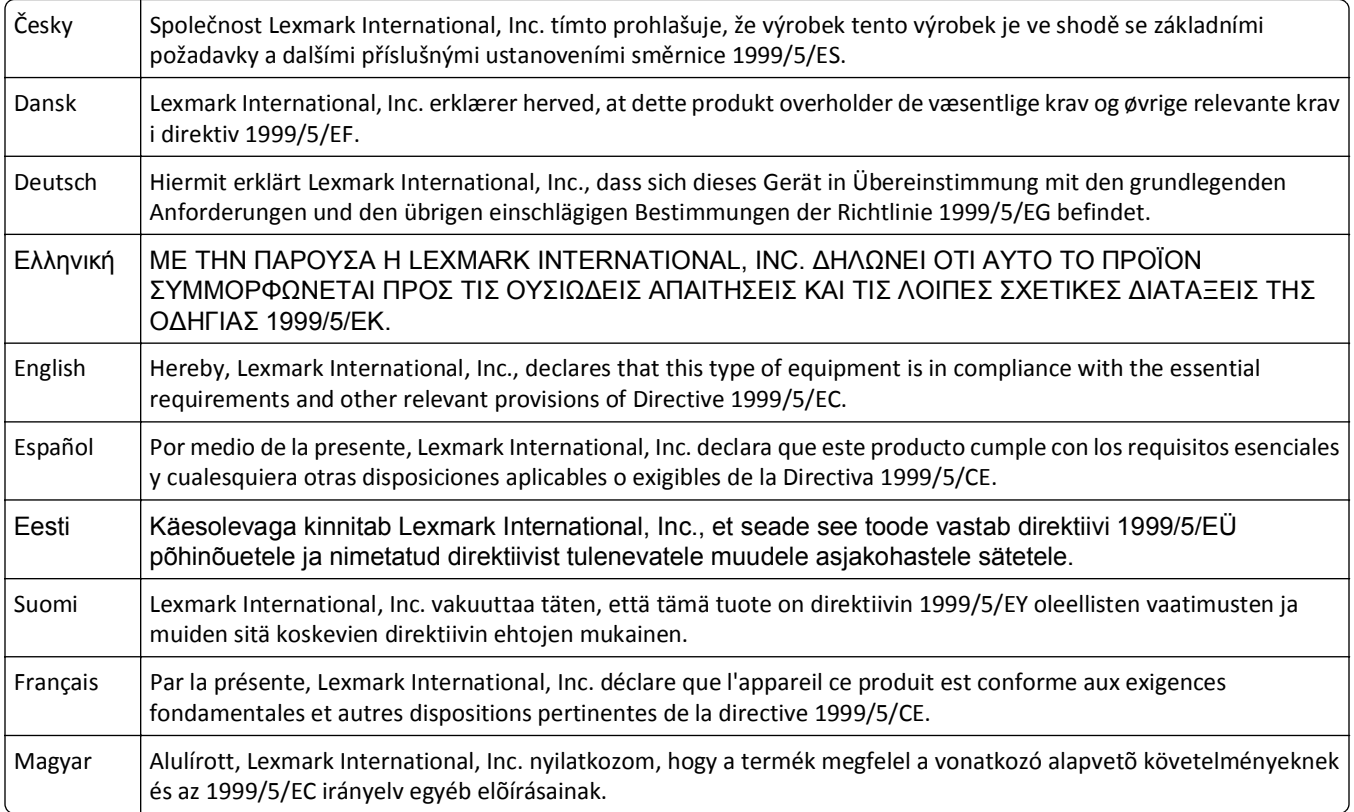

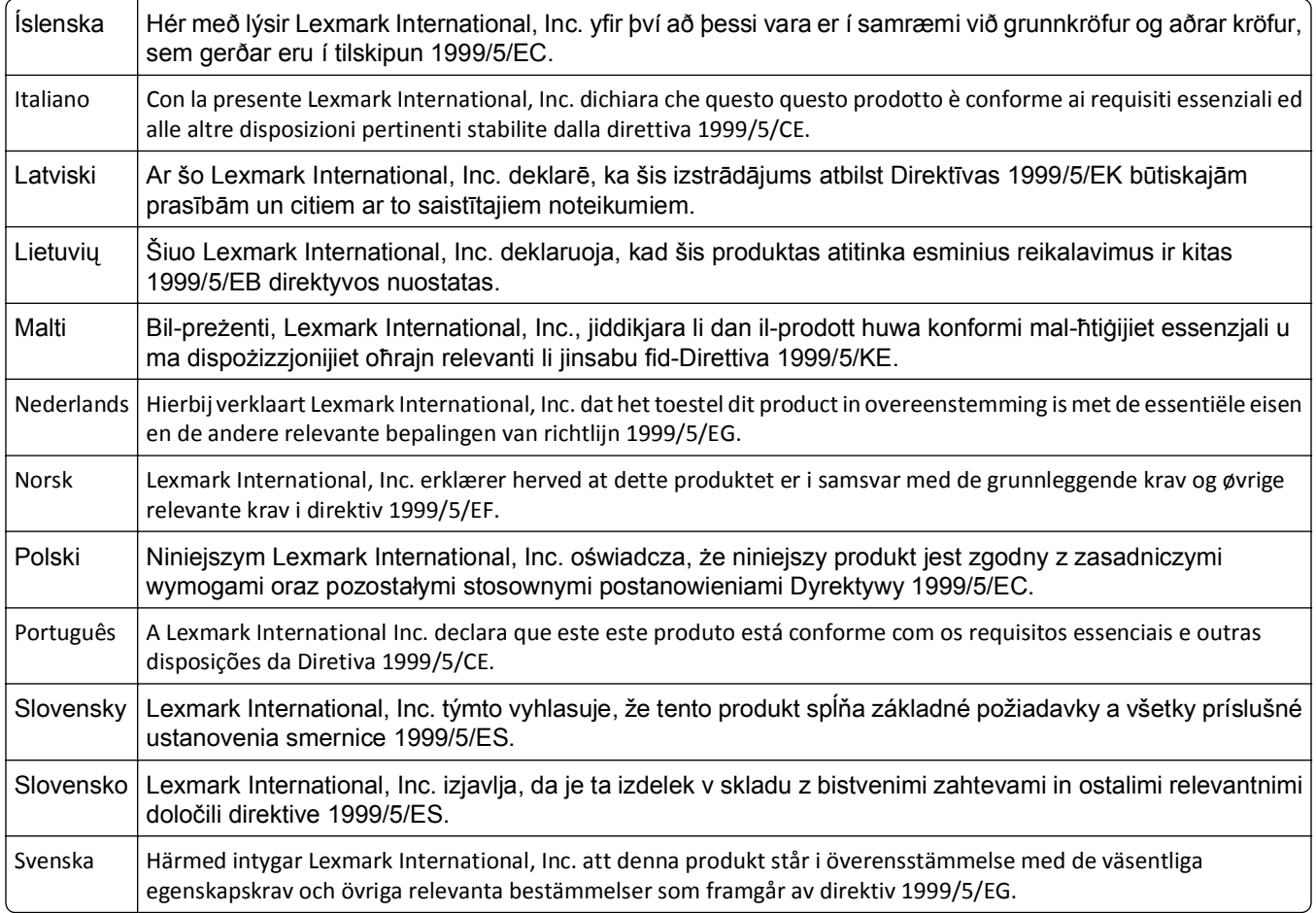

## **LEXMARK EINGESCHRÄNKTE SOFTWARE-GEWÄHRLEISTUNG UND -**

## **LIZENZVEREINBARUNG**

LESEN SIE DIESE LIZENZVEREINBARUNG SORGFÄLTIG VOR VERWENDUNG DIESES PRODUKTES DURCH: DURCH DIE VERWENDUNG DIESER SOFTWARE STIMMEN SIE ALLEN BESTIMMUNGEN DIESER SOFTWARE-GEWÄHRLEISTUNGSERKLÄRUNG UND -LIZENZVEREINBARUNG ZU. WENN SIE DEN BESTIMMUNGEN DIESER SOFTWARE-GEWÄHRLEISTUNGSERKLÄRUNG UND -LIZENZVEREINBARUNG NICHT ZUSTIMMEN, GEBEN SIE DAS NICHT VERWENDETE PRODUKT UMGEHEND ZURÜCK, UND FORDERN SIE EINE RÜCKERSTATTUNG DES KAUFPREISES AN. WENN SIE DIESES PRODUKT FÜR DIE VERWENDUNG DURCH DRITTE INSTALLIEREN, ERKLÄREN SIE SICH EINVERSTANDEN, DIE BENUTZER DARÜBER ZU INFORMIEREN, DASS DIESE DURCH VERWENDUNG DIESES PRODUKTES DEN VORLIEGENDEN BESTIMMUNGEN ZUSTIMMEN.

#### **LEXMARK SOFTWARE-LIZENZVEREINBARUNG**

Diese Lizenzvereinbarung ("Software-Lizenzvereinbarung") ist eine rechtsgültige Vereinbarung zwischen Ihnen (entweder als natürliche oder als juristische Person) und Lexmark International, Inc. ("Lexmark"). Die Verwendung von sämtlichen auf Ihrem Lexmark Gerät installierten Softwareprogrammen sowie von Softwareprogrammen, die von Lexmark für die Verwendung in Verbindung mit Ihrem Lexmark Produkt bereitgestellt wurden, unterliegt dieser Vereinbarung, sofern keine andere schriftliche Software-Lizenzvereinbarung zwischen Ihnen und Lexmark bzw. dessen Lieferanten abgeschlossen wurde. Der Begriff "Softwareprogramm" beinhaltet maschinenlesbare Anweisungen, audiovisuelle Inhalte (wie Bilder und Aufnahmen) und Begleitmaterial, gedrucktes sowie in elektronischem Format

vorliegendes Informationsmaterial; die in diesem Lexware-Produkt oder in dessen Lieferinhalt enthalten sind oder mit diesem verwendet werden.

- **1 VEREINBARUNG ÜBER EINGESCHRÄNKTE GARANTIE**. Lexmark garantiert, dass der Datenträger (z. B. Diskette oder CD), auf dem sich das Softwareprogramm befindet (sofern vorhanden), im Hinblick auf Material und Verarbeitung bei normalem Gebrauch im Garantiezeitraum fehlerfrei ist. Der Garantiezeitraum beträgt neunzig (90) Tage und beginnt an dem Tag, an dem die Software an den Originalendbenutzer geliefert wird. Diese eingeschränkte Garantie gilt nur für Softwareprogramm-Datenträger, die neu von Lexmark oder einem autorisierten Lexmark Vertragshändler bzw. Lieferanten erworben wurden. Lexmark ersetzt das Softwareprogramm, wenn sich herausstellt, dass der Datenträger nicht die Bestimmungen dieser eingeschränkten Garantie erfüllt.
- **2 GEWÄHRLEISTUNGSAUSSCHLUSS UND HAFTUNGSBESCHRÄNKUNG.** ABGESEHEN VON DEN IN DIESER SOFTWARE-LIZENZVEREINBARUNG ENTHALTENEN BESTIMMUNGEN UND DEM MAXIMAL ZULÄSSIGEN UMFANG DURCH GELTENDES RECHT STELLEN LEXMARK UND DESSEN LIEFERANTEN DAS SOFTWAREPROGRAMM OHNE MÄNGELGEWÄHR ZUR VERFÜGUNG. HIERMIT WERDEN ALLE WEITEREN GARANTIEN UND BESTIMMUNGEN AUSGESCHLOSSEN; DAZU ZÄHLEN AUSDRÜCKLICHE ODER IMPLIZITE GARANTIEN, EINSCHLIESSLICH, ABER NICHT BESCHRÄNKT AUF EIGENTUMSRECHT, NICHTÜBERTRETUNG, MARKTGÄNGIGKEIT UND DER EIGNUNG FÜR EINEN BESTIMMTEN ZWECK SOWIE VIRENFREIHEIT. ALL DIESE BESTIMMUNGEN GELTEN FÜR DAS SOFTWAREPROGRAMM. SOFERN LEXMARK LAUT GESETZ KOMPONENTEN VON DER STILLSCHWEIGENDEN GEWÄHRLEISTUNG FÜR DIE HANDELSÜBLICHKEIT ODER DIE EIGNUNG FÜR EINEN BESTIMMTEN ZWECK NICHT AUSSCHLIESSEN KANN, BESCHRÄNKT LEXMARK DIE GEWÄHRLEISTUNGSDAUER LAUT EINGESCHRÄNKTER SOFTWARE-GEWÄHRLEISTUNG AUF 90 TAGE.

Diese Vereinbarung gilt in Verbindung mit bestimmten Rechtsvorschriften, die Garantien, Bestimmungen oder Verpflichtungen für Lexmark nach sich ziehen und die nicht ausgeschlossen oder geändert werden können. Im Fall solcher Rechte beschränkt Lexmark hiermit, soweit möglich, seine Haftung für die Verletzung dieser Rechte auf die folgenden Bereiche: Ersatz des Softwareprogramms oder Erstattung des für das Softwareprogramm bezahlten Kaufpreises.

Das Softwareprogramm enthält möglicherweise Internet-Links zu anderen Softwareanwendungen und/oder Webseiten, die von Drittanbietern, die nicht zu Lexmark gehören, bereitgestellt und vertrieben werden. Sie bestätigen und stimmen zu, dass Lexmark in keiner Form verantwortlich ist für die Bereitstellung, Leistung, den Betrieb oder Inhalt dieser Softwareanwendungen und/oder Webseiten.

**3 HAFTUNGSBESCHRÄNKUNG.** SOWEIT DURCH DAS ANWENDBARE RECHT ZULÄSSIG IST JEGLICHE HAFTUNG VON LEXMARK HINSICHTLICH DIESER SOFTWARE-LIZENZVEREINBARUNG AUSDRÜCKLICH AUF DEN FÜR DAS SOFTWAREPROGRAMM BEZAHLTEN KAUFPREISES BZW. 5 US-DOLLAR (ODER DER ENTSPRECHENDEN LANDESWÄHRUNG) BESCHRÄNKT, JE NACHDEM, WELCHER BETRAG HÖHER IST. DER EINZIGE ANSPRUCH IM RAHMEN DIESER EINGESCHRÄNKTEN SOFTWARE-LIZENZVEREINBARUNG GEGENÜBER LEXMARK IN EINEM RECHTSSTREIT BESTEHT IN DER BEZAHLUNG EINER DIESER BETRÄGE. MIT DER BEZAHLUNG ERLÖSCHEN FÜR LEXMARK SÄMTLICHE VERPFLICHTUNGEN UND HAFTUNGEN IHNEN GEGENÜBER.

LEXMARK, SEINE ZULIEFERER, TOCHTERGESELLSCHAFTEN ODER VERTRAGSHÄNDLER HAFTEN IN KEINEM FALL FÜR BESONDERE, ZUFÄLLIGE ODER INDIREKTE SCHÄDEN ODER STRAF- ODER FOLGESCHÄDEN (EINSCHLIESSLICH, ABER NICHT BESCHRÄNKT AUF ENTGANGENEN GEWINN ODER UMSATZ, VERLOREN GEGANGENE EINSPARUNGEN, BETRIEBSUNTERBRECHUNG, JEGLICHEN VERLUST, UNGENAUIGKEITEN VON ODER SCHÄDEN AN DATEN ODER DATENSÄTZEN, FÜR ANSPRÜCHE DRITTER ODER PERSONENSCHÄDEN BZW. IMMOBILIENSCHÄDEN ODER SCHÄDEN VON SACHVERMÖGEN, DATENSCHUTZVERLUST, DER AUFGRUND DER VERWENDUNG BZW. NICHT MÖGLICHEN VERWENDUNG DES SOFTWAREPROGRAMMS ODER IN VERBINDUNG MIT EINER ANDEREN BESTIMMUNG DIESER LIZENZVEREINBARUNG ENTSTEHEN KANN). DIES IST UNABHÄNGIG VON DER FORM DES ANSPRUCHS, EINSCHLIESSLICH, ABER NICHT BESCHRÄNKT AUF, BRUCH DER GARANTIE ODER DES VERTRAGS, SCHADENSERSATZRECHT (EINSCHLIESSLICH FAHRLÄSSIGKEIT ODER KAUSALHAFTUNG). DIES GILT AUCH, WENN LEXMARK BZW. SEINE ZULIEFERER, TOCHTERGESELLSCHAFTEN ODER VERTRIEBSHÄNDLER ÜBER DIE MÖGLICHKEIT SOLCHER SCHÄDEN INFORMIERT WURDEN BZW. FÜR JEGLICHEN ANSPRUCH IHRERSEITS, DER AUF GRUNDLAGE VON ANSPRÜCHEN DRITTER EINGEREICHT WURDE, AUSSER, DER SCHADENERSATZAUSSCHLUSS WIRD ALS

RECHTLICH UNGÜLTIG BETRACHTET. DIE OBIGEN BESCHRÄNKUNGEN GELTEN AUCH DANN, WENN DIE OBIGEN RECHTSMITTEL IHR ZIEL VERFEHLEN.

- **4 GESETZE DER USA-BUNDESSTAATEN**. Durch diese eingeschränkte Software-Gewährleistung erhalten Sie bestimmte Rechte. Sie haben unter Umständen noch weitere Rechte, die jedoch von Staat zu Staat unterschiedlich sind. Einige Staaten lassen keine Beschränkung hinsichtlich der Dauer einer stillschweigenden Gewährleistung oder den Ausschluss bzw. die Beschränkung von indirekten Schäden oder Folgeschäden zu. In diesen Fällen finden die in dieser Erklärung aufgeführten Beschränkungen oder Ausschlüsse unter Umständen keine Anwendung.
- **5 LIZENZVERGABE**. Lexmark gewährt Ihnen die folgenden Rechte, vorausgesetzt, Sie erfüllen alle Bestimmungen dieser Lizenzvereinbarung:
	- **a Verwendung**. Sie haben das Recht, eine (1) Kopie des Softwareprogramms zu verwenden. Der Begriff "Verwendung" bedeutet das Speichern, Laden, Installieren, Ausführen bzw. das Starten des Softwareprogramms. Hat Lexmark Ihnen eine Lizenz für die Verwendung des Softwareprogramms durch mehrere Benutzer erteilt, müssen Sie die Anzahl der autorisierten Benutzer auf die in der Vereinbarung mit Lexmark angegebene Anzahl beschränken. Sie dürfen die Komponenten des Softwareprogramms nicht für die Verwendung auf mehr als einem Computer aufteilen. Sie erklären sich damit einverstanden, die Software in keiner Weise - weder ganz noch teilweise - auf eine Art und Weise zu verwenden, durch die das Aussehen jeglicher Warenzeichen, Markennamen, Warendesigns oder Hinweise auf geistiges Eigentum, die auf jeglichem Computermonitor angezeigt werden und die in der Regel durch bzw. als Ergebnis der Software generiert werden, zu überschreiben, zu modifizieren, zu entfernen, auszublenden, zu ändern oder deren Hervorhebung aufzuheben.
	- **b Kopieren.** Sie sind berechtigt, eine (1) Kopie des Softwareprogramms ausschließlich zu Sicherungs- oder Archivierungszwecken bzw. zur Installation anzufertigen, vorausgesetzt, die Kopie enthält alle Eigentumshinweise des ursprünglichen Softwareprogramms. Sie dürfen das Softwareprogramm nicht auf öffentliche oder verteilte Netzwerke kopieren.
	- **c Rechtsvorbehalt.** Das Softwareprogramm, einschließlich aller Schriftarten, ist urheberrechtlich geschützt und befindet sich im Eigentum von Lexmark International, Inc. bzw. dessen Lieferanten. Lexmark behält sich alle Rechte vor, die nicht ausdrücklich in dieser Lizenzvereinbarung gewährt werden.
	- **d Freeware.** Ungeachtet der Bestimmungen dieser Lizenzvereinbarung werden alle Teile des Softwareprogramms, die unter öffentlicher Lizenz von Drittherstellern ("Freeware") bereitgestellt werden, im Rahmen der für die Freeware geltenden Bestimmungen zur Verfügung gestellt. Hierbei kann es sich um eine separate Vereinbarung, eine Sonderlizenz oder elektronische Lizenzbestimmungen zum Zeitpunkt des Herunterladens handeln. Ihre Verwendung der Freeware unterliegt vollständig den Bestimmungen dieser Lizenz.
- **6 ÜBERTRAGUNG.** Sie sind berechtigt, das Softwareprogramm an andere Endbenutzer zu übertragen. Bei der Übertragung müssen alle Softwarekomponenten, Datenträger, gedruckten Materialien sowie diese Lizenzvereinbarung enthalten sein, und Sie dürfen keine Kopien des Softwareprogramms oder dessen Komponenten aufbewahren. Die Übertragung darf nicht indirekt erfolgen, wie beispielsweise als Versand. Vor der Übertragung muss der Endbenutzer, der das übertragene Softwareprogramm erhalten soll, allen Bestimmungen der Lizenzvereinbarung zustimmen. Nach der Übertragung des Softwareprogramms wird Ihre Lizenz automatisch beendet. Sie dürfen das Softwareprogramm nur im Rahmen der Bestimmungen dieser Lizenzvereinbarung vermieten, Unterlizenzen dafür vergeben oder Rechte daran übertragen, und jeder Versuch, dies zu tun, wird als nichtig erklärt.
- **7 AKTUALISIERUNGEN.** Um ein als Aktualisierung gekennzeichnetes Softwareprogramm zu verwenden, müssen Sie zunächst über eine Lizenz für das ursprüngliche Softwareprogramm, das von Lexmark als für die Aktualisierung geeignetes Produkt gekennzeichnet wurde, verfügen. Nach der Aktualisierung dürfen Sie das Softwareprogramm, das das Ausgangsprodukt für Ihre Aktualisierung bildete, nicht mehr verwenden.
- **8 EINSCHRÄNKUNGEN IM HINBLICK AUF REVERSE-ENGINEERING.** Außer in dem in dieser Lizenz oder den entsprechenden Gesetzen zulässigen Rahmen dürfen Sie das Softwareprogramm nicht verändern, zurückentwickeln, in eine andere Ausdrucksform umwandeln (Reverse-Assemble) oder die Software auf andere Weise übersetzen. Diese Vorgänge sind lediglich zur Interoperabilität, Fehlerbehebung sowie zur

Sicherheitsüberprüfung zulässig. Wenn für Sie solche gesetzlich vorgeschriebenen Rechte gelten, benachrichtigen Sie Lexmark in Schriftform über geplante Zurückentwicklungen bzw. über die Umwandlung in eine andere Ausdrucksform (Reverse-Assemble/Reverse-Compile). Sie dürfen das Softwareprogramm nicht entschlüsseln, es sei denn, dieser Vorgang ist im Rahmen der zulässigen Verwendung des Softwareprogramms erforderlich.

- **9 ZUSÄTZLICHE SOFTWARE.** Sofern Lexmark keine speziellen Bestimmungen im Rahmen von Aktualisierungen oder Ergänzungen bereitstellt, gilt diese Lizenzvereinbarung für Aktualisierungen oder Ergänzungen zum ursprünglichen Softwareprogramm von Lexmark.
- **10 LAUFZEIT.** Diese Lizenzvereinbarung ist solange gültig, bis sie beendet oder abgelehnt wird. Sie können diese Lizenz jederzeit ablehnen oder kündigen, indem Sie entweder alle Kopien des Softwareprogramms sowie alle Änderungen, Dokumentationen und integrierten Teile der Software vernichten bzw. wie anderweitig in diesen Bestimmungen beschrieben vorgehen. Lexmark kann Ihre Lizenz mit vorheriger Ankündigung kündigen, wenn Sie gegen eine beliebige der Bestimmungen dieser Lizenzvereinbarung verstoßen. Im Falle einer solchen Kündigung erklären Sie sich einverstanden, sämtliche Kopien des Softwareprogramms sowie alle Änderungen, Dokumentationen und integrierten Teile des Softwareprogramms zu vernichten.
- **11 STEUERN.** Sie erklären sich damit einverstanden, dass Sie für die Zahlung sämtlicher Steuern, einschließlich ohne Ausnahme - Steuern für Waren, Dienstleistungen und Privateigentum, die sich aus dieser Lizenzvereinbarung bzw. der Verwendung des Softwareprogramms ergeben, verantwortlich sind.
- **12 KLAGEVERJÄHRUNG.** Keine Partei darf eine Klage unabhängig von ihrer Form -, die aus dieser Vereinbarung entsteht, später als zwei Jahre, nachdem der Rechtsanspruch entstanden ist, erheben, sofern dies nicht nach geltendem Recht vorgesehen ist.
- **13 GELTENDES RECHT.** Diese Vereinbarung unterliegt dem Recht des Staates Kentucky (Commonwealth of Kentucky), Vereinigte Staaten von Amerika. Rechtswahlklauseln gelten je nach Gerichtsstand. Das Abkommen der Vereinten Nationen über Verträge über den internationalen Warenverkauf wird ausgeschlossen.
- **14 RECHTE DER REGIERUNG DER VEREINIGTEN STAATEN VON AMERIKA.** Die Entwicklung des Softwareprogramm wurde ausschließlich durch private Mittel finanziert. Die Rechte durch die US-Regierung zur Verwendung des Softwareprogramms unterliegen dieser Vereinbarung sowie den Einschränkungen in DFARS 252.227-7014 und ähnlichen FAR-Bestimmungen (bzw. vergleichbare Behördenbestimmungen oder Vertragsklauseln).
- **15 ZUSTIMMUNG ZUR NUTZUNG VON DATEN.** Sie stimmen zu, dass Lexmark, seine Tochtergesellschaften und Vertragspartner Daten, die im Rahmen von Produkt-Supportleistungen im Hinblick auf das Softwareprogramm eingeholt wurden, sammeln und verwenden dürfen. Lexmark stimmt zu, Informationen, die Sie persönlich identifizieren, nicht weiterzugeben; es werden lediglich die Daten weitergegeben, die zur Bereitstellung dieser Dienstleistungen erforderlich sind.
- **16 EXPORTBESCHRÄNKUNGEN.** Folgende Vorgänge sind nicht zulässig: (a) Erwerb, Versand, Übertragung oder Reexport - direkt oder indirekt - des Softwareprogramms oder eines direkten Produkts davon bei Verletzung der anwendbaren Exportgesetze; (b) Genehmigung zur Verwendung des Softwareprogramms für Zwecke, die aufgrund solcher Exportgesetze unzulässig sind, einschließlich, jedoch nicht beschränkt auf die Weitergabe oder Verteilung nuklearer, chemischer oder biologischer Waffen.
- **17 VEREINBARUNG VERTRAG IM ELEKTRONISCHEN FORMAT**. Lexmark und Sie stimmen zu, diese Lizenzvereinbarung im elektronischen Format abzuschließen. Wenn Sie auf die Schaltfläche "Einverstanden" oder "Ja" auf dieser Seite klicken oder dieses Produkt verwenden, nehmen Sie die Bestimmungen dieser Lizenzvereinbarung an. Mit diesem Vorgang "unterzeichnen" Sie einen Vertrag mit Lexmark.
- **18 BEFUGNIS UND VOLLMACHT FÜR VERTRAGSABSCHLUSS.** Sie bestätigen, dass Sie zum Zeitpunkt der Unterzeichnung dieses Lizenzvertrags volljährig sind und Sie gegebenenfalls über die entsprechende Befugnis Ihres Arbeitgebers oder Vorgesetzten für diesen Vertragsabschluss verfügen.
- **19 VOLLSTÄNDIGE VEREINBARUNG.** Diese Lizenzvereinbarung (einschließlich sämtlicher Zusätze und Änderungen an dieser Lizenzvereinbarung, die im Lieferumfang des Softwareprogramms enthalten sind) bildet die gesamte Vereinbarung zwischen Ihnen und Lexmark hinsichtlich des Softwareprogramms. Mit Ausnahme der hier genannten Bestimmungen treten diese Bestimmungen an die Stelle aller vorherigen oder gleichzeitigen mündlichen oder schriftlichen Vereinbarungen, Vorschläge sowie Bestätigungen hinsichtlich des Softwareprogramms bzw.

sämtlicher anderer Gegenstände dieser Lizenzvereinbarung (mit Ausnahme von anderen schriftlichen Vereinbarungen, die von Ihnen und Lexmark hinsichtlich der Verwendung des Softwareprogramms unterzeichnet wurden, sofern diese nicht aufgeführten Bestimmungen nicht gegen die Bestimmungen dieser Lizenzvereinbarung verstoßen). Sollten bestimmte Lexmark Richtlinien und Programme für Supportleistungen den Bestimmungen dieser Lizenzvereinbarung widersprechen, treten die Bestimmungen dieser Lizenzvereinbarung in Kraft.

## **RECHTSHINWEISE DER ADOBE SYSTEMS INCORPORATED**

Enthält Flash®-, Flash® Lite™- und/oder Reader®-Technologie der Adobe Systems Incorporated.

Dieses Produkt enthält Adobe® Flash®-Player-Software unter Lizenz der Adobe Systems Incorporated, Copyright © 1995-2007 Adobe Macromedia Software LLC. Alle Rechte vorbehalten. Adobe, Reader und Flash sind Marken der Adobe Systems Incorporated.

# **Index**

## **Ziffern**

1565 Emulationsfehler, Emul-Option laden [168](#page-167-0) 2000-Blatt-Fach einlegen [57](#page-56-0) 200-282 Papierstau [168](#page-167-0) 250-Blatt-Fach (Standard oder optional) einlegen [53](#page-52-0) 281 Papierstau [94](#page-93-0) 282 Papierstau [94](#page-93-0) 30 Auffüllen unzulässig, Kassette wechseln [160](#page-159-0) 31 Defekte Kassette austauschen [161](#page-160-0) 32 Teilenummer d. Kassette von Gerät nicht unterstützt [161](#page-160-0) 34 Papier ist zu kurz [161](#page-160-0) 35 Nicht genug Speicher für "Ressourcen speichern" [161](#page-160-0) 37 Nicht genug Speicher, einige angehaltene Druckaufträge wurden gelöscht [162](#page-161-0) 37 Nicht genug Speicher, einige angehaltene Jobs nicht wiederhergestellt [162](#page-161-0) 37 Nicht genug Speicher für Flash-Defragmentierung [161](#page-160-0) 37 Nicht genug Speicher zum Sortieren [162](#page-161-0) 38 Speicher voll [162](#page-161-0) 39 Komplexe Seite, einige Daten wurden u. U. nicht gedruckt [162](#page-161-0) 42.xy Inkorrekte Druckkassette für Ihre Region [162](#page-161-0) 50 Fehler PPDS-Schrift [163](#page-162-0) 51 Beschädigter Flash-Speicher gefunden [163](#page-162-0) 52 Nicht genügend freier Flash-Speicher für Ressourcen [163](#page-162-0) 53 Unformatierter Flash-Speicher gefunden [163](#page-162-0) 54 Fehler Seriell Option <x> [164](#page-163-0) 54 Netzwerk <x> Softwarefehler [164](#page-163-0) 54 Standard-Netzwerk Softwarefehler [164](#page-163-0)

550-Blatt-Fach (Standard oder optional) einlegen [53](#page-52-0) 55 Nicht unterst. Option an Platz [164](#page-163-0) 56 Parallel-Anschluss <x> deaktiviert [165](#page-164-0) 56 Serieller Anschluss <x> deaktiviert [165](#page-164-0) 56 Standard-Parallel-Anschluss deaktiviert [165](#page-164-0) 56 Standard-USB-Anschluss deaktiviert [165](#page-164-0) 57 Konfig. geändert, einige angeh. Jobs wurden nicht wiederhergestellt [165](#page-164-0) 58 Zu viele Ablagen angebracht [166](#page-165-0) 58 Zu viele Fächer eingesetzt [166](#page-165-0) 58 Zu viele Festplatten installiert [166](#page-165-0) 58 Zu viele Flash-Optionen installiert [166](#page-165-0) 59 Ablage <x> nicht kompatibel [167](#page-166-0) 59 Briefumschlageinzug nicht kompatibel [167](#page-166-0) 59 Duplexeinheit nicht kompatibel [167](#page-166-0) 59 Nicht kompatibles Fach <x> [167](#page-166-0) 61 Defekte Festplatte entfernen [167](#page-166-0) 62 Festplatte voll [168](#page-167-0) 80 Planmäßige Wartung erforderlich [168](#page-167-0) 88.yy Druckkassette fast leer [168](#page-167-0) 88.yy Kassette austauschen [168](#page-167-0) 88 Kassette fast leer [168](#page-167-0)

**[** [PJL RDYMSG] [154](#page-153-0)

## **Zeichen**

<Papiereinzug> auffüllen mit <x> [152](#page-151-0) <Zuführung> ändern in <x> [146](#page-145-0)

## **A**

Abbrechen [146](#page-145-0) Abbrechen von Aufträgen auf dem Macintosh [82](#page-81-0) über die Bedienerkonsole des Druckers [82](#page-81-0) unter Windows [82](#page-81-0) Abbruchfunktion ist nicht verfügbar [146](#page-145-0) Ablage <x> – <y> wieder einsetzen [155](#page-154-0) Ablage <x> installieren [150](#page-149-0) Ablage <x> wieder einsetzen [155](#page-154-0) Ablagen Verbinden [65](#page-64-0) Ablageneinrichtung (Menü) [108](#page-107-0) Aktive Ablage wird zurückgesetzt [157](#page-156-0) Aktive Netzwerkkarte (Menü) [110](#page-109-0) Allgemeine Einstellungen (Menü) [129](#page-128-0) Ang. Jobs w. gel. [148](#page-147-0) Angehaltene Aufträge [77](#page-76-0) drucken für Macintosh-Benutzer [78](#page-77-0) Windows-Benutzer [78](#page-77-0) Angehaltene Aufträge wiederherstellen? [158](#page-157-0) Angehaltene Jobs x/y wiederherstellen [158](#page-157-0) Anschließen von Kabeln [36](#page-35-0) Anzeige, Problemlösung Anzeige enthält nur Rauten [179](#page-178-0) Anzeige ist leer [179](#page-178-0) Anzeige der Bedienerkonsole des Druckers [14](#page-13-0) anzeigen Berichte [177](#page-176-0) AppleTalk (Menü) [116](#page-115-0) aufbewahren Papier [70](#page-69-0) Verbrauchsmaterial [169](#page-168-0) Aufheben der Verbindungen von Fächern [65](#page-64-0) Auswahl senden [159](#page-158-0)

## **Ä**

äußeres Druckergehäuse Reinigen [169](#page-168-0)

## **B**

Bedienerkonsole, Drucker [14](#page-13-0) Benutzersorte (Menü) [107](#page-106-0) Benutzersorte <x> Ändern des Namens [66](#page-65-0) Bereit [155](#page-154-0) Berichte [109](#page-108-0) anzeigen [177](#page-176-0) Besetzt [146](#page-145-0) bestellen Druckkassetten [171](#page-170-0) Einzugsrollen [173](#page-172-0) Fixierstation [173](#page-172-0) Heftklammerkassetten [173](#page-172-0) Laderollen [172](#page-171-0) Übertragungsrolle [173](#page-172-0) Wartungskit [172](#page-171-0) Wischblatt der Fixierstation [173](#page-172-0) Briefbogen einlegen, 2000-Blatt-Fach [57](#page-56-0) einlegen, Fächer [53](#page-52-0) einlegen, Universalzuführung [60](#page-59-0) Verwendungstipps [74](#page-73-0) Briefumschläge einlegen [60](#page-59-0), [63](#page-62-0) Verwendungstipps [75](#page-74-0) Briefumschlageinzug installieren [150](#page-149-0) Briefumschlageinzug wieder einsetzen [156](#page-155-0) Briefumschlag-Erweit. [101](#page-100-0)

## **D**

Datum/Uhrzeit festlegen (Menü) [128](#page-127-0) Dienstprogramme (Menü) [137](#page-136-0) DLEs werden deaktiviert [148](#page-147-0) Dokumente, drucken auf dem Macintosh [74](#page-73-0) unter Windows [74](#page-73-0) Druckauftrag abbrechen auf dem Macintosh [82](#page-81-0) abbrechen über die Bedienerkonsole des Druckers [82](#page-81-0) abbrechen unter Windows [82](#page-81-0)

Druckaufträge des Typs "Druck bestätigen" [77](#page-76-0) drucken für Macintosh-Benutzer [78](#page-77-0) Windows-Benutzer [78](#page-77-0) Druckaufträge des Typs "Reservierter Druck" [77](#page-76-0) drucken für Macintosh-Benutzer [78](#page-77-0) Windows-Benutzer [78](#page-77-0) Druckauftrag vom USB-Laufwerk NICHT ENTFERNEN [154](#page-153-0) drucken auf dem Macintosh [74](#page-73-0) Installieren der Druckersoftware [38](#page-37-0) Menüeinstellungsseite [37](#page-36-0) Netzwerk-Konfigurationsseite [37](#page-36-0) Schriftartmusterliste [81](#page-80-0) Testseiten für Druckqualität [82](#page-81-0) über Flash-Laufwerk [80](#page-79-0) unter Windows [74](#page-73-0) Verzeichnisliste [81](#page-80-0) Drucken [154](#page-153-0) Drucken, Problemlösung angehaltene Druckaufträge werden nicht gedruckt [181](#page-180-0) Auftrag wird auf falschem Papier gedruckt [182](#page-181-0) Auftrag wird aus falschem Fach gedruckt [182](#page-181-0) Druckaufträge werden nicht gedruckt [180](#page-179-0) Drucken des Auftrags dauert länger als erwartet [181](#page-180-0) Fachverbindung funktioniert nicht [182](#page-181-0) falsche Zeichen werden gedruckt [182](#page-181-0) Fehler beim Lesen des USB-Laufwerks [180](#page-179-0) fehlerhafte Ränder [191](#page-190-0) Große Druckaufträge werden nicht sortiert [183](#page-182-0) mehrsprachige PDFs werden nicht gedruckt [180](#page-179-0) Papierstaus [187](#page-186-0) Papier wellt sich [191](#page-190-0) unerwartete Seitenumbrüche [183](#page-182-0) Drucken von vertraulichen und anderen angehaltenen Druckaufträgen für Macintosh-Benutzer [78](#page-77-0) für Windows-Benutzer [78](#page-77-0) Drucker Konfigurationen [11](#page-10-0) Mindestabstand [13](#page-12-0) Modelle [11](#page-10-0) Standort auswählen [13](#page-12-0) Transport [175](#page-174-0) umsetzen [174,](#page-173-0) [175](#page-174-0) Druckerbedienerkonsole [14](#page-13-0) Werksvorgaben, wiederherstellen [178](#page-177-0) Drucker belegt, Weiter, Beenden [154](#page-153-0) Druckerfestplatte installieren [29](#page-28-0) Druckermeldungen [PJL RDYMSG] [154](#page-153-0) <Papiereinzug> auffüllen mit <x> [152](#page-151-0) <Zuführung> ändern in <x> [146](#page-145-0) 1565 Emulationsfehler, Emul-Option laden [168](#page-167-0) 200-282 Papierstau [168](#page-167-0) 281 Papierstau [94](#page-93-0) 282 Papierstau [94](#page-93-0) 30 Auffüllen unzulässig, Kassette wechseln [160](#page-159-0) 31 Defekte Kassette austauschen [161](#page-160-0) 32 Teilenummer d. Kassette von Gerät nicht unterstützt [161](#page-160-0) 34 Papier ist zu kurz [161](#page-160-0) 35 Nicht genug Speicher für "Ressourcen speichern" [161](#page-160-0) 37 Nicht genug Speicher, einige angehaltene Druckaufträge wurden gelöscht [162](#page-161-0) 37 Nicht genug Speicher, einige angehaltene Jobs nicht wiederhergestellt [162](#page-161-0) 37 Nicht genug Speicher für Flash-Defragmentierung [161](#page-160-0) 37 Nicht genug Speicher zum Sortieren [162](#page-161-0) 38 Speicher voll [162](#page-161-0) 39 Komplexe Seite, einige Daten wurden u. U. nicht gedruckt [162](#page-161-0) 42.xy Inkorrekte Druckkassette für Ihre Region [162](#page-161-0) 50 Fehler PPDS-Schrift [163](#page-162-0) 51 Beschädigter Flash-Speicher gefunden [163](#page-162-0) 52 Nicht genügend freier Flash-Speicher für Ressourcen [163](#page-162-0) 53 Unformatierter Flash-Speicher gefunden [163](#page-162-0) 54 Fehler Seriell Option <x> [164](#page-163-0) 54 Netzwerk <x> Softwarefehler [164](#page-163-0) 54 Standard-Netzwerk Softwarefehler [164](#page-163-0) 55 Nicht unterst. Option an Platz [164](#page-163-0) 56 Parallel-Anschluss <x> deaktiviert [165](#page-164-0) 56 Serieller Anschluss <x> deaktiviert [165](#page-164-0) 56 Standard-Parallel-Anschluss deaktiviert [165](#page-164-0) 56 Standard-USB-Anschluss deaktiviert [165](#page-164-0) 57 Konfig. geändert, einige angeh. Jobs wurden nicht wiederhergestellt [165](#page-164-0) 58 Zu viele Ablagen angebracht [166](#page-165-0) 58 Zu viele Fächer eingesetzt [166](#page-165-0) 58 Zu viele Festplatten installiert [166](#page-165-0) 58 Zu viele Flash-Optionen installiert [166](#page-165-0) 59 Ablage <x> nicht kompatibel [167](#page-166-0) 59 Briefumschlageinzug nicht kompatibel [167](#page-166-0) 59 Duplexeinheit nicht kompatibel [167](#page-166-0) 59 Nicht kompatibles Fach <x> [167](#page-166-0) 61 Defekte Festplatte entfernen [167](#page-166-0) 62 Festplatte voll [168](#page-167-0) 80 Planmäßige Wartung erforderlich [168](#page-167-0) 88.yy Druckkassette fast leer [168](#page-167-0) 88.yy Kassette austauschen [168](#page-167-0) 88 Kassette fast leer [168](#page-167-0) Abbrechen [146](#page-145-0)

Abbruchfunktion ist nicht verfügbar [146](#page-145-0) Ablage <x> – <y> wieder einsetzen [155](#page-154-0) Ablage <x> installieren [150](#page-149-0) Ablage <x> wieder einsetzen [155](#page-154-0) Aktive Ablage wird zurückgesetzt [157](#page-156-0) Ang. Jobs w. gel. [148](#page-147-0) Angehaltene Aufträge wiederherstellen? [158](#page-157-0) Angehaltene Jobs x/y wiederherstellen [158](#page-157-0) Auswahl senden [159](#page-158-0) Bereit [155](#page-154-0) Besetzt [146](#page-145-0) Briefumschlageinzug installieren [150](#page-149-0) Briefumschlageinzug wieder einsetzen [156](#page-155-0) DLEs werden deaktiviert [148](#page-147-0) Druckauftrag vom USB-Laufwerk NICHT ENTFERNEN [154](#page-153-0) Drucken [154](#page-153-0) Drucker belegt, Weiter, Beenden [154](#page-153-0) Drucker zurücksetzen [157](#page-156-0) Duplex installieren [150](#page-149-0) Duplex-Verbindung überprüfen [146](#page-145-0) Einige angehaltene Druckaufträge sind verloren gegangen [158](#page-157-0) Energiesparmodus [154](#page-153-0) Fach <x> einsetzen [150](#page-149-0) Fach <x> fast leer [159](#page-158-0) Fach <x> fehlt [160](#page-159-0) Fach <x> installieren [151](#page-150-0) Fach <x> leer [159](#page-158-0) Fehler beim Lesen des USB-Laufwerks [149](#page-148-0) Festplatte beschädigt [148](#page-147-0) Festplatte wird formatiert x/y XX% [149](#page-148-0) Festplatte wird gründlich aufgeräumt [158](#page-157-0) Festplatte wird programmiert [154](#page-153-0) Festplatte wird verschlüsselt x/y XX% [149](#page-148-0) Festplatte wird wiederhergestellt x/y XX% [148](#page-147-0) Flash-Defragmentierung läuft [148](#page-147-0) Flashformatierung läuft [149](#page-148-0)

Flash wird programmiert [154](#page-153-0) Heftklammerkassette einsetzen [150](#page-149-0) Heftklammern <x> leer oder falscher Einzug [158](#page-157-0) Heftklammern auffüllen [152](#page-151-0) Hex Trace bereit [149](#page-148-0) Keine abzubrechenden Druckaufträge [153](#page-152-0) Keine angehaltenen Aufträge [153](#page-152-0) Keine erkannten Dateitypen [153](#page-152-0) Keine Jobs gefunden [153](#page-152-0) Klappe schließen oder Kassette einlegen [147](#page-146-0) Lesen des USB-Laufwerks [155](#page-154-0) Löschen [148](#page-147-0) Löschen der Auftragsberichtsstatistiken [147](#page-146-0) Löschen fehlgeschlagen [148](#page-147-0) Löschvorgang abgeschlossen [148](#page-147-0) Manuelle Zuführung auffüllen mit <x> [151](#page-150-0) Menüänderungen werden aktiviert [146](#page-145-0) Menüs sind deaktiviert [152](#page-151-0) Menüs werden aktiviert [149](#page-148-0) Menüs werden deaktiviert [148](#page-147-0) Menüzugriff von System-Administrator deaktiviert [152](#page-151-0) MICR-Kassette installieren [151](#page-150-0) Netzwerk [153](#page-152-0) Netzwerk <x> [153](#page-152-0) Netzwerk <x>, <y> [153](#page-152-0) Nicht bereit [153](#page-152-0) Nicht unterstützter Datenträger [160](#page-159-0) Nicht unterstützter USB-Hub, bitte entfernen [160](#page-159-0) Nicht unterstütztes USB-Gerät, bitte entfernen [160](#page-159-0) Papier aus Ablage <x> entfernen [156](#page-155-0) Papier aus allen Ablagen entfernen [156](#page-155-0) Papier aus Standardablage entfernen [157](#page-156-0) Papier entfernen: <Name des Satzes verbundener Ablagen> [157](#page-156-0) Parallel [154](#page-153-0) Parallel <x> [154](#page-153-0) PIN eingeben [149](#page-148-0)
Planmäßige Wartung erforderlich [158](#page-157-0) Puffer löschen [149](#page-148-0) Remote-Verwaltung aktiv [156](#page-155-0) Seitliche Finisherklappe schließen [147](#page-146-0) Seriell <x> [158](#page-157-0) Standard-Papierablage voll [159](#page-158-0) Status 'Bereit' zum Aufrufen von Menüs erforderlich [152](#page-151-0) Überlaufablage voll [153](#page-152-0) Ungültige PIN [151](#page-150-0) Ungültiger Maschinencode [151](#page-150-0) Ungültiger Netzwerkcode [151](#page-150-0) USB/USB <x> [160](#page-159-0) USB-Laufwerk entfernt [160](#page-159-0) Verbindung Fach <x> überprüfen [147](#page-146-0) Verpackung entfernen, <x> überprüfen [156](#page-155-0) Wartet [160](#page-159-0) Wartung [152](#page-151-0) Wenige oder keine Heftklammern <x> [159](#page-158-0) Wenig Toner [159](#page-158-0) Wiederherstellen von Werksvorgaben [157](#page-156-0) Wischblatt austauschen [157](#page-156-0) Zubehör anzeigen [160](#page-159-0) Zurücksetzen ohne Ersetzen kann Druckqualität beeintr. [157](#page-156-0) zu viele fehlgeschlagene Konsolenanmeldungen [159](#page-158-0) Druckeroptionen, Problemlösung 2000-Blatt-Fach [185](#page-184-0) Ablageerweiterung [186](#page-185-0) Ablageerweiterung mit hoher Kapazität [186](#page-185-0) Briefumschlageinzug [185](#page-184-0) Duplexeinheit [186](#page-185-0) Festplatte mit Adapter [187](#page-186-0) Flash-Speicherkarte [187](#page-186-0) Internal Solutions Port [187](#page-186-0) Mailbox mit 5 Ablagen [186](#page-185-0) Option funktioniert nicht [184](#page-183-0) Papierfächer [184](#page-183-0) Speicherkarte [186](#page-185-0) StapelSmart-Finisher [186](#page-185-0) Druckerprobleme, lösen grundlegender [179](#page-178-0) Druckerstatus [PJL RDYMSG] [154](#page-153-0)

Hex Trace bereit [149](#page-148-0) Nicht bereit [153](#page-152-0) Drucker zurücksetzen [157](#page-156-0) Druckkassetten bestellen [171](#page-170-0) Druckqualität, Problemlösung abgeschnittene Bilder [189](#page-188-0) Ausdruck ist zu dunkel [192](#page-191-0) Ausdruck ist zu hell [193](#page-192-0) Geisterbilder [190](#page-189-0) grauer Hintergrund [190](#page-189-0) horizontale Streifen [196](#page-195-0) leere Seiten [189](#page-188-0) schlechte Foliendruckqualität [199](#page-198-0) senkrechte Streifen [197](#page-196-0) Streifen im vollschwarzen Bereich [195](#page-194-0) Streifen in vollweißen Bereich [195](#page-194-0) Testseiten für Druckqualität [188](#page-187-0) Tonerabrieb [198](#page-197-0) Tonerflecken [199](#page-198-0) Tonernebel oder Hintergrundschatten [198](#page-197-0) unregelmäßiger Druck [192](#page-191-0) verzerrter Ausdruck [195](#page-194-0) vollflächige Farbseiten [196](#page-195-0) Wiederholungsfehler [194](#page-193-0) Duplexeinheit installieren [34](#page-33-0) Duplex installieren [150](#page-149-0) Duplex-Verbindung überprüfen [146](#page-145-0)

#### **E**

Einige angehaltene Druckaufträge sind verloren gegangen [158](#page-157-0) einlegen 2000-Blatt-Fach [57](#page-56-0) 250-Blatt-Fach (Standard oder optional) [53](#page-52-0) 550-Blatt-Fach (Standard oder optional) [53](#page-52-0) Briefbögen in das 2000-Blatt-Fach [57](#page-56-0) Briefbögen in die Universalzuführung [60](#page-59-0) Briefbogen in Fächer [53](#page-52-0) Briefumschläge [60](#page-59-0)[, 63](#page-62-0) Folien [60](#page-59-0) Karten [60](#page-59-0) Universalzuführung [60](#page-59-0) einrichten Serieller Druck [50](#page-49-0)

Einrichten des Druckers in einem Kabelnetzwerk (Macintosh) [45](#page-44-0) in einem Kabelnetzwerk (Windows) [45](#page-44-0) Einsparen von Verbrauchsmaterial [169](#page-168-0) Einzugsrollen bestellen [173](#page-172-0) E-Mail Benachrichtigung, dass anderes Papier benötigt wird [176](#page-175-0) Benachrichtigung bei fehlendem Papier [176](#page-175-0) Benachrichtigung bei niedrigem Füllstand [176](#page-175-0) Benachrichtigung bei Papierstau [176](#page-175-0) Embedded Web Server [176](#page-175-0) Administratoreinstellungen [176](#page-175-0) Einrichten von E-Mail-Benachrichtigungen [176](#page-175-0) kann nicht geöffnet werden [179](#page-178-0) Netzwerkeinstellungen [176](#page-175-0) Überprüfen des Gerätestatus [176](#page-175-0) Embedded Web Server, Administratorhandbuch [176](#page-175-0) Energiesparmodus [154](#page-153-0) anpassen [177](#page-176-0) Ersatzformat (Menü) [102](#page-101-0) Ethernet-Anschluss [36](#page-35-0) Ethernet-Netzwerk Macintosh [45](#page-44-0) Windows [45](#page-44-0) Etiketten Verwendungstipps [76](#page-75-0)

### **F**

Fach <x> einsetzen [150](#page-149-0) Fach <x> fast leer [159](#page-158-0) Fach <x> fehlt [160](#page-159-0) Fach <x> installieren [151](#page-150-0) Fach <x> leer [159](#page-158-0) Fächer trennen [65](#page-64-0) Verbinden [64](#page-63-0) Fachtrennung [66](#page-65-0) Fachverbindung [66](#page-65-0) FCC-Hinweise [206](#page-205-0) Fehler beim Lesen des USB-Laufwerks [149](#page-148-0)

festlegen Papierformat [52](#page-51-0) Papiersorte [52](#page-51-0) TCP/IP-Adresse [113](#page-112-0) Universal (Papierformat) [52](#page-51-0) Festplatte beschädigt [148](#page-147-0) Festplatte mit Adapter Problemlösung [187](#page-186-0) Festplatte wird formatiert x/y XX% [149](#page-148-0) Festplatte wird gründlich aufgeräumt [158](#page-157-0) Festplatte wird programmiert [154](#page-153-0) Festplatte wird verschlüsselt x/y XX% [149](#page-148-0) Festplatte wird wiederhergestellt x/y XX% [148](#page-147-0) Firmware-Karte installieren [20](#page-19-0) Fixierstation bestellen [173](#page-172-0) Flash-Defragmentierung läuft [148](#page-147-0) Flashformatierung läuft [149](#page-148-0) Flash-Laufwerk [80](#page-79-0) Flash-Laufwerk (Menü) [143](#page-142-0) Flash-Speicherkarte installieren [20](#page-19-0) Problemlösung [187](#page-186-0) Flash wird programmiert [154](#page-153-0) Folien einlegen [60](#page-59-0) Verwendungstipps [75](#page-74-0)

### **G**

Geräuschemissionspegel [203](#page-202-0) Gewusst wo Dokumentationen [10](#page-9-0) Kundendienst [10](#page-9-0) Glasfaser Netzwerk-Konfiguration [45](#page-44-0)

#### **H**

Heftklammerkassette einsetzen [150](#page-149-0) Heftklammerkassetten bestellen [173](#page-172-0) Heftklammern <x> leer oder falscher Einzug [158](#page-157-0) Heftklammern auffüllen [152](#page-151-0) Hex Trace bereit [149](#page-148-0) Hilfe (Menü) [145](#page-144-0)

Hinweise [201](#page-200-0), [202](#page-201-0)[, 203](#page-202-0)[, 204,](#page-203-0) [205](#page-204-0), [206](#page-205-0), [207](#page-206-0) Hinweise zu Emissionen [203,](#page-202-0) [206,](#page-205-0) [207](#page-206-0)

#### **I**

Installation WLAN [40](#page-39-0)[, 42](#page-41-0) installieren Druckersoftware [38](#page-37-0) Optionen im Treiber [38](#page-37-0) Installieren der Druckersoftware Hinzufügen von Optionen [38](#page-37-0) Installieren von Optionen Reihenfolge der Installation [33](#page-32-0) Internal Solutions Port installieren [23](#page-22-0) Problemlösung [187](#page-186-0) Internal Solutions Port, Netzwerk Einstellungen ändern [48](#page-47-0) IPv6 (Menü) [114](#page-113-0)

# **K**

Kabel Ethernet [36](#page-35-0) USB [36](#page-35-0) Kabelnetzwerk auf dem Macintosh [45](#page-44-0) Kabelnetzwerk-Konfiguration unter Windows [45](#page-44-0) Karten einlegen [60](#page-59-0) Verwendungstipps [77](#page-76-0) Kassetten, Druck bestellen [171](#page-170-0) Keine abzubrechenden Druckaufträge [153](#page-152-0) Keine angehaltenen Aufträge [153](#page-152-0) Keine erkannten Dateitypen [153](#page-152-0) Keine Jobs gefunden [153](#page-152-0) Klappe schließen oder Kassette einlegen [147](#page-146-0) Konfiguration (Menü) [132](#page-131-0) Konfigurationen Drucker [11](#page-10-0) Konfigurationsinformationen WLAN [39](#page-38-0) konfigurieren Porteinstellungen [48](#page-47-0) Kontaktaufnahme mit dem Kundendienst [199](#page-198-0)

Kundendienst anrufen [199](#page-198-0)

### **L**

Laderollen bestellen [172](#page-171-0) Lesen des USB-Laufwerks [155](#page-154-0) LexLink (Menü) [117](#page-116-0) Löschen [148](#page-147-0) Löschen der Auftragsberichtsstatistiken [147](#page-146-0) Löschen der Festplatte (Menü) [126](#page-125-0) Löschen fehlgeschlagen [148](#page-147-0) Löschvorgang abgeschlossen [148](#page-147-0)

### **M**

Macintosh WLAN-Installation [42](#page-41-0) Manuelle Zuführung auffüllen mit <x> [151](#page-150-0) Menü "Bild" [143](#page-142-0) Menü "HTML" [142](#page-141-0) Menü "NetWare" [116](#page-115-0) Menü "PDF" [139](#page-138-0) Menü "Verschiedenes" [125](#page-124-0) Menüänderungen werden aktiviert [146](#page-145-0) Menüeinstellungsseite drucken [37](#page-36-0) Menüs Ablageneinrichtung [108](#page-107-0) Aktive Netzwerkkarte [110](#page-109-0) Allgemeine Einstellungen [129](#page-128-0) AppleTalk [116](#page-115-0) Benutzersorte [107](#page-106-0) Berichte [109](#page-108-0) Bild [143](#page-142-0) Briefumschlag-Erweit. [101](#page-100-0) Datum/Uhrzeit festlegen [128](#page-127-0) Dienstprogramme [137](#page-136-0) Ersatzformat [102](#page-101-0) Flash-Laufwerk [143](#page-142-0) Hilfe [145](#page-144-0) HTML [142](#page-141-0) IPv6 [114](#page-113-0) Konfiguration [132](#page-131-0) LexLink [117](#page-116-0) Löschen der Festplatte [126](#page-125-0) NetWare [116](#page-115-0) Netzwerk <x> [110](#page-109-0) Netzwerkberichte [112](#page-111-0) Netzwerkkarte [113](#page-112-0)

Papierausgabe [134](#page-133-0) Papiereinzug [105](#page-104-0) Papierformat/Sorte [98](#page-97-0) Papiergewicht [104](#page-103-0) Papierstruktur [102](#page-101-0) Parallel <x> (Menü) [118](#page-117-0) PCL-Emulation [139](#page-138-0) PDF [139](#page-138-0) PostScript [139](#page-138-0) Qualität [136](#page-135-0) Seriell <x> [121](#page-120-0) Sicherheitsüberwachungsprotokoll  [128](#page-127-0) SMTP-Setup (Menü) [123](#page-122-0) Standardeinzug [98](#page-97-0) Standard-Netzwerk [110](#page-109-0) Standard-USB [117](#page-116-0) TCP/IP [113](#page-112-0) Übersicht [97](#page-96-0) Universaleinrichtung [107](#page-106-0) Universal-Zufuhr konfigurieren [101](#page-100-0) Verschiedenes [125](#page-124-0) Vertraulich [126](#page-125-0) WLAN-Optionen [115](#page-114-0) XPS [138](#page-137-0) Menüs sind deaktiviert [152](#page-151-0) Menüs werden aktiviert [149](#page-148-0) Menüs werden deaktiviert [148](#page-147-0) Menüzugriff von System-Administrator deaktiviert [152](#page-151-0) MICR-Kassette installieren [151](#page-150-0)

#### **N**

Netzwerk [153](#page-152-0) Netzwerk <x> [153](#page-152-0) Netzwerk <x>, <y> [153](#page-152-0) Netzwerk <x> (Menü) [110](#page-109-0) Netzwerkanleitung [176](#page-175-0) Netzwerkberichte (Menü) [112](#page-111-0) Netzwerkkarte (Menü) [113](#page-112-0) Netzwerk-Konfigurationsseite drucken [37](#page-36-0) Nicht bereit [153](#page-152-0) nicht reagierenden Drucker überprüfen [179](#page-178-0) Nicht unterstützter Datenträger [160](#page-159-0) Nicht unterstützter USB-Hub, bitte entfernen [160](#page-159-0) Nicht unterstütztes USB-Gerät, bitte entfernen [160](#page-159-0)

### **O**

Optionen Arbeiten im Netzwerk [16](#page-15-0) Druckerfestplatte [29](#page-28-0) Duplexeinheit [34](#page-33-0) Faxkarte [16](#page-15-0) Firmware-Karte [20](#page-19-0) Firmware-Karten [16](#page-15-0) Flash-Speicherkarte [20](#page-19-0) intern [16](#page-15-0) Internal Solutions Port [23](#page-22-0) Papierzuführungen [33](#page-32-0) Ports [16](#page-15-0) Speicherkarte [19](#page-18-0) Speicherkarten [16](#page-15-0)

### **P**

Papier aufbewahren [70](#page-69-0) Auswählen [68](#page-67-0) Briefbogen [69](#page-68-0) Eigenschaften [67](#page-66-0) Format einstellen [52](#page-51-0) Gewicht auswählen [104](#page-103-0) Recycling-Papier [69](#page-68-0) Sorte einstellen [52](#page-51-0) Universal (Formateinstellung) [52](#page-51-0) Universal (Papierformat) [107](#page-106-0) unzulässig [68](#page-67-0) vorgedruckte Formulare [69](#page-68-0) Papier aus Ablage <x> entfernen [156](#page-155-0) Papier aus allen Ablagen entfernen [156](#page-155-0) Papierausgabe (Menü) [134](#page-133-0) Papier aus Standardablage entfernen [157](#page-156-0) Papiereinzug (Menü) [105](#page-104-0) Papier entfernen: <Name des Satzes verbundener Ablagen> [157](#page-156-0) Papierformat/Sorte (Menü) [98](#page-97-0) Papierformate von Drucker unterstützt [70](#page-69-0) Papiergewicht (Menü) [104](#page-103-0) Papiergewichte unterstützt von Papierablagen [73](#page-72-0) Papiersorten Einzugsbereich [72](#page-71-0) unterstützt von Papierablagen [73](#page-72-0) Unterstützung für Duplexdruck [72](#page-71-0) von Drucker unterstützt [72](#page-71-0)

Papierstaus vermeiden [84](#page-83-0) Papierstruktur (Menü) [102](#page-101-0) Papierzuführung, Problemlösung gestaute Seite wird nicht neu gedruckt [188](#page-187-0) Meldung wird nach dem Beseitigen des Papierstaus weiterhin angezeigt [188](#page-187-0) Papierzuführungen installieren [33](#page-32-0) Parallel [154](#page-153-0) Parallel <x> [154](#page-153-0) Parallel <x> (Menü) [118](#page-117-0) PCL-Emulation (Menü) [139](#page-138-0) PIN eingeben [149](#page-148-0) Planmäßige Wartung erforderlich [158](#page-157-0) Porteinstellungen konfigurieren [48](#page-47-0) PostScript (Menü) [139](#page-138-0) Problemlösung Kontaktaufnahme mit dem Kundendienst [199](#page-198-0) Lösen von grundlegenden Druckerproblemen [179](#page-178-0) nicht reagierenden Drucker überprüfen [179](#page-178-0) Problemlösung, Anzeige Anzeige enthält nur Rauten [179](#page-178-0) Anzeige ist leer [179](#page-178-0) Problemlösung, Drucken angehaltene Druckaufträge werden nicht gedruckt [181](#page-180-0) Auftrag wird auf falschem Papier gedruckt [182](#page-181-0) Auftrag wird aus falschem Fach gedruckt [182](#page-181-0) Druckaufträge werden nicht gedruckt [180](#page-179-0) Drucken des Auftrags dauert länger als erwartet [181](#page-180-0) Fachverbindung funktioniert nicht [182](#page-181-0) falsche Zeichen werden gedruckt [182](#page-181-0) Fehler beim Lesen des USB-Laufwerks [180](#page-179-0) fehlerhafte Ränder [191](#page-190-0) Große Druckaufträge werden nicht sortiert [183](#page-182-0)

mehrsprachige PDFs werden nicht gedruckt [180](#page-179-0) Papierstaus [187](#page-186-0) Papier wellt sich [191](#page-190-0) unerwartete Seitenumbrüche [183](#page-182-0) Problemlösung, Druckeroptionen 2000-Blatt-Fach [185](#page-184-0) Ablageerweiterung [186](#page-185-0) Ablageerweiterung mit hoher Kapazität [186](#page-185-0) Briefumschlageinzug [185](#page-184-0) Duplexeinheit [186](#page-185-0) Festplatte mit Adapter [187](#page-186-0) Flash-Speicherkarte [187](#page-186-0) Internal Solutions Port [187](#page-186-0) Mailbox mit 5 Ablagen [186](#page-185-0) Option funktioniert nicht [184](#page-183-0) Papierfächer [184](#page-183-0) Speicherkarte [186](#page-185-0) StapelSmart-Finisher [186](#page-185-0) Problemlösung, Druckqualität abgeschnittene Bilder [189](#page-188-0) Ausdruck ist zu dunkel [192](#page-191-0) Ausdruck ist zu hell [193](#page-192-0) Geisterbilder [190](#page-189-0) grauer Hintergrund [190](#page-189-0) horizontale Streifen [196](#page-195-0) leere Seiten [189](#page-188-0) schlechte Foliendruckqualität [199](#page-198-0) senkrechte Streifen [197](#page-196-0) Streifen im vollschwarzen Bereich [195](#page-194-0) Streifen in vollweißen Bereich [195](#page-194-0) Testseiten für Druckqualität [188](#page-187-0) Tonerabrieb [198](#page-197-0) Tonerflecken [199](#page-198-0) Tonernebel oder Hintergrundschatten [198](#page-197-0) unregelmäßiger Druck [192](#page-191-0) verzerrter Ausdruck [195](#page-194-0) vollflächige Farbseiten [196](#page-195-0) Wiederholungsfehler [194](#page-193-0) Problemlösung, Papierzuführung gestaute Seite wird nicht neu gedruckt [188](#page-187-0) Meldung wird nach dem Beseitigen des Papierstaus weiterhin angezeigt [188](#page-187-0) Puffer löschen [149](#page-148-0)

### **Q**

Qualität (Menü) [136](#page-135-0)

#### **R**

Recycling Lexmark Produkte [174](#page-173-0) WEEE-Erklärung [203](#page-202-0) Recycling-Papier verwenden [69](#page-68-0) Reinigen äußeres Druckergehäuse [169](#page-168-0) Remote-Verwaltung aktiv [156](#page-155-0) Richtlinien Briefbogen [74](#page-73-0) Briefumschläge [75](#page-74-0) Etiketten [76](#page-75-0) Folien [75](#page-74-0) Karten [77](#page-76-0)

### **S**

Schriftartmusterliste drucken [81](#page-80-0) Seitliche Finisherklappe schließen [147](#page-146-0) Seriell <x> [158](#page-157-0) Seriell <x> (Menü) [121](#page-120-0) Serieller Anschluss [50](#page-49-0) Serieller Druck einrichten [50](#page-49-0) Sicherheitsinformationen [8,](#page-7-0) [9](#page-8-0) Sicherheitsüberwachungsprotokoll (Menü) [128](#page-127-0) SMTP-Setup (Menü) [123](#page-122-0) Speicherkarte installieren [19](#page-18-0) Problemlösung [186](#page-185-0) Standardeinzug (Menü) [98](#page-97-0) **Standardfach** einlegen [53](#page-52-0) Standard-Netzwerk (Menü) [110](#page-109-0) Standard-Papierablage voll [159](#page-158-0) Standard-USB (Menü) [117](#page-116-0) Status 'Bereit' zum Aufrufen von Menüs erforderlich [152](#page-151-0) Status des Verbrauchsmaterials prüfen [170](#page-169-0) **Staus** Bereiche [85](#page-84-0) Nummern [85](#page-84-0) Papierstaubereiche ausfindig machen [85](#page-84-0) vermeiden [84](#page-83-0) Staus, beseitigen 200 [85](#page-84-0)

# **T**

TCP/IP (Menü) [113](#page-112-0) Testseiten für Druckqualität drucken [82](#page-81-0) Transportieren des Druckers [175](#page-174-0)

### **U**

Umsetzen des Druckers [174](#page-173-0), [175](#page-174-0) Ungültige PIN [151](#page-150-0) Ungültiger Maschinencode [151](#page-150-0) Ungültiger Netzwerkcode [151](#page-150-0) Universal (Papierformat) festlegen [52](#page-51-0) Universaleinrichtung (Menü) [107](#page-106-0) Universal-Zufuhr konfigurieren (Menü) [101](#page-100-0) Universalzuführung einlegen [60](#page-59-0)  $USB/USB < x > 160$  $USB/USB < x > 160$ USB-Anschluss [36](#page-35-0) USB-Laufwerk entfernt [160](#page-159-0)

# **Ü**

Überlaufablage voll [153](#page-152-0) Überprüfen des Gerätestatus auf dem Embedded Web Server [176](#page-175-0) Übertragungsrolle bestellen [173](#page-172-0)

#### **V**

Verbinden Ablagen [65](#page-64-0) Verbinden von Fächern [64](#page-63-0) Verbindung Fach <x> überprüfen [147](#page-146-0)

Verbrauchsmaterial aufbewahren [169](#page-168-0) einsparen [169](#page-168-0) Status [170](#page-169-0) Verbrauchsmaterial, bestellen Druckkassetten [171](#page-170-0) Einzugsrollen [173](#page-172-0) Fixierstation [173](#page-172-0) Heftklammerkassetten [173](#page-172-0) Laderollen [172](#page-171-0) Übertragungsrolle [173](#page-172-0) Wartungskit [172](#page-171-0) Wischblatt der Fixierstation [173](#page-172-0) Verpackung entfernen, <x> überprüfen [156](#page-155-0) Vertraulich (Menü) [126](#page-125-0) Vertrauliche Druckaufträge [77](#page-76-0) drucken für Macintosh-Benutzer [78](#page-77-0) Windows-Benutzer [78](#page-77-0) Verzeichnisliste drucken [81](#page-80-0)

#### **W**

Wartet [160](#page-159-0) Wartungskit bestellen [172](#page-171-0) Wenige oder keine Heftklammern <x> [159](#page-158-0) Wenig Toner [159](#page-158-0) Werksvorgaben, wiederherstellen [178](#page-177-0) Wiederherstellen von Werksvorgaben [157](#page-156-0) Wiederholen von Druckaufträgen [77](#page-76-0) drucken für Macintosh-Benutzer [78](#page-77-0) Windows-Benutzer [78](#page-77-0) Windows WLAN-Installation [40](#page-39-0) Wischblatt austauschen [157](#page-156-0) Wischblatt der Fixierstation bestellen [173](#page-172-0) WLAN Installation, auf dem Macintosh [42](#page-41-0) Installation, unter Windows [40](#page-39-0) Konfigurationsinformationen [39](#page-38-0) WLAN-Optionen (Menü) [115](#page-114-0)

#### **X**

XPS (Menü) [138](#page-137-0)

#### **Z**

Zubehör anzeigen [160](#page-159-0) Zuführungen, Papier installieren [33](#page-32-0) Zurücksetzen ohne Ersetzen kann Druckqualität beeintr. [157](#page-156-0) zu viele fehlgeschlagene Konsolenanmeldungen [159](#page-158-0)